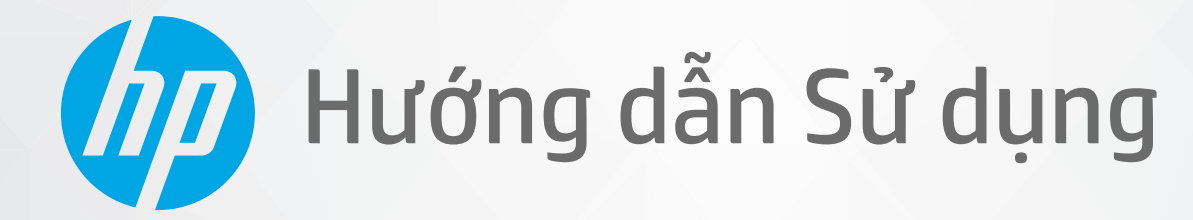

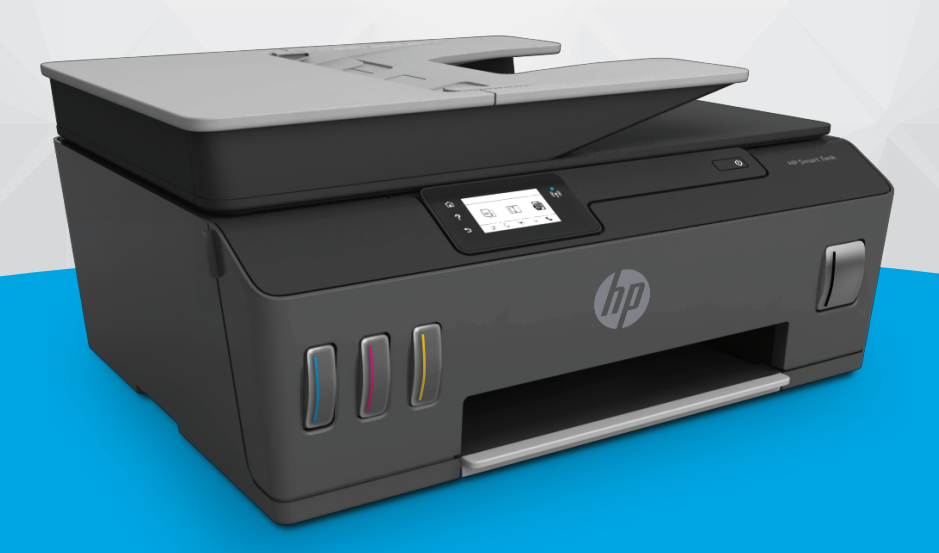

# **HP Smart Tank** 610 series

#### Các thông báo của HP company

THÔNG TIN TRONG VĂN BẢN NÀY CÓ THỂ THAY ĐỔI MÀ KHÔNG CẦN BÁO TRƯỚC.

BẢO LƯU MOI QUYỀN. NGHIÊM CẤM SAO CHÉP, CHỈNH SỬA HOẶC BIÊN DICH TÀI LIÊU NÀY MÀ KHÔNG CÓ VĂN BẢN CHẤP THUẬN TRƯỚC CỦA HP, TRỪ KHI LUẬT BẢN QUYỀN CHO PHÉP. CHỈ BẢO HÀNH CHO CÁC SẢN PHẨM VÀ DỊCH VỤ CỦA HP ĐƯỢC QUY ĐINH TRONG TUYÊN BỐ BẢO HÀNH NHANH KÈM THEO CÁC SẢN PHẨM VÀ DICH VU ĐÓ. KHÔNG CÓ ĐIỀU KHOẢN NÀO TRONG TÀI LIÊU NÀY ĐƯỢC HIỂU LÀ CẤU THÀNH BẢO HÀNH BỔ SUNG. HP SẾ KHÔNG CHIU TRÁCH NHIÊM VỀ CÁC LỖI KÝ THUẬT HOẶC HIỆU ĐÍNH HAY NHỮNG THIẾU SÓT TRONG TÀI LIỆU NÀY.

© Copyright 2019 HP Development Company, L.P.

Microsoft và Windows là các nhãn hiệu hoặc nhãn hiệu được đăng ký của Microsoft Corporation tại Hoa Kỳ và/hoặc các nước khác.

Mac, OS X, macOS và AirPrint là các thương hiệu của Apple Inc., được đăng ký tại Hoa Kỳ và các quốc gia khác.

Nhãn hiệu ENERGY STAR và ENERGY STAR là những thương hiệu đã được đăng ký do Cơ quan Bảo vệ Môi trường Hoa Kỳ sở hữu.

Android và Chromebook là các thương hiệu của Google LLC.

Amazon và Kindle là các thương hiệu của Amazon.com, Inc. hoặc các công ty con của Amazon.com.

iOS là thương hiệu hoặc thương hiệu đã được đăng ký của Cisco tại Hoa Kỳ cũng như các quốc gia khác và được sử dụng theo giấy phép.

# Mục lục

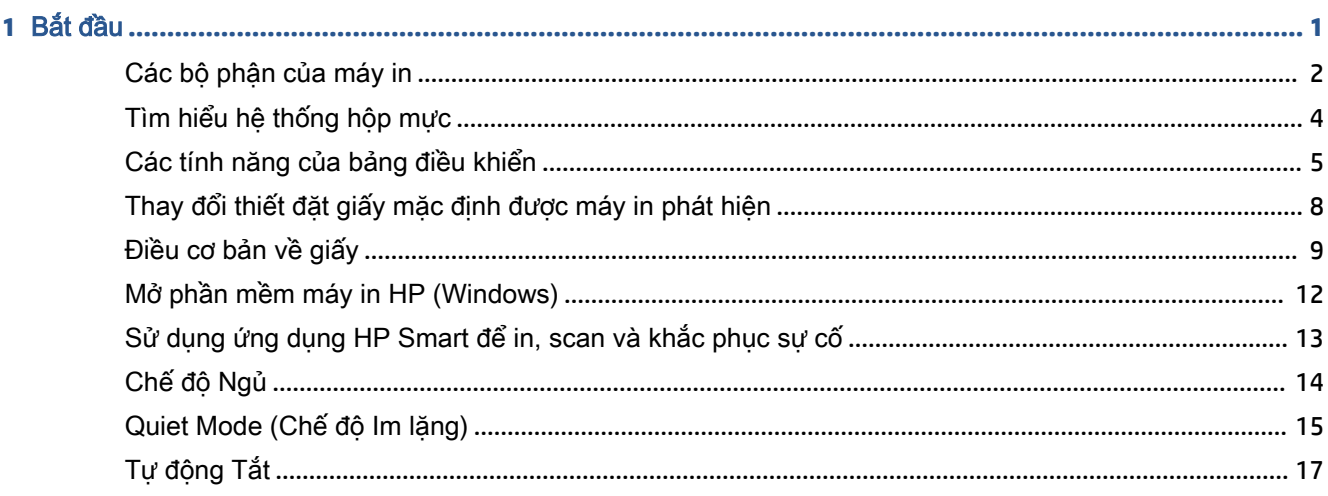

### 

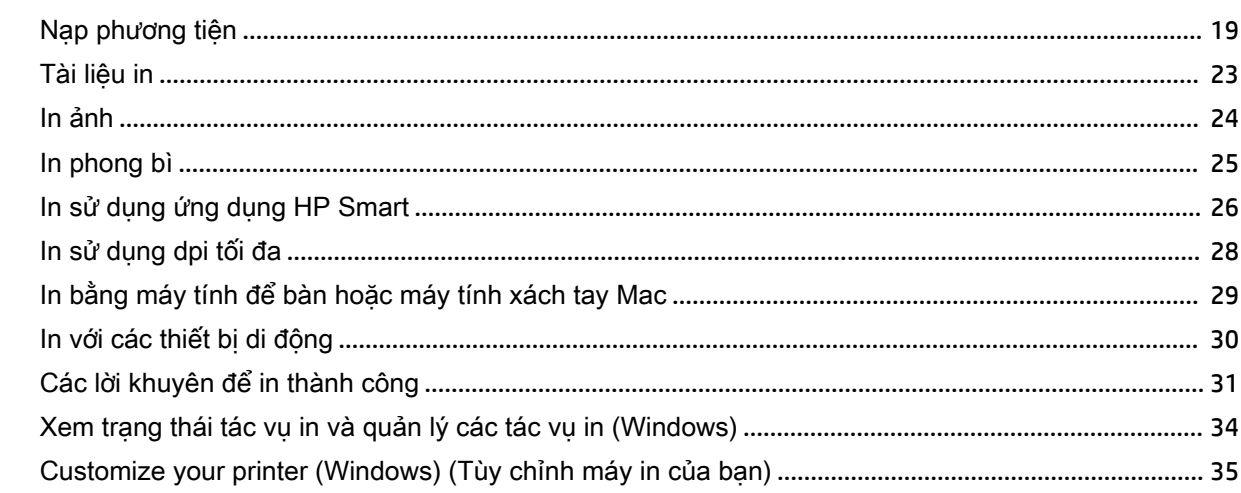

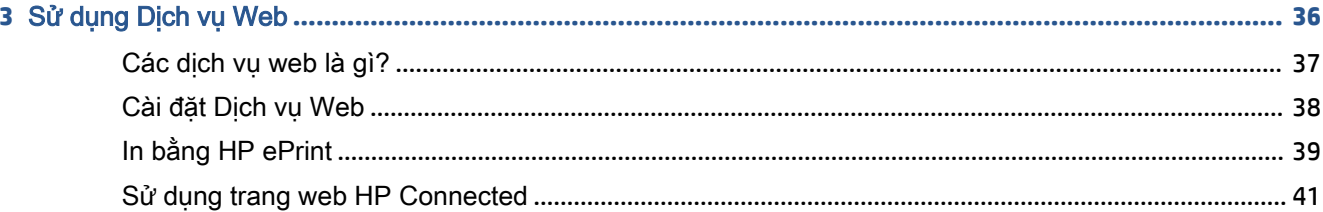

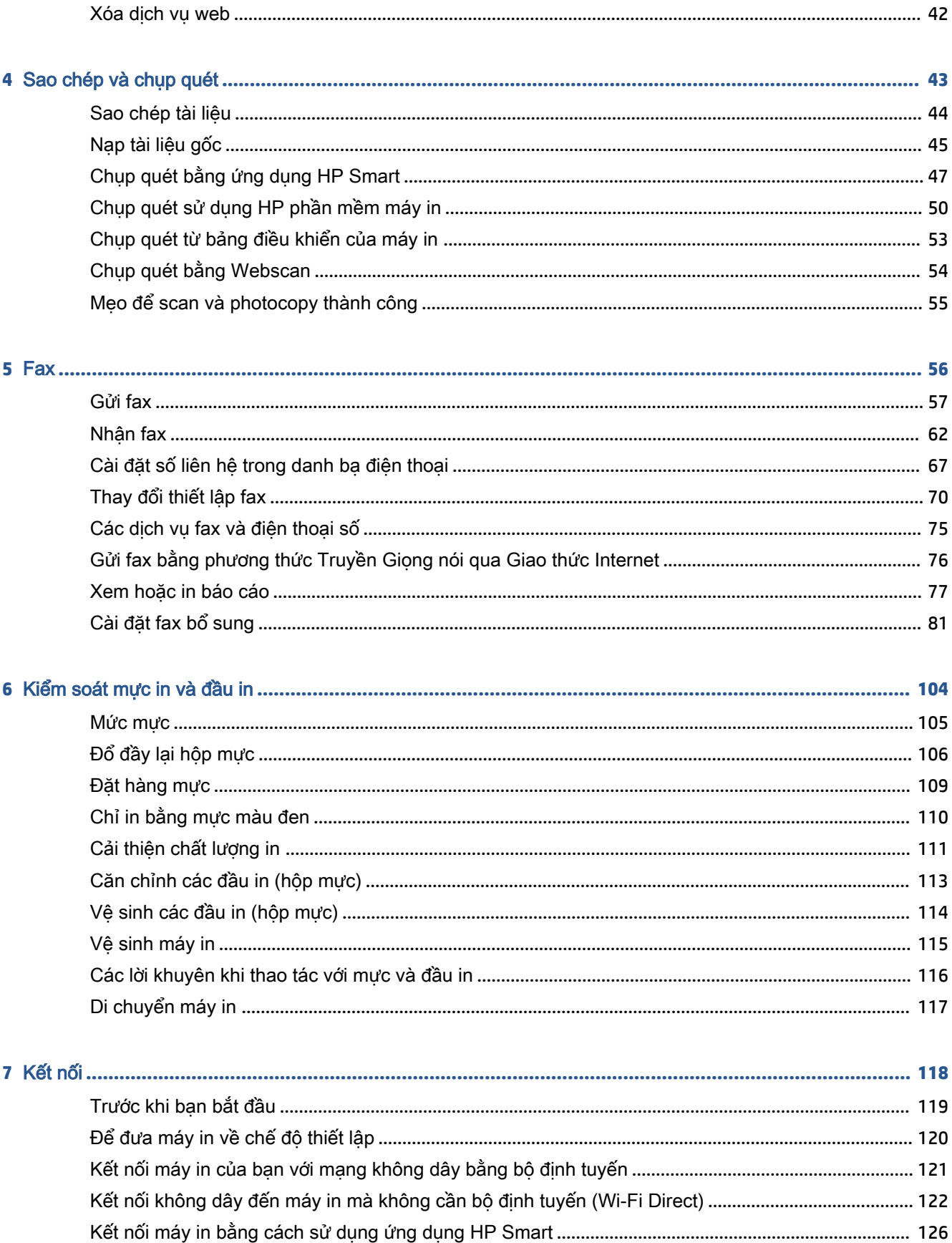

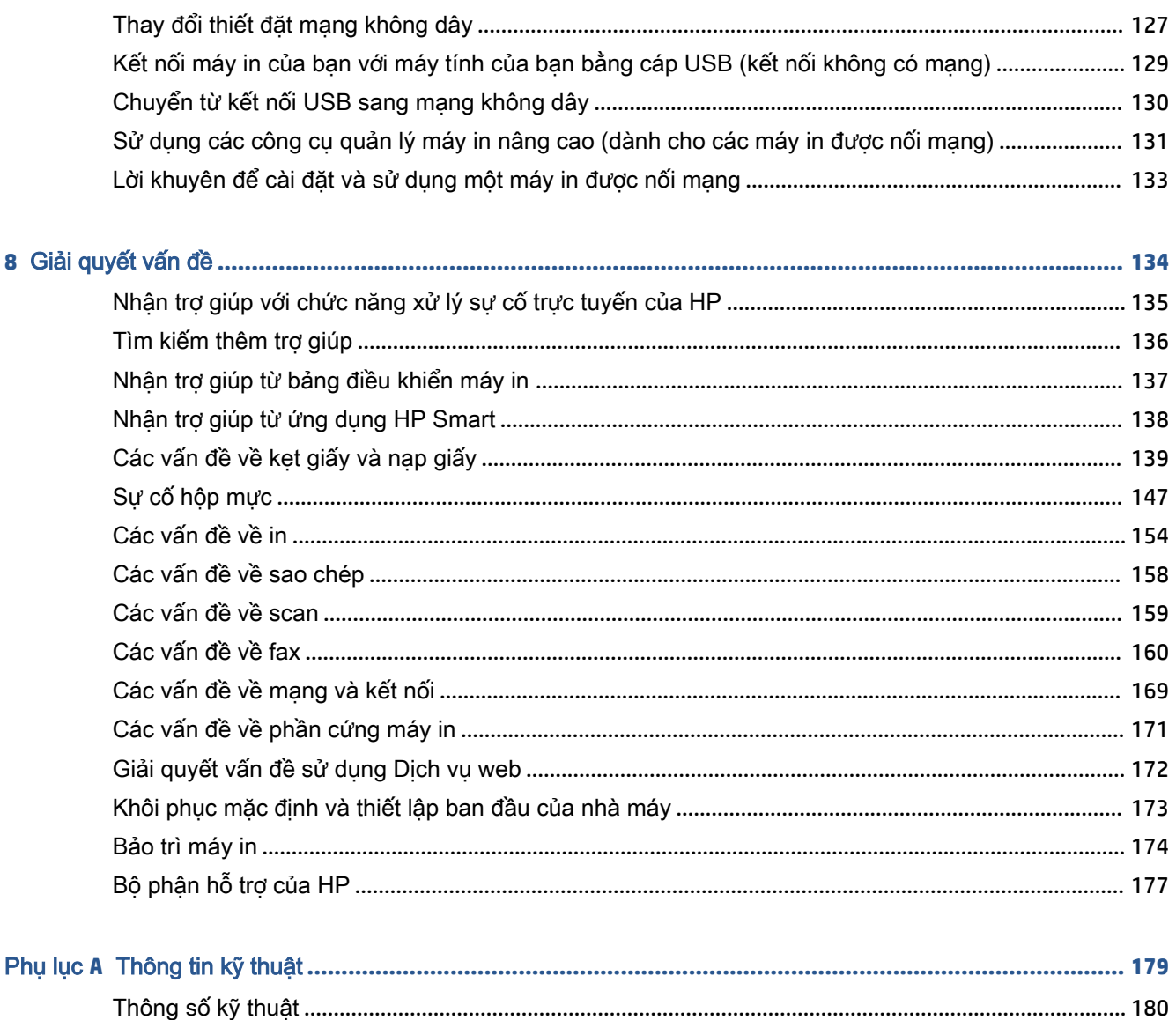

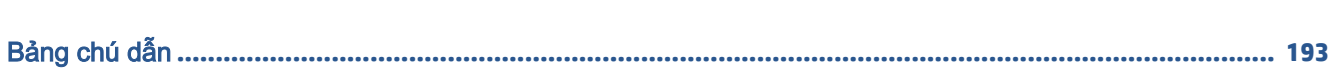

# <span id="page-6-0"></span>**1** Bắt đầu

- [Các bộ phận của máy in](#page-7-0)
- [Tìm hiểu hệ thống hộp mực](#page-9-0)
- [Các tính năng của bảng điều khiển](#page-10-0)
- [Thay đổi thiết đặt giấy mặc định được máy in phát hiện](#page-13-0)
- [Điều cơ bản về giấy](#page-14-0)
- [Mở phần mềm máy in HP \(Windows\)](#page-17-0)
- [Sử dụng ứng dụng HP Smart để in, scan và khắc phục sự cố](#page-18-0)
- [Chế độ Ngủ](#page-19-0)
- [Quiet Mode \(Chế độ Im lặng\)](#page-20-0)
- [Tự động Tắt](#page-22-0)

# <span id="page-7-0"></span>Các bộ phận của máy in

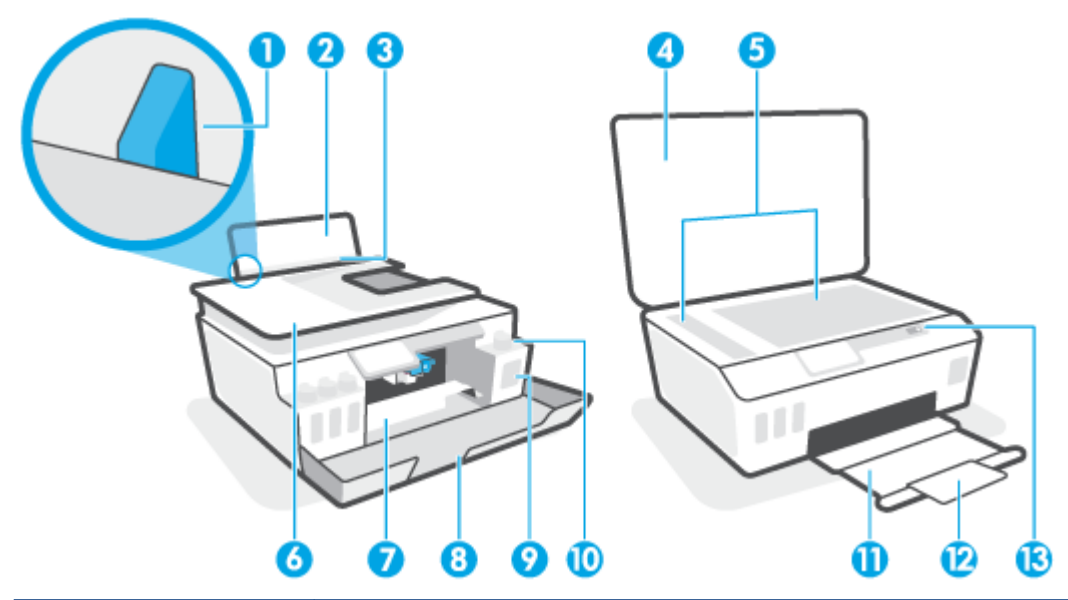

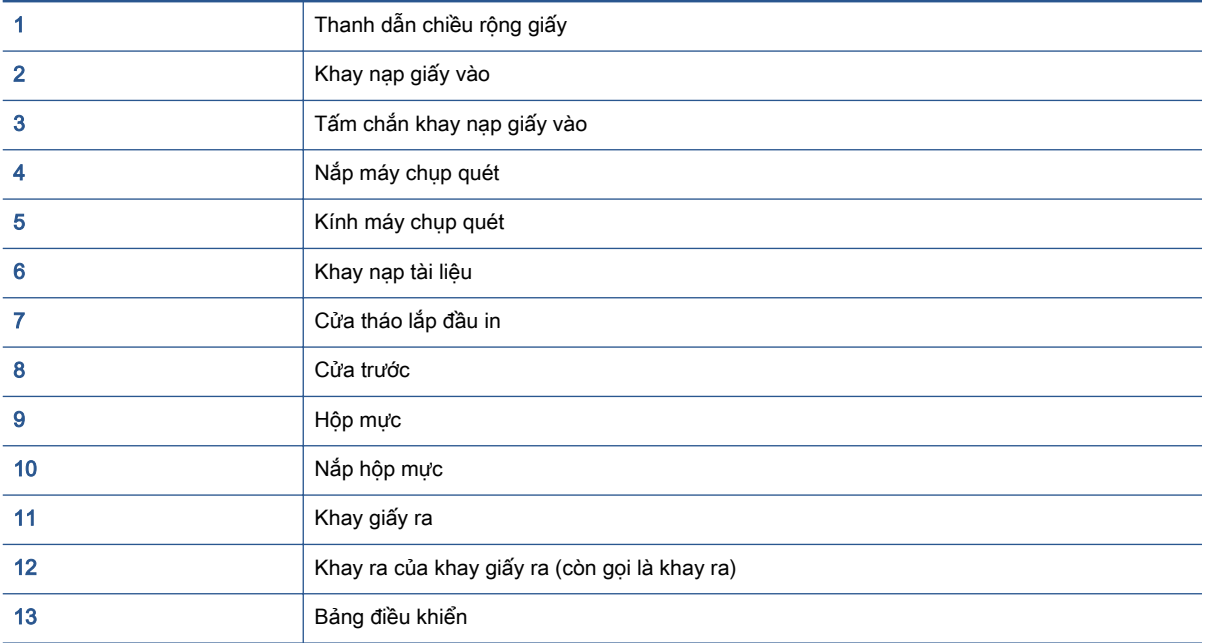

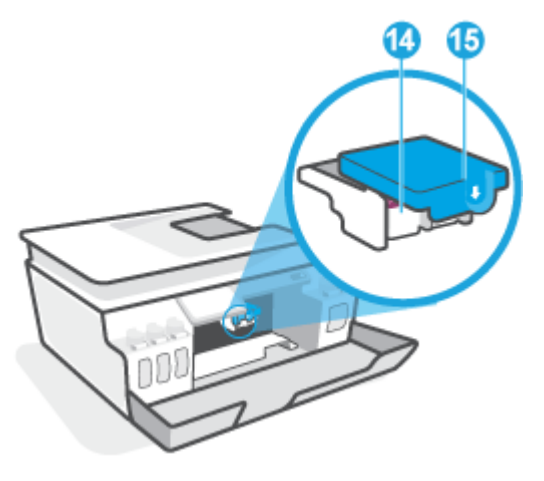

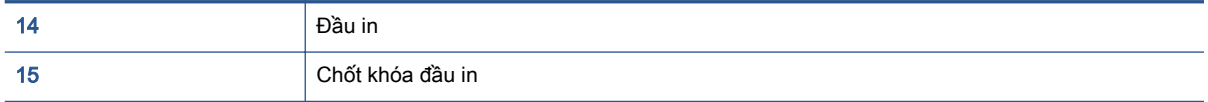

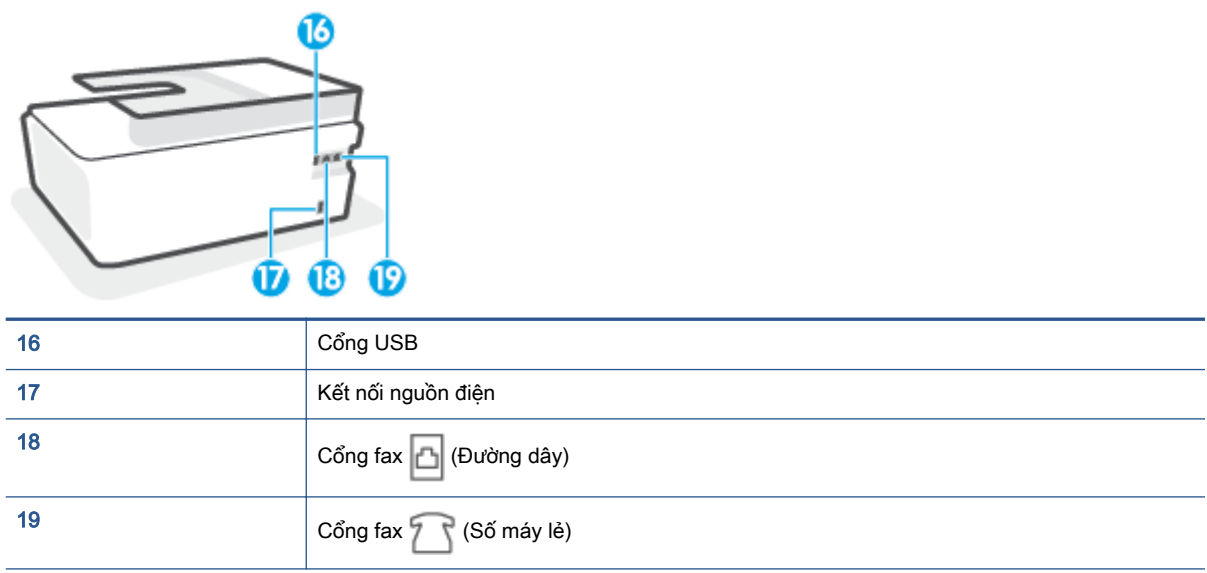

# <span id="page-9-0"></span>Tìm hiểu hệ thống hộp mực

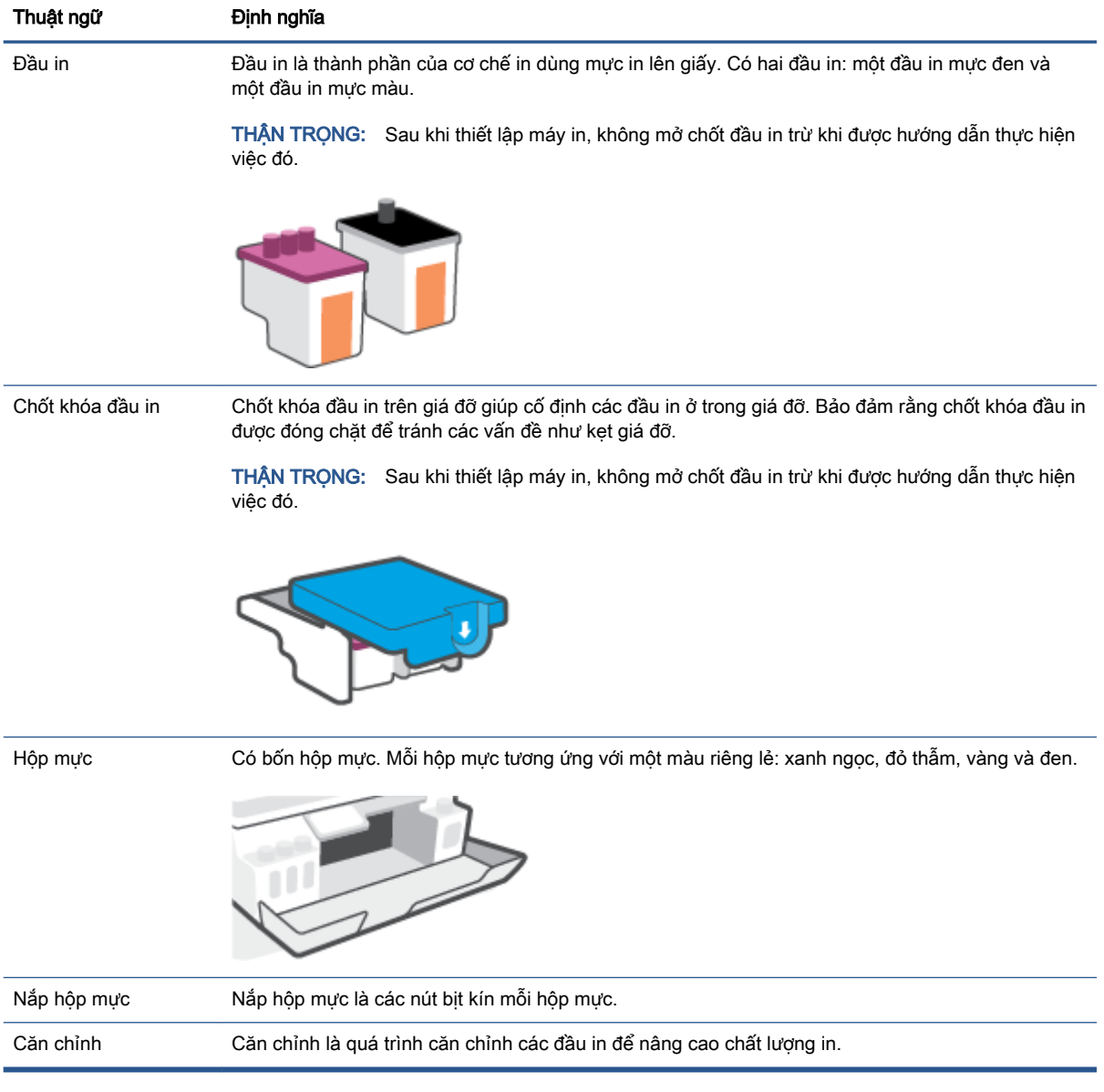

## <span id="page-10-0"></span>Các tính năng của bảng điều khiển

### Tổng quan về nút và đèn

Sơ đồ sau đây và bảng liên quan cung cấp tham khảo nhanh đối với các tính năng trên bảng điều khiển của máy in.

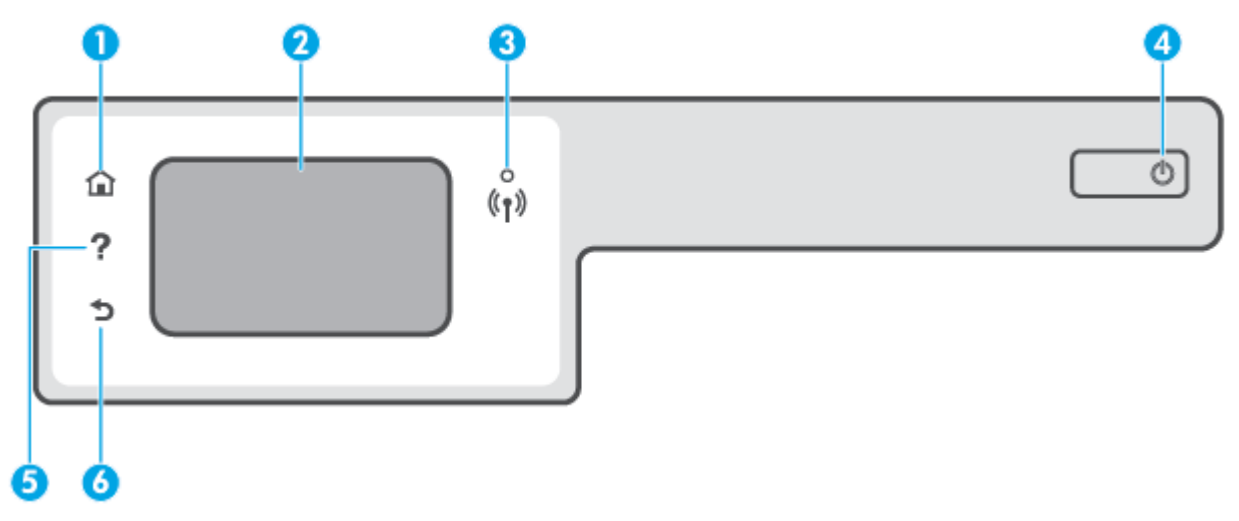

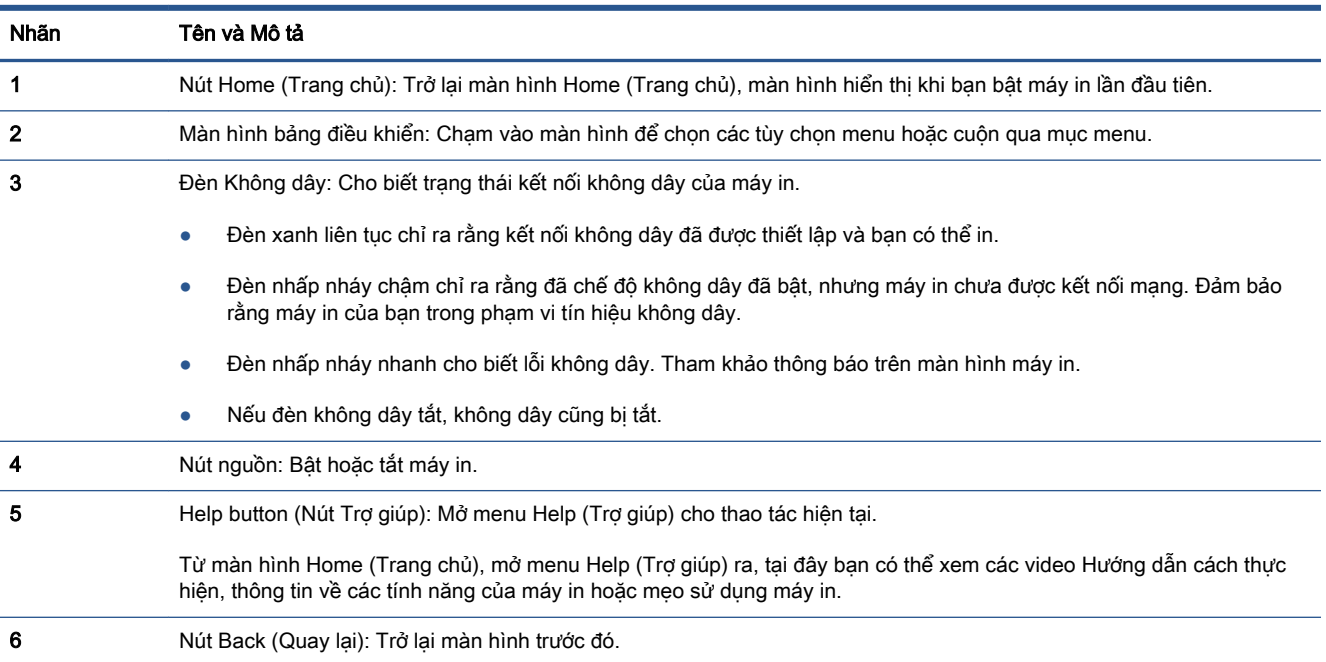

### Biểu tượng màn hình bảng điều khiển

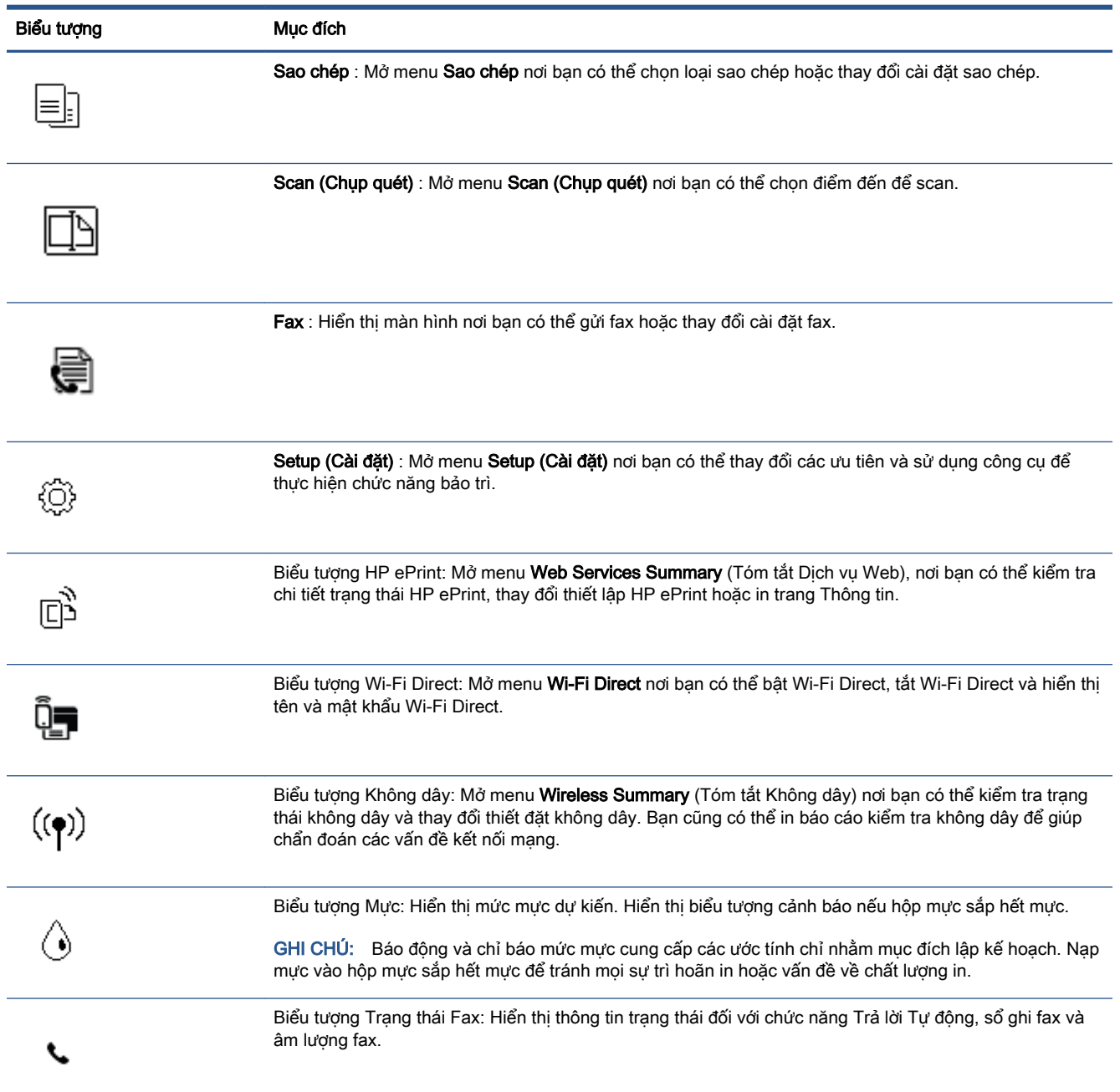

### Thay đổi các thiết lập máy in

Sử dụng bảng điều khiển để thay đổi chức năng và thiết lập máy in, in báo cáo, hoặc nhận trợ giúp cho máy in.

 $\hat{X}$  CHI DÂN: Nếu máy in được kết nối với máy tính, ban cũng có thể thay đổi thiết lập máy in bằng cách sử dụng các công cụ quản lý máy in trong máy tính.

Để biết thêm thông tin về các công cụ này, xem [Sử dụng các công cụ quản lý máy in nâng cao \(dành](#page-136-0) [cho các máy in được nối mạng\) thuộc trang 131](#page-136-0).

### Để thay đổi thiết lập đối với một chức năng

Màn hình hiển thị Home (Trang chủ) của màn hình bảng điều khiển hiển thị các chức năng sẵn có cho máy in.

- **1**. Từ màn hình bảng điều khiển, trên màn hình Home (Trang chủ), chạm vào biểu tượng của chức năng mà bạn muốn thay đổi thiết lập.
- **2.** Sau khi chọn một chức năng, chạm vào biểu tượng  $\mathbf{C}$  (Settings (Thiết đặt)) (Hình ảnh Thiết đặt In), cuộn qua các thiết đặt sẵn có và sau đó chạm vào thiết đặt mà bạn muốn thay đổi.
- **3**. Thực hiện theo các lời nhắc trên màn hình bảng điều khiển để thay đổi thiết lập.
	- $\hat{X}$  CHỈ DẫN: Chạm vào nút  $\bigcap$  (Home (Trang chủ)) (Hình ảnh Trang chủ) để trở lại màn hình Home (Trang chủ).

### Để thay đổi các thiết lập của máy in

Để thay đổi các thiết lập của máy in hoặc các báo cáo in, sử dung các tùy chon sẵn có trên menu Setup (Cài đặt).

- **1**. Từ màn hình Home (Trang chủ) trên màn hình bảng điều khiển máy in, vuốt sang trái rồi chạm vào biểu tượng  $\{\hat{\otimes}\}$  (Setup (Cài đặt) ) (Hình ảnh - Thiết đặt).
- **2.** Trượt lên xuống màn hình để xem các tùy chon sẵn có.
- **3.** Cham vào tùy chọn mà bạn muốn thay đổi thiết lập cho tùy chọn đó.
- $\frac{1}{2}$  CHÌ DẫN: Chạm vào nút ( Home (Trang chủ)) (Hình ảnh Trang chủ) để trở lại màn hình Home (Trang chủ).

### <span id="page-13-0"></span>Thay đổi thiết đặt giấy mặc định được máy in phát hiện

Máy in có thể tự động phát hiện xem khay nạp giấy vào có được nạp giấy không và phát hiện xem chiều rộng của giấy đã nạp lớn, nhỏ hay trung bình. Bạn có thể thay đổi kích cỡ giấy lớn, trung bình hoặc nhỏ mặc định được máy in phát hiện.

 $\Box$  GHI CHÚ: Khi được nhắc trong quá trình nạp giấy, thay đổi thiết đặt giấy trên bảng điều khiển máy in cho đúng với giấy bạn đang sử dụng.

### Để thay đổi thiết đặt giấy mặc định từ Embedded Web Server

- **1**. Mở Embedded Web Server (EWS). Để biết thêm thông tin, xem [Mở Embedded Web Server](#page-136-0) [thuộc trang 131](#page-136-0).
- **2**. Nhấp vào tab Settings (Thiết lập).
- **3.** Từ menu bên trái, nhấp vào Preferences (Ưu tiên), nhấp vào Tray and Paper Management (Quản lý Khay và Giấy) và sau đó thực hiện các thay đổi cần thiết.
- **4.** Nhấp vào Apply (Áp dụng).

### <span id="page-14-0"></span>Điều cơ bản về giấy

Máy in được thiết kế để hoạt động tốt với hầu hết các loại giấy văn phòng. Tốt nhất là nên thử nhiều loại giấy in trước khi mua số lượng lớn. Sử dụng giấy HP để có chất lượng in tối ưu. Truy cập trang web HP tại [www.hp.com](http://www.hp.com) để biết thêm thông tin về giấy HP.

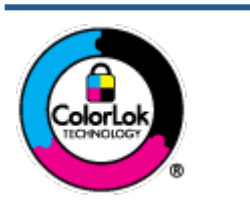

HP khuyến cáo sử dụng giấy thường với logo ColorLok để in các tài liệu hàng ngày. Tất cả giấy có logo ColorLok đã được kiểm tra độc lập đáp ứng các tiêu chuẩn cao về độ tin cậy và chất lượng in, và tạo ra các tài liệu sắc nét, màu sắc sống động, đen đậm và khô nhanh hơn các giấy thông thường. Tìm kiếm các loại giấy có logo ColorLok ở nhiều kích cỡ và trọng lượng từ các nhà sản xuất giấy lớn.

Phần này chứa các chủ đề sau:

- Các giấy được khuyến cáo để in
- [Đặt mua vật liệu giấy HP](#page-15-0)

### Các giấy được khuyến cáo để in

Nếu bạn muốn chất lượng in tốt nhất, HP khuyến cáo sử dụng giấy HP được thiết kế đặc biệt cho loại dự án mà bạn đang in.

Tùy thuộc vào quốc gia/khu vực của bạn, có thể không có sẵn một vài loại giấy này.

### Đang in ảnh

### Giấy Ảnh HP Premium Plus

Giấy Ảnh HP Premium Plus là giấy ảnh chất lượng tốt nhất của HP dành cho các bức ảnh tốt nhất của bạn. Với Giấy Ảnh HP Premium Plus, bạn có thể in những bức ảnh tuyệt đẹp khô ngay để bạn có thể chia sẻ chúng ngay khi lấy khỏi máy in. Máy in hỗ trợ nhiều kích cỡ, bao gồm A4, 8,5 x 11 inch, 4 x 6 inch (10 x 15 cm), 5 x 7 inch (13 x 18 cm), và ở hai bề mặt hoàn thiện - bóng hoặc nhẵn bóng (mặt nhẵn). Lý tưởng để làm khung, trưng bày hoặc tặng những bức ảnh đẹp nhất và các dự án ảnh đặc biệt của bạn. Giấy Ảnh HP Premium Plus mang đến các kết quả hiếm có với độ bền và chất lượng chuyên nghiệp.

### Giấy Ảnh Cao cấp HP

Giấy ảnh bóng này có bề mặt hoàn thiện khô nhanh dễ dàng xử lý mà không bị nhòe. Nó chống nước, vết bẩn, dấu vân tay, và độ ẩm. Bản in của bạn có bề ngoài và cảm nhận tương đương với bức ảnh được xử lý ở cửa hàng. Nó có sẵn ở nhiều kích cỡ, bao gồm A4, 8,5 x 11 inch, 10 x 15 cm (4 x 6 inch), 13 x 18 cm (5 x 7 inch). Loại giấy này không có axit để các tài liệu bền hơn.

### Giấy Ánh dùng Hàng ngày của HP

Bản in đầy màu sắc, ảnh chụp nhanh hàng ngày với chi phí thấp, sử dụng giấy được thiết kế cho in ảnh thông thường. Giấy ảnh giá cả phải chăng này nhanh khô khiến dễ dàng xử lý. Nhận được hình ảnh sắc nét khi bạn sử dụng giấy này với bất kỳ máy in phun nào. Nó có sẵn ở bề mặt hoàn thiên bóng với nhiều kích cỡ, bao gồm A4, 8,5 x 11 inch, 5 x 7 inch và 4 x 6 inch (10 x 15 cm). Loại giấy này không có axit để các tài liệu bền hơn.

### **HP Photo Value Packs**

<span id="page-15-0"></span>HP Photo Value Packs đóng gói thuận tiện hộp mực HP ban đầu vào HP Advanced Photo Paper (Giấy In Ảnh Cao cấp của HP) để tiết kiệm thời gian của bạn và đưa ra phỏng đoán ngoài việc in ảnh giá cả phải chăng, chất lượng phòng lab bằng máy in HP của bạn. Mực HP gốc và HP Advanced Photo Paper Giấy In Ảnh Cao cấp của HP) đã được thiết kế để cùng hoạt động để ảnh của bạn để được mãi và sống động, in sau in. Tuyệt vời khi in ra toàn bộ kỳ nghỉ với các ảnh hoặc nhiều bản in đáng để chia sẻ.

#### Tài liệu kinh doanh

### ● Giấy Thuyết trình Cao cấp HP 120g Không bóng hoặc Giấy Chuyên nghiệp HP 120 Không bóng

Loại giấy này là giấy mờ hai mặt nặng hoàn hảo cho tài liệu thuyết trình, các đề xuất, báo cáo và các bản tin. Giấy nặng mang đến bề ngoài và cảm nhận ấn tượng.

### Giấy Tập sách nhỏ HP 180g Bóng hoặc Giấy Chuyên nghiệp HP 180g Bóng

Các giấy này được phủ bóng ở cả hai mặt để sử dụng cả hai mặt. Các loại giấy này là lưa chon hoàn hảo cho các bản sao gần như ảnh và các đồ họa kinh doanh dành cho các bìa báo cáo, các bài thuyết trình đặc biệt, tờ rơi, gói bưu phẩm và lịch.

### ● HP Brochure Paper 180g Matte hoặc HP Professional Paper 180 Matte

Các loại giấy này không được phủ bóng ở cả hai mặt để sử dụng cả hai mặt. Các loại giấy này là lựa chọn hoàn hảo cho các bản sao gần như ảnh và các đồ họa kinh doanh dành cho các bìa báo cáo, các bài thuyết trình đặc biệt, tờ rơi, gói bưu phẩm và lịch.

#### In hàng ngày

Tất cả các giấy được liệt kê để in hàng ngày có Công nghệ ColorLok khiến ít nhòe hơn, đen đậm và màu sắc sống động.

### Giấy In phun Trắng Sáng HP

Giấy In phun Trắng Sáng HP mang đến các màu sắc có độ tương phản cao và văn bản sắc nét. Giấy đủ mờ để sử dụng màu cả hai mặt mà không bị nhìn xuyên suốt, loại giấy này lý tưởng cho các bản tin, báo cáo và tời rơi.

### ● Giấy In HP

Giấy In HP là giấy đa chức năng chất lượng cao. Nó tạo ra các tài liệu nhìn và cảm nhận thật hơn các tài liệu được in trên giấy đa năng hoặc giấy sao chép tiêu chuẩn. Loại giấy này không có axit để các tài liệu bền hơn.

### Giấy Văn phòng HP

Giấy Văn phòng HP là giấy đa chức năng chất lượng cao. Nó phù hợp cho các bản sao, bản thảo, bản ghi nhớ, và các tài liệu hàng ngày khác. Loại giấy này không có axit để các tài liệu bền hơn.

### Giấy tái chế Văn phòng HP

Giấy tái chế Văn phòng HP là giấy đa chức năng chất lượng cao được làm từ 30% sợi tái chế.

### Đặt mua vật liệu giấy HP

Máy in được thiết kế để hoạt động tốt với hầu hết các loại giấy văn phòng. Sử dụng giấy HP để có chất lượng in tối ưu.

Để đặt mua giấy HP và các vật liệu khác, vào [www.hp.com](http://www.hp.com) . Tại thời điểm này, một số phần của trang web HP chỉ có bằng tiếng Anh.

HP khuyến nghị giấy thường có logo ColorLok để in và sao chép tài liệu hàng ngày. Tất cả giấy có logo ColorLok được kiểm tra độc lập để đáp ứng các tiêu chuẩn cao về độ tin cậy và chất lượng in và cho ra tài liệu có màu sắc nét sống động, màu đen đậm hơn và thời gian khô nhanh hơn các loại giấy thường thông thường. Tìm giấy có logo ColorLok với trong lượng và khổ khác nhau từ các nhà sản xuất giấy lớn.

## <span id="page-17-0"></span>Mở phần mềm máy in HP (Windows)

Bạn có thể sử dụng phần mềm máy in HP để lập cấu hình thiết lập máy in, kiểm tra mức mực dự kiến, đặt hàng mực in, bảo dưỡng máy in, giải quyết sự cố in, v.v... Thông tin thêm về các lựa chon phần mềm máy in có sẵn được cung cấp trong toàn bộ sách hướng dẫn này.

Sau khi cài đặt phần mềm máy in HP, tùy thuộc vào hệ điều hành của bạn, thực hiện một trong các điều sau:

- GHI CHÚ: Nếu bạn đang sử dụng ứng dụng HP Smart thay vì phần mềm máy in, xem Sử dụng ứng [dụng HP Smart để in, scan và khắc phục sự cố thuộc trang 13](#page-18-0).
	- Windows 10: Từ màn hình máy tính, nhấp vào Start (Bắt đầu), chọn HP từ danh sách ứng dụng, rồi chọn biểu tượng có tên máy in.
	- Windows 8.1: Nhấp vào mũi tên đi xuống ở góc trái bên dưới màn hình Khởi động, sau đó chọn tên máy in.
	- Windows 8: Nhấp chuột phải vào vùng trống trên màn hình Khởi động, nhấp vào All Apps (Tất cả Ứng dụng) trên thanh ứng dụng, sau đó chọn tên máy in.
	- Windows 7: Từ màn hình máy tính, nhấp vào Start (Bắt đầu), Chon All Programs (Tất cả Chương trình), nhấp vào HP, nhấp vào thư mục cho máy in, sau đó chon biểu tương có tên máy in.

### <span id="page-18-0"></span>Sử dụng ứng dụng HP Smart để in, scan và khắc phục sự cố

HP Smart giúp bạn thiết lập, scan, in, chia sẻ và quản lý máy in HP. Bạn có thể chia sẻ tài liệu và hình ảnh qua email, tin nhắn văn bản và các dịch vụ mạng xã hội cũng như đám mây phổ biến (chẳng hạn như iCloud, Google Drive, Dropbox và Facebook). Bạn còn có thể thiết lập các máy in HP mới cũng như giám sát và đặt hàng mực in.

GHI CHÚ: Ứng dụng HP Smart được hỗ trợ trên các thiết bị chạy iOS, Android, Windows 10, OS X 10.11 và macOS 10.12 trở lên. Ứng dụng này có thể không có ở tất cả các ngôn ngữ. Một số tính năng có thể không có sẵn cho tất cả các model máy in.

### Để biết thêm thông tin về ứng dụng HP Smart

Để biết các chỉ dẫn cơ bản về cách in, scan và khắc phục sự cố bằng HP Smart, xem In sử dụng ứng [dụng HP Smart thuộc trang 26](#page-31-0), Chup quét bằng ứng dụng HP Smart thuộc trang 47 và Nhân trợ [giúp từ ứng dụng HP Smart thuộc trang 138](#page-143-0). Để biết thêm thông tin, bạn cũng có thể truy cập:

- iOS/Android: [www.hp.com/go/hpsmart-help](http://www.hp.com/go/hpsmart-help)
- Windows: [www.hp.com/go/hpsmartwin-help](http://www.hp.com/go/hpsmartwin-help)
- Mac: [www.hp.com/go/hpsmartmac-help](http://www.hp.com/go/hpsmartmac-help)

#### Để cài đặt ứng dụng HP Smart và kết nối với máy in của bạn

**1**. Để lấy ứng dụng HP Smart, truy cập [123.hp.com](http://123.hp.com) để tải về và cài đặt ứng dụng.

Người dùng thiết bị chạy iOS, Android và Windows 10 cũng có thể lấy ứng dụng từ kho ứng dụng của thiết bị.

- **2**. Sau khi cài đặt, mở ứng dụng lên.
	- iOS/Android: Từ màn hình nền của thiết bị hoặc menu ứng dụng, chạm vào HP Smart.
	- Windows 10: Từ màn hình nền của máy tính, nhấp vào Start (Bắt đầu) và sau đó chon HP Smart từ danh sách ứng dụng.
	- Mac: Từ Launchpad (Bảng khởi chay), chọn ứng dụng HP Smart.
- **3**. Kết nối với máy in của bạn. Để biết thông tin, xem [Kết nối máy in bằng cách sử dụng ứng dụng](#page-131-0) [HP Smart thuộc trang 126.](#page-131-0)

# <span id="page-19-0"></span>Chế độ Ngủ

- Giảm sử dụng điện khi ở chế độ Ngủ.
- Sau khi cài đặt ban đầu cho máy in, máy in sẽ vào chế đô Ngủ sau 5 phút không hoạt đông.
- Đèn nút Power (Nguồn) sáng mờ và màn hình bảng điều khiển máy in tắt ở chế độ Sleep (Ngủ).
- Nhấn bất kỳ nút nào trên bảng điều khiển, hoặc gửi lệnh in hoặc chụp quét có thể khởi động máy in thoát khỏi chế độ Sleep (Ngủ).

### Để thay đổi thiết đặt chế độ Sleep (Ngủ) từ Embedded Web Server (EWS)

- **1**. Mở Embedded Web Server (EWS). Để biết thêm thông tin, xem [Mở Embedded Web Server](#page-136-0) [thuộc trang 131](#page-136-0).
- **2**. Nhấp vào tab Settings (Thiết lập).
- **3**. Trong phần Power Management (Quản lý Năng lượng), nhấp vào Energy Save Mode (Chế độ Tiết kiệm Năng lượng), và chọn tùy chọn mong muốn.
- **4**. Nhấp vào Apply (Áp dụng).

#### Để thay đổi thiết đặt Sleep (Ngủ) từ bảng điều khiển máy in

- **1**. Từ màn hình Home (Trang chủ) trên màn hình bảng điều khiển máy in, vuốt sang trái rồi chạm vào biểu tượng  $\{\hat{\otimes}\}$  (Setup (Cài đặt) ) (Hình ảnh - Thiết đặt).
- **GHI CHÚ:** Nếu bạn không thấy màn hình Home (Trang chủ), chạm vào nút (h) (Home (Trang chủ)) (Hình ảnh - Trang chủ).
- **2**. Chạm vào Power Management (Quản lý Nguồn), chạm vào Sleep Mode (Chế độ Ngủ), và sau đó chạm vào tùy chọn mong muốn.

### <span id="page-20-0"></span>Quiet Mode (Chế độ Im lặng)

Chế độ Im lặng làm chậm việc in để giảm tiếng ồn tổng thể mà không ảnh hưởng đến chất lượng in. Chế đô im lăng chỉ hoạt đông để in với chất lượng in Normal (Thông thường) trên giấy thường. Để giảm tiếng ồn do in, bật Chế độ Im lặng. Để in ở vận tốc bình thường, tắt Chế độ Im lặng. Chế độ Im lặng được tắt mặc định.

 $\mathbb{F}$  GHI CHÚ: Ở Chế đô im lăng, nếu ban in trên giấy thường với chất lượng in Draft (Nháp) hoặc Best (Tốt nhất), hoặc nếu bạn in ảnh hoặc phong bì, máy in làm việc theo cách tương tự như khi tắt Chế độ im lặng.

### Để bật hoặc tắt Chế độ Im lặng từ bảng điều khiển máy in

- **1.** Từ màn hình Home (Trang chủ), chạm vào biểu tượng  $\{\hat{\otimes}\}$  (Setup (Cài đặt)) (Hình ảnh Thiết đặt).
- **2**. Chạm vào Quiet Mode (Chế độ Im lặng).
- **3**. Chạm vào nút bật/tắt để bật hoặc tắt chế độ này.

### Để bật hoặc tắt Chế độ Im lặng từ phần mềm máy in (Windows)

- **1**. Mở phần mềm máy in HP. Để biết thêm thông tin, xem [Mở phần mềm máy in HP \(Windows\)](#page-17-0) [thuộc trang 12.](#page-17-0)
- **2**. Nhấp vào tab Quiet Mode (Chế độ im lặng).
- <sup>3</sup> GHI CHÚ: Tab Quiet Mode (Chế độ Im lặng) chỉ khả dụng nếu máy in được kết nối từ phần mềm máy in của HP.
- **3**. Nhấp vào On (Bật) hoặc Off (Tắt).
- **4**. Nhấp Save Setting (Lưu Thiết lập).

### Để bật Chế độ Im lặng trong khi máy in đang in

- **▲** Trên màn hình bảng điều khiển của máy in, từ màn hình in, chạm vào biểu tượng  $\leq ||\mathbf{||}$  (Quiet Mode) (Chế độ Im lặng) để bật Quiet Mode (Chế độ Im lặng).
- GHI CHÚ: Chế độ Im lặng được bật chỉ sau khi trang hiện tại đã được in và chỉ được sử dụng cho công việc in hiện tại.

### Để đặt lịch cho Chế độ Im lặng từ bảng điều khiển máy in

- **1.** Từ màn hình Home (Trang chủ), chạm vào biểu tượng  $\Im$  (Setup (Cài đặt)) (Hình ảnh Thiết đặt).
- **2**. Chạm vào Quiet Mode (Chế độ Im lặng).
- **3**. Chạm vào Off (Tắt) cạnh Quiet Mode (Chế độ im lặng) để bật nó, và sau đó chạm vào OK để xác nhận.
- **4**. Chạm vào Off (Tắt) cạnh Schedule (Lịch trình), và sau đó thay đổi thời gian bắt đầu và kết thúc của lịch trình.

### Để tạo lịch cho Quiet Mode (Chế độ Im lặng) từ Embedded Web Server (EWS)

- . Mở EWS. Để biết thêm thông tin, xem [Mở Embedded Web Server thuộc trang 131.](#page-136-0)
- . Nhấp vào tab Settings (Thiết đặt).
- . Từ menu bên trái, nhấp vào Preferences (Ưu tiên) rồi sau đó nhấp vào Quiet Mode (Chế độ Im lặng).
- . Trong Schedule Quiet Mode (Chế độ Im lặng theo Lịch trình), xác định thời gian bật Quiet Mode (Chế độ Im lặng).
- . Nhấp vào Apply (Áp dụng).

## <span id="page-22-0"></span>Tự động Tắt

Tính năng này tắt máy in sau 2 giờ không hoạt động nhằm giảm bớt việc sử dụng năng lượng. Tính năng Tự động Tắt sẽ tắt máy in hoàn toàn, vì vậy bạn phải sử dụng nút Nguồn để bật lại máy in.

Nếu máy in của bạn hỗ trợ tính năng tiết kiệm năng lượng này, tính năng Tự động Tắt sẽ tự động kích hoạt hoặc vô hiệu hóa tùy thuộc vào khả năng của máy in và các tùy chọn kết nối. Ngay khi tính năng Auto-Off (Tư đông Tắt) bị vô hiệu hóa, máy in sẽ vào chế đô Sleep (Ngủ) sau 5 phút không hoạt đông nhằm giảm mức sử dụng năng lượng.

- Tự động Tắt được kích hoạt khi máy in bật nếu máy in không có mạng, fax hoặc khả năng kết nối Wi-Fi Direct, hoặc không sử dụng các khả năng này.
- Tự động Tắt bị vô hiệu hóa khi khả năng kết nối Wi-Fi Direct hoặc không dây của máy in được bật hoặc khi máy in có khả năng kết nối mạng qua Ethernet, USB hoặc fax thiết lập kết nối mang qua Ethernet, USB hoặc fax.
- $\hat{X}$  CHỈ DẦN: Để tiết kiệm điện năng của pin, bạn có thể bật Tự động Tắt, ngay cả khi máy in được kết nối hoặc mạng không dây được bật.

# <span id="page-23-0"></span>**2** In

- [Nạp phương tiện](#page-24-0)
- [Tài liệu in](#page-28-0)
- [In ảnh](#page-29-0)
- [In phong bì](#page-30-0)
- [In sử dụng ứng dụng HP Smart](#page-31-0)
- [In sử dụng dpi tối đa](#page-33-0)
- [In bằng máy tính để bàn hoặc máy tính xách tay Mac](#page-34-0)
- [In với các thiết bị di động](#page-35-0)
- [Các lời khuyên để in thành công](#page-36-0)
- [Xem trạng thái tác vụ in và quản lý các tác vụ in \(Windows\)](#page-39-0)
- [Customize your printer \(Windows\) \(Tùy chỉnh máy in của bạn\)](#page-40-0)

### <span id="page-24-0"></span>Nạp phương tiện

<sup>2</sup> GHI CHÚ: Khi được nhắc, thay đổi thiết đặt giấy trên bảng điều khiển máy in cho đúng với giấy bạn đang sử dụng.

### Để nạp giấy

**1**. Nâng khay nạp giấy vào.

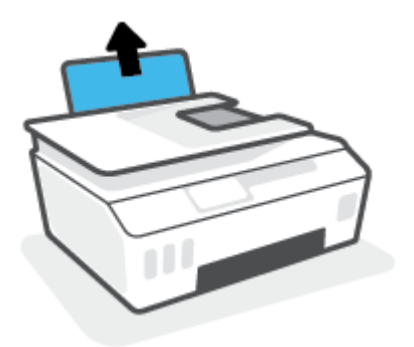

**2**. Trượt thanh dẫn chiều rộng giấy sang trái.

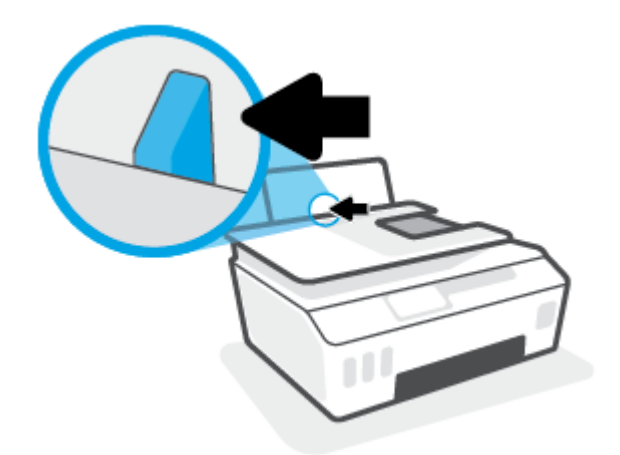

**3**. Cho chồng giấy vào khay nạp giấy vào với cạnh ngắn hướng xuống dưới và mặt in hướng lên trên rồi trượt chồng giấy xuống cho đến khi ngừng.

Nếu bạn nạp giấy cỡ nhỏ (ví dụ như giấy in ảnh), đảm bảo rằng chồng giấy được căn chỉnh thẳng hàng với cạnh phía xa bên phải của khay.

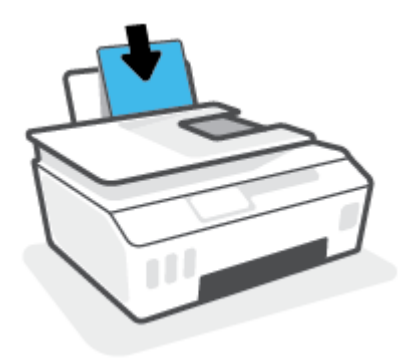

. Trượt thanh dẫn chiều rộng giấy sang bên phải cho đến khi ngừng tại cạnh giấy.

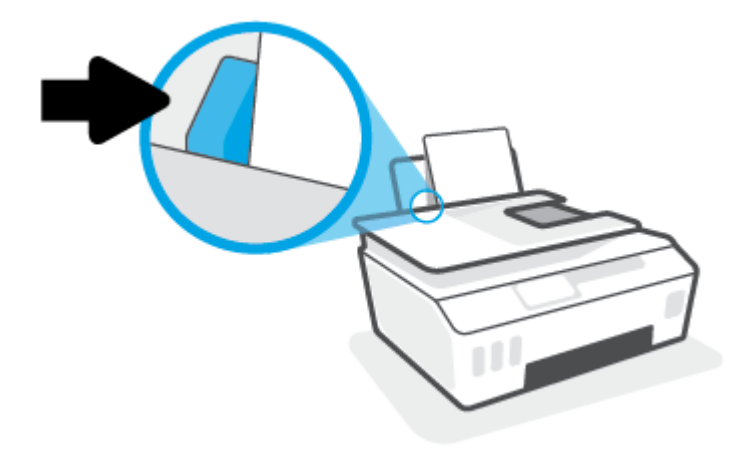

. Kéo khay giấy ra và khay ra ra ngoài.

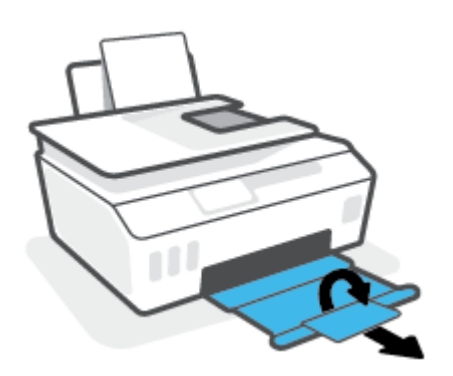

### Để nạp phong bì

. Nâng khay nạp giấy vào.

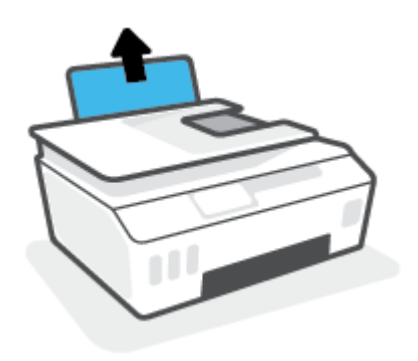

**2**. Trượt thanh dẫn chiều rộng giấy sang trái.

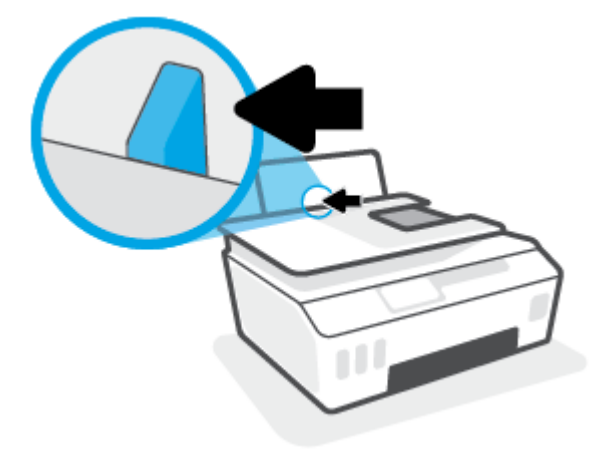

**3**. Cho một hoặc nhiều phong bì vào phía trong cùng bên phải của khay nạp giấy vào và trượt chồng phong bì xuống cho đến khi ngừng.

Mặt được in phải hướng lên trên.

**a**. Đối với phong bì có nắp trên cạnh dài, đưa phong bì vào theo hướng thẳng đứng với nắp phong bì ở trên mặt trái và hướng xuống.

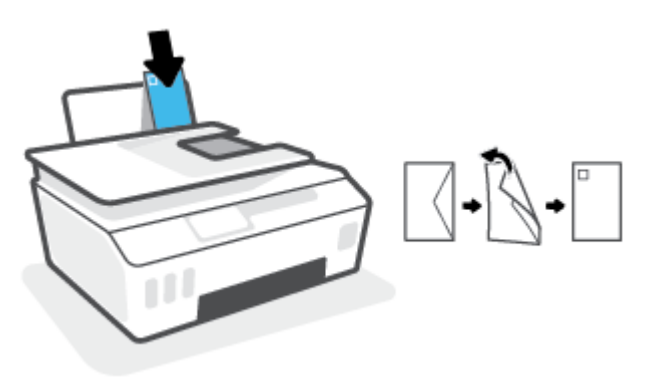

**b**. Đối với phong bì có nắp trên cạnh ngắn, đưa phong bì vào theo hướng thẳng đứng với nắp phong bì ở phía trên và hướng xuống.

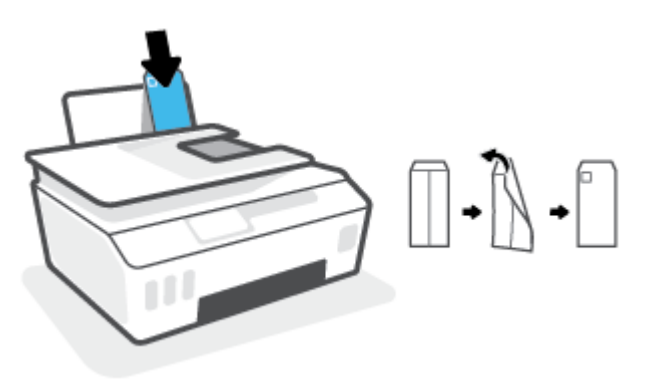

. Trượt thanh dẫn chiều rộng giấy về phía bên phải đè lên chồng phong bì cho đến khi ngừng.

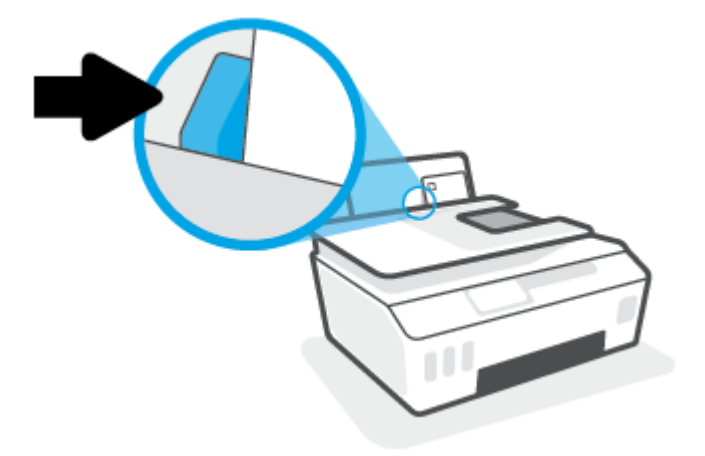

. Kéo khay giấy ra và khay ra ra ngoài.

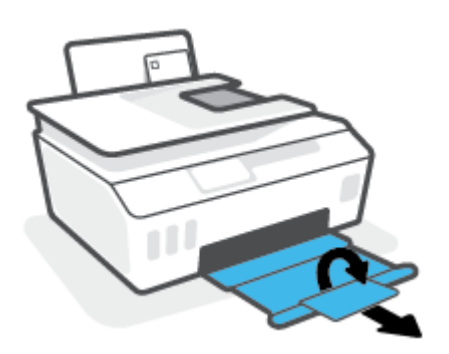

### <span id="page-28-0"></span>Tài liệu in

Trước khi in tài liệu, đảm bảo bạn đã nạp giấy vào khay nạp giấy vào và khay giấy ra đang mở. Để biết thêm thông tin về cách nạp giấy, xem [Nạp phương tiện thuộc trang 19](#page-24-0).

### Để in một tài liệu (Windows)

- **1.** Từ menu File (Tâp tin) trong phần mềm của ban, chon Print (In).
- **2**. Đảm bảo đã chọn máy in.
- **3**. Nhấp vào nút mở hộp thoại Properties (Đặc tính).

Phụ thuộc vào ứng dụng phần phềm của ban, nút này có thể được gọi là Properties (Đặc tính), Options (Tùy chọn), Printer Setup (Cài đặt Máy in), Printer Properties (Đặc tính Máy in), Printer (Máy in), hoặc **Preferences** (Ưu tiên).

**4.** Chon tùy chon phù hợp trên tab Printing Shortcuts (Các Phím tắt In) hoặc Printing Shortcut (Phím tắt In).

Để thay đổi các thiết lập in khác, nhấp vào các tab khác.

Để tìm hiểu thêm và các tùy chon trong trình điều khiển máy in, trỏ chuột lên từng tùy chon để xem chú giải công cụ.

- GHI CHÚ: Nếu bạn thay đổi cỡ giấy, đảm bảo rằng bạn nạp đúng giấy vào khay nạp giấy vào.
- **5**. Nhấp vào OK để đóng hộp thoại Properties (Đặc tính).
- **6**. Nhấp vào Print (In) hoặc OK để bắt đầu in.

#### Để in hai mặt của trang (Windows)

- **1.** Từ menu File (Tâp tin) trong phần mềm của ban, chon Print (In).
- **2**. Đảm bảo đã chọn máy in.
- **3**. Nhấp vào nút mở hộp thoại Properties (Đặc tính).

Phụ thuộc vào ứng dụng phần phềm của bạn, nút này có thể được gọi là Properties (Đặc tính), Options (Tùy chon), Printer Setup (Cài đặt Máy in), Printer Properties (Đặc tính Máy in), Printer (Máy in), hoặcPreferences (Ưu tiên).

**4**. Trên tab Printing Shortcuts (Lối tắt In) hoặc Printing Shortcut (Lối tắt In), chọn lối tắt Two-sided (Duplex) Printing (In Hai mặt (Song công)), rồi chọn một tùy chọn từ danh sách thả xuống Print On Both Sides Manually (In Thủ công Cả Hai mặt).

Để thay đổi các thiết lập in khác, nhấp vào các tab khác.

Để tìm hiểu thêm và các tùy chon trong trình điều khiển máy in, trỏ chuột lên từng tùy chon để xem chú giải công cụ.

 $\mathbb{R}^n$  GHI CHÚ: Nếu bạn thay đổi cỡ giấy, đảm bảo rằng bạn nạp đúng giấy vào khay nạp giấy vào.

- **5**. Nhấp vào OK để đóng hộp thoại Properties (Đặc tính).
- **6**. Nhấp vào Print (In) hoặc OK để bắt đầu in.

### <span id="page-29-0"></span>In ảnh

Trước khi in ảnh, đảm bảo bạn đã nạp giấy ảnh vào khay nạp giấy vào và khay giấy ra mở ra. Để biết thêm thông tin về cách nạp giấy, xem [Nạp phương tiện thuộc trang 19](#page-24-0).

### Để in ảnh trên giấy ảnh (Windows)

- **1.** Từ menu File (Tâp tin) trong phần mềm của ban, chon Print (In).
- **2**. Đảm bảo đã chọn máy in.
- **3**. Nhấp vào nút mở hộp thoại Properties (Đặc tính).

Phụ thuộc vào ứng dụng phần phềm của bạn, nút này có thể được gọi là Properties (Đặc tính), Options (Tùy chọn), Printer Setup (Cài đặt Máy in), Printer Properties (Đặc tính Máy in), Printer (Máy in), hoặcPreferences (Ưu tiên).

**4.** Chon tùy chon phù hợp trên tab Printing Shortcuts (Các Phím tắt In) hoặc Printing Shortcut (Phím tắt In).

Để thay đổi các thiết lập in khác, nhấp vào các tab khác.

Để tìm hiểu thêm và các tùy chon trong trình điều khiển máy in, trỏ chuột lên từng tùy chon để xem chú giải công cụ.

```
\mathbb{B}^* GHI CHÚ: Nếu bạn thay đổi cỡ giấy, đảm bảo rằng bạn nạp đúng giấy vào khay nạp giấy vào.
```
- **5**. Nhấp vào OK để đóng hộp thoại Properties (Đặc tính).
- **6**. Nhấp vào Print (In) hoặc OK để bắt đầu in.

GHI CHÚ: Sau khi in xong, lấy giấy ảnh không sử dụng ra khỏi khay nạp giấy vào. Lưu trữ giấy ảnh để không bị cong, điều này có thể làm giảm chất lượng bản in của bạn.

### <span id="page-30-0"></span>In phong bì

Trước khi in phong bì, đảm bảo bạn đã nạp giấy phong bì vào khay nạp giấy vào và khay giấy ra mở ra. Bạn có thể nạp một hoặc nhiều phong bì vào khay nạp giấy vào. Không sử dụng phong bì sáng bóng hoặc in nổi có móc cài hoặc cửa sổ. Để biết thêm thông tin về cách nạp bong bì, xem [Nạp](#page-24-0) [phương tiện thuộc trang 19.](#page-24-0)

GHI CHÚ: Để biết chi tiết về cách định dạng văn bản nhằm in trên phong bì, tham khảo tài liệu của ứng dụng ban đang dùng.

### Để in phong bì (Windows)

- **1.** Từ menu File (Tâp tin) trong phần mềm của ban, chọn Print (In).
- **2**. Đảm bảo đã chọn máy in.
- **3**. Nhấp vào nút mở hộp thoại Properties (Đặc tính).

Phụ thuộc vào ứng dụng phần phềm của bạn, nút này có thể được gọi là Properties (Đặc tính), Options (Tùy chon), Printer Setup (Cài đặt Máy in), Printer Properties (Đặc tính Máy in), Printer (Máy in), hoặcPreferences (Ưu tiên).

**4.** Chon tùy chon phù hợp trên tab Printing Shortcuts (Các Phím tắt In) hoặc Printing Shortcut (Phím tắt In).

Để thay đổi các thiết lập in khác, nhấp vào các tab khác.

Để tìm hiểu thêm và các tùy chon trong trình điều khiển máy in, trỏ chuột lên từng tùy chon để xem chú giải công cụ.

 $\mathbb{F}$  GHI CHÚ: Nếu ban thay đổi cỡ giấy, đảm bảo rằng ban nạp đúng giấy vào khay nạp giấy vào.

- **5**. Nhấp vào OK để đóng hộp thoại Properties (Đặc tính).
- **6**. Nhấp vào Print (In) hoặc OK để bắt đầu in.

### <span id="page-31-0"></span>In sử dụng ứng dụng HP Smart

Phần này đưa ra các chỉ dẫn cơ bản về cách sử dụng ứng dụng HP Smart để in từ thiết bị chạy iOS, Android, Windows và Mac. Để biết thêm thông tin về ứng dụng, xem Sử dụng ứng dụng HP Smart để [in, scan và khắc phục sự cố thuộc trang 13](#page-18-0).

### Để bắt đầu sử dụng ứng dụng HP Smart để in

- **1**. Nạp giấy vào khay nạp giấy vào. Để biết thêm thông tin, xem [Nạp phương tiện thuộc trang 19](#page-24-0).
- **2.** Mở ứng dụng HP Smart trên thiết bị của bạn.
- **3.** Trên màn hình Home (Trang chủ) của HP Smart, đảm bảo bạn đã chọn máy in.
	- $\hat{X}$  CHI DÂN: Nếu máy in đã được thiết lập, ban có thể chọn máy in từ màn hình Home (Trang chủ) của HP Smart bằng cách vuốt sang trái hoặc phải rồi chon máy in.

Để sử dụng một máy in khác, nhấp vào hoặc chạm vào  $+$  (biểu tượng Plus (Dấu công)) trên mang hình Home (Trang chủ) và sau đó chon một máy in khác hoặc thêm một máy in mới.

#### Để in từ thiết bị chạy Android hoặc iOS

- **1.** Trên màn hình Home (Trang chủ) của HP Smart, cham vào tùy chon in (ví dụ: Print Photos (In Ảnh) hoặc Print Facebook Photos (In Ảnh trên Facebook), v.v.). Bạn có thể in ảnh và tài liệu từ thiết bị của bạn, không gian lưu trữ đám mây và các trang mạng xã hội\.
- **2**. Chọn ảnh hoặc tài liệu bạn muốn in.
- **3.** Cham vào Print (In).

#### Để in từ thiết bị chạy Windows 10

- **1**. Trên màn hình Home (Trang chủ) của HP Smart, nhấp hoặc chạm vào Print (In) ở cuối màn hình.
- **2.** Chon Print Photo (In Ảnh), xác định vị trí ảnh bạn muốn in, và sau đó nhấp hoặc chạm vào Select Photos to Print (Chon Ảnh để In).

Chọn Print Documents (In Tài liệu), xác định vị trí tài liệu PDF bạn muốn in, và sau đó nhấp hoặc chạm vào Print (In).

**3.** Chon các tùy chon phù hợp. Để xem thiết đặt khác, nhấp hoặc chạm vào More settings (Thiết đặt khác).

Để biết thêm thông tin về thiết đặt in, xem [Các lời khuyên để in thành công thuộc trang 31](#page-36-0).

**4**. Nhấp hoặc chạm vào Print (In) để bắt đầu in.

#### Để in từ thiết bị chạy Mac

- **1**. Trên màn hình Home (Trang chủ) của HP Smart, nhấp vào tiêu đề Print (In) và sau đó nhấp vào Print Document (In Tài liệu) hoặc Print Photo (In Ảnh).
- **2**. Xác định vị trí tài liệu hoặc ảnh trong thư mục Documents (Tài liệu) hoặc thư viện Pictures (Ảnh) hoặc duyệt đến một thư mục khác đang lưu tệp tin.
- **3.** Chon tài liệu hoặc ảnh bạn muốn in và sau đó nhấp vào Print (In).
- **4**. Chọn một máy in khác hoặc thực hiện bất kỳ thay đổi nào đối với thiết đặt in, chẳng hạn như khổ giấy hoặc chất lượng đầu ra.
- **5**. Nhấp vào Print (In).

### <span id="page-33-0"></span>In sử dụng dpi tối đa

Sử dụng mật độ điểm ảnh (dots per inch hay dpi) để in ảnh chất lượng cao, sắc nét trên giấy ảnh.

In ở dpi tối đa mất nhiều thời gian hơn in bằng cách thiết đặt khác và cần dung lượng đĩa lớn.

Để biết các độ phân giải in được hỗ trợ, truy cập trang web hỗ trợ máy in tại www.support.hp.com.

### Để in ở chế độ dpi tối đa (Windows)

- **1.** Từ phần mềm của ban, chon Print (In).
- **2**. Đảm bảo đã chọn máy in.
- **3**. Nhấp vào nút mở hộp thoại Properties (Đặc tính).

Phụ thuộc vào ứng dụng phần phềm của ban, nút này có thể được gọi là Properties (Đặc tính), Options (Tùy chon), Printer Setup (Thiết lập Máy in), Printer Properties (Đặc tính Máy in), Printer (Máy in), hoặcPreferences (Ưu tiên).

**4.** Chon các tùy chon phù hợp.

#### Windows 10, Windows 8.1, và Windows 8

- Nhấp vào tab Paper/Quality (Giấy/Chất lượng). Từ danh sách thả xuống Paper Size (Cỡ Giấy), chọn cỡ giấy thích hợp. Từ danh sách thả xuống Paper Type (Loại Giấy), chọn loại giấy thích hợp.
- Nhấp vào tab Advanced (Nâng cao), rồi chọn Print in Max DPI (In ở DPI tối đa).

#### Windows 7

- Nhấp vào tab Paper/Quality (Giấy/Chất lượng). Từ danh sách thả xuống Media (Giấy in), chọn loại giấy thích hợp.
- Nhấp vào nút Advanced (Nâng cao). Chon cỡ giấy phù hợp từ danh sách thả xuống Paper Size (Cỡ Giấy). Trong khu vực Printer Features (Các tính năng của máy in), chon Yes (Có) từ danh sách thả xuống Print in Max DPI (In ở DPI tối đa). Sau đó, nhấp vào OK để đóng hộp thoại Advanced Options (Tùy chọn Nâng cao).

Để biết thêm các lời khuyên về in, xem [Lời khuyên thiết lập máy in thuộc trang 31](#page-36-0).

**5**. Xác nhận hướng trên tab Layout (Bố cục), rồi nhấp vào OK để in.

### <span id="page-34-0"></span>In bằng máy tính để bàn hoặc máy tính xách tay Mac

Hướng dẫn dành cho máy in HP tương thích với AirPrint và máy tính Mac sử dụng OS X 10.11 và macOS 10.12 trở lên.

#### Máy in được kết nối với mang

Nếu máy in của bạn đã được cài đặt và kết nối với mạng không dây, bạn có thể bật tính năng in từ máy tính để bàn hoặc máy tính xách tay Mac bằng menu System Preferences (Ưu tiên Hệ thống).

- **1**. Mở System Preferences (Ưu tiên Hệ thống) và chọn Printers and Scanners (Máy in và Máy quét).
- **2.** Nhấp vào Add + (Thêm +) để cài đặt máy in trên thiết bị Mac của bạn. Chon máy in của bạn trong danh sách máy in mạng được hiển thị, sau đó nhấp vào Add (Thêm). Thao tác này sẽ cài đặt trình điều khiển in, scan hoặc fax có sẵn cho máy in của bạn.

Các hướng dẫn này cho phép bạn in từ thiết bị Mac. Tiếp tục sử dụng ứng dụng HP Smart để theo dõi mức mực và các cảnh báo máy in.

#### Máy in chưa được kết nối với mang

**▲** Nếu bạn chưa thiết lập hay kết nối máy in của bạn với mạng, truy cập [123.hp.com](http://123.hp.com) để cài đặt phần mềm cần thiết.

### <span id="page-35-0"></span>In với các thiết bị di động

### In từ các thiết bị di động

Bạn có thể in các tài liệu và ảnh trực tiếp từ các thiết bị di động của bạn, bao gồm iOS, Android, Windows Mobile, Chromebook và Amazon Kindle.

 $\mathbb{B}^*$  GHI CHÚ: Ban cũng có thể sử dụng ứng dụng HP Smart để in từ thiết bị di động. Để biết thêm thông tin, xem [In sử dụng ứng dụng HP Smart thuộc trang 26.](#page-31-0)

### Để in từ các thiết bị di động

- **1**. Đảm bảo rằng cả máy in và thiết bị của bạn đều đã được bật và kết nối với cùng một mạng không dây.
	- $\hat{X}$  CHỈ DẦN: Nếu ban muốn in mà không kết nối với một bộ định tuyến, sử dụng Wi-Fi Direct để in từ thiết bị di động. Để biết thêm thông tin, xem [Kết nối không dây đến máy in mà không cần](#page-127-0) [bộ định tuyến \(Wi-Fi Direct\) thuộc trang 122.](#page-127-0)
- **2**. Bật tính năng in trên thiết bị di động của bạn:
	- iOS: Sử dụng tùy chọn Print (In) từ menu Share (Chia sẻ).

 $\mathbb{R}^n$  GHI CHÚ: Các thiết bị chay iOS 4.2 hoặc phiên bản sau đã cài đặt trước AirPrint®.

- Android: Tải về HP Print Service Plugin (được hỗ trợ bởi hầu hết các thiết bị Android 4.4 trở lên) từ Cửa hàng Google Play và bật ứng dụng này trên thiết bị của bạn.
- Windows Mobile: Bấm vào Print (In) từ menu Device (Thiết bị). Không cần cài đặt vì phần mềm đã được cài đặt sẵn.
- GHI CHÚ: Nếu không thấy hiển thị máy in, bạn có thể cần phải thực hiện cài đặt máy in một lần bằng cách sử dụng thuật sĩ **Add Printer** (Thêm Máy in).
- Chromebook: Tải về và cài đặt ứng dụng HP Print for Chrome (HP Print dành cho Chrome) từ Cửa hàng Chrome Web để có thể bật tính năng in qua Wi-Fi và USB.
- Amazon Kindle Fire HD9 và HDX: Lần đầu tiên bạn chọn Print (In) trên thiết bị của bạn, HP Print Service Plugin sẽ tự động được tải về để cho phép in qua thiết bị di động.
- $\mathbb{F}^*$  GHI CHÚ: Để biết thông tin chi tiết về cách kích hoạt chức năng in từ thiết bị di đông của bạn, truy cập trang web HP Mobile Printing ( [www.hp.com/go/mobileprinting](http://www.hp.com/go/mobileprinting) ). Nếu phiên bản địa phương của trang web này không có sẵn tại quốc gia/vùng hoặc bằng ngôn ngữ của bạn, bạn có thể được đưa đến trang web của HP Mobile Printing tại một quốc gia/vùng hoặc bằng ngôn ngữ khác.
- **3.** Đảm bảo rằng giấy đã nạp phù hợp với các thiết đặt giấy của máy in (xem Nap phương tiện [thuộc trang 19](#page-24-0) để biết thêm thông tin).

Thiết đặt chính xác cỡ giấy cho giấy được nạp giúp thiết bị di động của bạn dễ dàng biết được cỡ giấy đang in là gì.

**SHI CHÚ:** Để thay đổi thiết đặt giấy mặc định, xem Thay đổi thiết đặt giấy mặc định được máy [in phát hiện thuộc trang 8.](#page-13-0)
# Các lời khuyên để in thành công

- Lời khuyên nap giấy
- Lời khuyên thiết lập máy in

Để in thành công, các đầu in của HP cần hoạt động đúng cách, các hộp mực cần được đổ đủ lượng mực, giấy cần được nạp đúng cách và máy in cần có các thiết đặt phù hợp. Để biết thêm thông tin, xem [Các lời khuyên khi thao tác với mực và đầu in thuộc trang 116.](#page-121-0)

Thiết lập máy in không áp dụng cho sao chép hay chụp quét.

## Lời khuyên nạp giấy

- Nạp chồng giấy (không phải chỉ một tờ). Tất cả giấy trong chồng phải cùng kích cỡ và loại để tránh kẹt giấy.
- Nap giấy với mặt cần in hướng lên trên.
- Dảm bảo rằng giấy được nạp vào khay nạp giấy vào nằm phẳng và các cạnh không bị uốn cong hoặc rách.
- Điều chỉnh thanh dẫn chiều rộng giấy trong khay nạp giấy vào vừa khít với tất cả giấy. Đảm bảo thanh dẫn chiều rộng giấy không làm cong giấy trong khay nạp.

Để biết thêm thông tin, xem [Nạp phương tiện thuộc trang 19.](#page-24-0)

## Lời khuyên thiết lập máy in

#### Lời khuyên thiết lập máy in (Windows)

- Để thay đổi thiết lập mặc đinh của máy in, mở phần mềm máy in HP, nhấp vào Print, Scan & Fax (In, Chụp quét & Fax), và sau đó nhấp Set Preferences (Đặt Ưu tiên). Để biết thông tin về cách mở phần mềm máy in, xem [Mở phần mềm máy in HP \(Windows\) thuộc trang 12.](#page-17-0)
- $\hat{X}$  CHI DÃN: Để tìm hiểu thêm và các tùy chon trong trình điều khiển máy in, trỏ chuột lên từng tùy chọn để xem chú giải công cụ.
- Bạn có thể sử dụng phím tắt in để tiết kiệm thời gian thiết lập các ưu tiên in mong muốn. Một phím tắt in lưu những giá trị thiết lập phù hợp với một loại công việc đặc biệt, do đó bạn có thể đặt tất cả các tùy chon chỉ với một cú nhấp chuột duy nhất. Để sử dung phím tắt, vào tab Printing Shortcut (Các Phím tắt In) hoặc Printing Shortcut (Phím tắt In), chon một phím tắt in, và sau đó nhấp vào OK.

Để thêm một phím tắt in mới, sau khi thực hiện thiết lập in mong muốn trên tab Paper/Quality (Giấy/Chất lượng), Layout (Bố cục) hoặc Advanced (Nâng cao), nhấp vào tab Printing Shortcuts (Các Phím tắt in) hoặc Printing Shortcut (Phím tắt In), nhấp vào Save As (Lưu dưới dạng) và nhập một tên, và sau đó nhấp vào OK.

Để xóa phím tắt in, chon phím tắt in, rồi nhấp vào Delete (Xóa).

- $\mathbb{R}^n$  GHI CHÚ: Ban không thể xóa các phím tắt in mặc định.
- Để hiểu về thiết lập giấy và khay giấy:
- Paper Size (Cỡ Giấy): Chon cỡ giấy mà ban đã nạp vào khay nạp giấy.
- Paper Source (Nguồn Giấy): Chon khay giấy mà ban đã nạp giấy vào.
- Paper Type (Loại Giấy) hoặc Media (Phương tiên): Chon loại giấy bạn đang sử dụng.
- Để hiểu về thiết lập in màu hoặc đen trắng:
	- Màu: Sử dụng mực đen và mực màu để có được các bản in đầy đủ màu.
	- Black & White (Đen & Trắng) hoặc Black Ink Only (Chỉ Mực Đen): Sử dụng mực đen chỉ cho các bản in thường hoặc bản in đen trắng có chất lượng thấp hơn.
	- High Quality Grayscale (Thang độ xám Chất lượng Cao): Sử dụng mực đen và mực màu để tạo ra nhiều mức màu đen và màu xám hơn cho các bản in đen trắng chất lượng cao.
- Để hiểu về thiết lập chất lượng in:

Chất lượng in được đo bằng các điểm phân giải in trên mỗi inch (dpi). Dpi cao hơn sẽ tạo ra các bản in rõ nét hơn và chi tiết hơn, nhưng làm chậm tốc độ in và có thể dùng nhiều mực hơn.

- Draft (Nháp): Dpi thấp nhất thường được sử dụng khi lượng mực in thấp hoặc khi không cần bản in chất lượng cao.
- Normal (Thường): Phù hợp với hầu hết các công việc in.
- Best (Tốt nhất): Dpi tốt hơn so với Normal (Thường).
- Print in Max DPI (In bằng DPI Tối đa): Có sẵn thiết lập dpi cao nhất cho chất lượng in.
- HP Real Life Technologies (Công nghệ Cuộc sống Thực HP): Tính năng này làm mượt và làm nét hình ảnh và đồ họa để có chất lượng in cải thiện.
- Để hiểu về thiết lập trang và bố cục:
	- Orientation (Hướng): Chọn Portrait (Hướng dọc) cho bản in theo chiều dọc hoặc Landscape (Hướng ngang) cho bản in theo chiều ngang.
	- Print on Both Sides Manually (In cả Hai Mặt Thủ công): Lật trang thủ công sau khi đã in ra một mặt giấy để bạn có thể in trên cả hai mặt giấy.
		- Flip on Long Edge (Lật theo Cạnh Dài): Chọn tùy chọn này nếu bạn muốn lật trang theo cạnh dài của giấy khi in trên cả hai mặt giấy.
		- Flip on Short Edge (Lật theo Canh Ngắn): Chon tùy chọn này nếu bạn muốn lật trang theo cạnh ngắn của giấy khi in trên cả hai mặt giấy.
	- Booklet Layout (Bố cục Sổ tay) hoặc Booklet (Sổ tay): Cho phép bạn in một tài liệu nhiều trang thành một tập sách. Tính năng này đặt hai trang ở mỗi mặt của tờ giấy mà sau đó có thể được gấp lại thành một tập sách bằng nửa kích thước của trang giấy.
		- Left binding (Đóng gáy trái) hoặc Booklet-LeftBinding (Đóng gáy Trái Sổ tay): Bên đóng sách sau khi được gấp thành tập sách sẽ xuất hiện ở phía bên trái. Chon tùy chọn này nếu thói quen đọc sách của ban là từ trái sang phải.
		- Right binding (Đóng gáy phải) hoặc Booklet-RightBinding (Đóng gáy Phải Sổ tay): Bên đóng sách sau khi được gấp thành tập sách sẽ xuất hiện ở phía bên phải. Chon tùy chọn này nếu thói quen đọc sách của bạn là từ phải sang trái.
- Borderless (Không viền) hoặc Page Borders (Viền trang): Cho phép bạn thêm hoặc xóa đường viền cho các trang nếu bạn in tài liệu có hai trang trở lên trên mỗi tờ.
- Pages per Sheet Layout (Trang mỗi Bố cục Tờ): Giúp bạn xác định thứ tự các trang nếu bạn in tài liệu với nhiều hơn hai trang mỗi tờ.
- Pages to Print (Các trang cần in): Chỉ cho phép bạn in các trang lẻ, chỉ in các trang chẵn, hoặc in tất cả các trang.
- Reverse page order (Thứ tự trang ngược) hoặc Page Order (Thứ tự Trang): Cho phép bạn in các trang từ mặt trước ra mặt sau hoặc theo thứ tự ngược lại.

# Xem trạng thái tác vụ in và quản lý các tác vụ in (Windows)

Để xem, tạm dừng hoặc hủy tác vụ in, mở phần mềm máy in HP (có sẵn trong menu Start (Bắt đầu)), nhấp vào Print, Scan & Fax (In, Chụp quét & Fax) , và sau đó nhấp vào See What's Printing (Xem tài liệu đang in).

# Customize your printer (Windows) (Tùy chỉnh máy in của bạn)

Để thay đổi tên máy in, thiết đặt bảo mật hay các thuộc tính khác, mở phần mềm máy in HP (có sẵn trong menu Start (Bắt đầu)), nhấp vào Print, Scan & Fax (In, Chụp quét & Fax), và sau đó nhấp vào Customize Your Printer (Tùy chỉnh máy in của ban).

# **3** Sử dụng Dịch vụ Web

- [Các dịch vụ web là gì?](#page-42-0)
- [Cài đặt Dịch vụ Web](#page-43-0)
- [In bằng HP ePrint](#page-44-0)
- [Sử dụng trang web HP Connected](#page-46-0)
- [Xóa dịch vụ web](#page-47-0)

# <span id="page-42-0"></span>Các dịch vụ web là gì?

#### HP ePrint

● HP ePrint là một dịch vụ miễn phí từ HP cho phép bạn in ra máy in HP được bật ePrint bất cứ lúc nào, từ bất kỳ vị trí nào. Nó đơn giản như gửi email tới địa chỉ email được chỉ định cho máy in của bạn khi bạn bật Web Services (Dịch vụ web) trên máy in. Không cần trình điều khiển hay phần mềm đặc biệt. Nếu bạn có thể gửi email, bạn có thể in từ bất kỳ đâu, sử dụng HP ePrint.

Sau khi bạn đã đăng ký để tạo tài khoản trên HP Connected ( [www.hpconnected.com](https://www.hpconnected.com) ; có thể không khả dụng ở tất cả các quốc gia/khu vực), bạn có thể đăng nhập để tùy chỉnh địa chỉ email của máy in, HP ePrint kiểm soát những người có thể sử dụng địa chỉ email máy in của bạn để in, và yêu cầu trợ giúp cho HP ePrint.

# <span id="page-43-0"></span>Cài đặt Dịch vụ Web

Trước khi bạn cài đặt Dịch vụ Web, đảm bảo máy in của bạn được kết nối Internet sử dụng kết nối không dây.

#### Để cài đặt Dịch vụ Web sử dụng bảng điều khiển máy in

- **1.** Trên màn hình bảng điều khiển máy in, từ màn hình Home (Trang chủ), chạm vào  $\Im$  (Setup (Cài đặt) ).
- **2**. Chạm Web Services (Dịch vụ Web) .
- **3**. Chạm vào Yes (Có) để chấp nhận các điều khoản cài đặt Dịch vụ Web.
- **4**. Chạm vào OK khi bạn nhìn thấy Dịch vụ Web đã được cài đặt thành công.

Khi máy in được kết nối với máy chủ, máy in in trang thông tin và hiển thị Tóm tắt Dịch vụ Web trên màn hình.

#### Để thiết lập Dịch vụ Web sử dụng Embedded Web Server

- **1**. Mở Embedded Web Server (EWS). Để biết thêm thông tin, xem [Mở Embedded Web Server](#page-136-0) [thuộc trang 131](#page-136-0).
- **2**. Nhấp vào tab Web Services (Dịch vụ Web) .
- **3**. Trong phần Web Services Settings (Thiết lập Dịch vụ Web) , nhấp vào Setup (Cài đặt) , nhấp vào Continue (Tiếp tục), và thực hiện hướng dẫn trên màn hình để chấp nhân các điều khoản sử dung.
- GHI CHÚ: Nếu được nhắc thiết đặt proxy và nếu mạng của bạn sử dụng thiết đặt proxy, thực hiện theo các hướng dẫn trên màn hình để thiết lập máy chủ proxy. Nếu bạn không có chi tiết proxy, liên hệ với quản trị viên mạng của bạn hoặc người thiết lập mạng.
- **4**. Khi máy in được kết nối với máy chủ, máy in in ra trang thông tin. Làm theo hướng dẫn trên trang thông tin để hoàn tất cài đặt.

# <span id="page-44-0"></span>In bằng HP ePrint

HP ePrint cho phép bạn tin bằng máy in có kích hoạt HP ePrint bất kỳ lúc nào, từ bất kỳ địa điểm nào.

Trước khi bạn có thể sử dụng HP ePrint, đảm bảo máy in được kết nối với mạng hiện hoạt cung cấp truy cập Internet.

#### Để tìm địa chỉ email HP ePrint

- **1.** Trên màn hình bảng điều khiển máy in, từ màn hình Home (Trang chủ), chạm vào  $\{\hat{\otimes}\}$  (Setup (Cài đặt) ).
- **2.** Cham vào Web Services (Dich vu Web).
- **3**. Chạm vào Display Email Address (Hiển thị Địa chỉ Email).
- $\mathbb{F}$  GHI CHÚ: Chạm vào Print Info (In Thông tin) để in trang thông tin có chứa mã máy in và hướng dẫn về cách tùy chỉnh địa chỉ email.

#### Để in tài liệu bằng cách sử dụng HP ePrint

**1**. Đảm bảo rằng bạn đã cài đặt Dịch vụ Web.

Để biết thêm thông tin, xem [Cài đặt Dịch vụ Web thuộc trang 38.](#page-43-0)

- **2**. Gửi tài liệu với máy in của bạn qua email.
	- **a**. Trên máy tính hoặc thiết bị di động của bạn, mở ứng dụng email ra.
	- GHI CHÚ: Để biết thông tin về cách sử dụng ứng dụng email trên máy tính hoặc thiết bị di động của bạn, xem tài liệu được cung cấp kèm ứng dụng.
	- **b**. Tạo email mới và đính kèm tài liệu để in.
	- **c**. Gửi email đến địa chỉ email của máy in.

Máy in in tài liệu đính kèm.

- F<sup>o</sup> GHI CHÚ: Email sẽ được in ngay khi được nhận. Như với mọi email, không có đảm bảo khi nào nó sẽ được nhận hay liệu nó sẽ được nhận hay không. Bạn có thể kiểm tra tình trạng in trên HP Connected ( [www.hpconnected.com](https://www.hpconnected.com) ;). Trang web này có thể không có sẵn ở tất cả các quốc gia/khu vực.
- GHI CHÚ: Các tài liệu được in bằng HP ePrint có thể trông khác với bản gốc. Phong cách, đinh dạng, và luồng văn bản có thể khác với tài liệu gốc. Đối với các tài liệu cần được in với chất lượng cao hơn (chẳng hạn như văn bản pháp lý), chúng tôi khuyên bạn nên in từ ứng dụng phần mềm trên máy tính, nơi bạn sẽ có quyền kiểm soát nhiều hơn đối với diện mạo của sản phẩm in ra của mình.

#### Để tắt HP ePrint

- **1.** Trên màn hình bảng điều khiển của máy in, từ màn hình Home (Trang chủ), chạm vào ng (HP ePrint), và sau đó chạm vào  $\clubsuit$  (Web Services Settings) (Thiết đặt Dịch vụ Web).
- **2**. Chạm vào nút bật/tắt bên cạnh HP ePrint để tắt.
- **B GHI CHÚ:** Để xóa tất cả Dịch vụ web, xem [Xóa dịch vụ web thuộc trang 42](#page-47-0).

[Nhấp vào đây để truy cập trực tuyến để biết thêm thông tin](https://h20180.www2.hp.com/apps/Nav?h_pagetype=s-924&h_keyword=lp70014-all&h_client=s-h-e004-01&h_lang=vi&h_cc=vi).

## <span id="page-46-0"></span>Sử dụng trang web HP Connected

Sử dụng tran web HP Connected miễn phí của HP để cài đặt tăng cường an ninh cho HP ePrint, và ghi rõ địa chỉ email được phép gửi email tới máy in của bạn. Bạn cũng có thể nhận được các bản cập nhật sản phẩm, và các dịch vụ miễn phí khác.

Truy cập trang web HP Connected (có thể không có ở mọi quốc gia/khu vực) để biết thêm thông tin cũng như các điều khoản và điều kiện cụ thể: [www.hpconnected.com](https://www.hpconnected.com) .

# <span id="page-47-0"></span>Xóa dịch vụ web

Sử dụng các hướng dẫn sau đây để xóa Dịch vụ Web.

#### Để xóa Dịch vụ web sử dụng bảng điều khiển máy in

- 1. Trên màn hình bảng điều khiển của máy in, từ màn hình Home (Trang chủ), chạm vào ng (HP ePrint), và sau đó chạm vào (Web Services Settings) (Thiết đặt Dịch vụ Web).
- **2**. Chạm vào Remove Web Services (Xóa Dịch vụ Web).

#### Để xóa Dịch vụ web sử dụng embedded web server

- **1**. Mở Embedded Web Server (EWS). Để biết thêm thông tin, xem [Mở Embedded Web Server](#page-136-0) [thuộc trang 131](#page-136-0).
- **2**. Nhấp vào tab Web Services (Dịch vụ Web).
- **3**. Từ menu bên trái, nhấp vào Web Services Settings (Thiết đặt Dịch vụ Web), nhấp vào Remove Web Services (Xóa Dich vu Web) rồi sau đó làm theo chỉ dẫn trên màn hình.

# **4** Sao chép và chụp quét

- [Sao chép tài liệu](#page-49-0)
- [Nạp tài liệu gốc](#page-50-0)
- [Chụp quét bằng ứng dụng HP Smart](#page-52-0)
- [Chụp quét sử dụng HP phần mềm máy in](#page-55-0)
- [Chụp quét từ bảng điều khiển của máy in](#page-58-0)
- [Chụp quét bằng Webscan](#page-59-0)
- [Mẹo để scan và photocopy thành công](#page-60-0)

# <span id="page-49-0"></span>Sao chép tài liệu

<sup>3</sup> GHI CHÚ: Tất cả các tài liệu được sao chép ở chế độ in chất lượng bình thường. Bạn không thể thay đổi chất lượng chế độ in khi đang sao chép.

Bạn cũng có thể dùng ứng dụng HP Smart để photocopy từ thiết bị di động của mình. Để biết thông tin về ứng dung này, xem [Sử dụng ứng dụng HP Smart để in, scan và khắc phục sự cố](#page-18-0) [thuộc trang 13.](#page-18-0)

#### Để sao chép tài liệu

**1**. Nạp giấy vào khay nạp giấy vào.

Để biết thông tin về cách nạp giấy, xem [Nạp phương tiện thuộc trang 19.](#page-24-0)

- **2**. Nạp mặt in ban đầu hướng lên trên vào khay nạp tài liệu hoặc nạp mặt in ban đầu hướng xuống dưới gần biểu tượng ở góc của kính máy quét.
- **3**. Trên màn hình bảng điều khiển máy in, từ màn hình Home (Trang chủ), chạm Sao chép .
- **4**. Xác định số lượng bản sao mong muốn. Thực hiện một trong hai thao tác sau đây để xác định số lượng:
	- Chọn một số trong bảng số. Bạn có thể trượt sang trái hoặc sang phải trong bảng số để tăng hoặc giảm số lượng.
	- Chạm vào nút bàn phím ở phía bên phải của bảng số để nhập một số cụ thể.
- **5**. Chạm vào (Settings) (Thiết đặt) để xác định cỡ giấy, loại giấy, chất lượng hoặc thiết đặt khác.
- **6.** Cham vào  $\bigcirc$  (Back) (Quay lai) để trở về menu Photocopy.
- **7**. Chạm vào Start Black (Bắt đầu Màu đen) hoặc Start Color (Bắt đầu Màu) để bắt đầu sao chép.

# <span id="page-50-0"></span>Nạp tài liệu gốc

### Để nạp tài liệu gốc trên kính máy quét

**1**. Nhấc nắp máy quét.

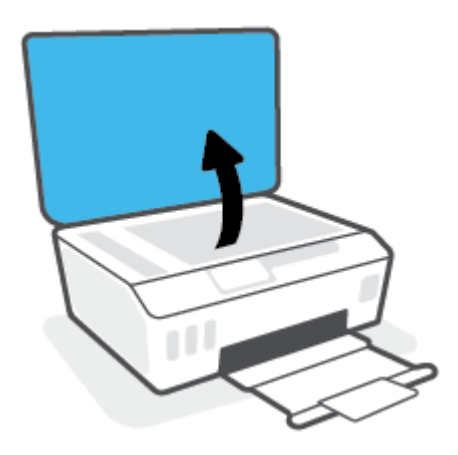

**2**. Nạp mặt in ban đầu hướng xuống gần biểu tượng ở góc trước bên phải của kính máy quét.

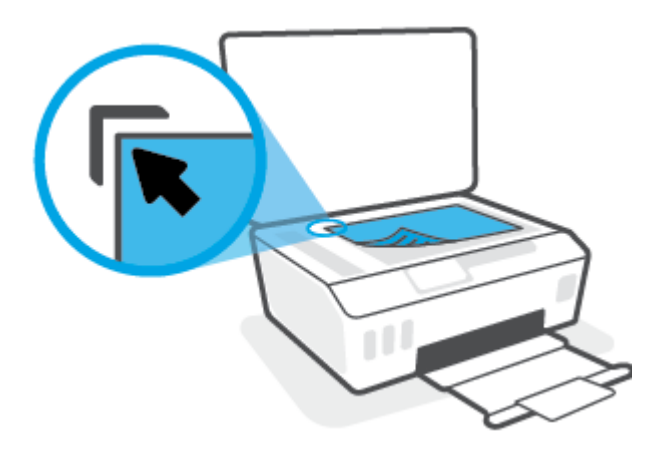

**3**. Đóng nắp máy quét.

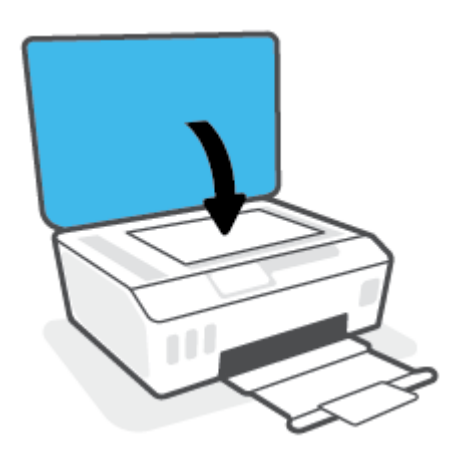

### Để nạp bản gốc vào khay nạp tài liệu

**1**. Trượt thanh dẫn chiều rộng giấy ra ngoài.

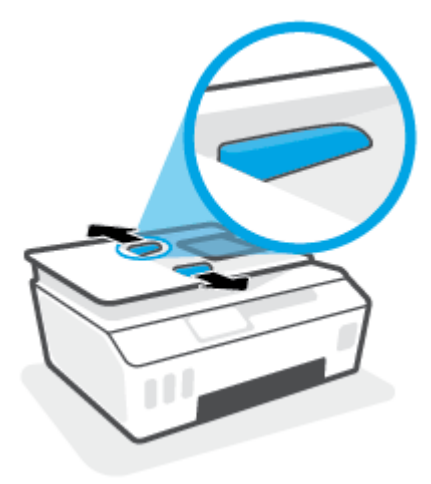

**2**. Nạp mặt in bản gốc hướng lên trong khay nạp tài liệu.

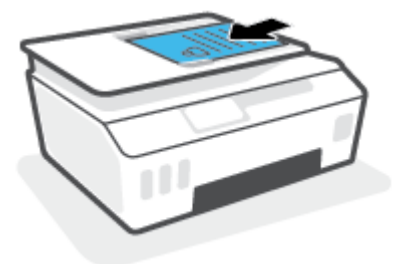

**3**. Trượt thanh dẫn chiều rộng giấy vào trong cho đến khi ngừng ở cạnh giấy.

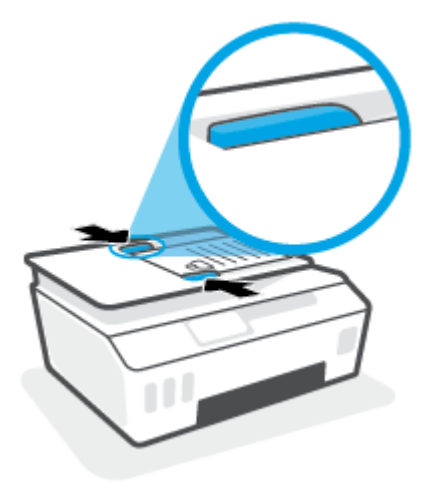

# <span id="page-52-0"></span>Chụp quét bằng ứng dụng HP Smart

Phần này đưa ra các chỉ dẫn cơ bản về cách sử dụng ứng dụng HP Smart để scan từ thiết bị chạy iOS, Android, Windows và Mac. Để biết thêm thông tin về ứng dụng, xem [Sử dụng ứng dụng HP](#page-18-0)  [Smart để in, scan và khắc phục sự cố thuộc trang 13.](#page-18-0)

Bạn có thể sử dụng ứng dụng HP Smart để scan tài liệu hoặc ảnh từ máy scan của máy in, đồng thời bạn cũng có thể scan bằng camera thiết bị của ban. HP Smart bao gồm các công cụ chỉnh sửa giúp bạn điều chỉnh hình ảnh đã scan trước khi lưu hoặc chia sẻ. Bạn có thể in, lưu bản scan của bạn trong máy hoặc trên bộ lưu trữ đám mây và chia sẻ chúng qua email, SMS, Facebook, Instagram, v.v... Để scan với HP Smart, làm theo hướng dẫn được cung cấp trong mục thích hợp dưới đây, tùy thuộc vào loại thiết bị bạn đang sử dụng.

- Scan từ thiết bị chạy iOS hoặc Android
- Scan từ máy in sang thiết bị Mac của bạn
- [Scan từ thiết bị chạy Windows 10](#page-53-0)

## Scan từ thiết bị chạy iOS hoặc Android

- **1**. Mở ứng dụng HP Smart trên thiết bị của bạn.
- **2**. Trên màn hình Home (Trang chủ) của HP Smart, đảm bảo bạn đã chọn máy in.
	- $\hat{X}$  CHỈ DÂN: Nếu máy in đã được thiết lập, ban có thể chọn máy in từ màn hình Home (Trang chủ) của HP Smart bằng cách vuốt sang trái hoặc phải rồi chọn máy in.

Để sử dụng một máy in khác, nhấp vào hoặc chạm vào  $+$  (biểu tượng Plus (Dấu cộng)) trên mang hình Home (Trang chủ) và sau đó chon một máy in khác hoặc thêm một máy in mới.

- **3.** Cham vào tùy chon scan bạn muốn sử dụng.
	- Nếu bạn sử dụng máy ảnh của thiết bị, đảm bảo bạn thực hiện ở khu vực có đủ ánh sáng và ảnh hoặc tài liệu không trộn lẫn với bề mặt mà bạn đặt ảnh hay tài liệu lên.
	- Nếu bạn sử dụng máy quét của máy in, chạm vào biểu tượng Settings (Thiết đặt) để chọn nguồn đầu vào và thay đổi thiết đặt scan rồi cham vào biểu tượng Scan (Chup quét).
	- Nếu bạn chọn tùy chọn cho tệp tin và ảnh, làm theo chỉ dẫn trên màn hình để chọn tệp tin mong muốn, thực hiện các thay đổi mong muốn rồi lưu lại các thay đổi.
- **4**. Khi bạn đã điều chỉnh xong tài liệu hoặc hình ảnh được scan, lưu, chia sẻ hoặc in những tài liệu hoặc hình ảnh đó.

## Scan từ máy in sang thiết bị Mac của bạn

- **1**. Nạp mặt in ban đầu hướng xuống gần biểu tượng nằm ở góc của kính máy quét trên máy in.
- **2**. Mở ứng dụng HP Smart trên thiết bị của bạn.
- **3.** Trên màn hình Home (Trang chủ) của ứng dụng HP Smart, đảm bảo ban đã chon máy in.
- **4**. Nhấp vào tiêu đề Scan (Chụp quét).
- **5**. Từ cửa sổ Scan, thực hiện các thay đổi mong muốn và sau đó nhấp vào Scan (Chụp quét).
- <span id="page-53-0"></span>**6**. Ở cửa sổ xem trước bản scan, nhấp vào Edit (Chỉnh sửa) để thực hiện các thay đổi mong muốn và sau đó áp dụng các thay đổi đó.
- **7**. Nhấp vào Add Pages (Thêm Trang) để thêm trang cho tác vụ scan của bạn nếu cần và sau đó in, lưu hoặc chia sẻ bản scan.

## Scan từ thiết bị chạy Windows 10

#### Để scan tài liệu hoặc ảnh bằng máy quét của máy in

- **1**. Nạp mặt in ban đầu hướng xuống gần biểu tượng nằm ở góc của kính máy quét trên máy in.
- **2**. Mở HP Smart. Để biết thêm thông tin, xem [Sử dụng ứng dụng HP Smart để in, scan và khắc](#page-18-0) [phục sự cố thuộc trang 13.](#page-18-0)
- **3.** Chọn Scan (Chụp quét) và sau đó chọn Scanner (Máy quét).
- **4**. Nhấp hoặc chạm vào biểu tượng Thiết lập để sửa đổi thiết lập cơ bản.

Chon Kính từ danh sách thả xuống Source (Nguồn).

- **5**. Nhấp hoặc chạm vào biểu tượng Xem trước để xem trước và điều chỉnh hình ảnh nếu cần.
- **6**. Nhấp hoặc chạm vào biểu tượng Scan.
- **7**. Thực hiện các điều chỉnh khác nếu cần:
	- Nhấp hoặc bấm vào Add Pages (Thêm Trang) để thêm tài liệu hoặc ảnh khác.
	- Nhấp hoặc chạm vào Edit (Chỉnh sửa) để xoay hoặc cắt tài liệu hoặc hình ảnh hay chỉnh sửa độ tương phản, độ sáng, độ bão hòa hoặc góc.
- **8**. Chọn loại tập tin bạn muốn, rồi nhấp hoặc chạm vào biểu tượng Lưu để lưu tập tin hay nhấp hoặc chạm vào biểu tượng Chia sẻ để chia sẻ tập tin với những người khác.

#### Để scan tài liệu hoặc ảnh bằng camera của thiết bị

Nếu thiết bị của bạn có camera, bạn có thể sử dụng ứng dụng HP Smart để scan tài liệu in hoặc ảnh bằng camera của thiết bị. Sau đó, ban có thể sử dụng HP Smart để chỉnh sửa, lưu, in hoặc chia sẻ hình ảnh.

- **1**. Mở HP Smart. Để biết thêm thông tin, xem [Sử dụng ứng dụng HP Smart để in, scan và khắc](#page-18-0) [phục sự cố thuộc trang 13.](#page-18-0)
- **2.** Chon Scan (Chup quét) và sau đó chon Camera.
- **3**. Đặt tài liệu hoặc ảnh ở phía trước camera, rồi nhấp hoặc chạm vào nút tròn ở cuối màn hình để chụp ảnh.
- **4**. Điều chỉnh đường bao nếu cần. Nhấp hoặc chạm vào biểu tượng Áp dụng.
- **5**. Thực hiện các điều chỉnh khác nếu cần:
- Nhấp hoặc bấm vào Add Pages (Thêm Trang) để thêm tài liệu hoặc ảnh khác.
- Nhấp hoặc chạm vào Edit (Chỉnh sửa) để xoay hoặc cắt tài liệu hoặc hình ảnh hay chỉnh sửa độ tương phản, độ sáng, độ bão hòa hoặc góc.
- **6**. Chọn loại tập tin bạn muốn, rồi nhấp hoặc chạm vào biểu tượng Lưu để lưu tập tin hay nhấp hoặc chạm vào biểu tượng Chia sẻ để chia sẻ tập tin với những người khác.

#### Để chỉnh sửa ảnh hoặc tài liệu được scan trước đó

HP Smart cung cấp các công cụ chỉnh sửa, chẳng hạn như cắt và xoay, để bạn có thể sử dụng để điều chỉnh ảnh hoặc tài liệu được scan trước đó trên thiết bị của bạn.

- **1**. Mở HP Smart. Để biết thêm thông tin, xem [Sử dụng ứng dụng HP Smart để in, scan và khắc](#page-18-0) [phục sự cố thuộc trang 13.](#page-18-0)
- **2.** Chon Scan (Chup quét) và sau đó chon Import (Nhập).
- **3**. Chọn tài liệu hoặc ảnh mà bạn muốn điều chỉnh và sau đó nhấp hoặc chạm vào Open (Mở).
- **4**. Điều chỉnh đường bao nếu cần. Nhấp hoặc chạm vào biểu tượng Áp dụng.
- **5**. Thực hiện các điều chỉnh khác nếu cần:
	- Nhấp hoặc bấm vào Add Pages (Thêm Trang) để thêm tài liệu hoặc ảnh khác.
	- Nhấp hoặc chạm vào Edit (Chỉnh sửa) để xoay hoặc cắt tài liệu hoặc hình ảnh hay chỉnh sửa đô tương phản, đô sáng, đô bão hòa hoặc góc.
- **6**. Chọn loại tập tin bạn muốn, rồi nhấp hoặc chạm vào Save (Lưu) hoặc Share (Chia sẻ) để lưu hoặc chia sẻ tập tin với người khác.

# <span id="page-55-0"></span>Chụp quét sử dụng HP phần mềm máy in

- Chup quét từ máy tính
- Thay đổi thiết lập chup quét (Windows)
- Tạo một phím tắt chup quét mới (Windows)

## Chụp quét từ máy tính

Trước khi chụp quét từ máy tính, đảm bảo rằng bạn đã cài đặt phần mềm máy in HP được đề xuất. Máy in và máy tính phải được kết nối và đang bật.

#### Để chụp quét một tài liệu hoặc hình ảnh vào một tập tin (Windows)

- **1**. Nạp mặt in ban đầu hướng lên trên vào khay nạp tài liệu hoặc nạp mặt in ban đầu hướng xuống dưới gần biểu tượng ở góc của kính máy quét.
- **2**. Trong phần mềm máy in HP (có sẵn trong menu Start (Bắt đầu)), nhấp vào Scan (Chụp quét) , sau đó nhấp vào Scan a Document or Photo (Quét Tài liệu hoặc Hình ảnh) .
- **3**. Lựa chọn loại chụp quét mà bạn muốn, và sau đó nhấp vào Scan (Chụp quét) .
	- Chon Save as PDF (Lưu dưới dạng PDF) để lưu tài liệu (hoặc ảnh) dưới dạng tập tin PDF.
	- Chon Save as JPEG (Lưu dưới dang JPEG) để lưu ảnh (hoặc tài liệu) dưới dạng một tập tin hình ảnh.
	- $\mathbb{R}^n$  GHI CHÚ: Nhấp vào liên kết More (Khác) ở góc trên cùng bên phải của hộp thoại Scan (Chup quét) để xem xét và sửa đổi các thiết lập đối với bất kỳ loại chup quét nào.

Để biết thêm thông tin, xem [Thay đổi thiết lập chụp quét \(Windows\) thuộc trang 51.](#page-56-0)

Nếu chọn Show Viewer After Scan (Hiển thị cho Người xem Sau khi Quét) , bạn có thể điều chỉnh hình ảnh được chụp quét trong màn hình xem trước.

#### Để chụp quét một tài liệu hoặc hình ảnh để gủi email (Windows)

- **1**. Nạp mặt in ban đầu hướng lên trên vào khay nạp tài liệu hoặc nạp mặt in ban đầu hướng xuống dưới gần biểu tượng ở góc của kính máy quét.
- **2**. Trong phần mềm máy in HP, có sẵn trong menu Start (Bắt đầu), nhấp vào Scan (Chụp quét) , sau đó nhấp vào Scan a Document or Photo (Quét Tài liệu hoặc Hình ảnh).
- **3**. Lựa chọn loại chụp quét mà bạn muốn, và sau đó nhấp vào Scan (Chụp quét) .

Chọn Email as PDF (Gửi email dưới dạng PDF) hoặc Email as JPEG (Gửi email dưới dạng JPEG) để mở phần mềm email của ban có tập tin được chup quét là tập tin đính kèm.

F GHI CHÚ: Nhấp vào liên kết More (Khác) ở góc trên cùng bên phải của hộp thoại Scan (Chụp quét) để xem xét và sửa đổi các thiết lập đối với bất kỳ loại chụp quét nào.

Để biết thêm thông tin, xem [Thay đổi thiết lập chụp quét \(Windows\) thuộc trang 51.](#page-56-0)

Nếu chọn Show Viewer After Scan (Hiển thị cho Người xem Sau khi Quét), bạn có thể điều chỉnh hình ảnh được chụp quét trong màn hình xem trước.

## <span id="page-56-0"></span>Thay đổi thiết lập chụp quét (Windows)

Bạn có thể sửa đổi bất kỳ thiết lập chụp quét nào để sử dụng đặc biệt hoặc lưu những thay đổi để sử dụng vĩnh viễn. Những thiết lập này bao gồm các tùy chon như kích thước và hướng trang, độ phân giải chụp quét, độ tương phản, và vị trí thư mục chứa những sản phẩm chụp quét đã lưu.

- **1**. Nạp mặt in ban đầu hướng lên trên vào khay nạp tài liệu hoặc nạp mặt in ban đầu hướng xuống dưới gần biểu tượng ở góc của kính máy quét.
- **2**. Trong phần mềm máy in HP, có sẵn trong menu Start (Bắt đầu), nhấp vào Scan (Chụp quét) , sau đó nhấp vào Scan a Document or Photo (Quét Tài liệu hoặc Hình ảnh).
- **3**. Nhấp vào liên kết More (Khác) ở góc trên cùng bên phải của hộp thoại HP Scan.

Các khung giao diện thiết lập chi tiết xuất hiện bên phải. Cột bên trái tổng hợp những thiết lập hiện tại cho mỗi phần. Cột bên phải cho phép bạn thay đổi các thiết lập trong phần đánh dấu.

**4**. Nhấp vào từng phần ở bên trái khung giao diện thiết lập chi tiết để xem lại các thiết lập trong phần đó.

Bạn có thể xem lại và thay đổi hầu hết các thiết lập bằng cách sử dụng menu thả xuống.

Một số thiết đặt cho phép linh hoạt hơn bằng cách hiển thị khung giao diện mới. Những thiết đặt này được chỉ ra bằng dấu + (dấu công) ở bên phải thiết đặt. Bạn phải nhấp vào OK để chấp nhận hoặc nhấp vào Cancel (Hủy) để hủy bỏ bất kỳ thay đổi nào trên ngăn này nhằm trở về ngăn thiết đặt chi tiết.

- **5**. Khi bạn đã hoàn thành việc thay đổi các thiết đặt, thực hiện một trong những điều sau đây:
	- Nhấp vào Scan (Chup quét) . Bạn sẽ được nhắc nhở là lưu hay từ chối những thay đổi về phím tắt sau khi chụp quét xong.
	- Nhấp vào biểu tượng lưu bên phải phím tắt, và sau đó nhấp vào Scan (Chụp quét) .

## Tạo một phím tắt chụp quét mới (Windows)

Bạn có thể tạo phím tắt chụp quét riêng của bạn để khiến việc chụp quét trở nên dễ dàng hơn. Ví dụ, bạn có thể muốn chụp quét thường xuyên và lưu hình ảnh theo định dạng PNG, chứ không phải là JPEG.

- **1**. Nạp mặt in ban đầu hướng lên trên vào khay nạp tài liệu hoặc nạp mặt in ban đầu hướng xuống dưới gần biểu tượng ở góc của kính máy quét.
- **2**. Trong phần mềm máy in HP, có sẵn trong menu Start (Bắt đầu), nhấp vào Scan (Chụp quét) , sau đó nhấp vào Scan a Document or Photo (Quét Tài liệu hoặc Hình ảnh).
- **3**. Nhấp vào Create New Scan Shortcut (Tạo một Phím tắt Chụp quét Mới) .
- **4**. Nhập tên mô tả, chọn một phím tắt hiện có làm cơ sở cho phím tắt mới của bạn, và sau đó nhấp vào Create (Tao).

Ví dụ, nếu bạn đang tạo một phím tắt mới cho hình ảnh, chọn Save as JPEG (Lưu dưới dạng JPEG) hoặc Email as JPEG (Gửi email dưới dang JPEG). Thao tác này làm hiện sẵn các tùy chọn để làm việc với đồ họa khi chụp quét.

**5**. Thay đổi thiết lập cho phím tắt mới để đáp ứng nhu cầu của bạn, và sau đó nhấp vào biểu tượng lưu bên phải phím tắt.

<sup>2</sup> GHI CHÚ: Nhấp vào liên kết More (Khác) ở góc trên cùng bên phải của hộp thoại Scan (Chụp quét) để xem xét và sửa đổi các thiết lập đối với bất kỳ loại chụp quét nào.

Để biết thêm thông tin, xem [Thay đổi thiết lập chụp quét \(Windows\) thuộc trang 51.](#page-56-0)

# <span id="page-58-0"></span>Chụp quét từ bảng điều khiển của máy in

#### Để chụp quét một tài liệu gốc từ bảng điều khiển của máy in

- **1**. Nạp mặt in ban đầu hướng lên trên vào khay nạp tài liệu hoặc nạp mặt in ban đầu hướng xuống dưới gần biểu tượng ở góc của kính máy quét.
- **2**. Chạm vào Scan (Chụp quét) .
- **3**. Chạm vào máy tính mà bạn muốn chụp quét và lưu vào.
- **4.** Chọn loại chụp quét mà bạn muốn.
- **5**. Chạm vào OK(Sáng hơn/Tối hơn).

# <span id="page-59-0"></span>Chụp quét bằng Webscan

Webscan là một tính năng của Embedded Web Server cho phép ban chup quét hình ảnh và tài liệu từ máy in sang máy tính sử dụng một trình duyệt web.

Tính năng này sẵn có ngay cả khi bạn không cài đặt phần mềm máy in trên máy tính.

GHI CHÚ: Webscan sẽ tắt theo mặc định. Bạn có thể kích hoạt tính năng này từ EWS.

Nếu bạn không thể mở Webscan trong EWS, thì có thể là do quản trị mạng của bạn đã tắt nó đi. Để biết thêm thông tin, vui lòng liên lạc với quản trị mạng hoặc người cài đặt mạng của bạn.

#### Để bật Webscan

- **1**. Mở embedded web server. Để biết thêm thông tin, xem [Mở Embedded Web Server](#page-136-0)  [thuộc trang 131](#page-136-0).
- **2**. Nhấp vào tab Settings (Thiết lập) .
- **3**. Trong mục Security (Bảo mật), nhấp vào Administrator Settings (Thiết lập Quản trị viên).
- **4**. Chọn Webscan để bật Webscan.
- **5.** Nhấp vào **Apply** (Áp dụng).

#### Để chụp quét bằng Webscan

Chup quét bằng Webscan cung cấp nhiều tùy chon chup quét cơ bản. Để có thêm tùy chon hoặc chức năng chụp quét, chụp quét từ phần mềm máy in HP.

**1**. Nạp mặt in ban đầu hướng lên trên vào khay nạp tài liệu hoặc nạp mặt in ban đầu hướng xuống dưới gần biểu tượng ở góc của kính máy quét.

Để biết thêm thông tin, xem [Nạp tài liệu gốc thuộc trang 45.](#page-50-0)

- **2**. Mở embedded web server. Để biết thêm thông tin, xem [Mở Embedded Web Server](#page-136-0)  [thuộc trang 131](#page-136-0).
- **3**. Nhấp vào tab Scan (Chụp quét) .
- **4**. Nhấp vào Webscan ở khung giao diện bên trái, thay đổi bất kỳ thiết lập nào, và sau đó nhấp vào Start Scan (Bắt đầu Chụp quét) .

# <span id="page-60-0"></span>Mẹo để scan và photocopy thành công

Sử dụng những lời khuyên dưới đây để sao chép và chup quét thành công.

- Giữ cho kính và mặt sau của nắp sạch sẽ. Máy chup quét sẽ hiểu bất cứ thứ gì nó phát hiện trên kính là một phần của hình ảnh.
- Nạp mặt in ban đầu hướng xuống gần biểu tượng ở góc trước bên phải của kính máy quét.
- Dể tạo bản sao lớn từ bản gốc nhỏ, chup quét bản gốc sang máy tính, thay đổi lại kích thước hình ảnh trong phần mềm chụp quét, và sau đó in bản sao hình ảnh mở rộng đó.
- Để tránh văn bản chụp quét bị thiếu hoặc không chính xác, cần đảm bảo đặt độ sáng thích hợp trong phần mềm.
- Bạn cũng có thể dùng ứng dụng để scan từ thiết bị di động của mình. Để biết thông tin về ứng dung này, xem [Sử dụng ứng dụng HP Smart để in, scan và khắc phục sự cố thuộc trang 13](#page-18-0).
- Đảm bảo bạn chọn đúng nguồn (khay nạp tài liệu hoặc kính máy quét) để scan khi sử dụng phần mềm HP.
- Khi khay nạp tài liệu được nạp đúng bản gốc, màn hình bảng điều khiển cũng sẽ chỉ báo như vậy.

# **5** Fax

Bạn có thể sử dụng máy in để gửi và nhận fax, bao gồm fax màu. Bạn có thể đặt lịch gửi fax sau và cài đặt số liên hệ trong danh bạ điện thoại để gửi fax nhanh chóng và dễ dàng đến những số điện thoại thường xuyên sử dụng. Từ bảng điều khiển máy in, bạn cũng có thể đặt một số tùy chọn fax, chẳng hạn như độ phân giải và độ tương phản sáng tối trên các bản fax bạn gửi.

 $\mathbb{R}^n$  GHI CHÚ: Trước khi ban bắt đầu fax, đảm bảo ban đã cài đặt đúng máy in để fax. Ban có thể xác minh xem fax đã được cài đặt đúng hay chưa bằng cách chạy thử nghiệm cài đặt fax từ bảng điều khiển máy in.

- [Gửi fax](#page-62-0)
- Nhân fax
- [Cài đặt số liên hệ trong danh bạ điện thoại](#page-72-0)
- [Thay đổi thiết lập fax](#page-75-0)
- [Các dịch vụ fax và điện thoại số](#page-80-0)
- [Gửi fax bằng phương thức Truyền Giọng nói qua Giao thức Internet](#page-81-0)
- [Xem hoặc in báo cáo](#page-82-0)
- [Cài đặt fax bổ sung](#page-86-0)

# <span id="page-62-0"></span>Gửi fax

Bạn có thể gửi fax theo nhiều cách khác nhau, tùy thuộc vào trường hợp hay nhu cầu của bạn.

- Gửi fax tiêu chuẩn
- Gửi fax tiêu chuẩn từ máy tính
- Gửi fax từ điên thoại
- [Gửi fax bằng cách quay số từ màn hình](#page-63-0)
- [Gửi fax bằng cách sử dụng bộ nhớ của máy in](#page-64-0)
- [Gửi fax đến nhiều người nhận](#page-65-0)
- Gửi fax ở Error Correction Mode (Chế đô Sửa Lỗi)

## Gửi fax tiêu chuẩn

Bạn có thể dễ dàng gửi fax một hoặc nhiều trang đen trắng hoặc màu bằng cách sử dụng bảng điều khiển máy in.

- GHI CHÚ: Gửi fax một trang bằng cách đặt bản gốc lên kính. Gửi fax nhiều trang bằng cách sử dụng khay nạp tài liệu.
- GHI CHÚ: Nếu bạn cần bản in xác nhận rằng fax của bạn đã được gửi thành công, cần phải kích hoạt xác nhận fax.

#### Để gửi fax tiêu chuẩn từ bảng điều khiển của máy in

- **1**. Nạp mặt in ban đầu hướng lên trên vào khay nạp tài liệu hoặc nạp mặt in ban đầu hướng xuống dưới gần biểu tượng ở góc của kính máy quét.
- **2**. Từ màn hình bảng điều khiển của máy in, chạm Fax .
- **3**. Chạm vào Send Now (Gửi Ngay).
- 4. Cham vào Enter Fax Number (Nhập Số Fax) hoặc chạm vào  $\mathbb{E}$  (Phone Book (Danh bạ Điện thoại) ).
- **5.** Nhập số fax sử dụng bàn phím màn hình xuất hiện hoặc chọn một số liên hệ trong danh bạ điện thoại hoặc số liên hệ trước đó đã gọi hoặc đã nhận.
	- $\hat{\mathcal{V}}$  CHỈ DẦN: Để thêm ngắt quãng trong số fax bạn đang nhập, chạm vào \* nhiều lần, cho đến khi xuất hiện dấu gạch ngang (-) trên màn hình.
- **6**. Chạm vào Black (Màu đen) hoặc Color (Màu) .
- $\hat{X}$  CHỈ DẦN: Nếu người nhân báo cáo các vấn đề về chất lượng fax, thử thay đổi đô phân giải hoặc độ tương phản của fax.

## Gửi fax tiêu chuẩn từ máy tính

Bạn có thể fax tài liệu trực tiếp từ máy tính của bạn mà không cần phải in nó trước.

<span id="page-63-0"></span>Để sử dụng tính năng này, đảm bảo bạn đã cài đặt phần mềm máy in HP trên máy tính, đã kết nối máy in với đường dây điện thoại đang hoạt động, và đã cài đặt chức năng fax và chức năng này hoạt động tốt.

#### Để gửi fax thông thường từ máy tính (Windows)

- **1**. Mở tài liệu trên máy tính mà bạn muốn fax.
- **2**. Trên menu File (Tập tin) trong ứng dụng phần mềm của bạn, nhấp vào Print (In).
- **3.** Từ danh sách **Name** (Tên), chon máy in có "fax" trong tên.
- **4**. Để thay đổi thiết lập (như chọn gửi tài liệu bằng fax đen hoặc fax màu), nhấp vào nút mở hộp thoại Properties (Đặc tính). Tùy thuộc vào ứng dụng phần phềm của bạn, nút này có thể được gọi là Properties (Đặc tính), Options (Tùy chọn), Printer Setup (Cài đặt Máy in), Printer (Máy in), hoặc Preferences (Ưu tiên).
- **5**. Sau khi bạn đã thay đổi bất kỳ thiết lập nào, nhấp vào OK.
- **6**. Nhấp vào Print (In) hoặc OK.
- **7**. Nhập số fax và thông tin khác về người nhận, thay đổi bất kỳ cài đặt thêm nào cho fax, và sau đó nhấp vào Send Fax (Gửi Fax). Máy in bắt đầu quay số fax và gửi fax tài liệu.

### Gửi fax từ điện thoại

Bạn có thể gửi fax bằng cách sử dụng nhánh điện thoại của bạn. Điều này cho phép bạn có thể nói chuyện với người nhận dự kiến trước khi gửi fax.

#### Để gửi fax từ một điện thoại nhánh

- **1**. Nạp mặt in ban đầu hướng lên trên vào khay nạp tài liệu hoặc nạp mặt in ban đầu hướng xuống dưới gần biểu tượng ở góc của kính máy quét.
- **2**. Quay số bằng cách sử dụng bàn phím trên điện thoại được kết nối với máy in.

Nếu người nhận trả lời điện thoại, thông báo cho họ rằng họ sẽ nhận được fax trên máy fax của họ sau khi nghe thấy âm fax. Nếu máy fax trả lời cuộc gọi, bạn sẽ nghe thấy âm fax từ máy fax nhận.

- **3.** Từ màn hình bảng điều khiển của máy in, cham Fax.
- **4**. Chạm vào Send Fax (Gửi Fax) .
- **5**. Khi bạn đã sẵn sàng gửi fax, chạm vào Black (Màu đen) hoặc Color (Màu) .

Ban sẽ nghe âm báo fax trong quá trình gửi fax. Nếu ban muốn nói chuyên sau với người nhân, giữ máy cho đến khi quá trình truyền hoàn tất. Nếu bạn đã nói chuyên xong với người nhân, bạn có thể gác máy ngay sau khi fax bắt đầu truyền.

## Gửi fax bằng cách quay số từ màn hình

Khi gửi fax bằng cách quay số từ màn hình, bạn có thể nghe thấy âm quay số, lời nhắc điện thoại, hoặc các âm thanh khác qua loa trên máy in. Điều này cho phép bạn phản hồi lời nhắc trong khi đang quay số, cũng như kiểm soát tốc độ quay số của bạn.

- <span id="page-64-0"></span> $\hat{X}$  CHỈ DẦN: Nếu ban đang sử dụng thẻ gọi điện thoại và không nhập nhanh mã PIN, thì máy in có thể bắt đầu gửi âm fax trước và khiến mã PIN của bạn không được dịch vụ thẻ gọi điện thoại nhận diện. Nếu xảy ra trường hợp này, tạo một số liên hệ trong danh bạ điện thoại để lưu mã PIN cho thẻ gọi điện thoại của bạn.
- GHI CHÚ: Đảm bảo bạn bật âm lượng để có thể nghe thấy âm quay số.

#### Để gửi fax bằng cách quay số từ màn hình từ bảng điều khiển của máy in

- **1**. Nạp mặt in ban đầu hướng lên trên vào khay nạp tài liệu hoặc nạp mặt in ban đầu hướng xuống dưới gần biểu tượng ở góc của kính máy quét.
- **2.** Từ màn hình bảng điều khiển của máy in, cham Fax.
- **3.** Cham vào **Send Now** (Gửi Ngay).
- **4**. Chạm vào Black (Màu đen) hoặc Color (Màu) .
- **5.** Cham vào Enter Fax Number (Nhập Số Fax) hoặc chạm vào  $\mathbb{R}$  (Phone Book (Danh bạ Điện thoại) ).
- **6**. Nhập số fax sử dụng bàn phím màn hình xuất hiện hoặc chọn một số liên hệ trong danh bạ điện thoại hoặc số liên hệ trước đó đã gọi hoặc đã nhận.
- $\hat{X}$  CHI DÃN: Để thêm ngắt quãng trong số fax ban đang nhập, chạm vào \* nhiều lần, cho đến khi xuất hiện dấu gạch ngang (-) trên màn hình.
- **7**. Thực hiện theo bất kỳ lời nhắc nào hiện lên.
- $\hat{X}$  CHỈ DẦN: Nếu bạn sử dụng thẻ gọi điện thoại để gửi fax và bạn đã lưu mã PIN thẻ gọi điện thoại dưới dạng số liên hệ trong danh bạ điện thoại, thì khi được nhắc nhở nhập mã PIN, chạm vào  $\mathbb{R}$  (Phone Book (Danh bạ Điện thoại) ) để chọn số liên hệ trong danh bạn điện thoại nơi bạn đã lưu mã PIN của mình.

Fax của bạn sẽ được gửi đi khi máy fax nhận trả lời.

## Gửi fax bằng cách sử dụng bộ nhớ của máy in

Bạn có thể chụp quét một fax đen trắng vào bộ nhớ và sau đó gửi fax từ bộ nhớ. Tính năng này rất hữu ích nếu số fax mà bạn đang cố gắng gửi tới đang bận hoặc tạm thời không khả dụng. Máy in sẽ chụp quét bản gốc vào bộ nhớ và gửi chúng sau khi có thể kết nối với máy fax nhận. Sau khi máy in chụp quét các trang vào bộ nhớ, bạn có thể lấy ngay các bản gốc ra khỏi khay nạp tài liệu hoặc kính máy quét.

 $\mathbb{R}^n$  GHI CHÚ: Ban chỉ có thể gửi fax đen trắng từ bộ nhớ.

#### Để gửi fax bằng cách sử dụng bộ nhớ máy in

**1**. Đảm bảo rằng bạn đang bật Scan and Fax Method (Phương pháp Chụp quét và Fax).

- <span id="page-65-0"></span>**a.** Từ màn hình bảng điều khiển của máy in, cham Fax.
- **b.** Cham vào Setup (Cài đặt), và sau đó cham vào Preferences (Ưu tiên).
- **c**. Đặt Scan and Fax Method (Phương pháp Chụp quét và Fax) ở chế độ bật.
- **2**. Nạp mặt in ban đầu hướng lên trên vào khay nạp tài liệu hoặc nạp mặt in ban đầu hướng xuống dưới gần biểu tượng ở góc của kính máy quét.
- **3.** Từ màn hình bảng điều khiển của máy in, cham Fax.
- **4**. Chạm vào Send Now (Gửi Ngay).
- **5.** Chạm vào Enter Fax Number (Nhập Số Fax) hoặc chạm vào  $\mathbb{F}$  (Phone Book (Danh bạ Điện thoại) ).
- **6.** Nhập số fax sử dụng bàn phím màn hình xuất hiện hoặc chọn một số liên hệ trong danh bạ điện thoại hoặc số liên hệ trước đó đã gọi hoặc đã nhân.
- $\hat{X}$ : CHỈ DẦN: Để thêm ngắt quãng trong số fax ban đang nhập, chạm vào \* nhiều lần, cho đến khi xuất hiện dấu gạch ngang (-) trên màn hình.
- **7**. Chạm vào Black (Màu đen) .

Máy in có thể gửi fax khi được trang bị máy nhận fax.

## Gửi fax đến nhiều người nhận

Bạn có thể gửi một fax đến nhiều người nhận bằng cách tạo ra nhóm liên hệ trong danh bạ điện thoại bao gồm hai hoặc nhiều người nhận.

#### Để gửi fax tới nhiều người nhân sử dụng nhóm trong danh ba điện thoại

- **1**. Nạp mặt in ban đầu hướng lên trên vào khay nạp tài liệu hoặc nạp mặt in ban đầu hướng xuống dưới gần biểu tượng ở góc của kính máy quét.
- **2.** Từ màn hình bảng điều khiển của máy in, cham Fax.
- **3.** Cham vào **Send Now** (Gửi Ngay).
- **4.** Chạm vào  $\left[\frac{1}{2}\right]$  (Phone Book (Danh bạ Điện thoại)).
- **5.** Cham vào Group Contacts (Nhóm liên hê).
- **6.** Cham vào tên của nhóm trong danh ba điện thoại.
- **7**. Chạm vào Send Fax (Gửi Fax) .
- $\hat{X}$  CHI DÂN: Nếu người nhân báo cáo các vấn đề về chất lượng fax, thử thay đổi đô phân giải hoặc độ tương phản của fax.

## Gửi fax ở Error Correction Mode (Chế độ Sửa Lỗi)

Error Correction Mode (Chế độ Sửa Lỗi) (ECM) ngăn ngừa mất dữ liệu do đường dây điện thoại yếu bằng cách phát hiện các lỗi xảy ra trong quá trình truyền và tự động yêu cầu truyền lại phần lỗi. Chi phí điện thoại sẽ không bị ảnh hưởng, hoặc thậm chí có thể được giảm trên đường dây điện thoại khỏe. Trên đường dây điện thoại yếu, ECM tăng thời gian gửi và phí điện thoại, nhưng gửi dữ liệu

đáng tin cậy hơn nhiều. Cài đặt mặc định là On (Bật) . Tắt ECM chỉ khi nó làm tăng đáng kể chi phí điện thoại, và nếu bạn có thể chấp nhận chất lượng kém hơn để đổi lấy phí giảm bớt.

Nếu bạn tắt ECM:

- Chất lượng và tốc độ truyền fax bạn gửi và nhận đều bị ảnh hưởng.
- Speed (Tốc độ) được tự động đặt ở Medium (Trung bình) .
- Bạn không thể gửi hoặc nhận fax màu.

#### Để thay đổi thiết lập ECM từ bảng điều khiển

- **1**. Từ màn hình bảng điều khiển của máy in, chạm Fax .
- **2**. Chạm vào Setup (Cài đặt) .
- **3.** Chạm vào Preferences (Ưu tiên).
- **4**. Cuộn đến Error Correction Mode (Chế độ Sửa Lỗi) và chạm vào để tắt hoặc bật tính năng này.

# <span id="page-67-0"></span>Nhận fax

Bạn có thể nhận fax tư động hoặc thủ công. Nếu bạn tắt tùy chọn **Auto Answer (Trả lời Tư động)**, bạn phải nhận fax thủ công. Nếu bạn bật tùy chọn Auto Answer (Trả lời Tự động) (thiết lập mặc định), máy in sẽ tự động trả lời cuộc gọi đến và nhận fax sau số chuông rung được quy định trong thiết lập Rings to Answer (Chuông rung Trả lời) . (Thiết lập Rings to Answer (Chuông rung Trả lời) mặc định là năm chuông.)

Nếu bạn nhận được fax có kích thước Hợp lệ hoặc có kích thước lớn hơn và máy in hiện không được đặt để sử dụng giấy có kích thước Hợp lệ, máy in sẽ thu gọn fax để có thể vừa trên giấy được nạp. Nếu ban đã vô hiệu hóa tính năng Auto Reduction (Thu gọn Tự động), máy in sẽ in fax trên hai trang.

 $\mathbb{B}^*$  GHI CHÚ: Nếu ban đang sao chép tài liệu khi fax đến, fax sẽ được lưu vào bộ nhớ máy in cho đến khi sao chép xong.

- Nhận fax thủ công
- [Cài đặt fax dự phòng](#page-68-0)
- [In lại fax nhận được từ bộ nhớ](#page-68-0)
- [Chuyển tiếp fax đến số khác](#page-69-0)
- [Đặt tính năng thu gọn tự động cho fax đến](#page-69-0)
- Chăn những số fax không mong muốn
- [Nhận fax sử dụng HP Digital Fax \(Fax Kỹ thuật số HP\)](#page-71-0)

## Nhận fax thủ công

Khi bạn đang dùng điện thoại, người đang nói chuyện với bạn có thể gửi fax cho bạn trong khi bạn vẫn đang kết nối. Bạn có thể cầm máy cầm tay để nói chuyện hay nghe âm fax.

Bạn có thể nhận fax thủ công từ điện thoại được kết nối trực tiếp đến cổng có nhãn  $\sqrt{\phantom{a}}\,$  trên máy in.

#### Để nhận fax thủ công

- **1**. Đảm bảo rằng máy in đã được bật và giấy đã được nạp vào khay chính.
- **2**. Lấy bất kỳ bản gốc nào ra khỏi khay nạp tài liệu.
- **3**. Cài đặt thiết lập Rings to Answer (Chuông rung Trả lời) đến số cao để bạn có thể trả lời cuộc gọi đến trước khi máy in trả lời. Hoặc, tắt thiết lập **Auto Answer (Trả lời Tư đông)** để máy in không tư động trả lời cuộc gọi đến.
- **4.** Nếu bạn hiện đang liên lạc điện thoại với người gửi, hãy hướng dẫn họ nhấn vào Start (Bắt đầu) trên máy fax của họ.
- **5**. Khi bạn nghe thấy âm fax từ máy fax gửi, hãy thực hiện như sau:
	- **a.** Từ màn hình bảng điều khiển của máy in, chạm vào Fax, chạm vào Send and Receive(Gửi và Nhân), và sau đó chạm vào Receive Now (Nhân Ngay).
	- **b**. Sau khi máy in bắt đầu nhận fax, bạn có thể gác máy điện thoại hoặc tiếp tục nói chuyện điện thoại. Bạn sẽ nghe âm báo fax trong quá trình gửi fax.

## <span id="page-68-0"></span>Cài đặt fax dự phòng

Tùy thuộc vào sở thích và yêu cầu bảo mật của bạn, bạn có thể cài đặt máy in lưu tất cả fax nhận được, chỉ lưu fax nhận được khi máy in đang bị lỗi, hoặc không lưu fax nhận được.

#### Để cài đặt bản fax dự phòng từ bảng điều khiển của máy in

- **1**. Từ màn hình bảng điều khiển của máy in, chạm Fax .
- **2**. Chạm vào Setup (Cài đặt) .
- **3.** Cham vào Preferences (Ưu tiên).
- **4**. Chạm vào Backup Fax Reception (Tiếp nhận Fax Dự phòng).
- **5**. Chạm vào thiết lập cần thiết.

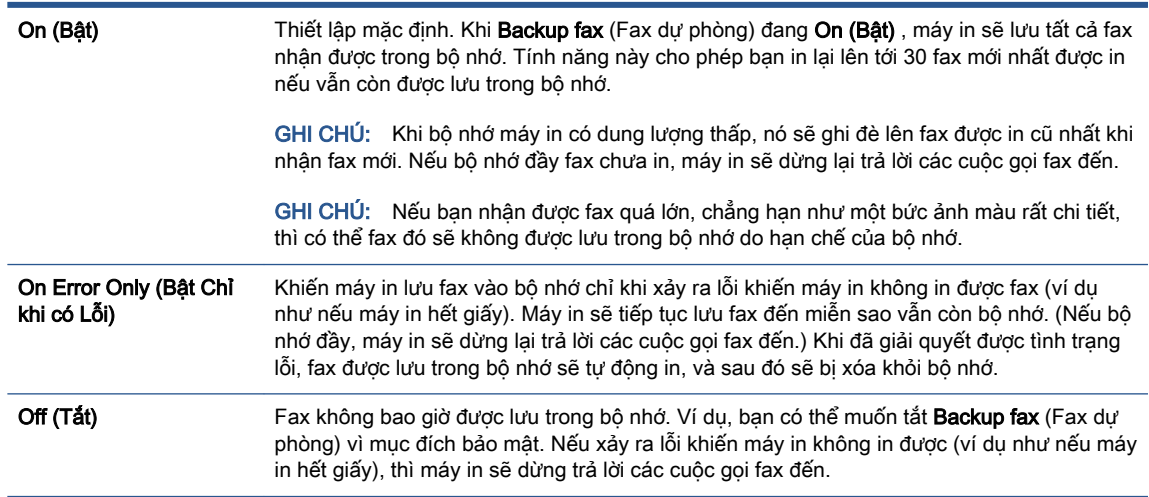

## In lại fax nhận được từ bộ nhớ

Những bản fax nhận được mà không được in ra sẽ được lưu trong bộ nhớ.

GHI CHÚ: Sau khi bộ nhớ đầy, máy in sẽ không thể nhận được fax mới cho đến khi bạn in hoặc xóa fax từ bộ nhớ. Bạn cũng có thể muốn xóa fax trong bộ nhớ vì mục đích bảo mật hoặc riêng tư.

Bạn có thể in lại lên tới 30 fax đã in mới nhất nếu vẫn được lưu trong bộ nhớ. Ví dụ, bạn có thể cần phải in lại fax nếu như làm mất bản sao của bản in cuối cùng.

#### Để in lại fax trong bộ nhớ từ bảng điều khiển của máy in

- **1.** Đảm bảo bạn đã nạp giấy vào khay chính. Để biết thêm thông tin, xem Nap phương tiện [thuộc trang 19.](#page-24-0)
- **2**. Từ màn hình bảng điều khiển của máy in, chạm Fax .
- **3**. Chạm vào Reprint (In lại).

Fax được in theo thứ tự ngược lại so với thứ tự nhận được với fax nhận được mới nhất sẽ được in đầu tiên, và tiếp tục như vậy.

**4.** Cham để chọn fax, và sau đó chạm vào Print (In).

## <span id="page-69-0"></span>Chuyển tiếp fax đến số khác

Bạn có thể cài đặt máy in để chuyển tiếp fax đến một số fax khác. Tất cả fax được chuyển tiếp là fax đen trắng, bất kể ban đầu được gửi như thế nào.

HP khuyến nghi rằng bạn nên xác minh số điện thoại mà bạn sẽ chuyển tiếp đến liệu có phải là đường fax đang hoạt động không. Gửi fax thử để đảm bảo rằng máy fax đó có thể nhận fax chuyển tiếp của bạn.

Để chuyển tiếp fax từ bảng điều khiển của máy in

- **1**. Từ màn hình bảng điều khiển của máy in, chạm Fax .
- **2**. Chạm vào Setup (Cài đặt) .
- **3.** Cham vào Preferences (Ưu tiên).
- **4**. Chạm vào Fax Forwarding(Chuyển tiếp Fax).
- **5.** Cham vào On (Print and Forward) (Bật (In và Chuyển tiếp) để in và chuyển tiếp fax, hoặc chọn On (Forward) (Bật (Chuyển tiếp) để chuyển tiếp fax.
- GHI CHÚ: Nếu máy in không thể chuyển tiếp fax đến máy fax được chỉ định (ví dụ như nếu máy fax đó chưa được bật), máy in sẽ in fax đó. Nếu bạn cài đặt máy in để in các báo cáo lỗi cho các fax nhận được, máy in cũng sẽ in báo cáo lỗi.
- **6**. Khi có nhắc nhở, nhập số máy fax sẽ nhận các fax chuyển tiếp, và sau đó chạm vào Done (Hoàn thành) . Nhập các thông tin yêu cầu cho mỗi lời nhắc dưới đây: ngày bắt đầu, thời gian bắt đầu, ngày kết thúc, và thời gian kết thúc.
- **7**. Tính năng chuyển tiếp fax đã được kích hoạt. Chạm vào OK để xác nhận.

Nếu máy in bị mất điện khi cài đặt tính năng chuyển tiếp fax, máy in sẽ lưu số điện thoại và thiết lập chuyển tiếp fax. Khi máy in có điện, cài đặt chuyển tiếp fax sẽ vẫn On (Bật).

GHI CHÚ: Ban có thể hủy bỏ tính năng chuyển tiếp fax bằng cách chọn Off (Tất) từ menu Fax Forwarding (Chuyển tiếp Fax).

## Đặt tính năng thu gọn tư động cho fax đến

Thiết lập Auto Reduction (Thu gọn Tư động) sẽ xác định những gì máy in sẽ thực hiện nếu nhận được một fax quá lớn so với kích cỡ giấy được nạp. Thiết lập này sẽ được bật theo mặc định, vì vậy hình ảnh fax đến sẽ được thu gọn để vừa trên một trang, nếu có thể. Nếu tắt tính năng này, thông tin không vừa trên trang đầu sẽ được in trên trang thứ hai. Auto Reduction (Thu gọn Tư đông) hữu ích khi bạn nhận được fax cỡ giấy Legal và giấy cỡ Letter được nạp vào khay chính.

#### Để đặt tính năng thu gọn tự động từ bảng điều khiển của máy in

- **1**. Từ màn hình bảng điều khiển của máy in, chạm Fax .
- **2**. Chạm vào Setup (Cài đặt) .
- **3.** Cham vào Preferences (Ưu tiên).
- **4**. Chạm vào Auto Reduction (Thu gọn Tự động) để bật hoặc tắt.

GHI CHÚ: Tắt chế độ thu gọn tự động cũng sẽ tắt chức năng in fax 2 mặt.

## <span id="page-70-0"></span>Chặn những số fax không mong muốn

Nếu bạn đăng ký dịch vụ ID người gọi thông qua nhà cung cấp điện thoại, bạn có thể chặn những số fax cụ thể để máy in không nhận fax đến từ những số đó. Khi nhận cuộc gọi fax gọi đến, máy in sẽ đối chiếu số đó với danh sách các số fax rác để xác định liệu có nên chặn cuộc gọi đó không. Nếu số đó trùng khớp với một số trong danh sách số fax bị chặn, fax sẽ không được nhận. (Số lượng số fax tối đa bạn có thể chặn tùy thuộc vào model máy.)

- $\overline{B}$  GHI CHÚ: Tính năng này không được hỗ trợ ở tất cả các quốc gia/khu vực. Nếu không được hỗ trợ trong quốc gia/khu vực của bạn, Junk Fax Blocking (Chặn Fax Rác) sẽ không xuất hiện trong menu Preferences (Ưu tiên) .
- f a GHI CHÚ: Nếu không có số điện thoại nào được thêm vào danh sách ID Người gọi, có thể là bạn không được đăng ký dịch vụ ID Người gọi.

Bạn có thể chặn các số fax cụ thể bằng cách thêm chúng vào danh sách fax rác, bỏ chặn những số này bằng cách xóa chúng khỏi danh sách fax rác, và in một danh sách số fax rác bị chặn.

#### Để thêm một số vào danh sách fax rác

- **1**. Từ màn hình bảng điều khiển của máy in, chạm Fax .
- **2**. Chạm vào Setup (Cài đặt) .
- **3.** Cham vào Preferences (Ưu tiên).
- **4**. Chạm vào Junk Fax Blocking (Chặn Fax Rác) .
- **5.** Cham vào + (Dấu Công).
- **6**. Thực hiện một trong các điều sau.
	- Dể chọn số fax để chặn từ danh sách lịch sử cuộc gọi, chạm vào  $\bigoplus$  (Received Call History (Lịch sử Cuộc gọi Đã nhận)).
	- Nhập thủ công một số fax để chặn, và chạm vào Add (Thêm).

GHI CHÚ: Đảm bảo bạn nhập số fax khi nó xuất hiện trên màn hình bảng điều khiển, chứ không phải số fax xuất hiện trên tiêu đề fax nhận được, bởi những số này có thể khác nhau.

#### Để xóa số khỏi danh sách fax rác

Nếu bạn không còn muốn chặn một số fax, bạn có thể xóa số đó khỏi danh sách fax rác.

- **1**. Từ màn hình bảng điều khiển của máy in, chạm Fax .
- **2**. Chạm vào Setup (Cài đặt) .
- **3.** Cham vào Preferences (Ưu tiên).
- **4.** Cham vào Junk Fax Blocking (Chăn Fax Rác).
- **5**. Chạm vào số bạn muốn xóa, và sau đó chạm vào Remove (Xóa).

#### <span id="page-71-0"></span>Để in một danh sách fax rác

- **1**. Từ màn hình bảng điều khiển của máy in, chạm Fax .
- **2**. Chạm Setup (Cài đặt) , và sau đó chạm Reports (Báo cáo) .
- **3**. Chạm Print Fax Reports (Báo cáo Fax In) .
- **4**. Chạm vào Junk Fax Report (Báo cáo Fax Rác)
- **5**. Chạm Print (In) để bắt đầu in.

## Nhận fax sử dụng HP Digital Fax (Fax Kỹ thuật số HP)

Bạn có thể sử dụng HP Digital Fax (Fax Kỹ thuật số HP) để nhận fax tự động và lưu fax trực tiếp vào máy tính của bạn. Việc này sẽ tiết kiệm giấy và mực.

Các fax đã nhân được lưu dưới dạng TIFF (Đinh dạng Tập tin Ảnh Gắn Thẻ) hoặc PDF (Đinh dạng Tài liệu Di động).

Các tập tin được đặt tên theo phương pháp sau: XXXX\_YYYYYYYY\_ZZZZZZ.tif, trong đó X là thông tin của người gửi, Y là ngày và Z là thời gian nhận fax.

GHI CHÚ: Fax to Computer (Fax vào Máy tính) chỉ có sẵn để nhận fax đen trắng. Fax màu sẽ được in.

#### Các yêu cầu của HP Digital Fax (Fax Kỹ thuật số HP)

- Thư mục đích của máy tính phải luôn có sẵn. Fax sẽ không được lưu nếu máy tính ở chế độ ngủ hoặc ngủ đông.
- Giấy phải được nạp vào khay nạp giấy. Để biết thêm thông tin, xem [Nạp phương tiện](#page-24-0)  [thuộc trang 19.](#page-24-0)

#### Để cài đặt hoặc sửa đổi HP Digital Fax (Fax Kỹ thuật số HP) (Windows)

- **1**. Mở phần mềm máy in HP. Để biết thêm thông tin, xem [Mở phần mềm máy in HP \(Windows\)](#page-17-0) [thuộc trang 12.](#page-17-0)
- **2**. Trong phần mềm máy in, dưới Print, Scan & Fax (In, Chụp quét & Fax) , nhấp Fax , và sau đó nhấp Digital Fax Setup Wizard (Trình hướng dẫn Cài đặt Fax Kỹ thuật số) .
- **3**. Làm theo các chỉ dẫn trên màn hình.

#### Để tắt HP Digital Fax (Fax Kỹ thuật số HP)

- **1**. Từ màn hình bảng điều khiển của máy in, chạm Fax .
- **2**. Chạm Setup (Cài đặt) .
- **3**. Chạm Preferences (Ưu tiên) rồi chạm HP Digital Fax (Fax Kỹ thuật số HP).
- **4**. Chạm Turn Off HP Digital Fax (Tắt Fax Kỹ thuật số HP).
- **5.** Cham vào Yes (Có).
# Cài đặt số liên hệ trong danh bạ điện thoại

Bạn có thể cài đặt các số fax thường được sử dụng như là các số liên hệ trong danh bạ điện thoại. Điều này cho phép bạn quay số nhanh bằng cách sử dụng bảng điều khiển của máy in.

- $\hat{X}$  CHỈ DẦN: Ngoài việc tạo và quản lý các số liên hệ trong danh ba điện thoại từ bảng điều khiển của máy in, bạn cũng có thể sử dụng các công cụ sẵn có trên máy tính, chẳng hạn như phần mềm HP kèm theo máy in và EWS máy in. Để biết thêm thông tin, xem Sử dung các công cu quản lý máy in [nâng cao \(dành cho các máy in được nối mạng\) thuộc trang 131.](#page-136-0)
	- **•** Tạo và chỉnh sửa số liên hệ trong danh bạ điện thoại
	- **•** [Tạo và chỉnh sửa nhóm số liên hệ trong danh bạ điện thoại](#page-73-0)
	- [Xóa các số liên hệ trong danh bạ điện thoại](#page-73-0)

# Tạo và chỉnh sửa số liên hệ trong danh bạ điện thoại

Bạn có thể lưu các số fax như là các số liên hệ trong danh bạ điện thoại.

### Để cài đặt các số liên hệ trong danh bạ điện thoại

- **1**. Từ màn hình bảng điều khiển của máy in, chạm Fax .
- **2.** Cham vào Phone Book (Danh ba Điện thoại).
- **3.** Cham vào **Contacts (Danh bạ)**.
- **4.** Cham vào + (Plus sign) (dấu Công) để thêm số liên hệ.
- **5.** Cham vào Name (Tên) và sau đó nhập tên số liên hệ trong danh ba điện thoại, và sau đó chạm vào Done (Hoàn thành) .
- **6**. Chạm vào Number (Số) và nhập số fax cho số liên hệ trong danh bạ điện thoại, và sau đó chạm vào OK.
- GHI CHÚ: Đảm bảo bao gồm bất kỳ sự tạm dừng nào hoặc các số cần thiết khác, như mã vùng, mã truy cập cho các số ngoài hệ thống PBX (thường là 9 hoặc 0), hoặc tiếp đầu ngữ đường dài.
- **7**. Chạm vào Add (Thêm).

### Để thay đổi các số liên hệ trong danh ba điện thoại

- **1**. Từ màn hình bảng điều khiển của máy in, chạm Fax .
- **2.** Cham vào Phone Book (Danh ba Điện thoại).
- **3.** Cham vào **Contacts** (Danh ba).
- **4**. Chạm vào số liên hệ trong danh bạ điện thoại mà bạn muốn chỉnh sửa.
- **5**. Chạm vào Name (Tên) và sau đó chỉnh sửa tên liên hệ trong Danh bạ Điện thoại, và sau đó chạm vào Done (Hoàn thành).
- **6**. Chạm vào Number (Số) và chỉnh sửa số fax cho số liên hệ trong danh bạ điện thoại, và sau đó chạm vào OK.
- <span id="page-73-0"></span>GHI CHÚ: Đảm bảo bao gồm bất kỳ sự tạm dừng nào hoặc các số cần thiết khác, như mã vùng, mã truy cập cho các số ngoài hệ thống PBX (thường là 9 hoặc 0), hoặc tiếp đầu ngữ đường dài.
- **7**. Chạm vào Done (Hoàn thành) .

# Tạo và chỉnh sửa nhóm số liên hệ trong danh bạ điện thoại

Bạn có thể lưu các nhóm số fax như là nhóm liên hệ trong danh bạ điện thoại.

### Để cài đặt nhóm liên hệ trong danh bạ điện thoại

 $\mathbb{R}^n$  GHI CHÚ: Trước khi ban có thể tạo một nhóm liên hệ trong danh ba điên thoại, ban phải tạo được ít nhất một số liên hệ trong danh bạ điện thoại.

- **1**. Từ màn hình bảng điều khiển của máy in, chạm Fax .
- **2**. Chạm vào Phone Book (Danh bạ Điện thoại).
- **3**. Chạm vào Group Contacts (Nhóm liên hệ).
- 4. Chạm vào + (Plus sign) (dấu Cộng) để thêm nhóm.
- **5.** Cham vào Name (Tên) và sau đó nhập tên nhóm, và sau đó chạm vào Done (Hoàn thành).
- **6.** Cham vào Number (Số), chọn các số liên hệ trong danh bạ điện thoại mà bạn muốn đưa vào trong nhóm này, và sau đó cham vào Select (Chon).
- **7.** Cham vào Create (Tao).

#### Để thay đổi nhóm liên hệ trong danh bạ điện thoại

- **1**. Từ màn hình bảng điều khiển của máy in, chạm Fax .
- **2.** Cham vào Phone Book (Danh ba Điện thoại).
- **3**. Chạm vào Group Contacts (Nhóm liên hệ).
- **4**. Chạm vào nhóm liên hệ trong danh bạ điện thoại mà bạn muốn chỉnh sửa.
- **5**. Chạm vào Name (Tên) và sau đó chỉnh sửa tên nhóm liên hệ trong danh bạ điện thoại, và sau đó chạm vào Done (Hoàn thành) .
- **6**. Chạm vào Number (Số).
- **7**. Bỏ chọn số liên hệ trong danh bạ điện thoại mà bạn muốn xóa khỏi nhóm này hoặc chạm vào (Plus sign) (dấu Cộng) để thêm một số liên hệ vào nhóm.
- **8.** Cham vào **Done (Hoàn thành)**.

## Xóa các số liên hệ trong danh bạ điện thoại

Bạn có thể xóa các số liên hệ trong danh ba điện thoại hoặc nhóm liên hệ trong danh bạ điện thoại.

- **1**. Từ màn hình bảng điều khiển của máy in, chạm Fax .
- **2**. Chạm vào Phone Book (Danh bạ Điện thoại).
- . Chạm vào Contacts (Số liên hệ) hoặc Group Contacts (Nhóm liên hệ).
- . Chạm vào tên liên hệ trong danh bạ điện thoại hoặc nhóm liên hệ mà bạn muốn xóa.
- . Chạm vào Delete (Xóa).
- . Chạm vào Yes (Có) để xác nhận.

# Thay đổi thiết lập fax

Sau khi hoàn thành các bước trong Hướng dẫn Bắt đầu Sử dụng đi kèm với máy in, vui lòng sử dụng các bước sau để thay đổi các thiết lập ban đầu hoặc để thiết lập cấu hình các tùy chon gửi fax khác.

- Quản lý thiết đặt fax
- Cấu hình tiêu đề fax
- [Đặt chế độ trả lời \(Trả lời tự động\)](#page-76-0)
- [Đặt số chuông rung trước khi trả lời](#page-76-0)
- [Thay đổi mẫu chuông rung trả lời cho chuông rung đặc biệt](#page-76-0)
- [Đặt loại quay số](#page-77-0)
- Đặt các tùy chon quay số lại
- Đặt tốc đô fax
- [Đặt âm lượng fax](#page-79-0)

## Quản lý thiết đặt fax

Từ phần mềm máy in HP, ban có thể quản lý các thiết đặt fax, ví dụ như chăn fax rác và các tùy chon trả lời cũng như xem lịch sử fax.

### Để quản lý thiết đặt fax (Windows)

- **1**. Trong phần mềm máy in HP (có sẵn trong menu Start (Bắt đầu)), nhấp vào Print, Scan & Fax (In, Chụp quét & Fax) ở phía trên cùng của cửa sổ.
- **2**. Trong mục Fax, nhấp vào Manage Fax Settings (Quản lý thiết đặt fax).
- **3**. Nhấp vào tùy chọn mong muốn và sau đó làm theo các hướng dẫn trên màn hình.

## Cấu hình tiêu đề fax

Tiêu đề fax in tên của bạn và số fax ở phía trên cùng mỗi bản fax mà bạn gửi. HP khuyến nghị bạn nên cài đặt tiêu đề fax bằng cách sử dụng phần mềm HP được cung cấp kèm theo máy in. Ban cũng có thể cài đặt tiêu đề fax từ bảng điều khiển máy in, theo như mô tả ở đây.

GHI CHÚ: Ở một số quốc gia/khu vực, thông tin tiêu đề fax là một yêu cầu pháp lý.

### Để đặt hoặc thay đổi tiêu đề fax

- **1**. Từ màn hình bảng điều khiển của máy in, chạm Fax .
- **2**. Chạm vào Setup (Cài đặt) , và sau đó chạm vào Preferences (Ưu tiên) .
- **3**. Chạm vào Fax Header (Tiêu đề Fax).
- **4.** Nhập tên cá nhân hoặc công ty của bạn, và sau đó chạm vào Done (Hoàn thành).
- 5. Nhập số fax của ban rồi sau đó chạm vào OK.

# <span id="page-76-0"></span>Đặt chế độ trả lời (Trả lời tự động)

Chế độ trả lời xác định liệu máy in có trả lời các cuộc gọi đến hay không.

- Bật thiết lập Auto Answer (Trả lời Tự động) nếu bạn muốn máy in trả lời fax tự động. Máy in trả lời tất cả các cuộc gọi và fax đến.
- Tắt thiết lập Auto Answer (Trả lời Tư đông) nếu bạn muốn nhận fax thủ công. Bạn phải có mặt để trả lời trực tiếp cuộc gọi fax đến nếu không máy in sẽ không nhận fax.

### Để đặt chế độ trả lời

- **1**. Từ màn hình bảng điều khiển của máy in, chạm Fax .
- **2**. Chạm vào Setup (Cài đặt) , và sau đó chạm vào Preferences (Ưu tiên) .
- **3**. Chạm vào nút bật/tắt cạnh Auto Answer (Trả lời Tự động) để bật hoặc tắt.

Bạn cũng có thể truy cập tính năng này bằng cách chạm vào (biểu tượng Fax Status (Trạng thái Fax)) trên màn hình Home (Trang chủ).

# Đặt số chuông rung trước khi trả lời

Nếu bạn bật thiết lập Auto Answer (Trả lời Tự động) , bạn có thể xác định số lần chuông rung trước khi trả lời tự động các cuộc gọi đến.

Thiết lập này Rings to Answer (Chuông rung Trả lời) là quan trọng nếu máy trả lời điện thoại của bạn được kết nối trên cùng đường dây điện thoại với máy in, bởi vì bạn muốn máy trả lời điện thoại trả lời điện thoại trước khi máy in trả lời. Số chuông rung trả lời của máy in cần lớn hơn số chuông rung trả lời của máy trả lời điện thoại.

Ví dụ, đặt máy trả lời điện thoại của bạn ở số chuông rung thấp và số chuông rung trả lời của máy in ở mức tối đa. (Số chuông rung tối đa thay đổi theo quốc gia/khu vực.) Trong cài đặt này, máy trả lời điện thoại trả lời cuộc gọi và máy in giám sát đường dây. Nếu máy in phát hiện âm fax, nó sẽ nhận fax. Nếu cuộc gọi là cuộc gọi thoại, máy trả lời điện thoại ghi âm tin nhắn đến.

### Để đặt số chuông rung trước khi trả lời

- **1**. Từ màn hình bảng điều khiển của máy in, chạm Fax .
- 2. Cham vào Setup (Cài đặt), và sau đó cham vào Preferences (Ưu tiên).
- **3**. Chạm vào Rings to Answer (Chuông rung Trả lời) .
- **4**. Chạm vào số lần chuông rung.
- **5**. Chạm vào Done (Hoàn thành) để chấp nhận thiết lập.

# Thay đổi mẫu chuông rung trả lời cho chuông rung đặc biệt

Nhiều công ty điện thoại cung cấp tính năng chuông rung đặc biệt cho phép bạn có nhiều số điện thoại trên một đường dây điện thoại. Khi bạn đăng ký dịch vụ này, mỗi số được chỉ định một mẫu chuông rung khác nhau. Bạn có thể cài đặt máy in để trả lời các cuộc gọi đến có mẫu chuông rung cụ thể.

Nếu bạn kết nối máy in với đường dây có chuông rung đặc biệt, yêu cầu công ty điện thoại của bạn chỉ định một mẫu chuông rung cho các cuộc gọi thoại và mẫu chuông rung khác cho các cuộc gọi

<span id="page-77-0"></span>fax. HP khuyến nghị rằng bạn nên yêu cầu gấp đôi hoặc gấp ba số lượng mẫu chuông rung cho một số fax. Khi máy in phát hiện mẫu chuông rung nào đó, nó sẽ trả lời cuộc gọi và nhận fax.

 $\hat{X}$  CHỈ DẦN: Ban cũng có thể sử dụng tính năng Phát hiện mẫu chuông rung trong bảng điều khiển máy in để cài đặt chuông rung đặc biệt. Với tính năng này, máy in nhận biết và ghi lại mẫu chuông rung của cuộc gọi đến và dựa vào cuộc gọi này, máy in tự động xác định mẫu chuông rung đặc biệt do công ty đện thoại của bạn chỉ định cho các cuộc gọi fax.

Nếu bạn không có dịch vụ chuông rung đặc biệt, vui lòng sử dụng mẫu chuông rung mặc định, là All Rings (Tất cả Chuông rung) .

GHI CHÚ: Máy in không thể nhận fax khi số điện thoại chính bị ngắt kết nối.

#### Để thay đổi mẫu chuông rung trả lời cho chuông rung đặc biệt

**1**. Đảm bảo thiết đặt máy in trả lời các cuộc gọi fax tự động.

Để biết thêm thông tin, xem [Đặt chế độ trả lời \(Trả lời tự động\) thuộc trang 71](#page-76-0).

- **2**. Từ màn hình bảng điều khiển của máy in, chạm Fax .
- **3.** Cham Setup (Cài đặt), và sau đó chon Preferences (Ưu tiên).
- **4**. Chạm Distinctive Ring (Chuông rung Đặc biệt) .
- **5**. Một thông báo hiển thị nói rằng không được thay đổi cài đặt này trừ khi bạn có nhiều số trên cùng một đường dây điện thoại. Chạm vào Yes (Có) để tiếp tục.
- **6**. Chọn mẫu chuông rung được công ty điện thoại của bạn chỉ định cho các cuộc gọi fax.

Nếu bạn không biết mẫu chuông rung được chỉ định của bạn hoặc mẫu chuông rung không có trong danh sách, hãy chạm vào Ring Pattern Detection (Phát hiện Mẫu Chuông rung), và sau đó làm theo các hướng dẫn trên màn hình.

- GHI CHÚ: Nếu tính năng Phát hiện Mẫu Chuông rung không thể phát hiện mẫu chuông rung hoặc nếu bạn hủy tính năng này trước khi hoàn thành, mẫu chuông rung sẽ được đặt tự động thành mặc định, là All Rings (Tất cả Chuông rung).
- GHI CHÚ: Nếu bạn đang sử dụng hệ thống điện thoại PBX có các mẫu chuông rung khác nhau cho các cuộc gọi nội bộ và bên ngoài, bạn phải gọi số fax từ một số bên ngoài.

# Đặt loại quay số

Sử dụng quy trình này để đặt chế đô quay số bằng âm hoặc quay số bằng xung. Chế đô mặc định khi xuất xưởng là Tone (Âm). Không thay đổi thiết lập trừ khi bạn biết đường dây điện thoại của bạn không thể sử dụng loại quay số bằng âm.

 $\overline{B}$  GHI CHÚ: Tùy chon quay số bằng xung không có sẵn ở tất cả các quốc gia/khu vực.

### Để đặt loại quay số

- **1**. Từ màn hình bảng điều khiển của máy in, chạm Fax .
- **2**. Chạm vào Setup (Cài đặt) , và sau đó chạm vào Preferences (Ưu tiên) .
- <span id="page-78-0"></span>**3**. Chạm vào Dial Type (Loại Quay số).
- **4.** Cham để chọn Tone (Âm) hoặc Pulse (Xung).

# Đặt các tùy chon quay số lại

Nếu máy in không thể gửi fax bởi vì máy fax nhận đã không trả lời hoặc bận, máy in sẽ thử quay số lại dựa trên các thiết lập cho các tùy chon quay số lại. Sử dụng quy trình sau để bật hoặc tắt các tùy chon.

- Busy redial (Quay số lại khi bân): Nếu bật tùy chon này, máy in tự động quay số lại nếu nó nhận được một tín hiệu bận. Mặc định là On (Bật) .
- No answer redial (Quay số lại khi không trả lời): Nếu bật tùy chọn này, máy in sẽ quay số lại tự động nếu máy fax nhận không trả lời. Mặc định là Off (Tắt) .
- Connection problem redial (Quay số lại khi có vấn đề về kết nối): Nếu bật tùy chon này, máy in sẽ tự động quay số lại nếu xảy ra vấn đề kết nối với máy fax nhận. Quay số lại khi có vấn đề về kết nối chỉ hoạt đông để gửi fax từ bô nhớ. Mặc định là On (Bật).

### Để đặt các tùy chọn quay số lại

- **1**. Từ màn hình bảng điều khiển của máy in, chạm Fax .
- **2**. Chạm vào Setup (Cài đặt) , và sau đó chạm vào Preferences (Ưu tiên) .
- **3**. Chạm vào Auto Redial (Tự động Quay số lại) .
- **4**. Chạm vào Busy Redial (Quay số lại khi Bận) , hoặc No Answer Redial (Quay số lại khi Không Trả lời) , hoặc Connection Problem Redial (Quay số lại khi có Vấn đề về Kết nối) .

## Đặt tốc độ fax

Bạn có thể đặt tốc độ fax được sử dụng để liên lạc giữa máy in của bạn và các máy fax khác khi gửi và nhận fax.

Nếu bạn sử dụng một trong các dịch vụ sau, bạn có thể cần phải thiết lập tốc độ fax ở mức chậm hơn:

- Dịch vụ điện thoại Internet
- Hệ thống PBX (tổng đài nhánh riêng)
- Gửi fax bằng phương thức Truyền Giong nói qua Giao thức Internet (VoIP)
- Dịch vụ mạng số dịch vụ tích hợp (ISDN)

Nếu bạn gặp các vấn đề về gửi và nhận fax, vui lòng thử sử dụng tốc độ chậm hơn Speed (Tốc độ). Bảng sau cung cấp thiết lập tốc đô fax có sẵn.

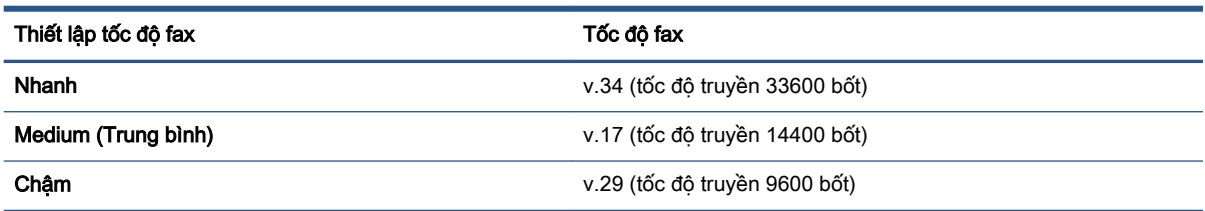

### <span id="page-79-0"></span>Để đặt tốc độ fax

- **1**. Từ màn hình bảng điều khiển của máy in, chạm Fax .
- **2**. Chạm vào Setup (Cài đặt) , và sau đó chạm vào Preferences (Ưu tiên) .
- **3**. Chạm vào Speed (Tốc độ) .
- **4**. Chạm vào để chọn tùy chọn.

# Đặt âm lượng fax

Bạn có thể thay đổi âm lượng fax.

### Để đặt âm lượng fax

- **1**. Từ màn hình bảng điều khiển của máy in, chạm Fax .
- 2. Cham vào Setup (Cài đặt), và sau đó cham vào Preferences (Ưu tiên).
- **3**. Chạm vào Volume (Âm lượng).
- **4**. Chạm vào để chọn Soft, (Nhẹ) Loud (To), hoặc Off (Tắt) .

Bạn cũng có thể truy cập tính năng này bằng cách chạm vào (biểu tượng Fax Status (Trạng thái Fax)) trên màn hình Home (Trang chủ).

# Các dịch vụ fax và điện thoại số

Nhiều công ty điện thoại cung cấp cho các khách hàng của họ các dịch vụ điện thoại số như sau:

- DSL: Dịch vụ đường dây thuê bao số (DSL) thông qua công ty điện thoại của bạn. (DSL có thể được gọi là ADSL trong quốc gia/khu vực của bạn.)
- PBX: Hệ thống điện thoại tổng đài nhánh riêng (PBX).
- ISDN: Hệ thống mạng số dịch vụ tích hợp (ISDN).
- VoIP: Dịch vụ điện thoại giá rẻ cho phép bạn gửi và nhân fax bằng máy in của bạn bằng cách sử dung Internet. Phương pháp này được gọi là Gửi fax bằng phương thức truyền Giong nói qua Giao thức Internet (VoIP).

Để biết thêm thông tin, xem Gửi fax bằng phương thức Truyền Giong nói qua Giao thức Internet [thuộc trang 76.](#page-81-0)

Các máy in HP được thiết kế dành riêng để sử dụng với các dịch vụ điện thoại dùng tín hiệu tương tự truyền thống. Nếu bạn đang ở trong môi trường điện thoại số (như DSL/ADSL, PBX, ISDN, hoặc ISDN), bạn có thể cần phải sử dụng các bộ lọc hoặc bộ chuyển đổi tín hiệu số sang tín hiệu tương tự khi cài đặt máy in để gửi fax.

GHI CHÚ: HP không đảm bảo rằng máy in sẽ tương thích với tất cả các dòng hoặc nhà cung cấp dịch vụ kỹ thuật số trong tất cả các môi trường kỹ thuật số hoặc tất cả các bộ chuyển đổi tín hiệu số sang tín hiệu tương tự. Chúng tôi luôn khuyến nghị bạn trao đổi trực tiếp với công ty điện thoại để có các tùy chọn cài đặt chính xác dựa trên các dịch vụ đường dây được cung cấp.

# <span id="page-81-0"></span>Gửi fax bằng phương thức Truyền Giọng nói qua Giao thức Internet

Bạn có thể đăng ký dịch vụ điện thoại giá rẻ để cho phép bạn gửi và nhận fax bằng máy in của bạn bằng cách sử dụng Internet. Phương pháp này được gọi là Gửi fax bằng phương thức truyền Giọng nói qua Giao thức Internet (VoIP).

Sau đây là các chỉ dẫn giúp bạn có thể sử dụng dịch vụ VoIP.

- Quay mã truy cập đặc biệt cùng với số fax.
- Có một hộp chuyển đổi IP kết nối với Internet và cung cấp các cổng điện thoại dùng tín hiệu tương tự để kết nối fax.
- GHI CHÚ: Bạn chỉ có thể gửi và nhận fax bằng cách kết nối dây điện thoại với cổng có gắn nhãn trên máy in. Điều này có nghĩa rằng kết nối với Internet của bạn phải được thực hiện thông qua hộp chuyển đổi (cung cấp các giắc cắm điện thoại dùng tín hiệu tương tự thông thường để kết nối fax) hoặc công ty điện thoại của bạn.
- $\hat{\mathbf{x}}$ : CHỈ DÂN: Hỗ trợ phương thức truyền fax truyền thống qua các hệ thống điện thoại sử dụng giao thức Internet thường bị giới hạn. Nếu bạn gặp các vấn đề trong việc gửi fax, vui lòng thử sử dụng tốc độ fax chậm hơn hoặc tắt chế độ sửa lỗi fax (ECM). Tuy nhiên, nếu bạn tắt ECM, bạn không thể gửi và nhận các bản fax màu.

Nếu bạn có thắc mắc về gửi fax qua Internet, vui lòng liên hệ với phòng hỗ trợ dịch vụ gửi fax qua Internet của bạn hoặc nhà cung cấp dịch vụ địa phương của bạn để được hỗ trợ thêm.

# Xem hoặc in báo cáo

Bạn có thể cài đặt máy in để in tự động các báo cáo lỗi và các báo cáo xác nhận cho mỗi bản fax mà bạn gửi và nhận. Bạn cũng có thể in thủ công các báo cáo hệ thống theo yêu cầu; những báo cáo này cung cấp thông tin hệ thống hữu ích về máy in.

Mặc định, máy in được đặt để chỉ in báo cáo khi có vấn đề trong việc gửi hoặc nhận fax. Thông báo xác nhận chỉ ra rằng liệu fax đã được gửi thành công hay không xuất hiện nhanh trên màn hình bảng điều khiển sau mỗi giao dịch.

GHI CHÚ: Nếu các báo cáo không rõ ràng, bạn có thể kiểm tra các mức mực ước tính từ bảng điều khiển hoặc phần mềm HP. Để biết thêm thông tin, xem [Mức mực thuộc trang 105.](#page-110-0)

GHI CHÚ: Báo động và chỉ báo mức mực cung cấp các ước tính chỉ nhằm mục đích lập kế hoạch. Nạp mực vào hộp mực sắp hết mực để tránh mọi sự trì hoãn in hoặc vấn đề về chất lượng in.

GHI CHÚ: Đảm bảo rằng đầu in đã được lắp đúng và hộp mực đã được nap mực. Để biết thêm thông tin, xem [Kiểm soát mực in và đầu in thuộc trang 104.](#page-109-0)

Phần này chứa các chủ đề sau:

- In các báo cáo xác nhận fax
- [In các báo cáo lỗi fax](#page-83-0)
- [In và xem nhật ký fax](#page-83-0)
- [Xóa nhật ký fax](#page-84-0)
- [In chi tiết giao dịch fax gần đây nhất](#page-84-0)
- [In Báo cáo ID Người gọi](#page-84-0)
- [Xem Lịch sử Cuộc gọi](#page-84-0)

### In các báo cáo xác nhận fax

Bạn có thể in báo cáo xác nhân khi gửi fax, hoặc khi nhận fax. Thiết lập mặc định là On (Fax Send) (Bật (Gửi Fax)). Khi tắt, thông báo xác nhận xuất hiện nhanh trên bảng điều khiển sau khi gửi hoặc nhận mỗi bản fax.

#### Để bật báo cáo xác nhận fax

- **1**. Từ màn hình bảng điều khiển của máy in, chạm Fax .
- **2**. Chạm vào Setup (Cài đặt) .
- **3.** Cham vào Reports (Báo cáo) và cham vào Fax Confirmation (Xác nhận Fax).
- **4**. Chạm để chọn một trong các tùy chọn sau.

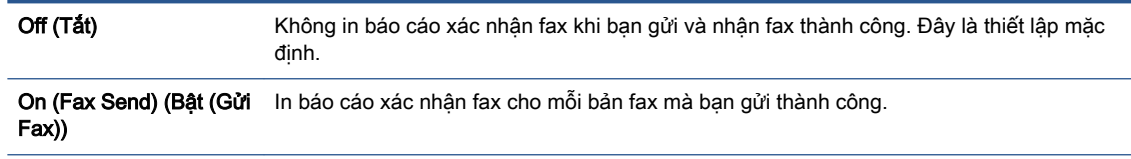

<span id="page-83-0"></span>On (Fax Receive) (Bật (Nhận Fax)) In báo cáo xác nhận fax cho mỗi bản fax mà bạn nhận thành công.

```
On (Fax Send and 
Receive) (Bật (Gửi và 
Nhận Fax))
                         In báo cáo xác nhận fax cho mỗi bản fax mà bạn gửi và nhận thành công.
```
#### Để bao gồm hình ảnh fax trên báo cáo

- **1**. Từ màn hình bảng điều khiển của máy in, chạm Fax .
- **2**. Chạm vào Setup (Cài đặt) .
- **3**. Chạm vào Reports (Báo cáo) và chạm vào Fax Confirmation (Xác nhận Fax) .
- **4**. Chạm vào On (Fax Send) (Bật (Gửi Fax)) hoặc On (Fax Receive) (Bật (Nhận Fax)) hoặc On (Fax Send and Receive) (Bật (Gửi và Nhận Fax)) .
- **5**. Chạm vào Confirmation with Image (Xác nhận có hình ảnh).
- **6**. Chạm vào OK(Sáng hơn/Tối hơn).

# In các báo cáo lỗi fax

Bạn có thể thiết lập cấu hình máy in để tự động in báo cáo khi có lỗi trong quá trình truyền hoặc nhận.

#### Đặt máy in để tự động in các báo cáo lỗi fax

- **1**. Từ màn hình bảng điều khiển của máy in, chạm Fax .
- **2**. Chạm vào Setup (Cài đặt) .
- **3.** Cham vào Reports (Báo cáo) và chạm vào Fax Error Reports (Báo cáo Lỗi Fax).
- **4**. Chạm để chọn một trong các chức năng sau.

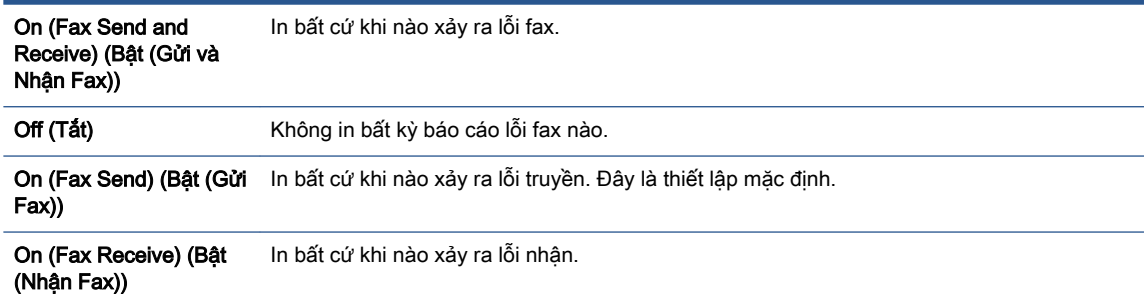

# In và xem nhật ký fax

Bạn có thể in nhật ký các bản fax mà máy in đã gửi và nhận được.

#### Để in nhật ký fax từ bảng điều khiển máy in

- **1**. Từ màn hình bảng điều khiển của máy in, chạm Fax .
- **2**. Chạm vào Setup (Cài đặt) , và sau đó chạm vào Reports (Báo cáo) .
- <span id="page-84-0"></span>**3**. Chạm vào Print Fax Reports (Báo cáo Fax In) .
- **4**. Chạm vào Last 30 Transactions Fax Logs (Nhật ký Fax 30 Giao dịch Cuối) .
- **5**. Chạm vào Print (In) để bắt đầu in.

## Xóa nhật ký fax

Xóa nhật ký fax cũng sẽ xóa tất cả các bản fax được lưu trong bộ nhớ.

### Để xóa nhật ký fax

- **1**. Từ màn hình bảng điều khiển của máy in, chạm Fax .
- 2. Cham vào Setup (Cài đặt), và sau đó cham vào Tools (Công cu).
- **3**. Chạm vào Clear Fax Logs (Xóa nhật ký fax).

# In chi tiết giao dịch fax gần đây nhất

Báo cáo Giao dịch Fax Gần đây nhất in chi tiết giao dịch fax diễn ra gần đây nhất. Chi tiết bao gồm số fax, số trang, và trang thái fax.

### Để in báo cáo Giao dịch Fax Gần đây nhất

- **1**. Từ màn hình bảng điều khiển của máy in, chạm Fax .
- **2**. Chạm vào Setup (Cài đặt) , và sau đó chạm vào Reports (Báo cáo) .
- **3**. Chạm vào Print Fax Reports (Báo cáo Fax In) .
- 4. Chon Last Transaction (Giao dịch Gần đây nhất) và chạm vào Print (In).

## In Báo cáo ID Người gọi

Bạn có thể in danh sách số fax ID Người gọi.

### Để in Báo cáo Lịch sử ID Người gọi

- **1**. Từ màn hình bảng điều khiển của máy in, chạm Fax .
- **2**. Chạm vào Setup (Cài đặt) , và sau đó chạm vào Reports (Báo cáo) .
- **3**. Chạm vào Print Fax Reports (Báo cáo Fax In) .
- **4**. Chạm vào Caller ID Report (Báo cáo ID Người gọi).
- **5**. Chạm vào Print (In) để bắt đầu in.

# Xem Lịch sử Cuộc gọi

Bạn có thể xem danh sách tất cả các cuộc gọi được thực hiện từ máy in.

 $\mathbb{R}^n$  GHI CHÚ: Ban không thể in lịch sử cuộc gọi.

### Để xem lịch sử cuộc gọi

- **1**. Từ màn hình bảng điều khiển của máy in, chạm Fax .
- **2**. Chạm vào Send Now (Gửi Ngay).
- **3.** Chạm vào  $\overline{R}$  (Phone Book (Danh bạ Điện thoại) ).
- **4**. Chạm vào Call History (Lịch sử Cuộc gọi) .

# Cài đặt fax bổ sung

Sau khi hoàn thành tất cả các bước trong Hướng dẫn Bắt đầu Sử dụng, vui lòng sử dụng các hướng dẫn trong mục này để hoàn thành cài đặt fax của bạn. Lưu giữ Hướng dẫn Bắt đầu Sử dụng để sử dụng sau này.

Trong mục này, bạn tìm hiểu cách cài đặt máy in để gửi fax thành công bằng thiết bị và các dịch vụ mà bạn có thể đã có trên cùng một đường dây điện thoại.

 $\hat{X}$  CHỈ DẦN: Ban cũng có thể sử dụng Thuật sĩ Thiết lập Fax (Windows) để giúp bạn thiết lập nhanh một số thiết đặt fax quan trọng như chế độ trả lời và thông tin tiêu đề fax. Bạn có thể truy cập các công cụ này thông qua phần mềm HP mà bạn đã cài đặt với máy in. Sau khi bạn chạy các công cụ này, làm theo các quy trình trong mục này để hoàn thành thiết lập fax của bạn.

Phần này chứa các chủ đề sau:

- Thiết lập máy fax
- [Kiểm tra thiết lập fax](#page-107-0)

# Thiết lập máy fax

Phần này chứa các chủ đề sau:

- Chon thiết lập fax chính xác cho nhà hoặc văn phòng của bạn
- **•** Trường hợp A: Đường fax riêng (không nhân được cuộc gọi thoại)
- [Trường hợp B: Thiết lập máy in với DSL](#page-89-0)
- Trường hợp C: Thiết lập máy in với hệ thống điện thoại PBX hoặc một đường ISDN
- Trường hợp D: Fax với một dịch vụ kiểu chuông riêng (dịch vụ sử dụng nhiều số điện thoại trên [cùng một đường dây, mỗi số có một kiểu chuông riêng\) trên cùng một đường](#page-91-0)
- Trường hợp E: Đường thoại/fax dùng chung
- [Trường hợp F: Đường thoại/fax dùng chung với thư thoại](#page-93-0)
- Trường hợp G: Đường fax dùng chung với modem máy tính (không nhân được cuộc gọi thoại)
- Trường hợp H: Đường thoại/fax dùng chung với modem máy tính
- [Trường hợp I: Đường thoại/fax dùng chung với máy trả lời](#page-100-0)
- [Trường hợp J: Đường thoại/fax dùng chung với modem máy tính và máy trả lời điện thoại](#page-102-0)
- [Trường hợp K: Đường thoại/fax dùng chung với modem quay số máy tính và thư thoại](#page-105-0)

### Chon thiết lập fax chính xác cho nhà hoặc văn phòng của bạn

Để fax thành công, ban cần phải biết loại thiết bị và dịch vụ nào (nếu có) chia sẻ cùng đường dây điện thoại với máy in. Điều này quan trong bởi vì bạn có thể cần phải kết nối trực tiếp một số thiết bị văn phòng hiện có với máy in, và bạn cũng có thể cần phải thay đổi một số thiết lập fax trước khi bạn có thể fax thành công.

**1.** Lưa chon tổ hợp thiết bị và các dịch vụ chia sẻ đường dây fax của bạn.

- DSL: Dịch vụ đường dây thuê bao số (DSL) thông qua công ty điện thoại của bạn. (DSL có thể được gọi là ADSL trong quốc gia/khu vực của bạn.)
- PBX: Hệ thống điện thoại tổng đài nhánh riêng (PBX).
- ISDN: Hệ thống mạng số dịch vụ tích hợp (ISDN).
- Dịch vụ chuông rung đặc biệt: Dịch vụ chuông rung đặc biệt thông qua công ty điện thoại của bạn cung cấp nhiều số điện thoại với các mẫu chuông rung khác nhau.
- Các cuộc gọi thoại: Nhân các cuộc gọi thoại ở cùng số điện thoại mà bạn sử dụng cho các cuộc gọi fax trên máy in.
- Modem quay số của máy tính: Modem quay số của máy tính ở trên cùng một đường dây điện thoại với máy in. Nếu bạn trả lời là Có với bất kỳ câu hỏi nào sau đây có nghĩa là bạn đang sử dụng một modem quay số của máy tính:
	- Bạn có gửi và nhận fax trực tiếp đến và từ các ứng dụng phần mềm máy tính thông qua kết nối quay số không?
	- Ban có gửi và nhân các thông báo qua email trên máy tính của ban thông qua kết nối quay số không?
	- Bạn có truy cập Internet từ máy tính của bạn thông qua kết nối quay số không?
- Máy trả lời điện thoại: Máy trả lời điện thoại trả lời các cuộc gọi thoại ở cùng số điện thoại mà bạn sử dụng cho các cuộc gọi fax trên máy in.
- Dịch vụ thư thoại: Thuê bao thư thoại thông qua công ty điện thoại ở cùng số điện thoại mà bạn sử dụng cho các cuộc gọi fax trên máy in.
- **2.** Từ bảng sau, chon tổ hợp thiết bị và dịch vụ áp dụng cho thiết lập tại nhà hoặc văn phòng của bạn. Sau đó tra cứu cài đặt fax được khuyến nghị. Các hướng dẫn theo từng bước cho mỗi trường hợp được đưa vào các mục tiếp theo.
- $\mathbb{B}^*$  GHI CHÚ: Ban có thể cần kết nối dây nguồn điện thoại với bộ chuyển đổi theo vùng/quốc gia của bạn.

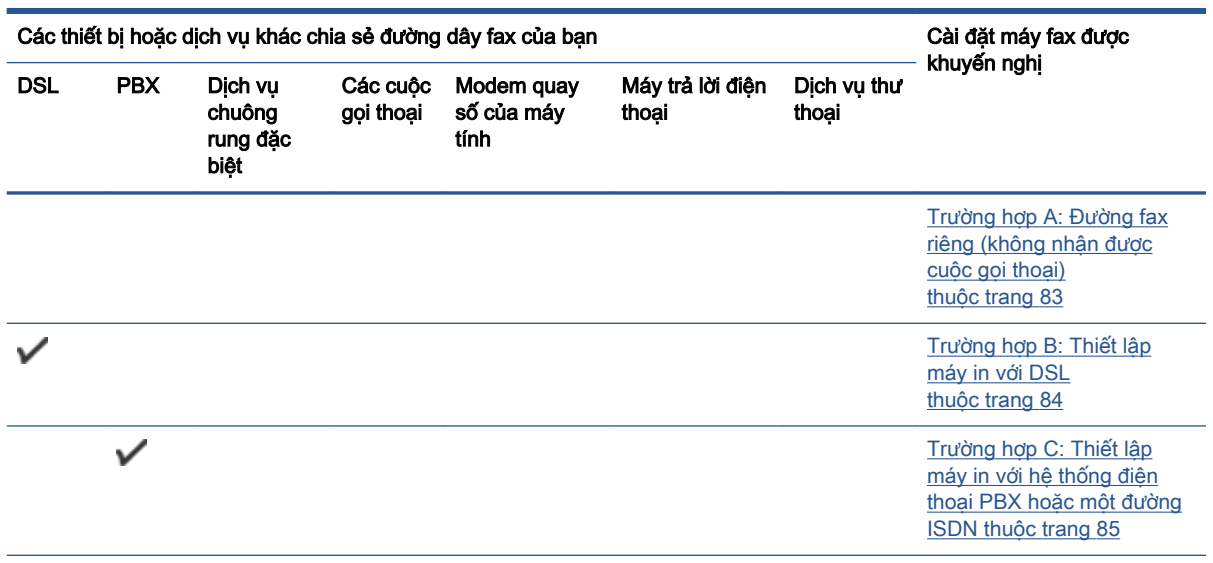

<span id="page-88-0"></span>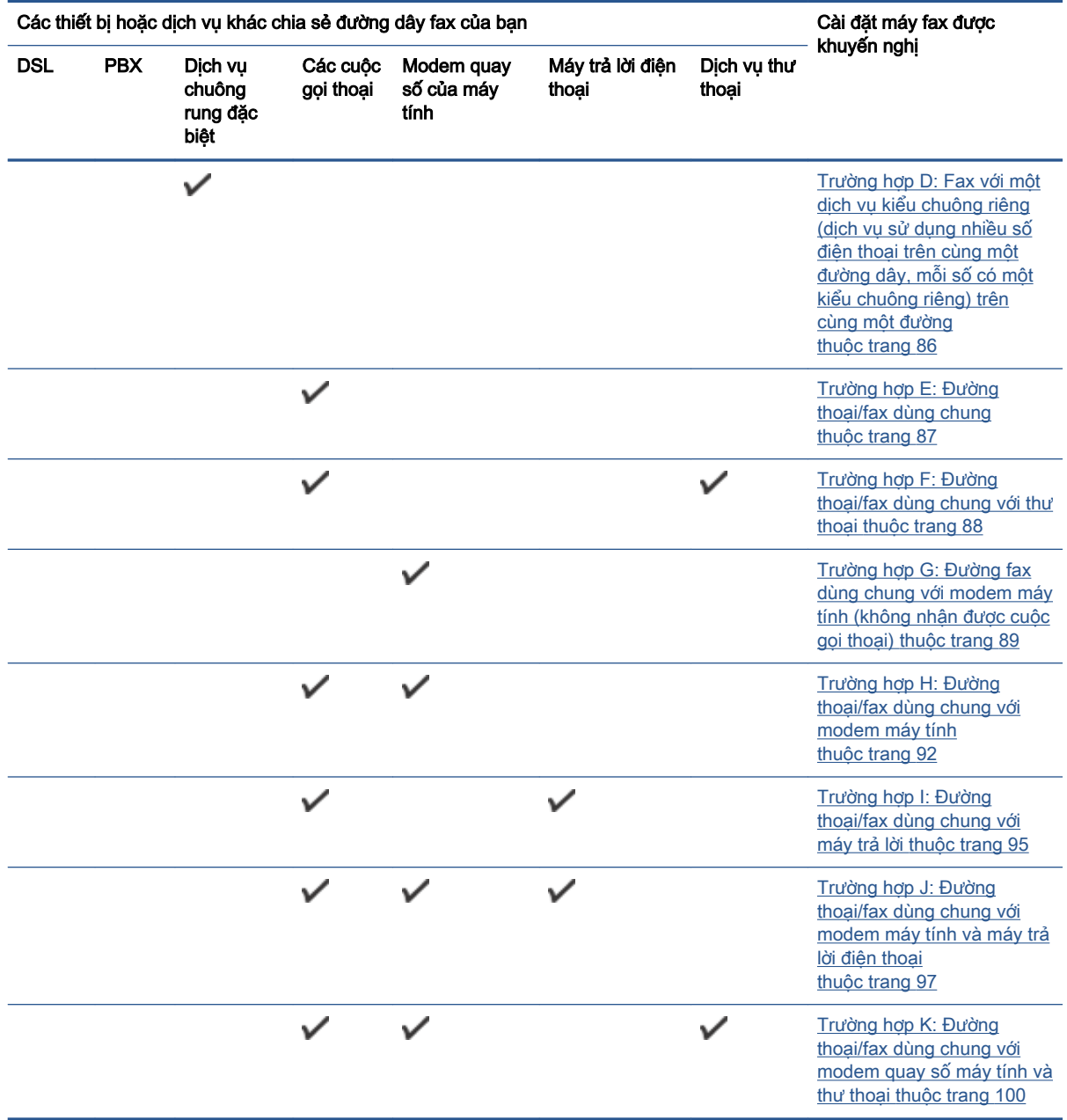

### Trường hợp A: Đường fax riêng (không nhận được cuộc gọi thoại)

Nếu bạn có một đường dây điện thoại riêng, bạn không nhận được cuộc gọi thoại nào trên đường dây đó, và bạn không có thiết bị nào khác được kết nối trên đường dây điện thoại này, vui lòng cài đặt máy in theo như mô tả trong mục này.

<span id="page-89-0"></span>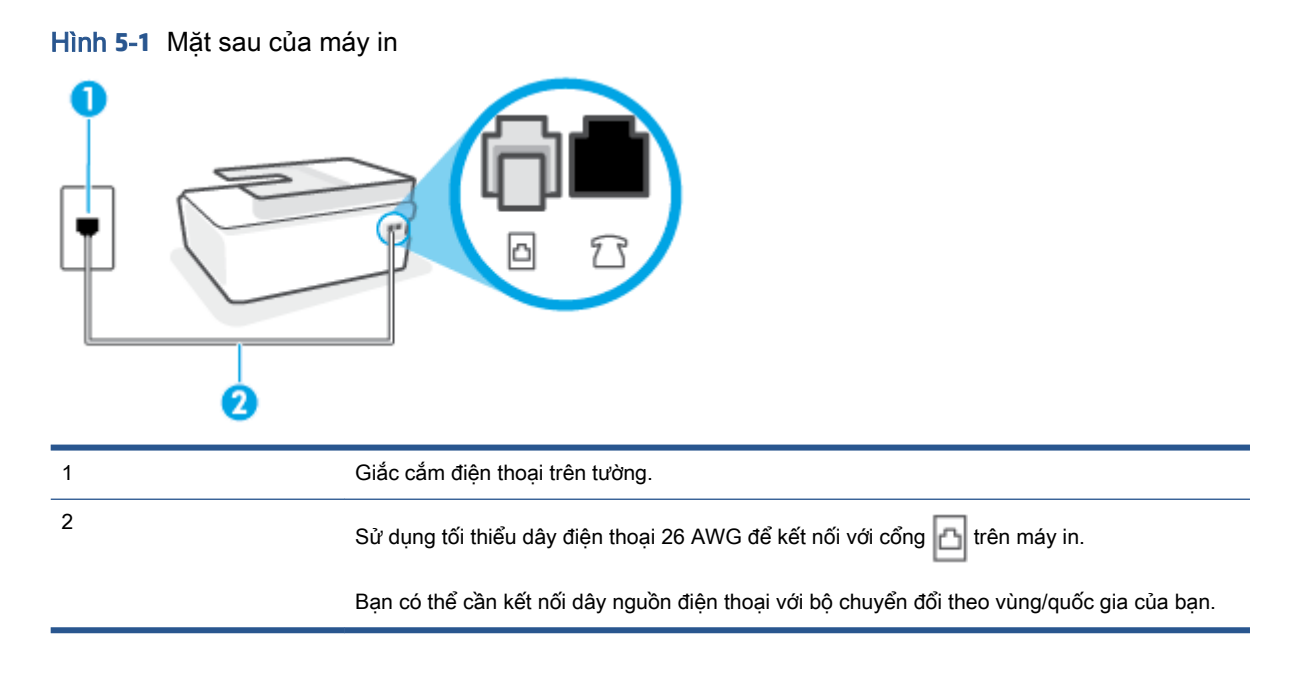

### Để cài đặt máy in với đường dây fax riêng

- **1**. Sử dụng dây điện thoại, kết nối một đầu với giắc cắm điện thoại trên tường, rồi sau đó kết nối đầu kia với cổng | d chía sau máy in.
- $\mathbb{B}^*$  GHI CHÚ: Bạn có thể cần kết nối dây nguồn điện thoại với bộ chuyển đổi theo vùng/quốc gia của bạn.
- **2**. Bật cài đặt Auto Answer (Trả lời Tự động) .
- **3.** (Tùy chon) Thay đổi cài đặt **Rings to Answer (Chuông rung Trả lời)** thành cài đặt thấp nhất (hai chuông).
- **4**. Chạy thử fax.

Khi điện thoại của bạn rung chuông, máy in tư đông trả lời sau số chuông rung mà bạn đặt trong mục thiết lập Rings to Answer (Chuông rung Trả lời). Máy in bắt đầu phát ra âm tiếp nhân fax đến máy fax gửi và nhận fax.

### Trường hợp B: Thiết lập máy in với DSL

Nếu bạn có dịch vụ DSL thông qua công ty điện thoại của bạn, và không kết nối bất kỳ thiết bị nào với máy in, vui lòng sử dụng các hướng dẫn trong mục này để kết nối bộ lọc DSL giữa giắc điện thoại trên tường và máy in. Bộ lọc DSL loại bỏ tín hiệu số có thể gây nhiễu máy in, để máy in có thể liên lạc chính xác với đường dây điện thoại. (DSL có thể được gọi là ADSL trong quốc gia/khu vực của bạn.)

GHI CHÚ: Nếu bạn có đường dây DSL và bạn không kết nối bộ lọc DSL, bạn không thể gửi và nhận fax bằng máy in.

<span id="page-90-0"></span>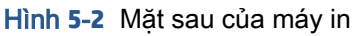

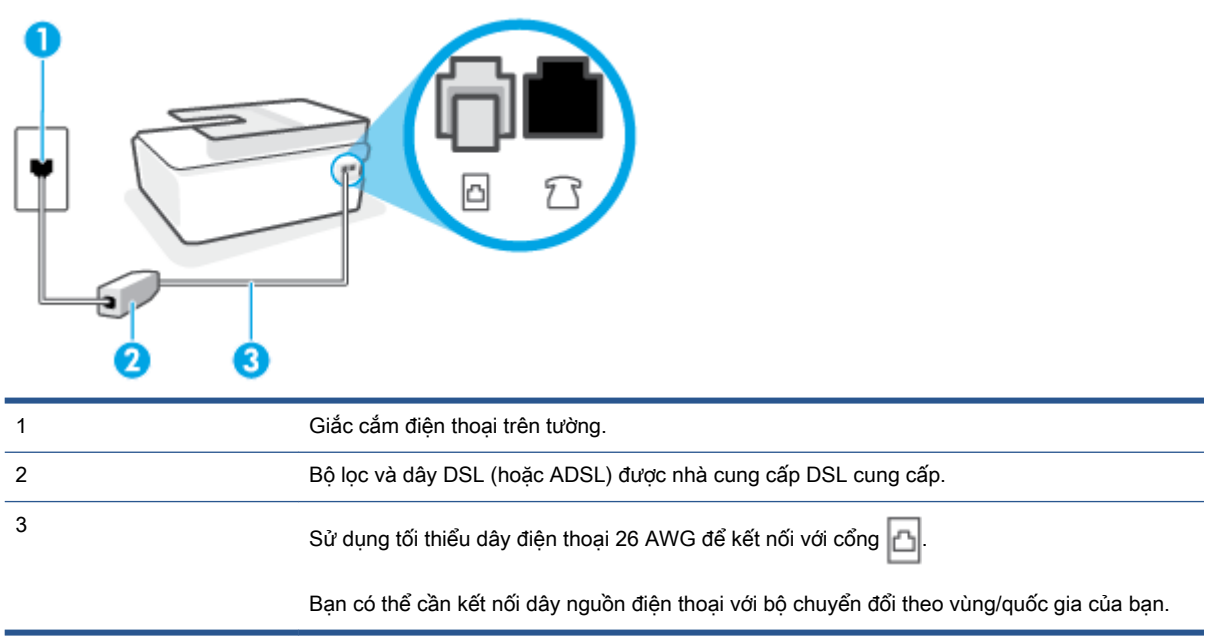

### Để cài đặt máy in với DSL

- **1**. Nhận bộ lọc DSL từ nhà cung cấp DSL của bạn.
- **2**. Sử dụng dây điện thoại, kết nối một đầu với cổng mở trên bộ lọc DSL, rồi sau đó kết nối đầu kia với cổng <sub>i</sub>n trên máy in.
- $\overline{B}$  GHI CHÚ: Bạn có thể cần kết nối dây nguồn điện thoại với bộ chuyển đổi theo vùng/quốc gia của bạn.

Bố trí thêm dây điện thoại cho việc thiết lập này nếu cần. Bạn có thể mua dây điện thoại từ các cửa hàng điện tử có bán phụ kiện điện thoại.

- **3**. Kết nối dây điện thoại bổ sung từ bộ lọc DSL với giắc cắm điện thoại trên tường.
- **4**. Chạy thử fax.

Nếu bạn gặp các vấn đề trong khi cài đặt máy in với thiết bị tùy chon, liên lạc với đại lý hoặc nhà cung cấp dịch vụ địa phương của quý vị để được hỗ trợ thêm.

### Trường hợp C: Thiết lập máy in với hệ thống điện thoại PBX hoặc một đường ISDN

Nếu bạn đang sử dụng hệ thống điện thoại PBX hoặc bộ chuyển đổi/bộ điều hợp đầu cuối ISDN, đảm bảo bạn làm như sau:

Nếu bạn đang sử dụng PBX hoặc bộ chuyển đổi/bộ điều hợp đầu cuối ISDN, vui lòng kết nối máy in với cổng được chỉ định cho việc sử dụng fax và điện thoại. Ngoài ra, đảm bảo bộ điều hợp đầu cuối được đặt ở loại chuyển đổi chính xác cho quốc gia/khu vực của bạn, nếu có thể.

- <span id="page-91-0"></span>GHI CHÚ: Một số hệ thống ISDN cho phép bạn thiết lập cấu hình các cổng cho thiết bị điện thoại cụ thể. Ví dụ như, bạn có thể đã chỉ định một cổng cho điện thoại và fax Nhóm 3 và cổng khác cho nhiều mục đích. Nếu bạn gặp vấn đề khi kết nối với cổng fax/điện thoại của bộ chuyển đổi ISDN của bạn, vui lòng thử sử dụng cổng được chỉ định cho nhiều mục đích; cổng này có thể được gắn nhãn "đa tổ hợp" hoặc nội dung nào đó tương tự.
- Nếu ban đang sử dụng hệ thống điện thoại PBX, vui lòng đặt âm chờ cuộc gọi thành "tắt".
- GHI CHÚ: Nhiều hệ thống PBX số bao gồm âm cuộc gọi chờ được đặt thành "bật" theo mặc định. Âm chờ cuộc gọi làm nhiễu bất kỳ đường truyền fax nào, và bạn không thể gửi hoặc nhận fax bằng máy in. Tham khảo tài liêu đi kèm với hê thống điện thoại PBX của bạn để xem hướng dẫn về cách tắt âm chờ cuộc gọi.
- Nếu ban đang sử dụng hệ thống điện thoại PBX, quay số cho đường dây bên ngoài trước khi quay số fax.
- Bạn có thể cần kết nối dây nguồn điện thoại với bộ chuyển đổi theo vùng/quốc gia của bạn.

Nếu ban gặp các vấn đề trong khi cài đặt máy in với thiết bị tùy chon, liên lạc với đại lý hoặc nhà cung cấp dịch vụ địa phương của quý vị để được hỗ trợ thêm.

### Trường hợp D: Fax với một dịch vụ kiểu chuông riêng (dịch vụ sử dụng nhiều số điện thoại trên cùng một đường dây, mỗi số có một kiểu chuông riêng) trên cùng một đường

Nếu bạn đăng ký một dịch vụ chuông rung đặc biệt (thông qua công ty điện thoại của bạn) cho phép bạn có nhiều số điện thoại trên một đường dây điện thoại, mỗi số điện thoại có một mẫu chuông rung khác nhau, vui lòng cài đặt máy in như mô tả trong mục này.

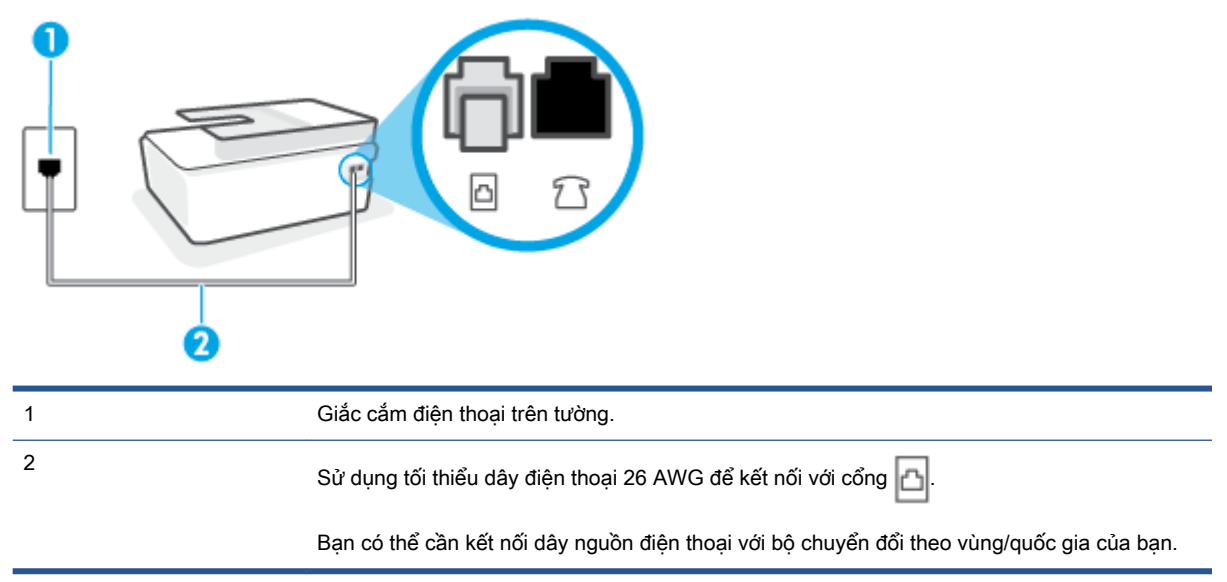

#### Hình **5**-**3** Mặt sau của máy in

### Để cài đặt máy in với dịch vụ chuông rung đặc biệt

**1**. Sử dụng dây điện thoại, kết nối một đầu với giắc cắm điện thoại trên tường, rồi sau đó kết nối đầu kia với cổng nh trên máy in.

- <span id="page-92-0"></span>GHI CHÚ: Bạn có thể cần kết nối dây nguồn điện thoại với bộ chuyển đổi theo vùng/quốc gia của bạn.
- **2**. Bật cài đặt Auto Answer (Trả lời Tự động) .
- **3**. Thay đổi thiết lập Distinctive Ring (Chuông rung Đặc biệt) để phù hợp với mẫu mà công ty điện thoại đã chỉ định cho số fax của bạn.
- GHI CHÚ: Theo mặc định, máy in được đặt để trả lời tất cả các mẫu chuông rung. Nếu bạn không đặt Distinctive Ring (Chuông rung Đặc biệt) để phù hợp với mẫu chuông rung được chỉ định cho số fax của bạn, máy in có thể trả lời cả cuộc gọi thoại và cuộc gọi fax hoặc có thể không trả lời cuộc gọi nào.
- $\frac{1}{2}$ ; CHỈ DÂN: Ban cũng có thể sử dụng tính năng Phát hiện mẫu chuông rung trong bảng điều khiển máy in để cài đặt chuông rung đặc biệt. Với tính năng này, máy in nhận biết và ghi lại mẫu chuông rung của cuộc gọi đến và dựa vào cuộc gọi này, máy in tự động xác định mẫu chuông rung đặc biệt do công ty đện thoại của bạn chỉ định cho các cuộc gọi fax. Để biết thêm thông tin, xem [Thay đổi mẫu chuông rung trả lời cho chuông rung đặc biệt thuộc trang 71.](#page-76-0)
- **4**. (Tùy chọn) Thay đổi cài đặt Rings to Answer (Chuông rung Trả lời) thành cài đặt thấp nhất (hai chuông).
- **5**. Chạy thử fax.

Máy in trả lời tư đông các cuộc gọi đến có mẫu chuông rung mà bạn đã chọn (Distinctive Ring (Chuông rung Đặc biệt) thiết lập) sau số chuông rung mà bạn đã chọn ( Rings to Answer (Chuông rung Trả lời) thiết lập). Máy in bắt đầu phát ra âm tiếp nhận fax đến máy fax gửi và nhận fax.

Nếu bạn gặp các vấn đề trong khi cài đặt máy in với thiết bị tùy chon, liên lạc với đại lý hoặc nhà cung cấp dịch vụ địa phương của quý vị để được hỗ trợ thêm.

### Trường hợp E: Đường thoại/fax dùng chung

Nếu bạn nhận được cả hai cuộc gọi thoại và fax ở cùng số điện thoại, và bạn không có thiết bị văn phòng nào khác (hoặc thư thoại) trên đường dây điện thoại này, vui lòng cài đặt máy in theo như mô tả trong mục này.

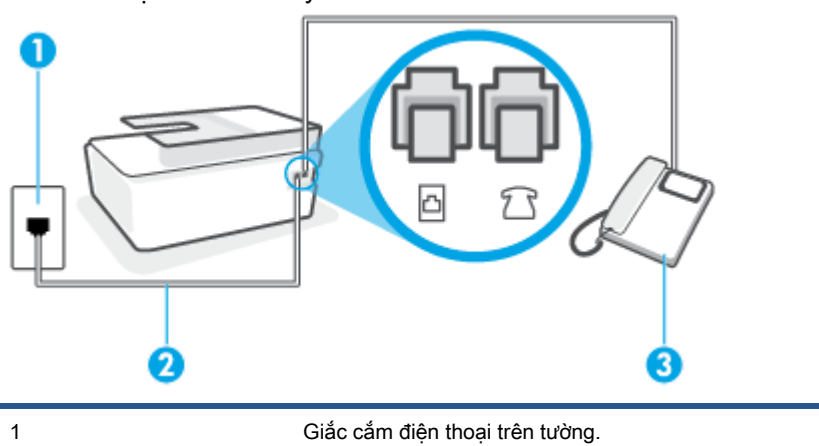

Hình **5**-**4** Mặt sau của máy in

<span id="page-93-0"></span>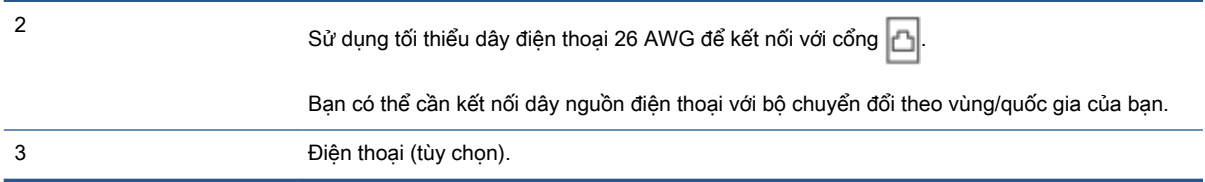

#### Để cài đặt máy in với đường dây thoại/fax chia sẻ

**1**. Sử dụng dây điện thoại, kết nối một đầu với giắc cắm điện thoại trên tường, rồi sau đó kết nối đầu kia với cổng n trên máy in.

 $\mathbb{B}^*$  GHI CHÚ: Ban có thể cần kết nối dây nguồn điện thoại với bộ chuyển đổi theo vùng/quốc gia của bạn.

- **2**. Bây giờ bạn cần quyết định cách bạn muốn máy in trả lời các cuộc gọi, tự động hoặc thủ công:
	- Nếu bạn cài đặt máy in trả lời tư đông các cuộc gọi, máy in sẽ trả lời tất cả các cuộc gọi đến và nhận fax. Máy in không thể phân biệt giữa các cuộc gọi fax và cuộc gọi thoại trong trường hợp này; nếu bạn nghi ngờ cuộc gọi là cuộc gọi thoại, bạn cần trả lời cuộc gọi trước khi máy in trả lời. Để cài đặt máy in trả lời tự động các cuộc gọi, vui lòng bật thiết lập Auto Answer (Trả lời Tự động) .
	- Nếu ban cài đặt máy in trả lời fax thủ công, ban phải có mặt để trả lời trực tiếp các cuộc gọi fax đến, nếu không máy in không thể nhận fax. Để cài đặt máy in trả lời các cuộc gọi thủ công, vui lòng tắt thiết lập Auto Answer (Trả lời Tư đông).
- **3**. Chạy thử fax.

Nếu bạn nhấc điện thoại trước khi máy in trả lời cuộc gọi và nghe thấy âm fax từ máy fax gửi, bạn cần trả lời cuộc gọi fax thủ công.

Nếu bạn gặp các vấn đề trong khi cài đặt máy in với thiết bị tùy chon, liên lạc với đại lý hoặc nhà cung cấp dịch vụ địa phương của quý vị để được hỗ trợ thêm.

### Trường hợp F: Đường thoại/fax dùng chung với thư thoại

Nếu bạn nhận cả hai cuộc gọi thoại và cuộc gọi fax ở cùng một số điện thoại, và bạn cũng đăng ký dịch vụ thư thoại thông qua công ty điện thoại của bạn, vui lòng cài đặt máy in theo như mô tả trong mục này.

 $\mathbb{B}^*$  GHI CHÚ: Ban không thể nhận fax tự động nếu bạn có dịch vụ thư thoại trên cùng một số điện thoại mà bạn sử dụng cho các cuộc gọi fax. Bạn phải nhận fax bằng thủ công; điều này có nghĩa là bạn phải có mặt để trực tiếp trả lời các cuộc gọi fax đến. Thay vào đó, nếu bạn muốn nhận fax tự động, liên hệ với công ty điện thoại của bạn để đăng ký dịch vụ âm báo đặc biệt, hoặc có một đường dây điện thoại riêng cho fax.

<span id="page-94-0"></span>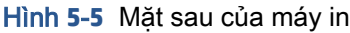

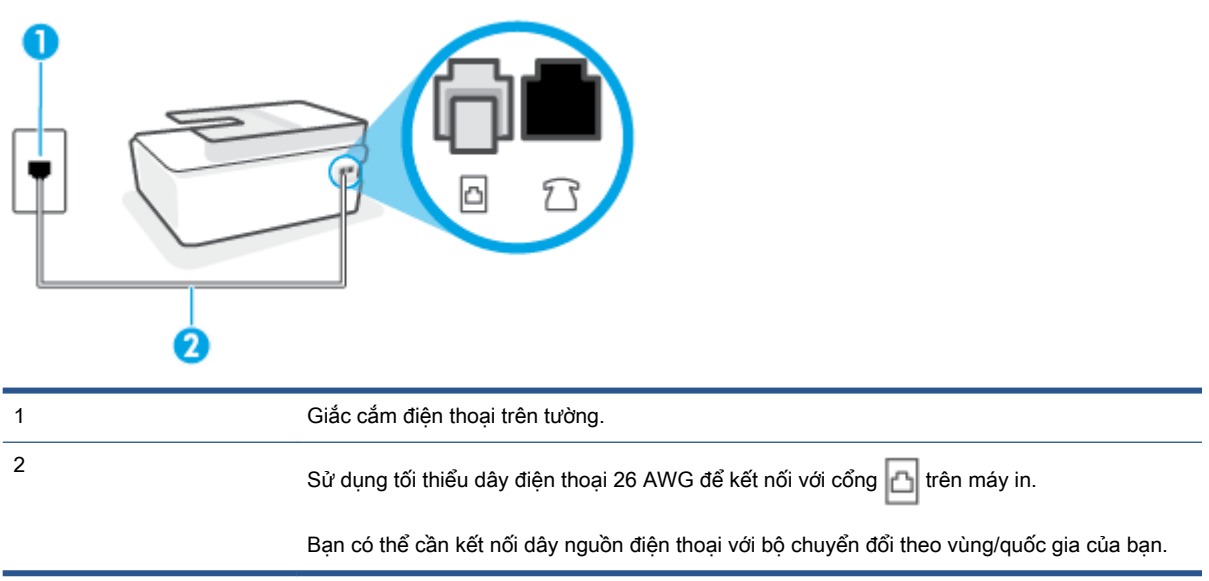

#### Để cài đặt hộp thư thoại cho máy in

- **1**. Sử dụng dây điện thoại, kết nối một đầu với giắc cắm điện thoại trên tường, rồi sau đó kết nối đầu kia với cổng <sub>[</sub>∆] trên máy in.
- $\mathbb{B}^*$  GHI CHÚ: Bạn có thể cần kết nối dây nguồn điện thoại với bộ chuyển đổi theo vùng/quốc gia của ban.
- **2**. Tắt thiết lập Auto Answer (Trả lời Tự động) .
- **3**. Chạy thử fax.

Bạn phải có mặt để trực tiếp trả lời các cuộc gọi fax đến, hoặc máy in không thể nhận fax. Ban phải bắt đầu fax thủ công trước khi hộp thư thoại nhận fax.

Nếu bạn gặp các vấn đề trong khi cài đặt máy in với thiết bị tùy chọn, liên lạc với đại lý hoặc nhà cung cấp dịch vụ địa phương của quý vị để được hỗ trợ thêm.

### Trường hợp G: Đường fax dùng chung với modem máy tính (không nhận được cuộc gọi thoại)

Nếu bạn có đường dây fax mà bạn không nhận được cuộc gọi thoại nào, và bạn cũng có modem máy tính kết nối trên đường dây này, cài đặt máy in theo mô tả trong phần này.

- $\mathbb{F}$  GHI CHÚ: Nếu ban có modem quay số máy tính, modem quay số máy tính của ban dùng chung đường dây điện thoại với máy in. Bạn không thể sử dụng đồng thời cả modem lẫn máy in. Ví dụ, bạn không thể sử dụng máy in để fax trong khi bạn đang sử dụng modem quay số máy tính của mình để gửi email hoặc truy cập Internet.
	- [Cài đặt máy in với modem quay số máy tính](#page-95-0)
	- [Cài đặt máy in với modem DSL/ADSL máy tính](#page-96-0)

#### <span id="page-95-0"></span>Cài đặt máy in với modem quay số máy tính

Nếu bạn đang sử dụng cùng đường dây điện thoại để gửi fax và cho một modem quay số máy tính, làm theo các hướng dẫn này để cài đặt máy in.

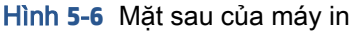

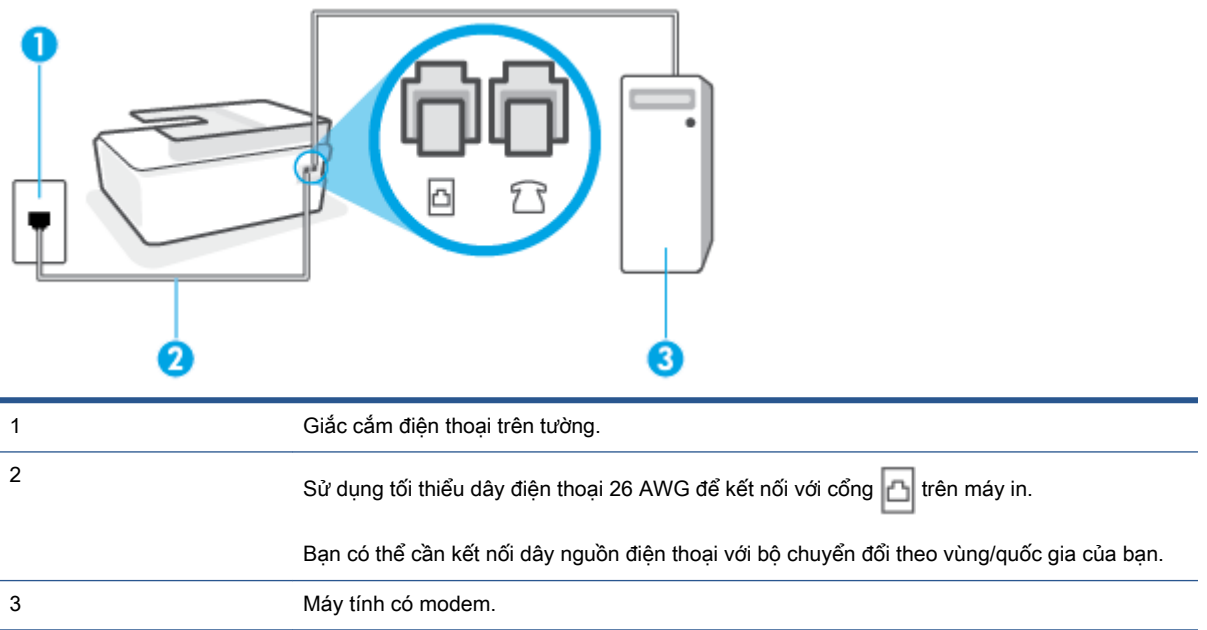

#### Để cài đặt máy in với modem quay số máy tính

- **1.** Rút phích cắm màu trắng khỏi cổng  $\bigcap$  trên máy in.
- **2**. Tìm dây điện thoại kết nối từ phía sau máy tính của bạn (modem quay số máy tính của bạn) tới giắc cắm điện thoại trên tường. Rút dây khỏi giắc cắm điện thoại trên tường và cắm dây vào cổng  $\frac{1}{2}$  trên máy in.
- **3**. Sử dụng dây điện thoại, kết nối một đầu với giắc cắm điện thoại trên tường, rồi sau đó kết nối đầu kia với cổng n trên máy in.
	- $\mathbb{B}^*$  GHI CHÚ: Bạn có thể cần kết nối dây nguồn điện thoại với bộ chuyển đổi theo vùng/quốc gia của bạn.
- **4**. Nếu phần mềm modem của bạn được thiết lập để nhận fax tự động tới máy tính của bạn, tắt thiết lập đó.
- GHI CHÚ: Nếu bạn không tắt thiết lập nhận fax tự động trong phần mềm modem của mình, máy in không thể nhận fax.
- **5**. Bật cài đặt Auto Answer (Trả lời Tự động) .
- **6.** (Tùy chon) Thay đổi cài đặt **Rings to Answer (Chuông rung Trả lời)** thành cài đặt thấp nhất (hai chuông).
- **7**. Chạy thử fax.

<span id="page-96-0"></span>Khi điện thoại đổ chuông, máy in tư đông trả lời sau số lần đổ chuông bạn đã cài đặt trong thiết lập Rings to Answer (Chuông rung Trả lời) . Máy in bắt đầu phát ra âm tiếp nhận fax đến máy fax gửi và nhận fax.

Nếu bạn gặp các vấn đề trong khi cài đặt máy in với thiết bị tùy chọn, liên lạc với đại lý hoặc nhà cung cấp dịch vụ địa phương của quý vị để được hỗ trợ thêm.

### Cài đặt máy in với modem DSL/ADSL máy tính

Nếu ban có đường dây DSL và sử dụng đường dây điện thoại đó để gửi fax, làm theo các hướng dẫn này để cài đặt fax của mình.

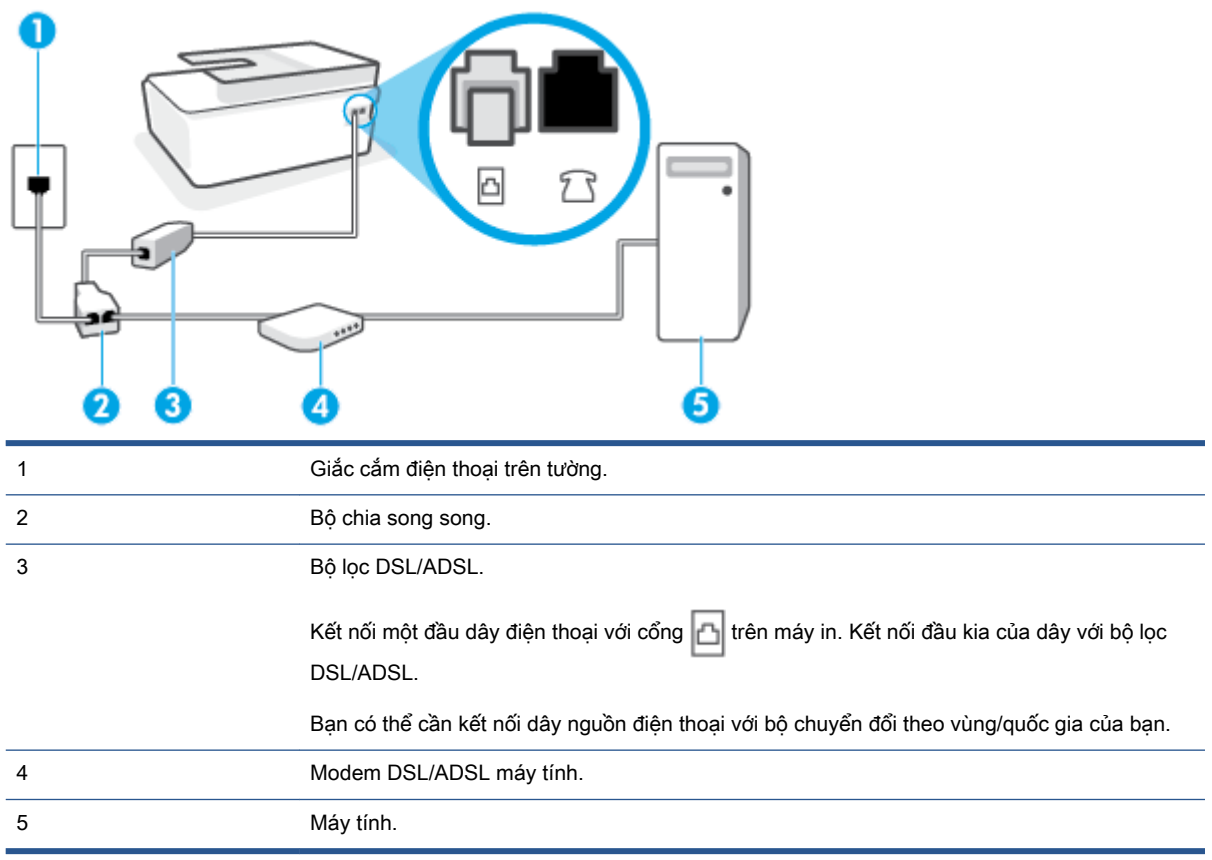

 $\mathbb{B}^*$  GHI CHÚ: Ban cần mua một bộ chia song song. Bộ chia song song có một cổng RJ-11 ở phía trước và hai cổng RJ-11 ở phía sau. Không sử dụng bộ chia điện thoại 2 đường dây, bộ chia nối tiếp hay bộ chia song song có hai cổng RJ-11 ở phía trước và phích cắm ở phía sau.

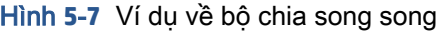

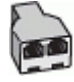

#### <span id="page-97-0"></span>Để cài đặt máy in với modem DSL/ADSL máy tính

- **1**. Nhận bộ lọc DSL từ nhà cung cấp DSL của bạn.
- **2.** Sử dụng dây điện thoại, kết nối một đầu với bộ lọc DSL, rồi sau đó kết nối đầu kia với cổng **n** trên máy in.
- $\mathbb{P}$  GHI CHÚ: Ban có thể cần kết nối dây nguồn điện thoại với bộ chuyển đổi theo vùng/quốc gia của bạn.
- **3**. Kết nối bộ lọc DSL với bộ chia song song.
- **4**. Kết nối modem DSL với bộ chia song song.
- **5**. Kết nối bộ chia song song với giắc cắm trên tường.
- **6**. Fax thử.

Khi điện thoại đổ chuông, máy in tự động trả lời sau số lần đổ chuông bạn đã cài đặt trong thiết lập Rings to Answer (Chuông rung Trả lời) . Máy in bắt đầu phát ra âm tiếp nhận fax đến máy fax gửi và nhận fax.

Nếu bạn gặp các vấn đề trong khi cài đặt máy in với thiết bị tùy chon, liên lạc với đại lý hoặc nhà cung cấp dịch vụ địa phương của quý vị để được hỗ trợ thêm.

### Trường hợp H: Đường thoại/fax dùng chung với modem máy tính

Có hai cách khác nhau để cài đặt máy in với máy tính của bạn dựa trên số cổng điện thoại trên máy tính của bạn. Trước khi bạn bắt đầu, kiểm tra máy tính của bạn để xem liệu máy tính có một hay hai cổng điện thoại.

- Dùng chung đường dây thoại/fax với modem quay số máy tính
- [Dùng chung đường dây thoại/fax với modem DSL/ADSL máy tính](#page-99-0)

#### Dùng chung đường dây thoại/fax với modem quay số máy tính

Nếu bạn sử dụng đường dây điện thoại cho cuộc gọi thoại, fax và modem quay số máy tính của mình, sử dụng các chỉ dẫn này để cài đặt fax của bạn.

Có hai cách khác nhau để cài đặt máy in với máy tính của bạn dựa trên số cổng điện thoại trên máy tính của bạn. Trước khi bạn bắt đầu, kiểm tra máy tính của bạn để xem liệu máy tính có một hay hai cổng điện thoại.

GHI CHÚ: Nếu máy tính của bạn chỉ có một cổng điện thoại, bạn cần mua một bộ chia song song (còn gọi là bộ ghép), như thể hiện trong hình minh họa. (Bộ chia song song có một cổng RJ-11 ở phía trước và hai cổng RJ-11 ở phía sau. Không sử dụng bộ chia điện thoại hai đường dây, bộ chia nối tiếp hay bộ chia song song có hai cổng RJ-11 ở phía trước và phích cắm ở phía sau.)

Hình **5**-**8** Ví dụ về bộ chia song song

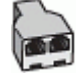

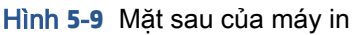

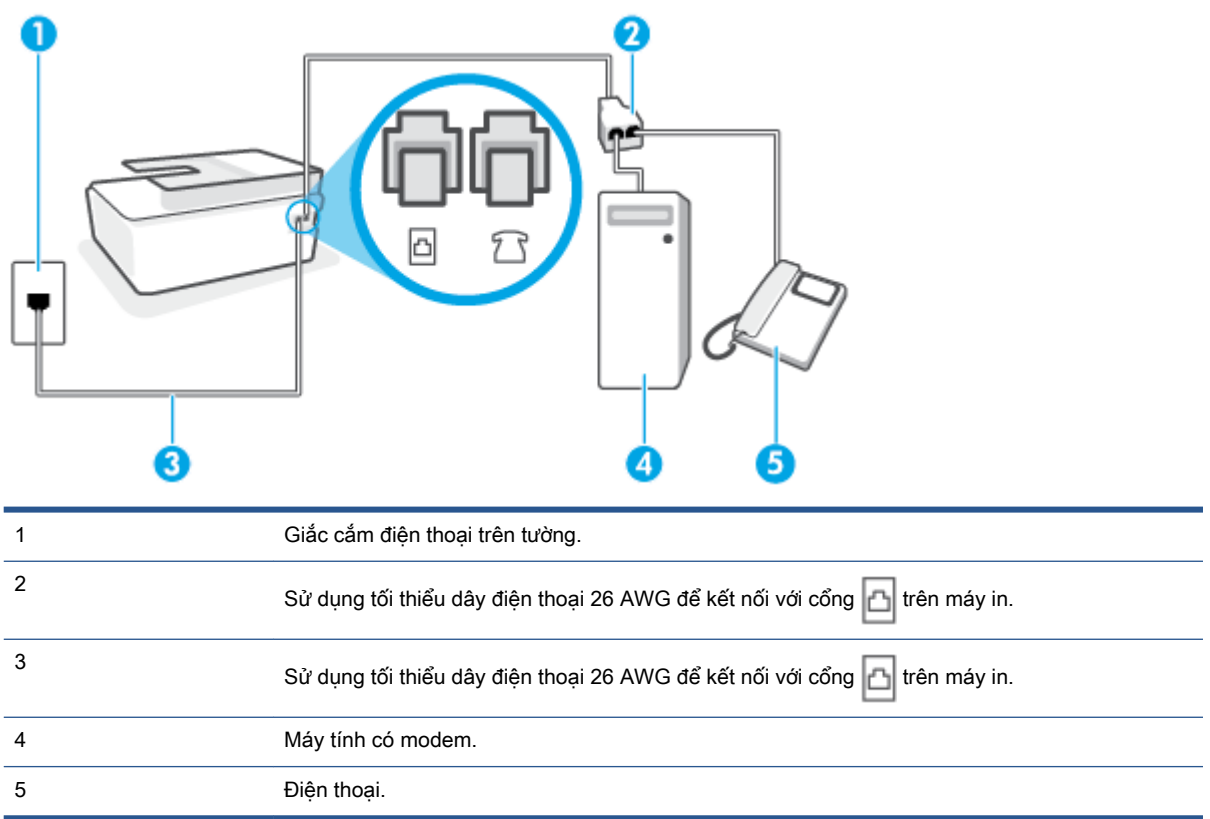

### Để cài đặt máy in trên cùng đường dây điện thoại khi máy tính có hai cổng điện thoại

- **1.** Rút phích cắm màu trắng khỏi cổng  $\frac{1}{2}$   $\frac{1}{3}$  trên máy in.
- **2**. Tìm dây điện thoại kết nối từ phía sau máy tính của bạn (modem quay số máy tính của bạn) tới giắc cắm điện thoại trên tường. Rút dây khỏi giắc cắm điện thoại trên tường và cắm dây vào cổng  $\frac{1}{2}$   $\vec{r}$  trên máy in.
- **3**. Kết nối điện thoại với cổng "OUT" (RA) ở phía sau của modem quay số máy tính.
- **4**. Sử dụng dây điện thoại, kết nối một đầu với giắc cắm điện thoại trên tường, rồi sau đó kết nối đầu kia với cổng n trên máy in.
- $\overline{B}$  GHI CHÚ: Ban có thể cần kết nối dây nguồn điện thoại với bộ chuyển đổi theo vùng/quốc gia của bạn.
- **5**. Nếu phần mềm modem của bạn được thiết lập để nhận fax tự động tới máy tính của bạn, tắt thiết lập đó.
- GHI CHÚ: Nếu bạn không tắt thiết lập nhận fax tự động trong phần mềm modem của mình, máy in không thể nhận fax.
- **6**. Bây giờ bạn cần quyết định cách bạn muốn máy in trả lời các cuộc gọi, tự động hoặc thủ công:
	- Nếu bạn cài đặt máy in trả lời tự đông các cuộc gọi, máy in sẽ trả lời tất cả các cuộc gọi đến và nhân fax. Máy in không thể phân biệt giữa các cuộc gọi fax và cuộc gọi thoại trong

<span id="page-99-0"></span>trường hợp này; Nếu bạn nghi ngờ cuộc gọi là một cuộc gọi thoại, bạn cần trả lời cuộc gọi trước khi máy in trả lời cuộc gọi. Để cài đặt máy in trả lời tự động các cuộc gọi, vui lòng bật thiết lập Auto Answer (Trả lời Tự động) .

- Nếu bạn cài đặt máy in trả lời fax thủ công, bạn phải có mặt để trả lời trực tiếp các cuộc gọi fax đến, nếu không máy in không thể nhận fax. Để cài đặt máy in trả lời các cuộc gọi thủ công, vui lòng tắt thiết lập Auto Answer (Trả lời Tư đông).
- **7**. Fax thử.

Nếu bạn nhấc điện thoại lên trước khi máy in trả lời cuộc gọi và nghe thấy chuông fax từ một máy gửi fax, bạn cần trả lời cuộc gọi fax bằng thủ công.

Nếu ban gặp các vấn đề trong khi cài đặt máy in với thiết bị tùy chon, liên lạc với đại lý hoặc nhà cung cấp dịch vụ địa phương của quý vị để được hỗ trợ thêm.

#### Dùng chung đường dây thoại/fax với modem DSL/ADSL máy tính

Nếu bạn sử dụng đường dây điện thoại cho cuộc gọi thoại, fax và modem DSL/ADSL máy tính của mình, hãy làm theo các chỉ dẫn này để thiết lập fax của bạn.

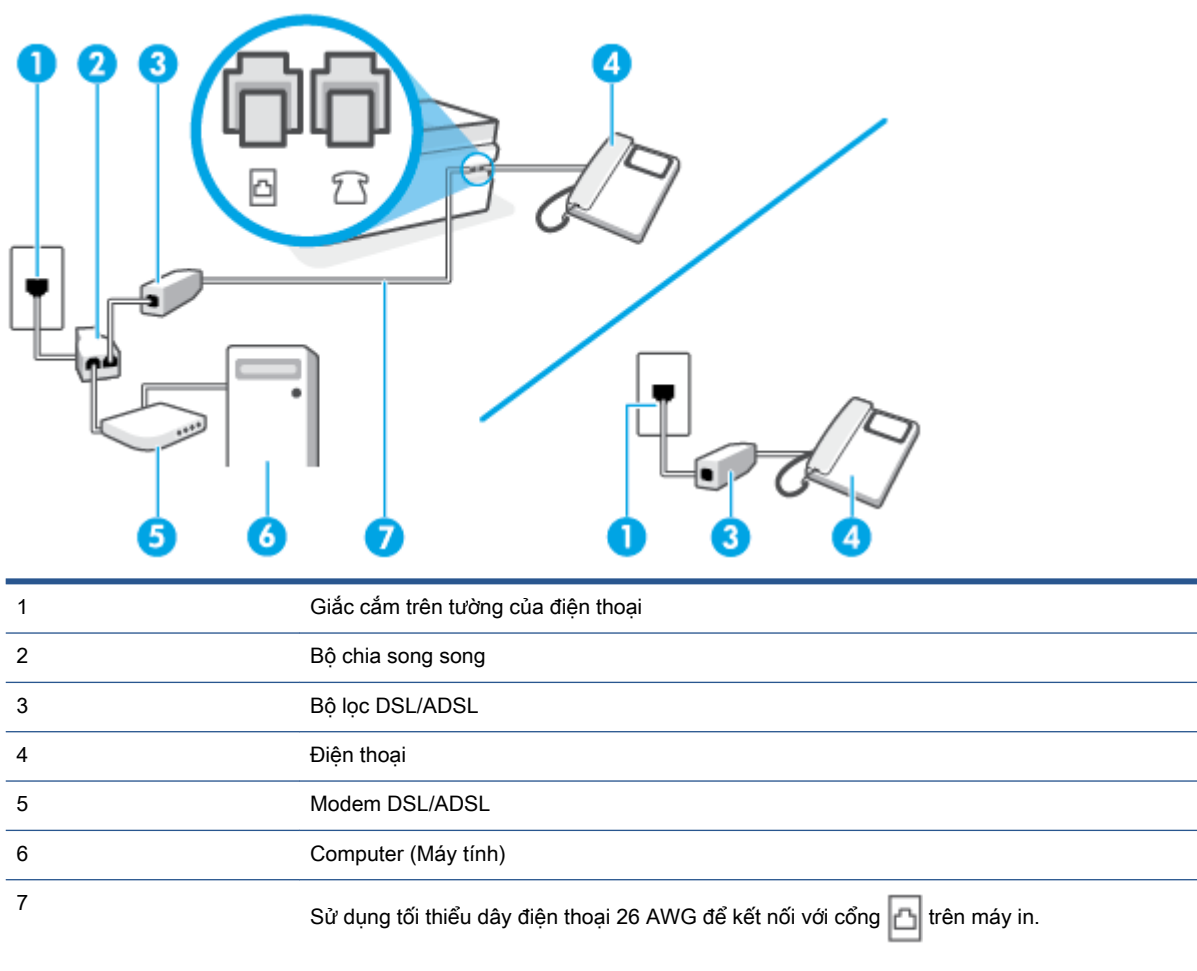

Bạn có thể cần kết nối dây nguồn điện thoại với bộ chuyển đổi theo vùng/quốc gia của bạn.

<span id="page-100-0"></span> $\mathbb{B}^*$  GHI CHÚ: Ban cần mua một bộ chia song song. Bộ chia song song có một cổng RJ-11 ở phía trước và hai cổng RJ-11 ở phía sau. Không sử dụng bộ chia điện thoại 2 đường dây, bộ chia nối tiếp hay bộ chia song song có hai cổng RJ-11 ở phía trước và phích cắm ở phía sau.

Hình **5**-**10** Ví dụ về bộ chia song song

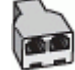

#### Để cài đặt máy in với modem DSL/ADSL máy tính

- **1**. Nhận bộ lọc DSL từ nhà cung cấp DSL của bạn.
- GHI CHÚ: Điện thoại ở các bộ phận khác trong nhà/văn phòng dùng cùng số điện thoại với dịch vụ DSL cần được kết nối với bộ lọc DSL bổ sung để tránh nhiễu khi thực hiện các cuộc gọi thoại.
- **2.** Sử dụng dây điện thoại, kết nối một đầu với bộ lọc DSL, rồi sau đó kết nối đầu kia với cổng **n**h trên máy in.
- GHI CHÚ: Bạn có thể cần kết nối dây nguồn điện thoại với bộ chuyển đổi theo vùng/quốc gia của bạn.
- **3**. Nếu bạn có hệ thống điện thoại kiểu song song, kết nối điện thoại với cổng  $\frac{1}{2}$  trên máy in.
- **4**. Kết nối bộ lọc DSL với bộ chia song song.
- **5**. Kết nối modem DSL với bộ chia song song.
- **6**. Kết nối bộ chia song song với giắc cắm trên tường.
- **7**. Chạy thử fax.

Khi điện thoại đổ chuông, máy in tự động trả lời sau số lần đổ chuông bạn đã cài đặt trong thiết lập Rings to Answer (Chuông rung Trả lời) . Máy in bắt đầu phát ra âm tiếp nhận fax đến máy fax gửi và nhận fax.

Nếu bạn gặp các vấn đề trong khi cài đặt máy in với thiết bị tùy chọn, liên lạc với đại lý hoặc nhà cung cấp dịch vụ địa phương của quý vị để được hỗ trợ thêm.

### Trường hợp I: Đường thoại/fax dùng chung với máy trả lời

Nếu bạn nhân được cả cuộc gọi thoại và cuộc gọi fax ở cùng một số điện thoại, và bạn cũng có máy trả lời điện thoại trả lời các cuộc gọi thoại ở số điện thoại này, cài đặt máy in theo mô tả trong phần này.

Hình **5**-**11** Mặt sau của máy in

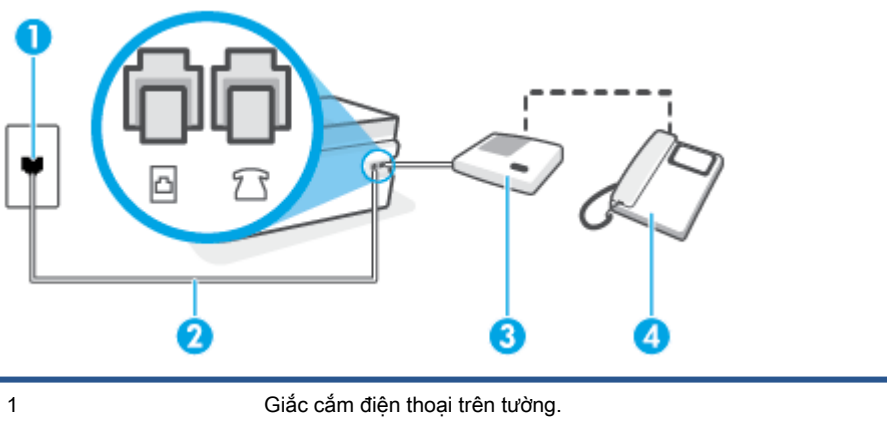

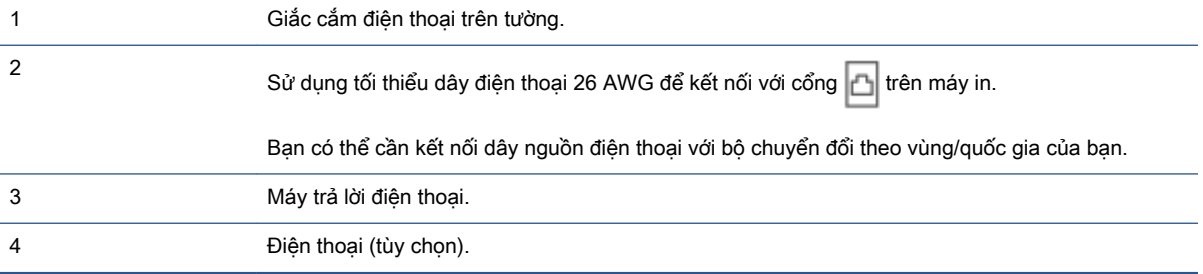

### Để cài đặt máy in dùng chung đường dây thoại/fax với máy trả lời điện thoại

- **1.** Rút phích cắm màu trắng khỏi cổng  $\overline{\gamma}$  trên máy in.
- **2**. Rút phích cắm của máy trả lời điện thoại của bạn khỏi giắc cắm điện thoại trên tường và cắm vào cổng  $\sqrt{\ }$  trên máy in.
- **3**. Sử dụng dây điện thoại, kết nối một đầu với giắc cắm điện thoại trên tường, rồi sau đó kết nối đầu kia với cổng <sub>D</sub>| trên máy in.

**4**. (Tùy chọn) Nếu máy trả lời điện thoại của bạn không có điện thoại tích hợp, để thuận tiện bạn có thể muốn kết nối một điện thoại ra phía sau máy trả lời điện thoại của mình ở cổng "OUT" (RA).

GHI CHÚ: Nếu máy trả lời điện thoại của bạn không cho phép bạn kết nối một điện thoại bên ngoài, bạn có thể mua và sử dụng bộ chia song song (còn gọi là bộ ghép) để kết nối cả máy trả lời điện thoại và điện thoại với máy in. Bạn có thể sử dụng các dây điện thoại tiêu chuẩn cho các kết nối này.

- **5**. Bật cài đặt Auto Answer (Trả lời Tự động) .
- **6**. Thiết lập máy trả lời điện thoại của bạn để trả lời sau khi số lần đổ chuông giảm.
- **7**. Thay đổi thiết lập Rings to Answer (Chuông rung Trả lời) trên máy in tới số lần đổ chuông tối đa được máy in hỗ trợ. (Số chuông rung tối đa thay đổi theo quốc gia/khu vực.)
- **8**. Fax thử.

GHI CHÚ: Bạn có thể cần kết nối dây nguồn điện thoại với bộ chuyển đổi theo vùng/quốc gia của bạn.

<span id="page-102-0"></span>Khi điện thoại đổ chuông, máy trả lời điện thoại của bạn trả lời sau số lần đổ chuông bạn đã thiết lập, và sau đó phát lời chào đã ghi âm của bạn. Máy in theo dõi cuộc gọi trong suốt thời gian này, "nghe" chuông fax. Nếu phát hiện thấy chuông fax đến, máy in phát ra chuông tiếp nhận fax và nhận fax; Nếu không có chuông fax, máy in dừng theo dõi đường dây và máy trả lời điện thoại của bạn có thể ghi lại tin nhắn thoại.

Nếu bạn gặp các vấn đề trong khi cài đặt máy in với thiết bị tùy chon, liên lạc với đại lý hoặc nhà cung cấp dịch vụ địa phương của quý vị để được hỗ trợ thêm.

### Trường hợp J: Đường thoại/fax dùng chung với modem máy tính và máy trả lời điện thoại

Nếu bạn nhân được cả cuộc gọi thoại và cuộc gọi fax ở cùng một số điện thoại, và bạn cũng có modem máy tính và máy trả lời điện thoại trả lời được kết nối trên đường dây điện thoại này, cài đặt máy in theo mô tả trong phần này.

**EY** GHI CHÚ: Vì modem quay số máy tính của ban dùng chung đường dây điên thoại với máy in, ban không thể sử dụng đồng thời cả modem và máy in của mình. Ví dụ, bạn không thể sử dụng máy in để fax trong khi bạn đang sử dụng modem quay số máy tính của mình để gửi email hoặc truy cập Internet.

- Dùng chung đường dây thoại/fax với modem quay số máy tính và máy trả lời điện thoại
- [Dùng chung đường dây thoại/fax với modem DSL/ADSL máy tính và máy trả lời điện thoại](#page-104-0)

#### Dùng chung đường dây thoại/fax với modem quay số máy tính và máy trả lời điện thoại

Có hai cách khác nhau để cài đặt máy in với máy tính của bạn dựa trên số cổng điện thoại trên máy tính của bạn. Trước khi bạn bắt đầu, kiểm tra máy tính của bạn để xem liệu máy tính có một hay hai cổng điện thoại.

GHI CHÚ: Nếu máy tính của bạn chỉ có một cổng điện thoại, bạn cần mua một bộ chia song song (còn gọi là bộ ghép), như thể hiện trong hình minh họa. (Bộ chia song song có một cổng RJ-11 ở phía trước và hai cổng RJ-11 ở phía sau. Không sử dụng bộ chia điện thoại hai đường dây, bộ chia nối tiếp hay bộ chia song song có hai cổng RJ-11 ở phía trước và phích cắm ở phía sau.)

Hình **5**-**12** Ví dụ về bộ chia song song

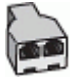

Hình **5**-**13** Mặt sau của máy in

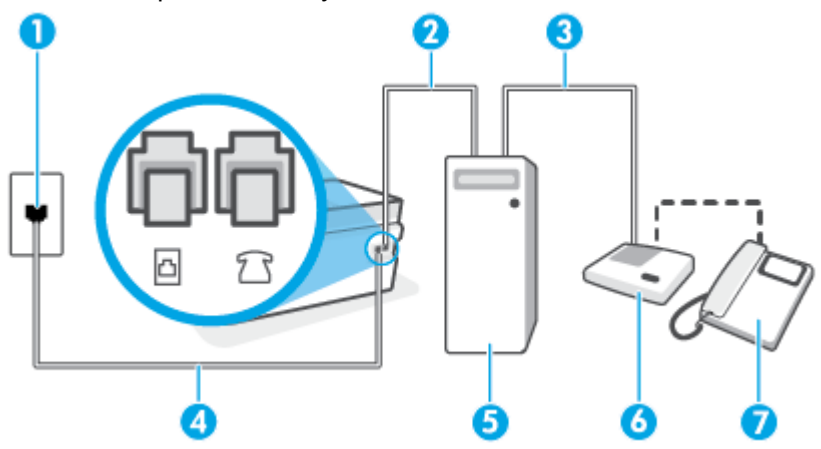

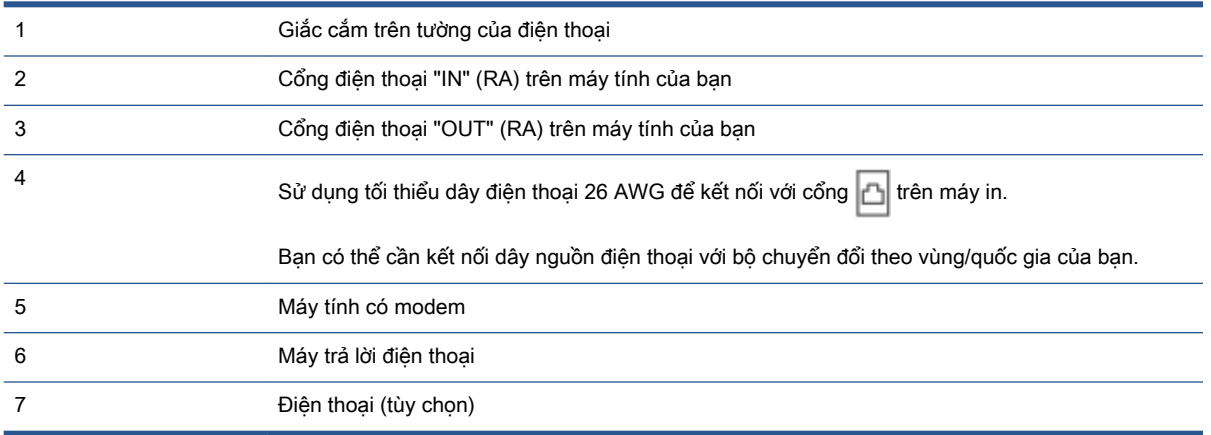

### Để cài đặt máy in trên cùng đường dây điện thoại khi máy tính có hai cổng điện thoại

- **1.** Rút phích cắm màu trắng khỏi cổng  $\bigcap$  trên máy in.
- **2**. Tìm dây điện thoại kết nối từ phía sau máy tính của bạn (modem quay số máy tính của bạn) tới giắc cắm điện thoại trên tường. Rút dây khỏi giắc cắm điện thoại trên tường và cắm dây vào cổng  $\frac{1}{2}$   $\frac{1}{3}$  trên máy in.
- **3**. Rút phích cắm của máy trả lời điện thoại khỏi giắc cắm điện thoại trên tường, và kết nối với cổng có nhãn "OUT" (RA) ở phía sau máy tính (modem quay số máy tính).
- **4**. Sử dụng dây điện thoại, kết nối một đầu với giắc cắm điện thoại trên tường, rồi sau đó kết nối đầu kia với cổng |∆ trên máy in.
- $\overline{B}$  GHI CHÚ: Bạn có thể cần kết nối dây nguồn điện thoại với bộ chuyển đổi theo vùng/quốc gia của bạn.
- **5**. (Tùy chọn) Nếu máy trả lời điện thoại của bạn không có điện thoại tích hợp, để thuận tiện bạn có thể muốn kết nối một điện thoại ra phía sau máy trả lời điện thoại của mình ở cổng "OUT" (RA).
- GHI CHÚ: Nếu máy trả lời điện thoại của bạn không cho phép bạn kết nối một điện thoại bên ngoài, bạn có thể mua và sử dụng bộ chia song song (còn gọi là bộ ghép) để kết nối cả máy trả lời điện thoại và điện thoại với máy in. Bạn có thể sử dụng các dây điện thoại tiêu chuẩn cho các kết nối này.
- **6**. Nếu phần mềm modem của bạn được thiết lập để nhận fax tự động tới máy tính của bạn, tắt thiết lập đó.
- **S GHI CHÚ:** Nếu bạn không tắt thiết lập nhận fax tự động trong phần mềm modem của mình, máy in không thể nhận fax.
- **7**. Bật cài đặt Auto Answer (Trả lời Tự động) .
- **8**. Thiết lập máy trả lời điện thoại của bạn để trả lời sau khi số lần đổ chuông giảm.
- **9**. Thay đổi thiết lập Rings to Answer (Chuông rung Trả lời) trên máy in tới số lần đổ chuông tối đa được sản phẩm hỗ trợ. (Số chuông rung tối đa thay đổi theo quốc gia/khu vực.)
- **10**. Fax thử.

<span id="page-104-0"></span>Khi điện thoại đổ chuông, máy trả lời điện thoại của bạn trả lời sau số lần đổ chuông bạn đã thiết lập, và sau đó phát lời chào đã ghi âm của bạn. Máy in theo dõi cuộc gọi trong suốt thời gian này, "nghe" chuông fax. Nếu phát hiện thấy chuông fax đến, máy in phát ra chuông tiếp nhận fax và nhận fax; Nếu không có chuông fax, máy in dừng theo dõi đường dây và máy trả lời điện thoại của bạn có thể ghi lại tin nhắn thoại.

Nếu bạn gặp các vấn đề trong khi cài đặt máy in với thiết bị tùy chon, liên lạc với đại lý hoặc nhà cung cấp dịch vụ địa phương của quý vị để được hỗ trợ thêm.

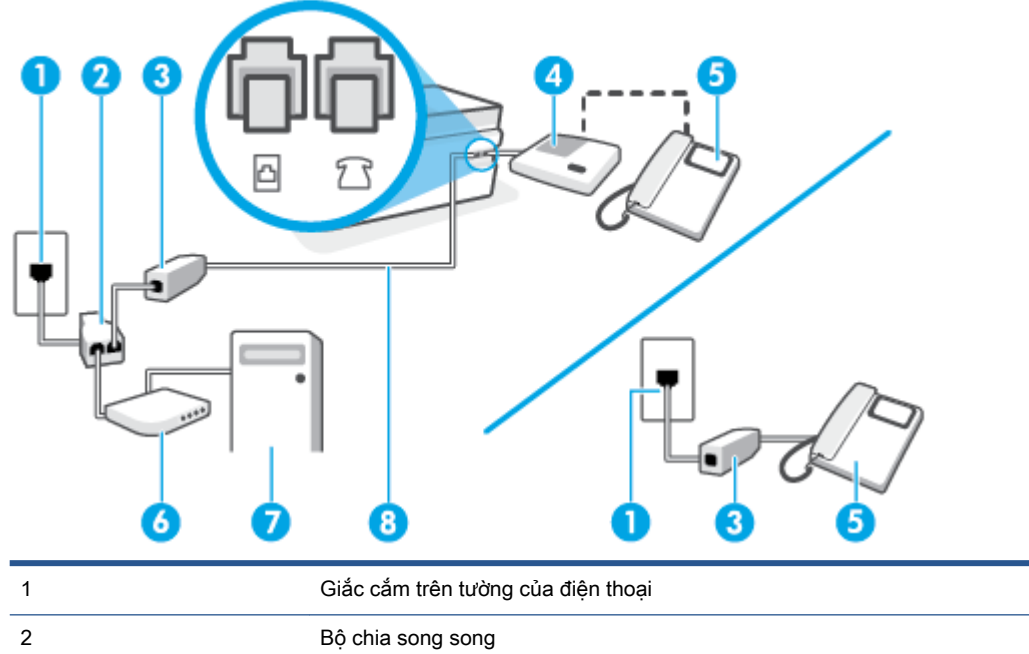

#### Dùng chung đường dây thoại/fax với modem DSL/ADSL máy tính và máy trả lời điện thoại

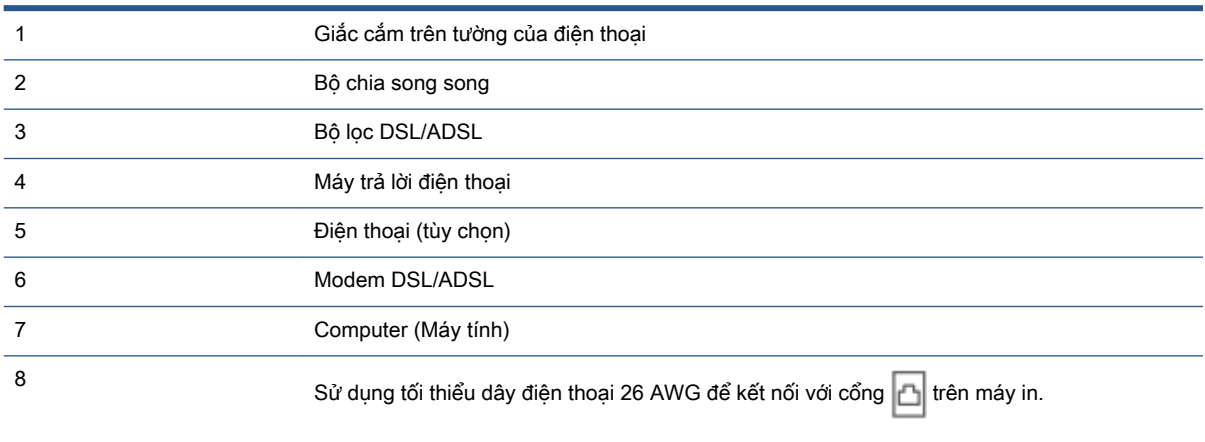

Bạn có thể cần kết nối dây nguồn điện thoại với bộ chuyển đổi theo vùng/quốc gia của bạn.

GHI CHÚ: Bạn cần mua một bộ chia song song. Bộ chia song song có một cổng RJ-11 ở phía trước và hai cổng RJ-11 ở phía sau. Không sử dụng bộ chia điện thoại 2 đường dây, bộ chia nối tiếp hay bộ chia song song có hai cổng RJ-11 ở phía trước và phích cắm ở phía sau.

Hình **5**-**14** Ví dụ về bộ chia song song

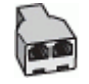

#### <span id="page-105-0"></span>Để cài đặt máy in với modem DSL/ADSL máy tính

- **1**. Nhận bộ lọc DSL/ADSL từ nhà cung cấp DSL/ADSL của bạn.
	- $\mathbb{R}^n$  GHI CHÚ: Điện thoại ở các bộ phân khác trong nhà/văn phòng dùng cùng số điện thoại với dịch vụ DSL/ADSL cần được kết nối với bộ lọc DSL/ADSL bổ sung để tránh nhiễu khi thực hiện các cuộc gọi thoại.
- **2**. Sử dụng dây điện thoại, kết nối một đầu với bộ lọc DSL/ADSL, rồi sau đó kết nối đầu kia với cổng  $\Box$  trên máy in.
	- $\mathbb{F}$  GHI CHÚ: Bạn có thể cần kết nối dây nguồn điện thoại với bộ chuyển đổi theo vùng/quốc gia của bạn.
- **3**. Kết nối bộ lọc DSL/ADSL với bộ chia song song.
- **4**. Rút phích cắm của máy trả lời điện thoại của bạn khỏi giắc cắm điện thoại trên tường và kết nối với cổng  $\frac{1}{2}$   $\frac{1}{3}$  trên máy in.
- GHI CHÚ: Nếu bạn không kết nối máy trả lời điện thoại trực tiếp với máy in, có thể ghi âm chuông fax từ một máy gửi fax trên máy trả lời điện thoại của bạn, và bạn có thể không nhận fax bằng máy in.
- **5**. Kết nối modem DSL với bộ chia song song.
- **6**. Kết nối bộ chia song song với giắc cắm trên tường.
- **7**. Thiết lập máy trả lời điện thoại của bạn để trả lời sau khi số lần đổ chuông giảm.
- **8**. Thay đổi thiết lập Rings to Answer (Chuông rung Trả lời) của bạn trên máy in tới số lần đổ chuông tối đa được máy in hỗ trợ.
	- $\mathbb{R}^n$  GHI CHÚ: Số lần đổ chuông tối đa khác nhau tùy theo quốc gia/khu vực.
- **9**. Fax thử.

Khi điện thoại đổ chuông, máy trả lời điện thoại của bạn trả lời sau số lần đổ chuông bạn đã thiết lập, và sau đó phát lời chào đã ghi âm của bạn. Máy in theo dõi cuộc gọi trong suốt thời gian này, "nghe" chuông fax. Nếu phát hiện thấy chuông fax đến, máy in phát ra chuông tiếp nhận fax và nhận fax; Nếu không có chuông fax, máy in dừng theo dõi đường dây và máy trả lời điện thoại của bạn có thể ghi lại tin nhắn thoại.

Nếu bạn sử dụng cùng đường dây điện thoại cho điện thoại, fax và có modem DSL máy tính, sử dụng các hướng dẫn này để cài đặt fax của bạn.

Nếu bạn gặp các vấn đề trong khi cài đặt máy in với thiết bị tùy chon, liên lạc với đại lý hoặc nhà cung cấp dịch vụ địa phương của quý vị để được hỗ trợ thêm.

### Trường hợp K: Đường thoại/fax dùng chung với modem quay số máy tính và thư thoại

Nếu bạn nhân được cả cuộc gọi thoại và cuộc gọi fax ở cùng một số điện thoại, sử dụng cùng modem quay số máy tính trên cùng đường dây điện thoại, và đăng ký dịch vụ hộp thư thoại qua công ty điện thoại của bạn, cài đặt máy in theo mô tả trong phần này.

 $\mathbb{B}^*$  GHI CHÚ: Ban không thể nhận fax tự động nếu bạn có dịch vụ hộp thư thoại ở cùng số điện thoại mà bạn sử dụng cho các cuộc gọi fax. Bạn phải nhận fax bằng thủ công; điều này có nghĩa là bạn phải có mặt để trực tiếp trả lời các cuộc gọi fax đến. Thay vào đó, nếu bạn muốn nhận fax tự động, liên hệ với công ty điện thoại của bạn để đăng ký dịch vụ âm báo đặc biệt, hoặc có một đường dây điện thoại riêng cho fax.

Vì modem quay số máy tính của ban dùng chung đường dây điện thoại với máy in, bạn không thể sử dụng đồng thời cả modem và máy in của mình. Ví dụ, ban không thể sử dụng máy in để fax nếu bạn đang sử dụng modem quay số máy tính của mình để gửi email hoặc truy cập Internet.

Có hai cách khác nhau để cài đặt máy in với máy tính của bạn dựa trên số cổng điện thoại trên máy tính của bạn. Trước khi bạn bắt đầu, kiểm tra máy tính của bạn để xem liệu máy tính có một hay hai cổng điện thoại.

Nếu máy tính của bạn chỉ có một cổng điện thoại, bạn cần mua một bộ chia song song (còn gọi là bộ ghép), như thể hiện trong hình minh họa. (Bộ chia song song có một cổng RJ-11 ở phía trước và hai cổng RJ-11 ở phía sau. Không sử dụng bộ chia điện thoại hai đường dây, bộ chia nối tiếp hay bộ chia song song có hai cổng RJ-11 ở phía trước và phích cắm ở phía sau.)

Hình **5**-**15** Ví dụ về bộ chia song song

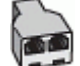

Nếu máy tính của bạn có hai cổng điện thoại, cài đặt máy in như sau:

Hình **5**-**16** Mặt sau của máy in

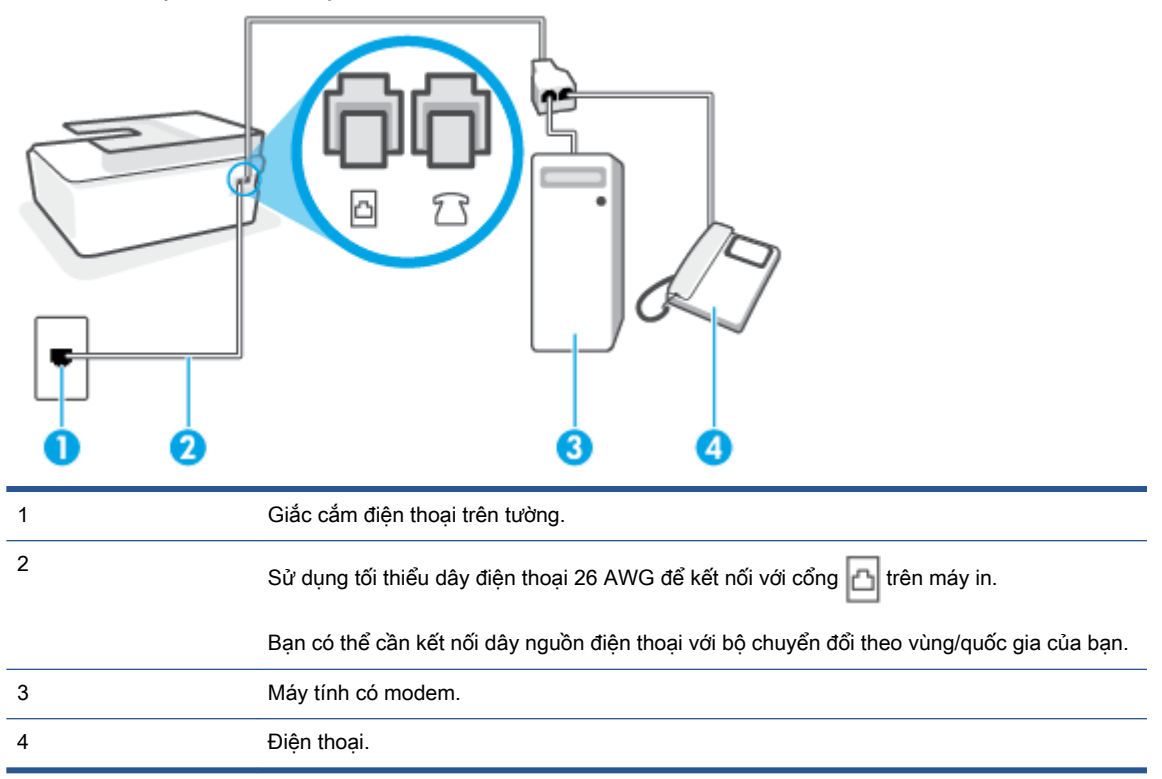

#### <span id="page-107-0"></span>Để cài đặt máy in trên cùng đường dây điện thoại khi máy tính có hai cổng điện thoại

- **1.** Rút phích cắm màu trắng khỏi cổng  $\overline{\gamma}$  trên máy in.
- **2**. Tìm dây điện thoại kết nối từ phía sau máy tính của bạn (modem quay số máy tính của bạn) tới giắc cắm điện thoại trên tường. Rút dây khỏi giắc cắm điện thoại trên tường và cắm dây vào cổng  $\widehat{\mathcal{T}}$  trên máy in.
- **3**. Kết nối điện thoại với cổng "OUT" (RA) ở phía sau của modem quay số máy tính.
- **4**. Sử dụng dây điện thoại, kết nối một đầu với giắc cắm điện thoại trên tường, rồi sau đó kết nối đầu kia với cổng <sub>D</sub>| trên máy in.
- GHI CHÚ: Bạn có thể cần kết nối dây nguồn điện thoại với bộ chuyển đổi theo vùng/quốc gia của bạn.
- **5**. Nếu phần mềm modem của bạn được thiết lập để nhận fax tự động tới máy tính của bạn, tắt thiết lập đó.
- GHI CHÚ: Nếu bạn không tắt thiết lập nhận fax tự động trong phần mềm modem của mình, máy in không thể nhận fax.
- **6**. Tắt thiết lập Auto Answer (Trả lời Tự động) .
- **7**. Fax thử.

Bạn phải có mặt để trực tiếp trả lời các cuộc gọi fax đến, hoặc máy in không thể nhận fax.

Nếu bạn gặp các vấn đề trong khi cài đặt máy in với thiết bị tùy chọn, liên lạc với đại lý hoặc nhà cung cấp dịch vụ địa phương của quý vị để được hỗ trợ thêm.

## Kiểm tra thiết lập fax

Bạn có thể chạy thử cài đặt fax của mình để kiểm tra tình trạng máy in và đảm bảo máy được cài đặt đúng để fax. Thực hiện chạy thử này sau khi bạn đã hoàn tất cài đặt máy in để fax. Thực hiện chạy thử như sau:

- Kiểm tra phần cứng máy fax
- Xác minh đúng loại dây điện thoại được kết nối với máy in
- Kiểm tra xem dây điện thoại có được cắm vào cổng chính xác hay không
- Kiểm tra âm quay số
- Kiểm tra xem đường dây điện thoại có hoạt động hay không
- Kiểm tra trạng thái kết nối đường dây điện thoại của bạn

Máy in in báo cáo có kết quả kiểm tra. Nếu chạy thử nghiệm thất bại, xem lại báo cáo để biết thông tin về cách thức sửa lỗi và chạy thử nghiệm một lần nữa.
#### Để chạy thử cài đặt fax qua bảng điều khiển máy in

- **1**. Cài đặt máy in để fax theo hướng dẫn cài đặt cụ thể cho nhà hoặc văn phòng của bạn.
- **2**. Đảm bảo đã lắp đầu in, nạp mực vào hộp mực và nạp giấy đúng khổ vào khay nạp trước khi bắt đầu chạy thử.
- **3**. Trên màn hình bảng điều khiển máy in, từ màn hình Home (Trang chủ), chạm Fax .
- **4**. Chạm vào Setup (Cài đặt).
- **5**. Chạm vào Tools (Công cụ) , và sau đó chạm vào Test Fax (Gửi fax Thử).

Máy in hiển thị trạng thái thử nghiệm trên màn hình và in báo cáo.

- **6**. Xem lại báo cáo.
	- Nếu chạy thử thành công và bạn vẫn đang gặp các vấn đề khi fax, kiểm tra thiết lập fax được liệt kê trong báo cáo để xác minh thiết lập đúng. Một thiết lập fax trống hoặc không chính xác có thể gây ra các vấn đề khi fax.
	- Nếu chạy thử thất bại, xem lại báo cáo để biết thêm thông tin về cách thức sửa lỗi phát hiện được.

# **6** Kiểm soát mực in và đầu in

Phần này chứa các chủ đề sau:

- [Mức mực](#page-110-0)
- [Đổ đầy lại hộp mực](#page-111-0)
- [Đặt hàng mực](#page-114-0)
- [Chỉ in bằng mực màu đen](#page-115-0)
- [Cải thiện chất lượng in](#page-116-0)
- [Căn chỉnh các đầu in \(hộp mực\)](#page-118-0)
- [Vệ sinh các đầu in \(hộp mực\)](#page-119-0)
- [Vệ sinh máy in](#page-120-0)
- [Các lời khuyên khi thao tác với mực và đầu in](#page-121-0)
- [Di chuyển máy in](#page-122-0)

### <span id="page-110-0"></span>Mức mực

Bạn có thể kiểm tra mức mực từ hộp mực trên máy in. Bạn cũng có thể kiểm tra phần mềm máy in HP hoặc bảng điều khiển máy in để xác định khi nào cần nạp mực cho hộp mực.

#### Để kiểm tra mức mực từ phần mềm máy in (Windows)

- **1**. Trong phần mềm máy in HP (có sẵn trong menu Start (Bắt đầu)), nhấp vào Estimated Levels (Mức ước tính) ở phía trên cùng của cửa sổ.
- **2**. Trong Hộp công cụ, nhấp vào tab Estimated Levels (Mức Dự kiến).

#### Để kiểm tra mức mực từ bảng điều khiển máy in.

**•** Từ màn hình Home (Trang chủ), chạm vào (biểu tượng Ink (Mực)).

# <span id="page-111-0"></span>Đổ đầy lại hộp mực

GHI CHÚ: Việc bảo dưỡng hoặc sửa chữa sản phẩm do sử dụng hộp mực không đúng cách và/ hoặc sử dụng mực không phải của HP sẽ không được bảo hành.

#### Để đổ đầy lại các hộp mực

**1**. Mở cửa phía trước.

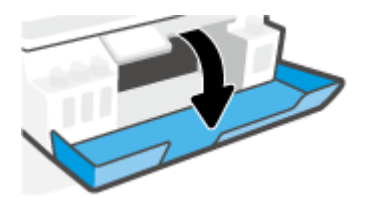

**2**. Mở nắp hộp mực mà bạn định nạp đầy lại.

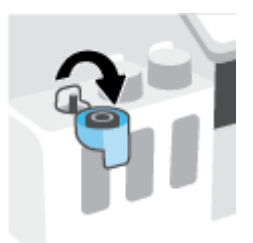

- **3**. Tùy theo loại lọ mực bạn có, thực hiện một trong các cách sau:
	- Lọ nắp vặn: Xoáy để tháo nắp lọ mực.

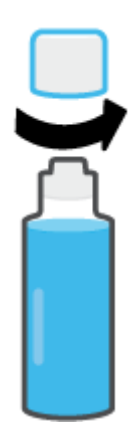

Lọ nắp lật: Vặn để tháo nắp lọ mực, gỡ nút niêm phong khỏi lọ, lắp nắp trờ lại lọ, và sau đó kéo mở phần trên của nắp.

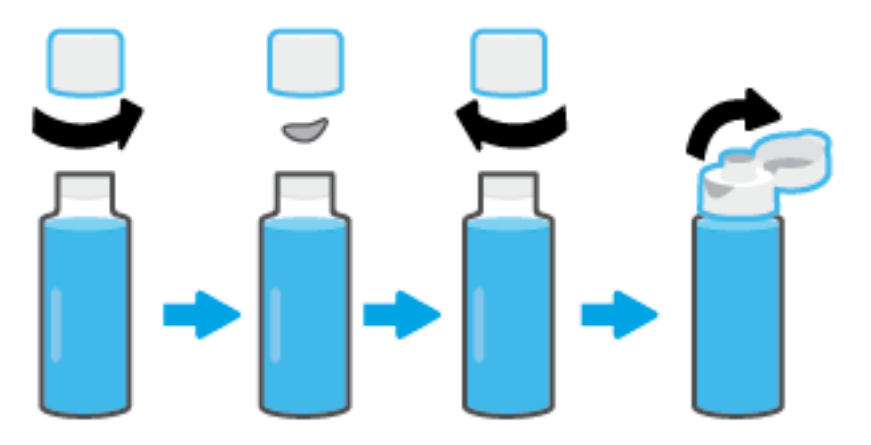

- **4**. Khớp màu của lọ mực với màu của hộp mực. Giữ lọ mực trên vòi phun của hộp, đảm bảo rằng đầu của lọ khớp với vòi phun và để mực chảy vào hộp tới khi hộp đầy. Nếu mực không chảy ra ngay, tháo và lắp lại lọ mực vào hộp theo đúng cách.
	- $\mathbb{B}^n$  GHI CHÚ: Không bóp lọ mực trong quá trình nạp. Lọ mực của bạn có thể khác biệt.

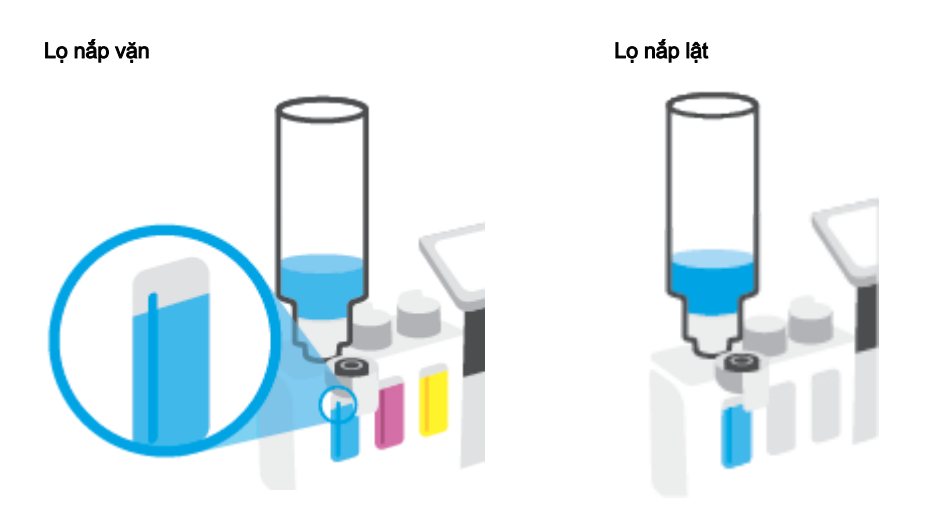

GHI CHÚ: Nếu còn mực thừa trong lo, cất lo mực theo tư thế thẳng đứng ở nơi khô ráo và thoáng mát.

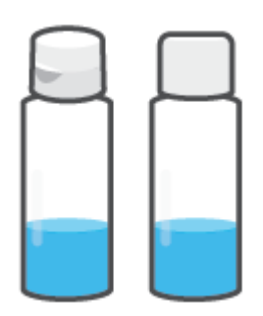

**5**. Đóng nắp hộp mực một cách chắc chắn.

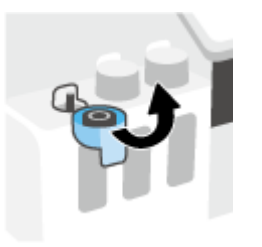

- **6**. Lặp lại bước 2 đến bước 5 để đổ đầy các hộp mực khác.
- **7**. Đóng cửa trước của máy in.

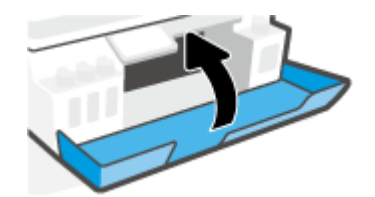

#### Thận trọng khi thao tác với các lọ mực

Sử dụng những lời khuyên dưới đây để thao tác với các lọ mực:

- Giữ lọ mực xa khỏi tầm tay của trẻ em.
- Chỉ mở các lọ mực khi bạn định nạp đầy hộp mực.
- Không nghiêng, lắc hoặc bóp lọ mực khi đang mở nắp để phòng tránh trường hợp mực bị rò rỉ.
- Cất lọ mực ở nơi khô ráo và thoáng mát.
- Không uống hay đặt vào miệng.

### <span id="page-114-0"></span>Đặt hàng mực

Trước khi đặt hàng lọ mực, kiểm tra bằng mắt các nhãn mác trên lọ mực để xác định mã số lọ mực. Bạn cũng có thể thấy thông tin này trên nhãn sản phẩm nằm ở mặt trong của cửa trước.

Để đặt hàng vật tư HP chính hãng cho máy in, truy cập [www.hp.com/buy/supplies](http://www.hp.com/buy/supplies) . Nếu được nhắc, chọn quốc gia/khu vực của bạn, và sau đó làm theo lời nhắc để tìm đúng lọ mực cho máy in của bạn.

GHI CHÚ: Không hỗ trợ đặt hàng mua lọ mực trực tuyến ở tất cả các quốc gia/khu vực. Nếu loại đó không sẵn có tại quốc gia/khu vực của bạn, bạn vẫn có thể xem thông tin vật tư và in danh sách để tham khảo khi mua sắm tại cửa hàng bán lẻ của HP tại địa phương.

# <span id="page-115-0"></span>Chỉ in bằng mực màu đen

#### Để chỉ in bằng mực màu đen (Windows)

- **1.** Từ phần mềm của ban, chon Print (In).
- **2**. Đảm bảo đã chọn máy in.
- **3**. Nhấp vào nút mở hộp thoại Properties (Đặc tính).

Phụ thuộc vào ứng dụng phần phềm của bạn, nút này có thể được gọi là Properties (Đặc tính), Options (Tùy chọn), Printer Setup (Cài đặt Máy in), Printer Properties (Đặc tính Máy in), Printer (Máy in), hoặcPreferences (Ưu tiên).

**4.** Chọn các tùy chọn phù hợp.

#### Windows 10, Windows 8.1, và Windows 8

- Nhấp vào tab Paper/Quality (Giấy/Chất lượng).
- **•** Trong Print in Grayscale (In bằng Dải màu xám), chon Black Ink Only (Chỉ Mực Đen) từ danh sách, rồi nhấp vào OK.

#### Windows 7

- Trên tab Layout (Bố cục) hoặc Paper/Quality (Giấy/Chất lượng), nhấp vào nút Advanced (Nâng cao) để mở hộp thoại Advanced Options (Tùy chọn Nâng cao).
- **•** Từ danh sách thả xuống Print in Grayscale (In bằng Dải màu Xám), chọn Black Ink Only (Chỉ Mực Đen), rồi nhấp vào OK.

### <span id="page-116-0"></span>Cải thiện chất lượng in

Từ phần mềm máy in, bạn có thể in trang chẩn đoán để xác định xem có cần vệ sinh hay căn chỉnh đầu in (hộp mực) để cải thiện chất lượng in hay không.

#### Để in trang chẩn đoán chất lượng in từ màn hình máy in

- **1**. Nạp giấy trắng thường chưa sử dụng khổ A4 hoặc Letter vào khay nạp.
- **2**. Từ màn hình Home (Trang chủ) trên màn hình bảng điều khiển máy in, vuốt sang trái rồi chạm vào  $\{\hat{\circ}\}$  (Setup (Cài đặt)).
- **3**. Chạm vào Tools (Công cụ) , và sau đó chạm vào Print Quality Report (Báo cáo Chất lượng In).

#### Để in trang chẩn đoán chất lượng in (Windows)

- **1**. Nạp giấy trắng thường chưa sử dụng khổ A4 hoặc Letter vào khay nạp.
- **2**. Trong phần mềm máy in HP (có sẵn trong menu Start (Bắt đầu)), nhấp vào Print, Scan & Fax (In, Chụp quét & Fax) ở phía trên cùng của cửa sổ.
- **3.** Trong mục Print (In), nhấp vào Maintain Your Printer (Bảo trì máy in của bạn) để truy cập Hộp công cụ.
- **4**. Trong Hộp công cụ, nhấp vào tab Device Services (Dịch vụ thiết bị), sau đó nhấp vào Print Quality Diagnostics Page (Trang chẩn đoán chất lượng in).

**5**. Xem lại các hộp màu lục lam, đỏ tươi, vàng và đen cùng với nội dung khác trên trang chẩn đoán.

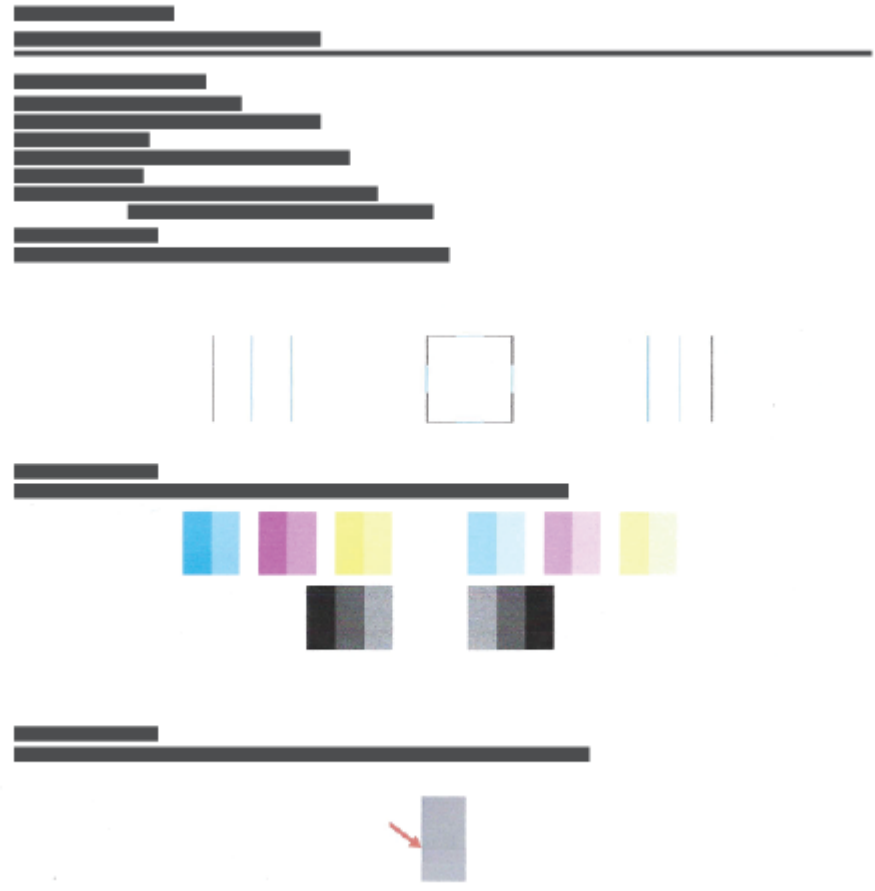

**6**. Vệ sinh đầu in (hộp mực), nếu trang chẩn đoán cho thấy các mảng hoặc thiếu các phần hộp màu và hộp đen.

Để biết thêm thông tin, xem Vê sinh các đầu in (hộp mực) thuộc trang 114.

**7**. Căn chỉnh các đầu in (hộp mực) nếu đường thẳng có dạng răng cưa trên bản in ra hoặc nếu trang chẩn đoán chỉ ra việc căn chỉnh đầu in có thể hữu ích.

Để biết thêm thông tin, xem [Căn chỉnh các đầu in \(hộp mực\) thuộc trang 113.](#page-118-0)

**8**. Nếu tiếp tục gặp các vấn đề về chất lượng in sau khi vệ sinh và căn chỉnh đầu in (hộp mực), vui lòng liên hệ với bộ phận hỗ trợ HP.

Từ ứng dụng HP Smart, bạn cũng có thể cải thiện chất lượng in. Để biết thêm thông tin về ứng dụng, xem [Sử dụng ứng dụng HP Smart để in, scan và khắc phục sự cố thuộc trang 13.](#page-18-0)

# <span id="page-118-0"></span>Căn chỉnh các đầu in (hộp mực)

Việc căn chỉnh các đầu in (hộp mực) có thể giúp cải thiện chất lượng in. Nếu nhận thấy các màu hoặc dòng trong bản in hoặc trang chẩn đoán chất lượng in bị lệch, bạn cần thực hiện căn chỉnh. Để biết thêm thông tin về trang chẩn đoán chất lượng in, xem [Cải thiện chất lượng in thuộc trang 111.](#page-116-0)

#### Để căn chỉnh đầu in (hộp mực) (Windows)

- **1**. Nạp giấy trắng thường chưa sử dụng khổ A4 hoặc Letter vào khay nạp.
- **2**. Trong phần mềm máy in HP (có sẵn trong menu Start (Bắt đầu)), nhấp vào Print, Scan & Fax (In, Chụp quét & Fax) ở phía trên cùng của cửa sổ.
- **3.** Trong mục Print (In), nhấp vào Maintain Your Printer (Bảo trì máy in của ban) để truy cập Hộp công cụ.
- **4.** Trong Hộp công cụ, nhấp vào tab **Device Services** (Dịch vụ thiết bị), nhấp vào tùy chọn mong muốn và làm theo các hướng dẫn trên màn hình.

#### Để căn chỉnh đầu in từ màn hình máy in

- **1**. Nạp giấy trắng thường chưa sử dụng khổ A4 hoặc Letter vào khay nạp.
- **2**. Từ màn hình Home (Trang chủ) trên màn hình bảng điều khiển máy in, vuốt sang trái rồi chạm vào  $\oslash$  (Setup (Cài đặt) ).
- **3**. Chạm vào Tools (Công cụ) , chạm vào Align Cartridges (Căn chỉnh Hộp mực), và sau đó làm theo các hướng dẫn trên màn hình.

# <span id="page-119-0"></span>Vệ sinh các đầu in (hộp mực)

Nếu bản in của bạn bị vệt hoặc màu không chính xác, mất màu, có thể các đầu in cần được vệ sinh. Bạn cũng có thể kiểm tra trang chẩn đoán chất lượng in để quyết định có cần vệ sinh hay không. Quá trình vệ sinh sẽ cần in một trang để làm sạch các đầu in. Để biết thêm thông tin về trang chẩn đoán chất lượng in, xem [Cải thiện chất lượng in thuộc trang 111](#page-116-0).

GHI CHÚ: Chỉ làm sạch đầu in khi cần thiết. Vệ sinh khi không cần thiết sẽ làm lãng phí mực và rút ngắn tuổi thọ của đầu in.

#### Để làm sạch đầu in (hộp mực) (Windows)

- **1**. Nạp giấy trắng thường chưa sử dụng khổ A4 hoặc Letter vào khay nạp.
- **2**. Trong phần mềm máy in HP (có sẵn trong menu Start (Bắt đầu)), nhấp vào Print, Scan & Fax (In, Chụp quét & Fax) ở phía trên cùng của cửa sổ.
- **3**. Trong mục Print (In), nhấp vào Maintain Your Printer (Bảo trì máy in của bạn) để truy cập Hộp công cụ.
- **4**. Trong Hộp công cụ, nhấp vào tab Device Services (Dịch vụ thiết bị), nhấp vào tùy chọn mong muốn và làm theo các hướng dẫn trên màn hình.

#### Để vệ sinh đầu in từ màn hình máy in

- **1**. Nạp giấy trắng thường chưa sử dụng khổ A4 hoặc Letter vào khay nạp.
- **2**. Từ màn hình Home (Trang chủ) trên màn hình bảng điều khiển máy in, vuốt sang trái rồi chạm vào  $\{\hat{\circ}\}$  (Setup (Cài đặt)).
- **3.** Cham vào Tools (Công cu), chạm vào Clean Cartridges (Về sinh Hộp mực), và sau đó làm theo các hướng dẫn trên màn hình.

# <span id="page-120-0"></span>Vệ sinh máy in

Bạn có thể chạy tiện ích vệ sinh từ phần mềm máy in để mặt sau của trang không bị bẩn.

#### Để vệ sinh máy in từ phần mềm máy in (Windows)

- **1**. Nạp giấy trắng thường chưa sử dụng khổ A4 hoặc Letter vào khay nạp.
- **2**. Trong phần mềm máy in HP (có sẵn trong menu Start (Bắt đầu)), nhấp vào Print, Scan & Fax (In, Chụp quét & Fax) ở phía trên cùng của cửa sổ.
- **3**. Trong mục Print (In), nhấp vào Maintain Your Printer (Bảo trì máy in của bạn) để truy cập Hộp công cụ.
- **4.** Trong Hộp công cu, nhấp vào tab Device Services (Dich vụ thiết bi), nhấp vào tùy chọn mong muốn và làm theo các hướng dẫn trên màn hình.

### <span id="page-121-0"></span>Các lời khuyên khi thao tác với mực và đầu in

#### Lời khuyên về đầu in

Sử dụng những lời khuyên dưới đây để thao tác với đầu in:

- Sử dụng các đầu in HP gốc.
- Để bảo vệ các đầu in không bị khô hết mực, luôn tắt máy in sử dụng nút Power (Nguồn điện), và chờ cho đến khi đèn của nút Power (Nguồn điện) biến mất.
- Không mở hoặc gỡ băng dính đầu in cho đến khi bạn sẵn sàng lắp đặt đầu in. Vẫn giữ băng dính trên đầu in giúp giảm bay hơi mực.
- Lắp đúng cả hai đầu in mực đen và mực màu.

Để biết thêm thông tin, xem Sư cố hộp mực thuộc trang 147.

- Sau khi thiết lập máy in, không mở chốt đầu in trừ khi được hướng dẫn thực hiện việc đó.
- Căn chỉnh máy in để có chất lượng in tốt nhất. Xem [Các vấn đề về in thuộc trang 154](#page-159-0) để biết thêm thông tin.
- Nếu bạn tháo đầu in khỏi máy in vì bất kỳ lý do nào, thử thay lại đầu in ngay khi có thể. Bên ngoài máy in, nếu không được bảo vệ, đầu in có thể bắt đầu khô đi.

#### Lời khuyên về mực in

Sử dụng những lời khuyên dưới đây để thao tác với mực:

● Đảm bảo các hộp mực không trong tình trạng sắp hết mực trước khi in.

Để biết thêm thông tin, xem [Mức mực thuộc trang 105](#page-110-0).

- Nạp mực vào những hộp mực được chỉ báo sắp hết mực. In khi các hộp mực sắp hết mực có thể gây hại cho máy in của bạn.
- Không được để máy in bị nghiêng.
- GHI CHÚ: Các đầu in HP gốc được thiết kế và thử nghiệm với các máy in và giấy của HP để giúp bạn dễ dàng thu được kết quả tốt dễ dàng lần này qua lần khác.

HP không thể đảm bảo chất lượng hoặc độ tin cậy của các vật liệu không phải của HP. Bảo dưỡng hoặc sửa chữa sản phẩm cần thiết do việc sử dụng vật liệu không phải của HP sẽ không được bảo hành.

# <span id="page-122-0"></span>Di chuyển máy in

Để tránh hư hỏng máy in hoặc rò rỉ mực, làm theo các chỉ dẫn này.

Nếu bạn dự định di chuyển máy in đến vị trí khác trong nhà hoặc cơ quan, giữ chốt đầu in ở trạng thái đóng và giữ độ cao máy in.

Nếu bạn di chuyển máy in ra ngoài nhà riêng hoặc văn phòng, tham khảo chỉ dẫn được gửi vào hộp thư đến để biết cách di chuyển máy in hoặc truy cập [www.support.hp.com](https://h20180.www2.hp.com/apps/Nav?h_pagetype=s-001&h_product=18695932&h_client&s-h-e002-1&h_lang=vi&h_cc=vi) .

# **7** Kết nối

- [Trước khi bạn bắt đầu](#page-124-0)
- [Để đưa máy in về chế độ thiết lập](#page-125-0)
- [Kết nối máy in của bạn với mạng không dây bằng bộ định tuyến](#page-126-0)
- [Kết nối không dây đến máy in mà không cần bộ định tuyến \(Wi-Fi Direct\)](#page-127-0)
- [Kết nối máy in bằng cách sử dụng ứng dụng HP Smart](#page-131-0)
- [Thay đổi thiết đặt mạng không dây](#page-132-0)
- [Kết nối máy in của bạn với máy tính của bạn bằng cáp USB \(kết nối không có mạng\)](#page-134-0)
- [Chuyển từ kết nối USB sang mạng không dây](#page-135-0)
- [Sử dụng các công cụ quản lý máy in nâng cao \(dành cho các máy in được nối mạng\)](#page-136-0)
- [Lời khuyên để cài đặt và sử dụng một máy in được nối mạng](#page-138-0)

# <span id="page-124-0"></span>Trước khi bạn bắt đầu

Đảm bảo như sau:

- Mạng không dây được cài đặt và hoạt động đúng cách.
- Máy in và các máy tính sử dụng máy in trong cùng một mạng (mạng con).

Khi kết nối máy in, bạn có thể được nhắc nhập tên mạng không dây (SSID) và mật khẩu mạng không dây.

- Tên mạng không dây là tên mạng không dây của bạn.
- Mật khẩu mạng không dây không cho người khác kết nối với mạng không dây của bạn mà không được bạn cho phép. Tùy vào mức độ bảo mật được yêu cầu, mạng không dây của bạn có thể sử dụng cụm từ mật khẩu WPA hoặc khóa WEP.

Nếu bạn chưa đổi tên mạng hoặc khóa mật khẩu bảo mật của mình từ khi cài đặt mạng không dây, thì thỉnh thoảng bạn có thể tìm thấy chúng ở mặt sau hoặc mặt bên của bộ định tuyến không dây.

Nếu bạn không thể tìm thấy tên mạng hoặc mật khẩu bảo mật, hoặc không thể nhớ được thông tin này, xem tài liệu đi kèm với máy tính hoặc bộ định tuyến không dây của bạn. Nếu bạn vẫn không thể tìm thấy thông tin này, liên hệ với quản trị viên mạng của bạn hoặc người cài đặt mạng không dây.

# <span id="page-125-0"></span>Để đưa máy in về chế độ thiết lập

Nếu đã quá hai giờ kể từ khi bạn lần đầu bật máy in và bạn chưa thiết lập máy in qua mạng không dây, đưa máy in về chế độ thiết lập mạng bằng cách khôi phục thiết đặt mạng máy in. Chế độ thiết lập sẽ kéo dài trong hai giờ. Để biết thông tin về cách khôi phục thiết đặt mạng máy in, xem [Khôi](#page-178-0) [phục mặc định và thiết lập ban đầu của nhà máy thuộc trang 173](#page-178-0).

### <span id="page-126-0"></span>Kết nối máy in của bạn với mạng không dây bằng bộ định tuyến

- Kết nối máy in của bạn với mạng không dây bằng các sử dụng phần mềm máy in của HP
- Kết nối máy in của bạn với mạng không dây bằng cách sử dụng bảng điều khiển máy in

#### Kết nối máy in của bạn với mạng không dây bằng các sử dụng phần mềm máy in của HP

Để kết nối máy in với mạng WLAN 802.11 không dây tích hợp, bảo đảm rằng bạn có được điều sau:

• Một mạng 802.11b/g/n không dây bao gồm bộ định tuyến hoặc điểm truy cập không dây.

**EV GHI CHÚ:** Máy in hỗ trợ các kết nối bằng băng tần 2.4 GHz và 5 GHz.

- Một máy tính đã được kết nối với mạng không dây mà bạn định dùng để kết nối máy in.
- Tên mang (SSID).
- Khóa WEP hoặc Cụm mật khẩu WPA (nếu cần).

#### Để kết nối máy in của bạn bằng cách sử dụng HP phần mềm máy in (Windows)

Nếu kết nối máy in qua mạng không dây bằng cách sử dụng phần mềm HP, đưa máy in về chế đô thiết lập mạng bằng cách khôi phục thiết đặt mạng của máy in. Chế độ thiết lập sẽ kéo dài trong hai giờ. Để biết thông tin về cách khôi phục thiết đặt mạng máy in, xem [Khôi phục mặc định và thiết lập](#page-178-0) [ban đầu của nhà máy thuộc trang 173](#page-178-0).

- **1**. Trong HP phần mềm máy in (có sẵn trong menu Start (Bắt đầu)), Nhấp vào Tools (Công cụ).
- **2**. Nhấp vào Device Setup & Software (Cài đặt Thiết bị & Phần mềm).
- **3**. Nhấp vào Connect a new device (Kết nối thiết bị mới), nhấp vào Wireless (Không dây), và sau đó làm theo các hướng dẫn trên màn hình.

#### Kết nối máy in của bạn với mạng không dây bằng cách sử dụng bảng điều khiển máy in

Sử dụng Thuật sĩ Cài đặt Mạng không dây từ màn hình bảng điều khiển máy in để cài đặt truyền thông không dây.

**GHI CHÚ:** Trước khi bạn tiếp tục, xem danh sách tại [Trước khi bạn bắt đầu thuộc trang 119](#page-124-0).

- **1.** Trên màn hình bảng điều khiển máy in, từ màn hình Home (Trang chủ), chạm vào (n) (Không dây).
- **2.** Chạm vào  $\bullet$  (Settings) (Thiết đặt).
- **3.** Cham vào Wireless Setup Wizard (Thuật sĩ Cài đặt Mạng không dây) hoặc Wi-Fi Protected Setup (Cài đặt Wi-fi được Bảo vệ).
- **4**. Làm theo các chỉ dẫn trên màn hình để hoàn tất cài đặt.

### <span id="page-127-0"></span>Kết nối không dây đến máy in mà không cần bộ định tuyến (Wi-Fi Direct)

Với Wi-Fi Direct, ban có thể in không dây từ máy tính, điên thoại thông minh, máy tính bảng hoặc các thiết bị có khả năng kết nối mạng không dây khác—mà không cần kết nối với mạng không dây hiện có.

#### Hướng dẫn sử dụng Wi-Fi Direct

**SP GHI CHÚ:** Để biết thêm thông tin về Wi-Fi Direct, truy cập www.hp.com/go/wifidirectprinting.

- Đảm bảo bật Wi-Fi Direct cho máy in của ban.
- Đảm bảo rằng máy tính hoặc thiết bị di động của bạn có phần mềm cần thiết.
	- Nếu bạn đang sử dụng máy tính, đảm bảo bạn đã cài đặt phần mềm máy in đi kèm cùng máy in.

Nếu bạn chưa cài đặt phần mềm máy in HP trên máy tính, trước tiên kết nối máy tính của bạn với Wi-Fi Direct cho máy in của bạn và sau đó cài đặt phần mềm máy in. Chọn Wireless (Không dây) khi được phần mềm máy in nhắc chọn loại kết nối.

- Nếu ban đang sử dụng thiết bị di đông, đảm bảo ban đã cài đặt một ứng dụng in tương thích.
- Tối đa năm máy tính và thiết bị di động có thể sử dụng cùng một kết nối Wi-Fi Direct.
- Wi-Fi Direct có thể được sử dụng trong khi máy in cũng được kết nối với một máy tính bằng cách sử dụng cáp USB hoặc với một mạng bằng cách sử dụng kết nối không dây.
- Wi-Fi Direct không thể được sử dụng để kết nối một máy tính, thiết bị di động, hoặc máy in với Internet.

#### Để bật hoặc tắt Wi-Fi Direct

- **1.** Từ màn hình Home (Trang chủ) trên màn hình bảng điều khiển máy in, chạm vào ີ<sub>ນ</sub> (Wi-Fi Direct).
- **2.** Chạm vào  $\bullet$  (Settings (Thiết đặt)).
- **3**. Nếu màn hình hiển thị rằng Wi-Fi Direct là Off (Tắt) , chạm vào nút bật/tắt bên cạnh Wi-Fi Direct để bật lên.
- $\hat{X}$  CHI DÂN: Ban cũng có thể bật Wi-Fi Direct từ EWS. Để biết thêm thông tin về việc sử dụng EWS, xem [Mở Embedded Web Server thuộc trang 131.](#page-136-0)

#### <span id="page-128-0"></span>Để thay đổi phương thức kết nối

- **1.** Từ màn hình Home (Trang chủ) trên màn hình bảng điều khiển máy in, chạm vào ຖຼື<sub>⊐</sub>) (Wi-Fi Direct).
- **2.** Cham vào  $\bullet$  (Settings (Thiết đặt)).
- **3.** Cham vào Connection Method (Phương thức Kết nối) và sau đó chon Automatic (Tư động) hoặc Manual (Thủ công).

#### Để tìm tên hay mật khẩu Wi-Fi Direct

Từ màn hình Home (Trang chủ) trên màn hình bảng điều khiển máy in, chạm vào. dn (Wi-Fi Direct).

Tên và mật khẩu Wi-Fi Direct được hiển thị trên màn hình.

#### Để in từ một thiết bị di động có khả năng kết nối mạng không dây hỗ trợ Wi-Fi Direct

Đối với các thiết bi Google Android, đảm bảo ban đã cài đặt phiên bản HP Print Service Plugin mới nhất trên thiết bị di động của mình. Bạn có thể tải về phần bổ trợ này từ cửa hàng ứng dụng Google Play.

- **1**. Đảm bảo bạn đã bật Wi-Fi Direct trên máy in.
- **2**. Bật Wi-Fi Direct trên thiết bị di động của bạn. Để biết thêm thông tin, xem tài liệu đi kèm thiết bị di động.
- **3.** Từ thiết bị di đông của ban, chon một tài liệu từ ứng dụng kích hoạt in, và sau đó chọn tùy chọn để in tài liệu.

Danh sách các máy in khả dụng xuất hiện.

**4**. Từ danh sách các máy in có sẵn, chọn tên Wi-Fi Direct hiển thị chẳng hạn như DIRECT-\*\*-HP Smart Tank (trong đó \*\* là các ký tự đặc biệt để nhận diện máy in của bạn) để kết nối thiết bị di động của bạn.

Nếu thiết bị di động không được tự động kết nối với máy in, thực hiện theo các chỉ dẫn trên bảng điều khiển của máy in để kết nối tới máy in. Nếu một mã PIN được hiển thị trên bảng điều khiển của máy in, nhập mã PIN trên thiết bị di động của bạn.

Khi thiết bị di động được kết nối thành công với máy in, máy in bắt đầu in.

#### Để in từ thiết bị di động có khả năng không dây không hỗ trợ Wi-Fi Direct

- **1**. Đảm bảo bạn đã cài đặt một ứng dụng in tương thích trên thiết bị di động của bạn. Để biết thêm thông tin, vui lòng truy cập [www.hp.com/global/us/en/eprint/mobile\\_printing\\_apps.html.](http://www.hp.com/global/us/en/eprint/mobile_printing_apps.html)
- **2**. Đảm bảo bạn đã bật Wi-Fi Direct trên máy in. Để biết thêm thông tin, xem [Để bật hoặc tắt Wi-Fi](#page-127-0) [Direct thuộc trang 122](#page-127-0).
- **3**. Bật kết nối không dây Wi-Fi trên thiết bị di động của bạn. Để biết thêm thông tin, xem tài liệu đi kèm thiết bị di động.
- **4**. Từ thiết bị di động, kết nối với một mạng mới. Sử dụng quy trình bạn thường dùng để kết nối với mạng không dây mới hoặc điểm phát sóng. Chọn tên Wi-Fi Direct từ danh sách mạng không dây

được hiển thị như DIRECT-\*\*-HP Smart Tank (trong đó \*\* là các ký tự duy nhất để nhận dạng máy in của bạn).

- GHI CHÚ: Để tìm tên hoặc mật khẩu Wi-Fi Direct, xem [Để tìm tên hay mật khẩu Wi-Fi Direct](#page-128-0)  [thuộc trang 123](#page-128-0).
- **5**. Nhập mật khẩu Wi-Fi Direct của máy in khi có lời nhắc.
- **6.** In tài liệu của ban.

#### Để in từ một máy tính có khả năng không dây (Windows)

- **1**. Đảm bảo bạn đã bật Wi-Fi Direct trên máy in. Để biết thêm thông tin, xem [Để bật hoặc tắt Wi-Fi](#page-127-0) [Direct thuộc trang 122](#page-127-0).
- **2**. Bật kết nối Wi-Fi của máy tính. Để biết thêm thông tin, xem tài liệu được cung cấp cùng máy tính.

 $\mathbb{P}$  GHI CHÚ: Nếu máy tính của ban không hỗ trợ Wi-Fi, bạn không thể sử dụng Wi-Fi Direct.

**3.** Từ máy tính, kết nối với một mang mới. Sử dụng quy trình ban thường dùng để kết nối với mang không dây mới hoặc điểm phát sóng. Chọn tên Wi-Fi Direct từ danh sách mạng không dây được hiển thị như DIRECT-\*\*-HP Smart Tank (trong đó \*\* là các ký tư duy nhất để nhân dạng máy in của bạn).

Nhập mật khẩu Wi-Fi Direct khi được nhắc.

Để tìm tên hoặc mật khẩu Wi-Fi Direct, xem [Để tìm tên hay mật khẩu Wi-Fi Direct](#page-128-0)  [thuộc trang 123](#page-128-0).

- **4**. Tiến hành bước 5 nếu máy in đã được cài đặt và kết nối với máy tính qua mạng không dây. Nếu máy in đã được cài đặt và kết nối với máy tính của bạn bằng cáp USB, làm theo các bước dưới đây để cài đặt phần mềm máy in sử dụng kết nối Wi-Fi Direct.
	- **a.** Tùy vào hệ điều hành của ban, thực hiện một trong các tùy chon sau:
		- Windows 10: Từ màn hình máy tính, nhấp vào Start (Bắt đầu), chon HP từ danh sách ứng dụng, rồi chọn biểu tượng có tên máy in.
		- Windows 8.1: Nhấp vào mũi tên đi xuống ở góc trái bên dưới màn hình Khởi động, sau đó chọn tên máy in.
		- Windows 8: Nhấp chuột phải vào vùng trống trên màn hình Khởi động, nhấp vào All Apps (Tất cả Ứng dụng) trên thanh ứng dụng, sau đó chọn tên máy in.
		- Windows 7: Từ màn hình máy tính, nhấp vào Start (Bắt đầu), Chon All Programs (Tất cả Chương trình), nhấp vào HP, nhấp vào thư mục cho máy in, sau đó chon biểu tượng có tên máy in.
	- **b**. Trong phần phần mềm máy in, nhấp vào Tools (Công cụ).
	- **c**. Nhấp vào Device Setup & Software (Cài đặt Thiết bị & Phần mềm), rồi chọn Connect a new device (Kết nối một thiết bị mới).

**d**. Khi màn hình phần mềm Connection Options (Tùy chọn kết nối) xuất hiện, chọn Wireless (Mạng không dây).

Chọn máy in HP của bạn từ danh sách các máy in phát hiện được.

- **e**. Làm theo các chỉ dẫn trên màn hình.
- **5**. In tài liệu của bạn.

# <span id="page-131-0"></span>Kết nối máy in bằng cách sử dụng ứng dụng HP Smart

#### Để thiết lập bằng ứng dụng HP Smart

Bạn có thể sử dụng ứng dụng HP Smart để thiết lập máy in trên mạng không dây của bạn. Ứng dụng HP Smart được hỗ trợ trên các thiết bị chạy iOS, Android, Windows và Mac. Để biết thông tin về ứng dung này, xem [Sử dụng ứng dụng HP Smart để in, scan và khắc phục sự cố thuộc trang 13](#page-18-0).

- **1**. Đảm bảo rằng cả máy in và thiết bị của bạn đều đã được bật và kết nối với cùng một mạng không dây.
- **2**. Nếu đã quá hai giờ kể từ khi bạn lần đầu bật máy in và bạn chưa thiết lập máy in qua mạng không dây, đưa máy in về chế đô thiết lập mạng bằng cách khôi phục thiết đặt mạng máy in. Để biết thông tin về cách khôi phục thiết đặt mạng máy in, xem [Khôi phục mặc định và thiết lập ban](#page-178-0) [đầu của nhà máy thuộc trang 173.](#page-178-0)
- **3**. Nếu bạn đang sử dụng thiết bị di động iOS hoặc Android, đảm bảo thiết bị đó đã bật Bluetooth.

#### **EX GHI CHÚ:**

- HP Smart sử dụng Bluetooth chỉ để thiết lập máy in. Việc này giúp cho quá trình thiết lập diễn ra nhanh và dễ dàng hơn trên các thiết bị di động chạy iOS và Android.
- In qua Bluetooth không được hỗ trợ.
- **4**. Mở ứng dụng HP Smart trên thiết bị của bạn.
- **5. iOS/Android:** Trên màn hình Home (Trang chủ) của HP Smart, cham vào  $+$  (biểu tượng Plus (Dấu cộng)) và sau đó chọn máy in. Nếu máy in không có trong danh sách, nhấn vào Add a new printer (Thêm máy in mới).

Windows: Trên màn hình Home (Trang chủ) của HP Smart, nhấp hoặc chạm vào  $+$  (biểu tượng Plus (Dấu công)) và sau đó chọn hoặc thêm máy in.

Mac: Trên màn hình Home (Trang chủ) của HP Smart, nhấp vào + (biểu tượng Plus (Dấu công)) và sau đó chọn máy in. Nếu máy in không có trong danh sách, nhấn vào Printer (Máy in) và chọn Set up a new printer (Thiết lập một máy in mới).

Làm theo hướng dẫn trên màn hình trên thiết bị để thêm máy in vào mạng của bạn.

### <span id="page-132-0"></span>Thay đổi thiết đặt mạng không dây

Bạn có thể cài đặt và quản lý kết nối không dây của máy in và thực hiện vô số nhiệm vụ quản lý mạng. Điều này bao gồm thông tin in về các thiết lập mạng, bật hoặc tắt chức năng không dây, và thay đổi các thiết lập không dây.

#### Để bật hoặc tắt tính năng không dây của máy in

Đèn Mạng không dây màu xanh dương trên bảng điều khiển máy in phát sáng khi bật tính năng không dây của máy in.

- **1.** Trên màn hình bảng điều khiển của máy in, từ màn hình Home (Trang chủ), chạm vào (n) (Wireless (Không dây)), và sau đó cham vào  $\bullet$  (Settings (Thiết đăt)).
- **2**. Chạm vào nút bật/tắt bên cạnh Wireless (Mạng không dây) để bật hoặc tắt khả năng kết nối mạng không dây.

#### Để in báo cáo chạy thử mạng không dây

- **1.** Trên màn hình bảng điều khiển của máy in, từ màn hình Home (Trang chủ), chạm vào (n) (Wireless (Không dây)), và sau đó cham vào  $\bullet$  (Settings (Thiết đăt)).
- **2**. Chạm vào Print Reports (Báo cáo in).
- **3.** Cham vào Wireless Test Report (Báo cáo Thử nghiệm Mang không dây).

#### Để in thiết đặt mạng

Thực hiện một trong các tùy chọn sau:

- Trên màn hình bảng điều khiển máy in, từ màn hình Home (Trang chủ), chạm vào (w) (Wireless (Không dây)) để hiển thị màn hình trạng thái mạng. Chạm vào Print Info (In Thông tin) để in trang cấu hình mạng.
- Trên màn hình bảng điều khiển máy in, từ màn hình Home (Trang chủ), chạm vào  $\{\hat{\otimes}\}$  (Setup (Cài đặt) ), chạm vào Tools (Công cụ), sau đó chạm vào Network Configuration Report (Báo cáo Cấu hình Mạng).

#### Để thay đổi thiết lập mạng không dây (Windows)

Phương thức này sẵn có nếu bạn đã cài đặt phần mềm máy in.

- $\mathbb{Z}$  QUAN TRONG: Phương thức này yêu cầu cáp USB. Không được kết nối cáp USB cho đến khi ban được nhắc làm vậy.
	- **1**. Trong HP phần mềm máy in (có sẵn trong menu Start (Bắt đầu)), Nhấp vào Tools (Công cụ).
	- **2**. Nhấp vào Device Setup & Software (Cài đặt Thiết bị & Phần mềm).
	- **3.** Chon Reconfigure Wireless Settings (Cấu hình lại Thiết lập Không dây). Làm theo các chỉ dẫn trên màn hình.

#### Để thay đổi thiết đặt mạng không dây (ứng dụng HP Smart)

**1**. Nếu đã quá hai giờ kể từ khi bạn lần đầu bật máy in và bạn chưa thiết lập máy in qua mạng không dây, đưa máy in về chế độ thiết lập mạng bằng cách khôi phục thiết đặt mạng máy in.

Chế độ thiết lập sẽ kéo dài trong hai giờ. Để biết thông tin về cách khôi phục thiết đặt mạng máy in, xem [Khôi phục mặc định và thiết lập ban đầu của nhà máy thuộc trang 173](#page-178-0).

**2.** Chạm vào + (biểu tương Plus (Dấu cộng)) trên màn hình Home (Trang chủ) của HP Smart và sau đó chọn tùy chọn để thêm một máy in mới.

### <span id="page-134-0"></span>Kết nối máy in của bạn với máy tính của bạn bằng cáp USB (kết nối không có mạng)

Máy in hỗ trợ cổng Tốc độ cao USB 2.0 phía sau để kết nối với một máy tính.

Nếu đã cài đặt phần mềm máy in, máy in sẽ hoạt đông như một thiết bị cắm vào là chạy. Nếu phần mềm này không được cài đặt, làm theo các bước dưới đây để kết nối máy in với cáp USB.

#### Để kết nối máy in với cáp USB

**1**. Nhập [123.hp.com](http://123.hp.com) trong trình duyệt web trên máy tính của bạn để tải xuống và cài đặt HP phần mềm máy in. Bạn cũng có thể sử dụng CD phần mềm máy in của HP (nếu được cung cấp), hoặc tải phần mềm này xuống từ [www.support.hp.com](https://h20180.www2.hp.com/apps/Nav?h_pagetype=s-001&h_product=18695932&h_client&s-h-e002-1&h_lang=vi&h_cc=vi) .

 $\overline{B}$  GHI CHÚ: Không được kết nối cáp USB với máy in cho đến khi bạn được nhắc làm vậy.

- **2**. Làm theo các hướng dẫn trên màn hình. Khi bạn được nhắc, kết nối máy in với máy tính bằng cách chọn USB trên màn hình Connection Options (Tùy chọn Kết nối).
- **3**. Làm theo các chỉ dẫn trên màn hình.

### <span id="page-135-0"></span>Chuyển từ kết nối USB sang mạng không dây

Nếu lần đầu tiên bạn cài đặt máy in của mình và đã cài phần mềm bằng cáp USB, kết nối trực tiếp máy in với máy tính của bạn, bạn có thể dễ dàng chuyển sang kết nối mạng không dây. Bạn sẽ cần một mạng 802.11b/g/n không dây bao gồm bộ định tuyến hoặc điểm truy cập không dây.

Trước khi chuyển từ kết nối USB sang mạng không dây, đảm bảo rằng:

- Máy in được kết nối với máy tính của bạn bằng cáp USB cho đến khi bạn được nhắc ngắt kết nối cáp.
- Máy tính của bạn đã được kết nối với mạng không dây mà bạn muốn kết nối máy in.
- GHI CHÚ: Nếu bạn không thể thiết lập kết nối theo các bước trong mục này, xem [Các vấn đề về](#page-174-0)  [mạng và kết nối thuộc trang 169.](#page-174-0)

#### Để chuyển từ kết nối USB sang mang không dây (Windows)

- **1**. Trong HP phần mềm máy in (có sẵn trong menu Start (Bắt đầu)), Nhấp vào Tools (Công cụ).
- **2**. Nhấp vào Device Setup & Software (Cài đặt Thiết bị & Phần mềm).
- **3.** Chon Convert a USB connected device to wireless (Chuyển thiết bi được kết nối USB sang kết nối không dây). Làm theo các chỉ dẫn trên màn hình.

#### Để thay đổi từ kết nối USB sang mạng không dây bằng ứng dụng HP Smart trên máy tính chạy Windows 10 (Windows)

- **1**. Trước khi bạn thực hiện, đảm bảo máy tính và máy in của bạn đáp ứng những yêu cầu dưới đây:
	- Máy in của bạn hiện đang được kết nối với máy tính qua USB.
	- Máy tính của bạn hiện đang được kết nối với một mạng không dây.
- **2**. Mở ứng dụng HP Smart. Để biết thông tin, xem [Sử dụng ứng dụng HP Smart để in, scan và](#page-18-0) [khắc phục sự cố thuộc trang 13.](#page-18-0)
- **3**. Đảm bảo đã chọn máy in.
- $\hat{X}$  CHI DÂN: Nếu máy in đã được thiết lập, ban có thể chọn máy in từ màn hình Home (Trang chủ) của ứng dụng HP Smart bằng cách vuốt sang trái hoặc phải rồi chọn máy in.

Để sử dụng một máy in khác, nhấp vào hoặc chạm vào  $+$  (biểu tượng Plus (Dấu cộng)) trên mang hình Home (Trang chủ) và sau đó chon một máy in khác hoặc thêm một máy in mới.

**4**. Nhấp vào Learn More (Tìm hiểu Thêm) khi bạn nhìn thấy thông báo "Làm cho việc in trở nên dễ dàng hơn bằng cách kết nối máy in của bạn với mạng không dây" ở phía trên cùng trang chủ của ứng dụng.

### <span id="page-136-0"></span>Sử dụng các công cụ quản lý máy in nâng cao (dành cho các máy in được nối mạng)

Khi kết nối máy in với mạng, bạn có thể sử dụng Embedded Web Server (EWS) để xem thông tin trạng thái, thay đổi thiết lập, và quản lý máy in từ máy tính của bạn.

- $\mathbb{B}^*$  GHI CHÚ: Ban có thể mở và sử dụng EWS mà không cần kết nối với Internet. Tuy nhiên, một số tính năng không khả dụng.
- GHI CHÚ: Để xem hoặc thay đổi một số thiết lập, bạn có thể cần mật khẩu.
	- Mở Embedded Web Server
	- Giới thiêu về cookie

#### Mở Embedded Web Server

Bạn có thể sử dụng một trong các cách sau đây để mở Embedded Web Server.

#### Để mở embedded web server thông qua mạng

**1.** Tìm địa chỉ IP hoặc tên máy chủ của máy in bằng cách chạm vào (w) (Wireless (Không dây)) hoặc bằng cách in trang cấu hình mạng.

**S GHI CHÚ:** Máy in phải có mạng và phải có địa chỉ IP.

**2**. Trên trình duyệt web được hỗ trợ trên máy tính, gõ địa chỉ IP hoặc tên máy được gán với máy in.

Ví dụ, nếu địa chỉ IP là 123.123.123.123, nhập địa chỉ sau vào trình duyệt web: http:// 123.123.123.123.

#### Để mở Embedded Web Server từ phần mềm máy in (Windows) của HP

- **1**. Mở phần mềm máy in. Để biết thêm thông tin, xem [Mở phần mềm máy in HP \(Windows\)](#page-17-0)  [thuộc trang 12.](#page-17-0)
- **2**. Nhấp vào tab Print, Scan & Fax (In, Chụp quét và Fax) và sau đó nhấp vào Maintain Your Printer (Bảo trì Máy in của Ban).
- **3**. Trên Hộp công cụ, nhấp vào tab Device Information (Thông tin Thiết bị).
- **4**. Sau khi truy xuất được thông tin máy in, nhấp vào Printer EWS Home Page (Trang Chủ EWS của Máy in) gần phía dưới bên phải của trang.

#### Để mở Embedded Web Server thông qua Wi-Fi Direct

- **1.** Trên màn hình bảng điều khiển máy in, từ màn hình Home (Trang chủ), chạm vào (التي Wi-Fi Direct).
- **2.** Cham vào  $\bullet$  (Settings (Thiết đặt)).
- **3**. Nếu màn hình hiển thị rằng Wi-Fi Direct là Off (Tắt) , chạm vào nút bật/tắt bên cạnh Wi-Fi Direct để bật lên.

<span id="page-137-0"></span>**4**. Từ máy tính không dây của bạn, bật mạng không dây lên, tìm kiếm và kết nối với tên Wi-Fi Direct, ví dụ: DIRECT-\*\*-HP Smart Tank (Trong đó \*\* là các đặc tính riêng để nhận dạng máy in của bạn).

Nhập mật khẩu Wi-Fi Direct khi được nhắc.

- $\overline{\mathbb{B}}$  GHI CHÚ: Để tìm tên và mật khẩu Wi-Fi Direct, chạm vào pn (Wi-Fi Direct) từ màn hình Home (Trang chủ) trên màn hình bảng điều khiển máy in.
- **5**. Trong trình duyệt web được hỗ trợ trên máy tính của bạn, gõ địa chỉ sau: http:// 192.168.223.1.

#### Giới thiệu về cookie

Embedded Web Server (EWS) đặt các tệp văn bản rất nhỏ (cookie) trên ổ cứng của bạn khi bạn duyệt tìm. Các tệp này cho phép EWS nhận dạng máy tính của quý vị cho lần quý vị truy cập kế tiếp. Ví dụ, nếu bạn cấu hình ngôn ngữ EWS, cookie giúp ghi nhớ ngôn ngữ bạn đã chon để lần kế tiếp bạn truy cập EWS, trang được hiển thị bằng ngôn ngữ đó. Một số cookie (ví dụ cookie lưu trữ ưu tiên dành riêng cho khách hàng) được lưu trữ trên máy tính cho đến khi quý vị xóa chúng thủ công.

Quý vị có thể cấu hình trình duyệt để chấp nhận tất cả cookie, hoặc quý vị có thể cấu hình nó để cảnh báo quý vị mỗi lần cookie được cung cấp, điều này cho phép quý vị quyết định từ chối hoặc chấp nhận cookie nào. Quý vị cũng có thể sử dụng trình duyệt để gỡ bỏ cookie không mong muốn.

 $\mathbb{B}^*$  GHI CHÚ: Phu thuộc vào máy in của bạn, nếu bạn tắt cookie, bạn cũng sẽ tắt một hoặc nhiều tính năng sau:

- Bắt đầu từ nơi bạn rời ứng dụng (đặc biệt hữu ích khi sử dụng các thuật sĩ cài đặt)
- Ghi nhớ thiết lập ngôn ngữ trình duyệt EWS
- Cá nhân hóa trang EWS Home (Trang chủ)

Để biết thông tin về cách thay đổi thiết lập quyền riêng tư và cookie và cách xem hoặc xóa cookie, tham khảo tài liệu sẵn có trên trình duyệt Web của bạn.

### <span id="page-138-0"></span>Lời khuyên để cài đặt và sử dụng một máy in được nối mạng

Sử dụng các lời khuyên sau đây để cài đặt và sử dụng một máy in được nối mạng:

- Khi cài đặt máy in được nối mạng không dây, đảm bảo bật bộ định tuyến hoặc điểm truy cập không dây của ban. Máy in tìm kiếm các bô đinh tuyến không dây, sau đó liệt kê các tên mang phát hiện được trên máy tính.
- Nếu máy tính của bạn được kết nối với Virtual Private Network (Mang riêng ảo hay VPN), bạn cần ngắt kết nối khỏi VPN trước khi bạn có thể truy cập bất kỳ thiết bị nào khác trên mạng của bạn, bao gồm cả máy in.
- Tìm hiểu thêm về cách cấu hình mạng của bạn và máy in để in không dây. [Nhấp vào đây để lên](https://h20180.www2.hp.com/apps/Nav?h_pagetype=s-924&h_keyword=lp70041-all-Y0F71A&h_client=s-h-e004-01&h_lang=vi&h_cc=vi)  [mạng tìm hiểu thêm thông tin.](https://h20180.www2.hp.com/apps/Nav?h_pagetype=s-924&h_keyword=lp70041-all-Y0F71A&h_client=s-h-e004-01&h_lang=vi&h_cc=vi)
- Tìm hiểu cách tìm các thiết lập bảo mật mạng của bạn. [Nhấp vào đây để lên mạng tìm hiểu](https://www.hp.com/embed/sfs/doc?client=IWS-eLP&lc=vi&cc=vi&ProductSeriesOID=18695933&TapasOnline=NETWORK_SECURITY) [thêm thông tin.](https://www.hp.com/embed/sfs/doc?client=IWS-eLP&lc=vi&cc=vi&ProductSeriesOID=18695933&TapasOnline=NETWORK_SECURITY)
- Đảm bảo mạng không dây của bạn có kết nối Internet.
- Đảm bảo máy in được nối mạng.

Nếu chưa, sử dụng Thuật sĩ Thiết lập Mạng không dây từ màn hình bảng điều khiển máy in để thiết lập giao tiếp không dây.

- Đảm bảo rằng cả máy in và thiết bị đều đã được bật và kết nối với cùng một mạng không dây.
- Nếu đã quá hai giờ kể từ khi bạn lần đầu bật máy in và bạn chưa thiết lập máy in qua mạng không dây, đưa máy in về chế độ thiết lập mạng bằng cách khôi phục thiết đặt mạng máy in. Chế độ thiết lập sẽ kéo dài trong hai giờ. Để biết thông tin về cách khôi phục thiết đặt mạng máy in, xem [Khôi phục mặc định và thiết lập ban đầu của nhà máy thuộc trang 173](#page-178-0).
- Nếu bạn đang sử dụng thiết bị di động, đảm bảo thiết bị đó đã bật Bluetooth.
- Tìm hiểu thêm về HP Print and Scan Doctor. [Nhấp vào đây để lên mạng tìm hiểu thêm thông tin.](https://h20180.www2.hp.com/apps/Nav?h_pagetype=s-924&h_keyword=lp70044-win&h_client=s-h-e004-01&h_lang=vi&h_cc=vi)

**EX GHI CHÚ:** Tiên ích này chỉ sử dụng cho hệ điều hành Windows.

- Tìm hiểu cách thay đổi kết nối USB thành không dây. [Nhấp vào đây để lên mạng tìm hiểu thêm](https://www.hp.com/embed/sfs/doc?client=IWS-eLP&lc=vi&cc=vi&ProductSeriesOID=18695933&TapasOnline=NETWORK_WIRELESS&OS=Windows) [thông tin.](https://www.hp.com/embed/sfs/doc?client=IWS-eLP&lc=vi&cc=vi&ProductSeriesOID=18695933&TapasOnline=NETWORK_WIRELESS&OS=Windows)
- Tìm hiểu cách làm việc với các chương trình chống virus và tường lửa của bạn trong quá trình cài đặt máy in. [Nhấp vào đây để lên mạng tìm hiểu thêm thông tin.](https://www.hp.com/embed/sfs/doc?client=IWS-eLP&lc=vi&cc=vi&ProductSeriesOID=18695933&TapasOnline=NETWORK_FIREWALL&OS=Windows)

# **8** Giải quyết vấn đề

Phần này chứa các chủ đề sau:

- [Nhận trợ giúp với chức năng xử lý sự cố trực tuyến của HP](#page-140-0)
- [Tìm kiếm thêm trợ giúp](#page-141-0)
- [Nhận trợ giúp từ bảng điều khiển máy in](#page-142-0)
- [Nhận trợ giúp từ ứng dụng HP Smart](#page-143-0)
- [Các vấn đề về kẹt giấy và nạp giấy](#page-144-0)
- [Sự cố hộp mực](#page-152-0)
- [Các vấn đề về in](#page-159-0)
- [Các vấn đề về sao chép](#page-163-0)
- [Các vấn đề về scan](#page-164-0)
- [Các vấn đề về fax](#page-165-0)
- [Các vấn đề về mạng và kết nối](#page-174-0)
- [Các vấn đề về phần cứng máy in](#page-176-0)
- **•** [Giải quyết vấn đề sử dụng Dịch vụ web](#page-177-0)
- [Khôi phục mặc định và thiết lập ban đầu của nhà máy](#page-178-0)
- [Bảo trì máy in](#page-179-0)
- Bộ phân hỗ trợ của HP

### <span id="page-140-0"></span>Nhận trợ giúp với chức năng xử lý sự cố trực tuyến của HP

Sử dụng công cụ xử lý sự cố trực tuyến của HP để xử lý các sự cố của máy in. Sử dụng bảng dưới đây để nhận dạng sự cố và nhấp vào liên kết phù hợp.

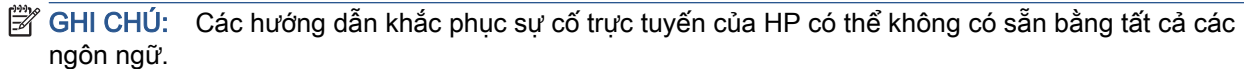

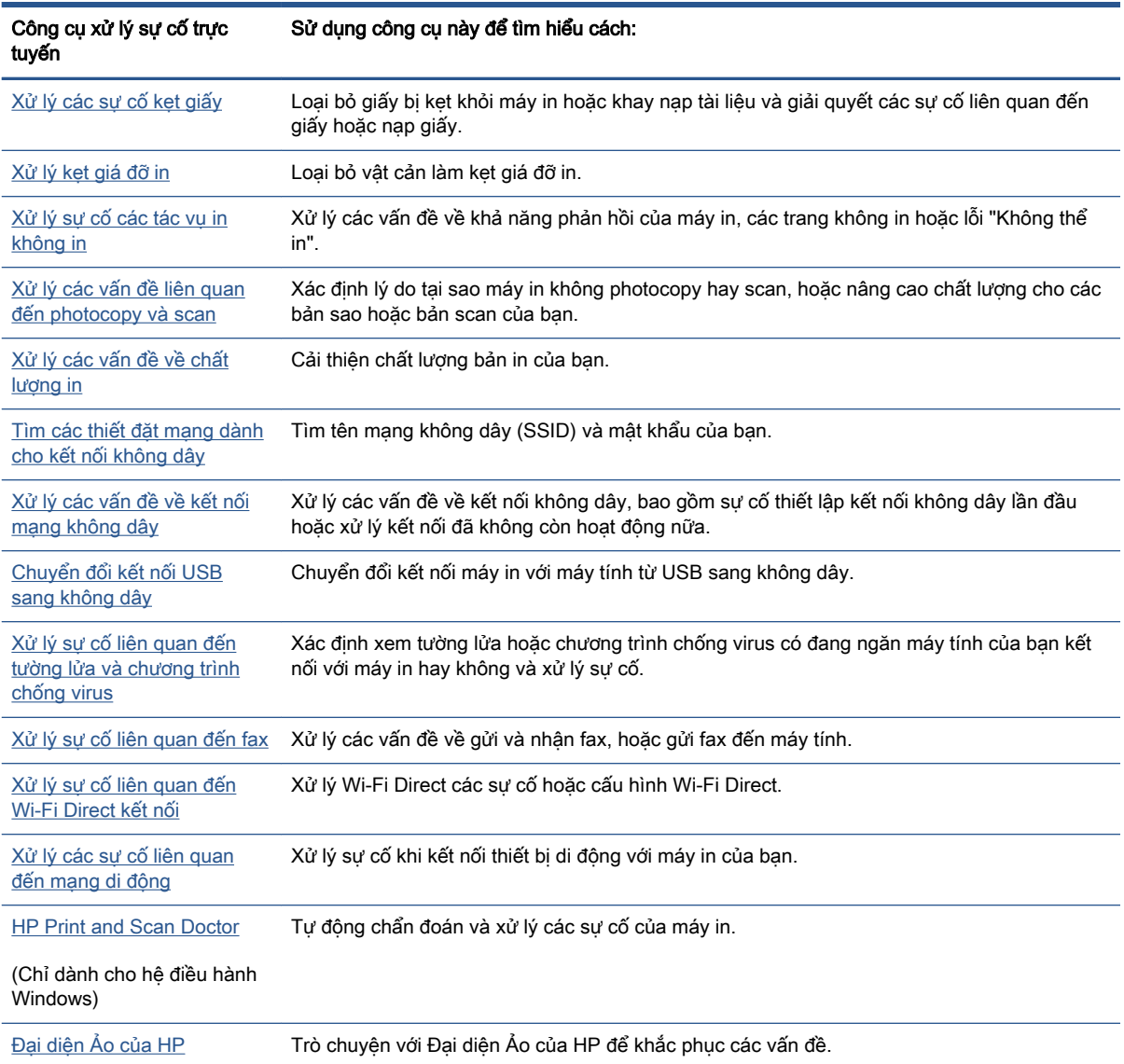

# <span id="page-141-0"></span>Tìm kiếm thêm trợ giúp

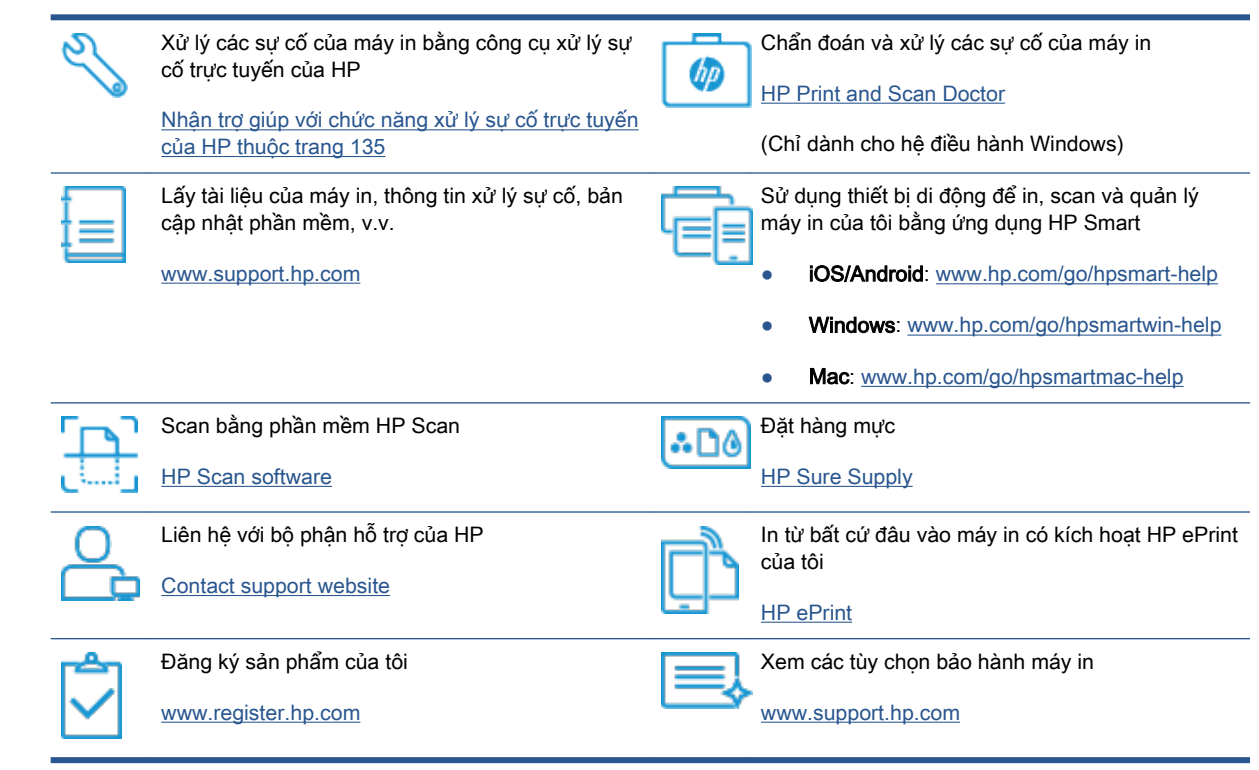

# <span id="page-142-0"></span>Nhận trợ giúp từ bảng điều khiển máy in

Bạn có thể sử dụng các chủ đề trợ giúp của máy in để tìm hiểu thêm về máy in và một số chủ đề trợ giúp có bao gồm các hình động để hướng dẫn bạn hiểu các quy trình, chẳng hạn như nạp giấy.

Để vào menu Trợ giúp từ màn hình Home (Trang chủ) hoặc trợ giúp theo ngữ cảnh cho một màn hình, chạm vào ? trên bảng điều khiển máy in.

### <span id="page-143-0"></span>Nhận trợ giúp từ ứng dụng HP Smart

Ứng dụng HP Smart cung cấp cảnh báo về các vấn đề liên quan đến máy in (kẹt giấy và các vấn đề khác), liên kết đến nôi dung trợ giúp và các tùy chon để liên hệ bộ phân hỗ trợ nhằm trợ giúp thêm. Để biết thêm thông tin về ứng dụng, xem [Sử dụng ứng dụng HP Smart để in, scan và khắc phục sự](#page-18-0) [cố thuộc trang 13](#page-18-0).

- **1**. Mở HP Smart trên thiết bị của bạn.
- **2.** Trên màn hình Home (Trang chủ) của HP Smart, đảm bảo bạn đã chọn máy in.
- $\hat{X}$  CHI DÂN: Nếu máy in đã được thiết lập, ban có thể chọn máy in từ màn hình Home (Trang chủ) của HP Smart bằng cách vuốt sang trái hoặc phải rồi chọn máy in.

Để sử dụng một máy in khác, nhấp vào hoặc chạm vào + (biểu tượng Plus (Dấu cộng)) trên mang hình Home (Trang chủ) và sau đó chọn một máy in khác hoặc thêm một máy in mới.

**3**. Để xem trạng thái máy in, nhấp hoặc chạm vào máy in.
# Các vấn đề về kẹt giấy và nạp giấy

## Khắc phục lỗi kẹt giấy hoặc hộp mực in

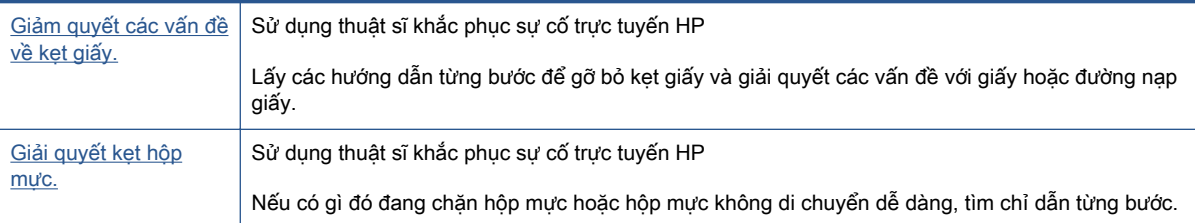

 $\mathbb{B}^*$  GHI CHÚ: Các thuật sĩ khắc phục sự cố trực tuyến HP có thể không có sẵn bằng tất cả các ngôn ngữ.

### Đọc các chỉ dẫn chung trong phần Help (Trợ giúp) để khắc phục lỗi kẹt giấy

Kẹt giấy có thể xảy ra ở một vài địa điểm. Đối với lỗi kẹt hộ mực in, lấy ra mọi vật thể, bao gồm cả giấy, làm kẹt hộp mực in tại khu vực tháo lắp đầu in.

 $\mathbb{B}^*$  GHI CHÚ: Không được sử dụng bất kỳ công cụ hoặc thiết bị nào khác để lấy vật thể bị ket. Luôn thận trọng khi lấy vật thể bị kẹt từ bên trong máy in.

#### Để loại bỏ kẹt giấy khỏi khay nạp giấy vào.

**1**. Kéo nhẹ giấy ra khỏi khay nạp giấy vào.

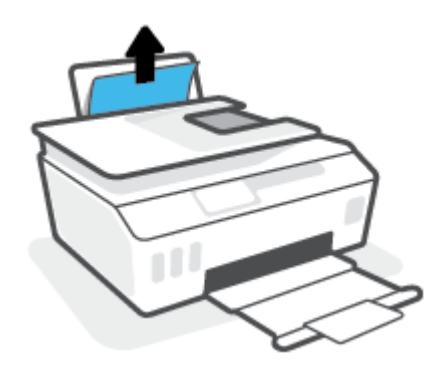

**2**. Đảm bảo không có vật lạ nào trong đường dẫn giấy, và sau đó nạp lại giấy.

GHI CHÚ: Tấm chắn khay nạp giấy vào có thể ngăn mảnh vụn lạ không rơi vào đường dẫn giấy và gây kẹt giấy nghiêm trong. Không hạ tấm chắn khay nạp giấy vào xuống.

#### Để loại bỏ kẹt giấy khỏi khay giấy ra

**▲** Kéo nhẹ giấy ra khỏi khay giấy ra.

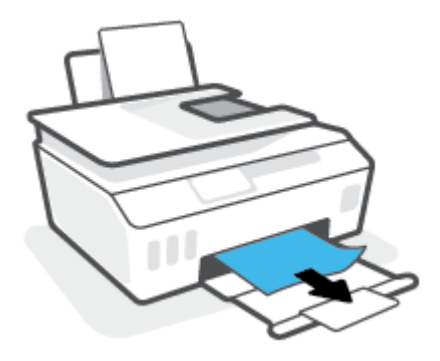

#### Để loại bỏ kẹt giấy trong khay nạp tài liệu

**1**. Nhấc nắp của khay nạp tài liệu.

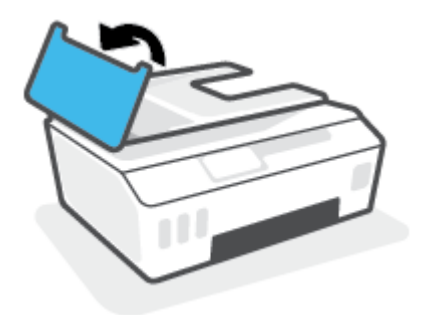

**2**. Nhẹ nhàng kéo giấy bị kẹt ra khỏi trục lăn.

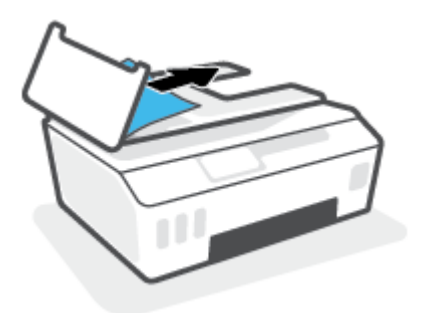

A THẬN TRỌNG: Nếu giấy bị rách khi bạn gỡ ra khỏi trục lăn, kiểm tra trục lăn và bánh xe để tìm các mẩu giấy có thể còn lại bên trong máy in.

Nếu bạn không loại bỏ tất cả các mẩu giấy khỏi máy in, có khả năng sẽ bị kẹt giấy thêm.

**3**. Đóng nắp khay nạp tài liệu, nhấn mạnh xuống cho đến khi nắp vào đúng vị trí.

#### Để loại bỏ giấy hoặc các vật khác từ khu vực tháo lắp đầu in (hộp mực)

**1**. Đóng bộ mở rộng khay đầu ra, sau đó đóng khay đầu ra.

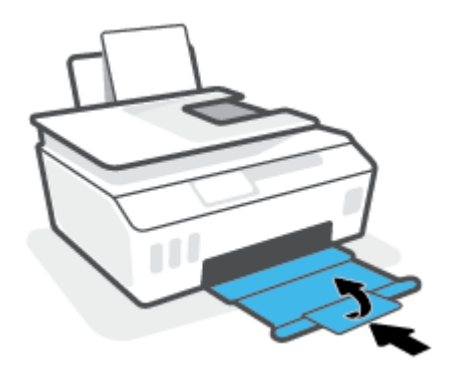

. Mở cửa trước của máy in.

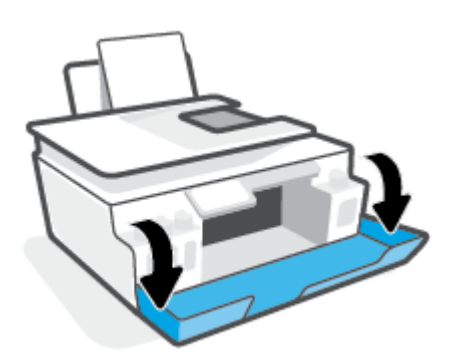

. Mở cửa tháo lắp đầu in.

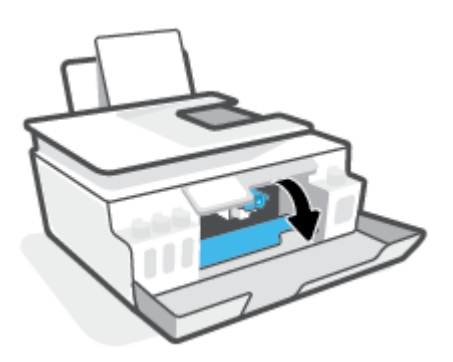

**4**. Đảm bảo rằng giá đỡ in không bị cản trở. Có thể bạn cần trượt giá đỡ về phía bên phải.

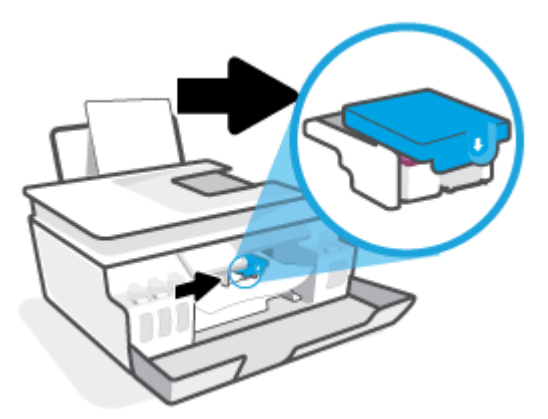

Gỡ bỏ giấy hoặc các vật khác làm kẹt giá đỡ.

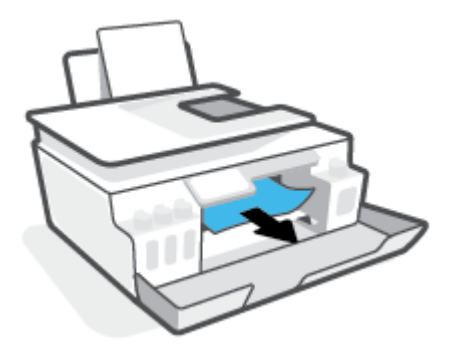

- **5**. Đảm bảo rằng chốt đầu in được đóng chính xác.
- <sup>2</sup> GHI CHÚ: Sau khi thiết lập máy in, không mở chốt đầu in trừ khi được hướng dẫn thực hiện việc đó.

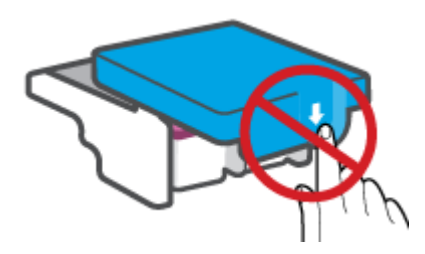

**6**. Đóng cửa trước của máy in.

**7**. Kéo khay giấy ra và khay ra ra ngoài.

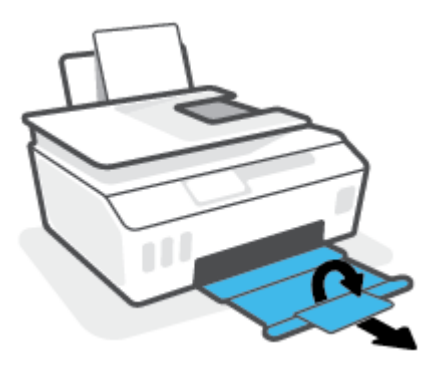

#### Để gỡ bỏ kẹt giấy từ bên trong máy in

- $\mathbb{B}^n$  GHI CHÚ: Làm theo các hướng dẫn trong mục này sau khi bạn đã thử các cách khác để loại bỏ lỗi kẹt giấy. Trước khi bắt đầu, đảm bảo rằng nắp hộp mực đã được đóng chắc chắn để tránh rò rỉ mực.
	- 1. Nhấn (l) (nút Power (Nguồn điện)) để tắt máy in.
	- **2**. Nâng phần phía trước máy in lên để máy in dựa vào phần phía sau và để lộ ra cửa tháo sạch ở đáy. Xác định vị trí cửa tháo sạch ở đáy của máy in, và sau đó kéo cả hai mấu trên cửa tháo sạch để mở nó.
		- **S GHI CHÚ:** Không để máy in ở tư thế nghiêng quá lâu để tránh rò rỉ mực.

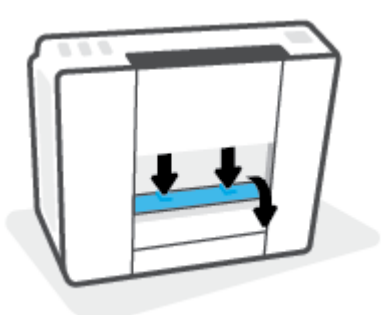

**3**. Lấy giấy bị kẹt.

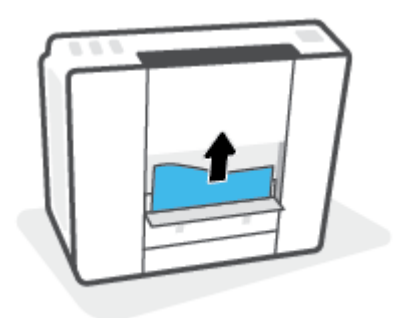

**4**. Đóng cửa tháo sạch. Đẩy nhẹ cửa về phía máy in cho đến khi cả chốt nắp vào đúng vị trí.

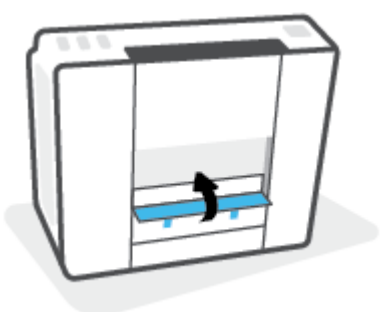

**5.** Đặt thẳng máy in, sau đó nhấn (!) (nút Power (Nguồn điện)) để bật máy in.

## Tìm hiểu cách tránh bị kẹt giấy

Để giúp tránh bị kẹt giấy, thực hiện các hướng dẫn này.

- Không để quá nhiều giấy trên khay nạp giấy vào, nhưng đảm bảo rằng bạn để ít nhất 5 trang giấy được nạp vào, để có kết quả tốt nhất.
- Giữ cho máy in không bị bám bụi và mảnh vụn bám bằng cách gỡ giấy ra và đóng khay nạp giấy vào khi không sử dụng.
- Thường xuyên lấy giấy đã in ra khỏi khay đầu ra.
- Đảm bảo rằng giấy được nạp vào khay nạp giấy vào nằm phẳng và các cạnh không bị uốn cong hoặc rách.
- Không trôn lẫn các loại giấy và cỡ giấy khác nhau trong khay nạp giấy vào; toàn bộ chồng giấy trong khay nạp phải có cùng kích cỡ và loại giấy.

Sử dung giấy HP để đạt hiệu suất tối ưu. Xem [Điều cơ bản về giấy thuộc trang 9](#page-14-0) để biết thêm thông tin về giấy HP.

- Điều chỉnh thanh dẫn chiều rộng giấy trong khay nạp giấy vào vừa khít với tất cả giấy. Đảm bảo thanh dẫn chiều rộng giấy không làm cong giấy trong khay nạp.
- Không nén giấy xuống quá mức trong khay nạp giấy vào.
- Không thêm giấy trong khi máy in đang in. Nếu máy in sắp hết giấy, chờ cho đến khi thông báo hết giấy xuất hiện trước khi thêm giấy.

## Giải quyết các vấn đề về nạp giấy

Bạn đang gặp loại vấn đề nào?

- Giấy không được lấy từ khay nạp giấy vào
	- Đảm bảo giấy được nạp vào khay nạp giấy vào. Để biết thêm thông tin, xem [Nạp phương](#page-24-0) [tiện thuộc trang 19.](#page-24-0)
	- Điều chỉnh thanh dẫn chiều rộng giấy trong khay nạp giấy vào vừa khít với tất cả giấy. Đảm bảo thanh dẫn chiều rộng giấy không làm cong giấy trong khay nạp.
- Đảm bảo giấy trong khay nạp giấy vào không bị cong. Làm phẳng giấy bằng cách uốn giấy theo hướng cong ngược lại.
- Làm sạch các con lăn tiếp liệu giấy.

#### Các trang bị lệch

- Đảm bảo giấy được nạp vào phía trong cùng bên phải của khay nạp giấy vào và thanh dẫn chiều rộng giấy khít với mặt trái của giấy.
- Chỉ nạp giấy vào máy in khi máy đang không in.

#### Nhiều trang đang được lấy

- Điều chỉnh thanh dẫn chiều rộng giấy trong khay nạp giấy vào vừa khít với tất cả giấy. Đảm bảo thanh dẫn chiều rộng giấy không làm cong giấy trong khay nạp.
- Đảm bảo khay nạp giấy vào không được nạp quá nhiều giấy.
- Đảm bảo các mẩu giấy của giấy nạp không dính vào nhau.
- Sử dụng giấy HP để đạt hiệu suất và hiệu quả tối ưu.
- Làm sạch các con lăn tiếp liệu giấy.

#### Làm sạch con lăn tiếp liệu giấy theo cách thủ công.

- **1**. Thu gom các chất liệu sau đây:
	- Một chiếc tăm bông dài, không có xơ
	- Nước cất, nước lọc, hoặc nước đóng chai (nước máy có thể làm hỏng máy in)
- **2**. Nhấn (nút Power (Nguồn điện)) để tắt máy in.
- **3**. Ngắt kết nối dây nguồn ra khỏi phía sau máy in.
- **4**. Ngắt kết nối cáp USB, nếu chưa được ngắt kết nối.
- **5**. Nâng khay nạp giấy vào.
- **6**. Nâng và giữ tấm chắn khay nạp giấy vào.
- $\mathbb{R}^n$  GHI CHÚ: Không tháo tấm chắn khay nạp giấy vào ra. Tấm chắn khay nạp giấy vào ngăn mảnh vụn lạ không rơi vào đường dẫn giấy và gây kẹt giấy nghiêm trọng.
- **7**. Nhìn xuống qua khay nạp giấy vào đang mở và tìm những con lăn cuộn giấy màu xám. Bạn có thể cần một chiếc đèn pin để soi vào khu vực đó.
- **8**. Làm ướt một chiếc tăm bông dài bằng nước đóng chai hoặc nước cất, và sau đó vắt kiệt nước ở mảnh vải.
- **9**. Đưa tăm bông vào các con lăn và xoay các con lăn hướng lên phía trên bằng ngón tay của bạn. Sử dụng lực vừa phải để loại bỏ bụi bẩn hoặc tích tụ bụi.
- **10**. Hạ thấp tấm chắn khay nạp giấy vào.
- **11**. Để các con lăn khô trong 10 hoặc 15 phút.
- . Kết nối lại dây nguồn vào phía sau máy in.
- . Kết nối lại cáp USB với máy in nếu cần thiết.
- . Nhấn nút Power (Nguồn) để bật máy in.

# Sự cố hộp mực

Nếu có thông báo cho biết có sự cố liên quan đến đầu in (hộp mực), thử quy trình sau:

- 1. Xác minh rằng đầu in được chỉ định đã được lắp đúng.
- 2. Vệ sinh tiếp xúc đầu in.
- 3. Liên hệ bộ phận hỗ trợ của HP để được trợ giúp. Truy cập [www.support.hp.com](https://h20180.www2.hp.com/apps/Nav?h_pagetype=s-001&h_product=18695932&h_client&s-h-e002-1&h_lang=vi&h_cc=vi) .

#### Để xác nhận đầu in đã được lắp đặt đúng cách

 $\mathbb{B}^*$  GHI CHÚ: Hướng dẫn ở đây chỉ áp dụng trong phần này. Sau khi thiết lập máy in, không mở chốt đầu in trừ khi được hướng dẫn thực hiện việc đó.

- **1**. Đảm bảo rằng máy in đang được bật.
- **2**. Đóng bộ mở rộng khay đầu ra, sau đó đóng khay đầu ra.

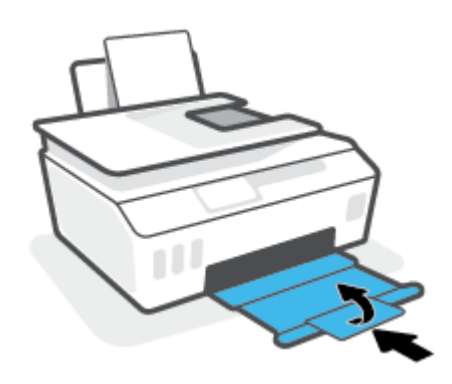

- **3**. Tháo ra và lắp lại đầu in.
	- **a**. Mở cửa trước của máy in.

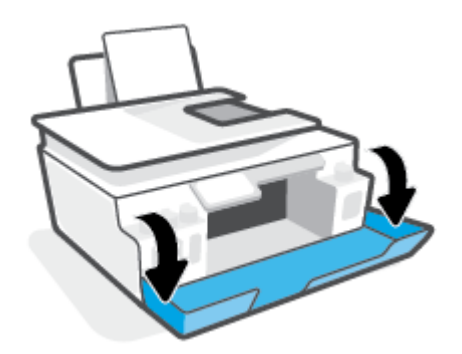

- **b**. Mở cửa tháo lắp đầu in.
- GHI CHÚ: Sau khi thiết lập máy in, không mở chốt đầu in trừ khi được hướng dẫn thực hiện việc đó.

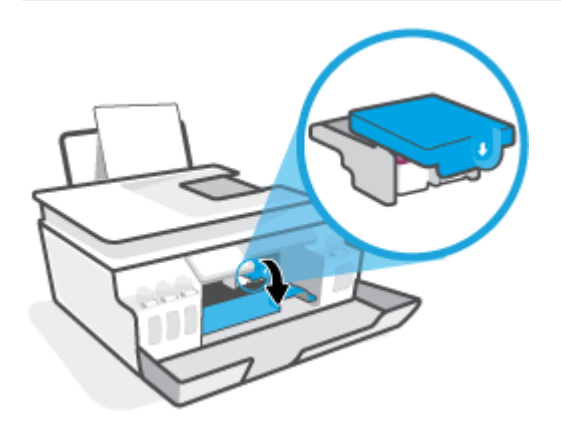

**c**. Ấn xuống để mở chốt khóa đầu in.

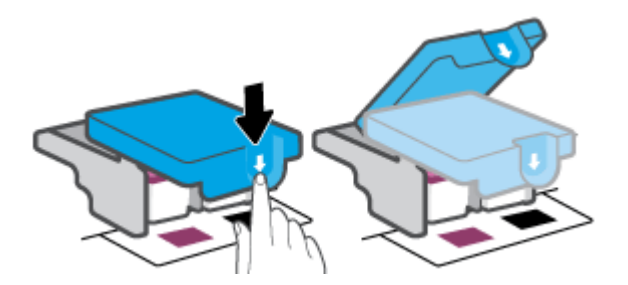

**d**. Tháo đầu in ra khỏi giá đỡ.

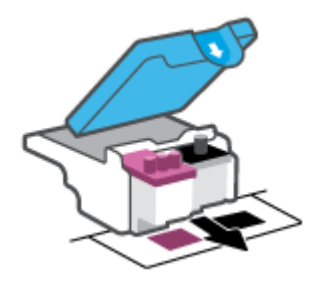

**e**. Kiểm tra xem có nắp bịt trên đầu in hoặc băng dính trên các điểm tiếp điện với đầu in không. Nếu có, tháo nắp bịt ra khỏi đầu in và băng dính khỏi các điểm tiếp điện.

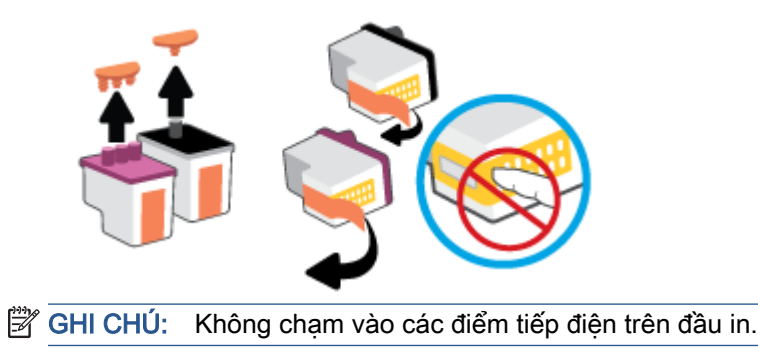

**f**. Trượt đầu in vào khe cắm cho đến khi có tiếng tách vào vị trí.

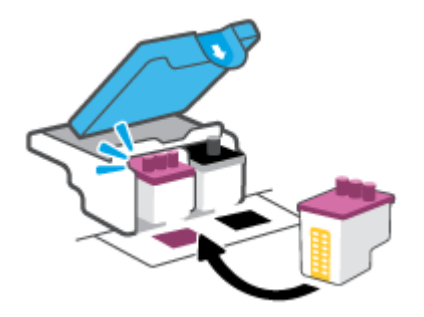

**g**. Đóng chốt đầu in. Bảo đảm rằng chốt khóa đầu in được đóng chặt để tránh các vấn đề như kẹt giá đỡ.

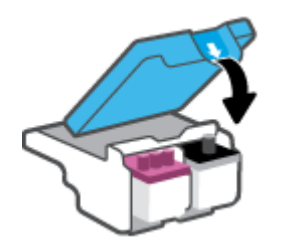

**h**. Đóng cửa trước của máy in.

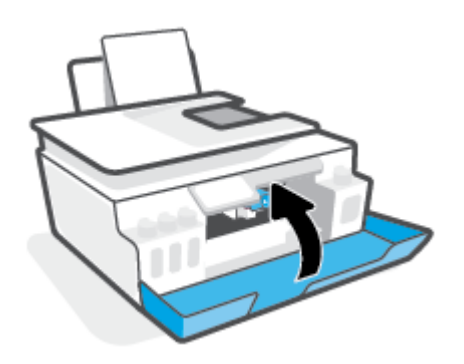

**4**. Kéo khay giấy ra và khay ra ra ngoài.

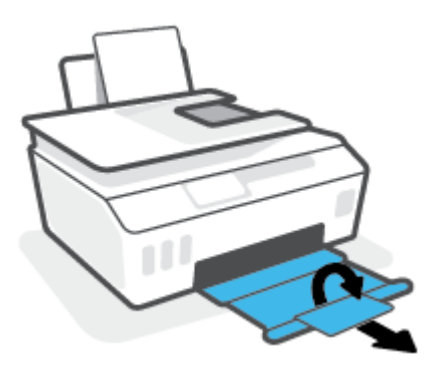

#### Để vệ sinh các điểm tiếp điện trên đầu in

### **EY** GHI CHÚ:

● Mở chốt khóa đầu in và vệ sinh các điểm tiếp xúc trên đầu in chỉ khi nào cần thiết; ví dụ, nếu máy in không thể phát hiện ra đầu in.

Hướng dẫn ở đây chỉ áp dụng trong phần này. Sau khi thiết lập máy in, không mở chốt đầu in trừ khi được hướng dẫn thực hiện việc đó.

- Quy trình vệ sinh chỉ nên mất một vài phút. Đảm bảo rằng đầu in được lắp lại trong máy in sớm nhất có thể. Không khuyến nghị để đầu in bên ngoài máy in lâu hơn 30 phút. Điều này có thể dẫn tới hư hại các đầu in.
- **1**. Đảm bảo rằng máy in đang được bật.
- **2**. Đóng bộ mở rộng khay đầu ra, sau đó đóng khay đầu ra.

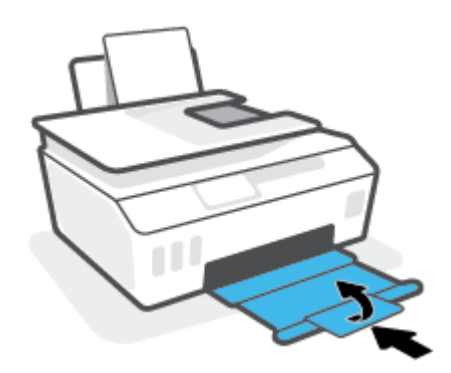

**3**. Mở cửa trước của máy in.

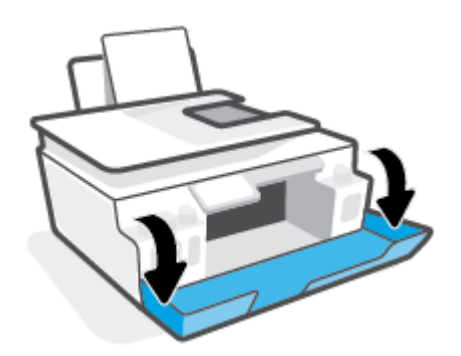

- **4**. Mở cửa tháo lắp đầu in.
- GHI CHÚ: Sau khi thiết lập máy in, không mở chốt đầu in trừ khi được hướng dẫn thực hiện việc đó.

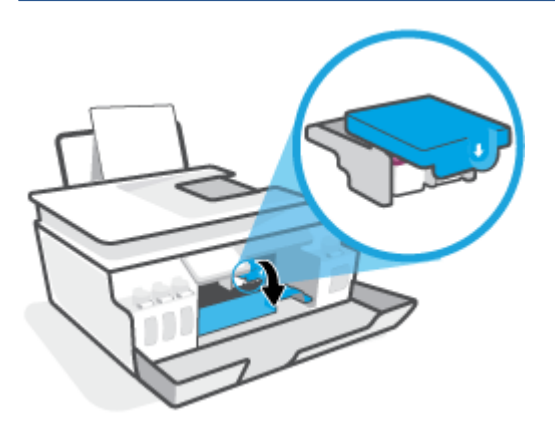

**5**. Ấn xuống để mở chốt khóa đầu in.

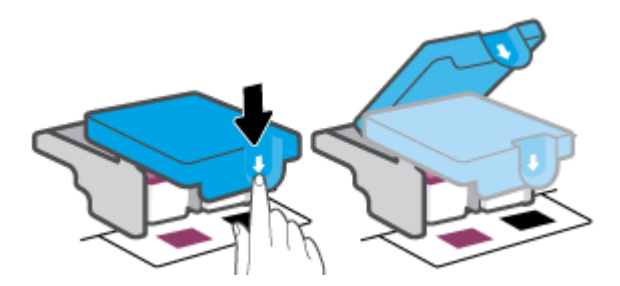

**6**. Tháo đầu in được chỉ rõ trong thông báo lỗi.

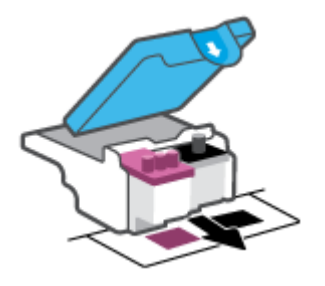

- **7**. Vệ sinh các điểm tiếp điện trên đầu in và các điểm tiếp xúc trên máy in.
	- **a**. Giữ đầu in bằng các cạnh của nó và xác định vị trí các điểm tiếp điện trên đầu in. Các điểm tiếp điện là các điểm nhỏ có màu vàng trên đầu in.

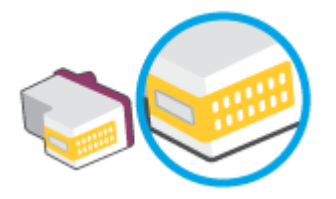

- **b**. Chỉ lau sạch các điểm tiếp điện bằng tăm bông khô hoặc miếng vải không có xơ.
	- GHI CHÚ: Cẩn thân lau sạch các điểm tiếp điện, và không làm bẩn mực bất kỳ hoặc mảnh vụn khác ở đâu đó trên đầu in.
- **c**. Ở bên trong của máy in, xác định vị trí các điểm tiếp điện cho đầu in.

Các điểm tiếp điện trên máy in là bộ da gà màu vàng được định vị để gặp các điểm tiếp điện trên đầu in.

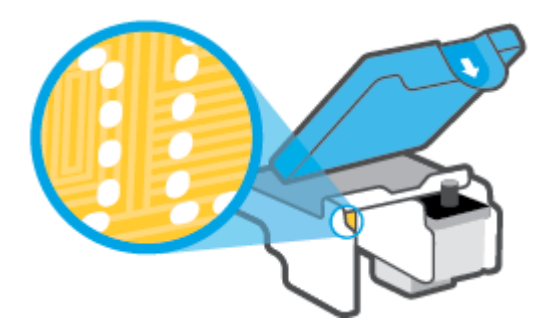

- **d**. Sử dụng tăm bông khô hoặc miếng vải không có xơ để lau các điểm tiếp điện.
- **8**. Lắp đặt lại đầu in.

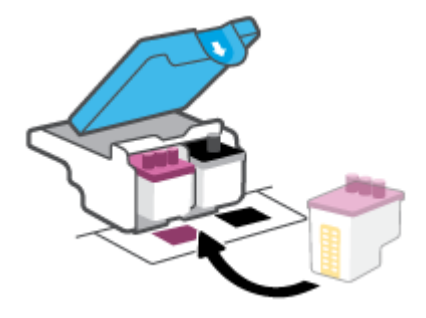

**9**. Đóng chốt đầu in. Bảo đảm rằng chốt khóa đầu in được đóng chặt để tránh các vấn đề như kẹt giá đỡ.

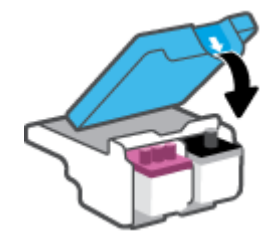

- **10**. Đóng cửa trước của máy in.
- **11**. Kiểm tra xem thông báo lỗi đã biến mất chưa. Nếu bạn vẫn nhận được thông báo lỗi, tắt máy in, và sau đó bật.

# Các vấn đề về in

## Sửa lỗi không in trang (không thể in)

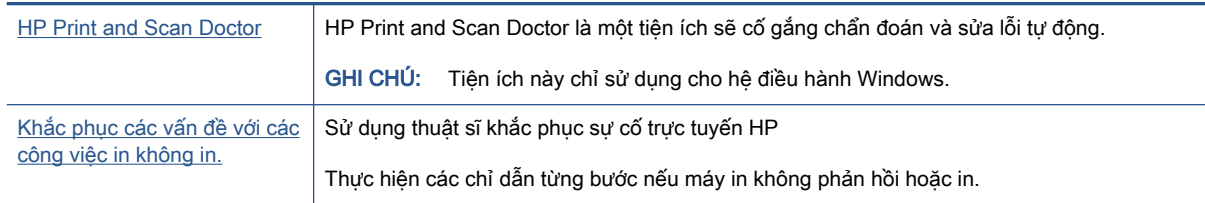

GHI CHÚ: HP Print and Scan Doctor và các thuật sĩ khắc phục sự cố trực tuyến HP có thể không có sẵn bằng tất cả các ngôn ngữ.

### Đọc các chỉ dẫn chung trong Trợ giúp để khắc phục các vấn đề không thể in

#### Để xử lý các vấn đề về in (Windows)

Đảm bảo máy in đã được bật và có giấy trong khay nạp giấy vào. Nếu bạn vẫn không thể in, thử các bước sau theo thứ tự:

- **1**. Kiểm tra thông báo lỗi từ phần mềm máy in và giải quyết lỗi bằng cách thực hiện theo các chỉ dẫn trên màn hình.
- **2**. Nếu máy tính của bạn được kết nối với máy in bằng cáp USB, ngắt kết nối và kết nối lại cáp USB. Nếu máy tính của bạn được kết nối với máy in bằng kết nối không dây, xác nhận rằng kết nối đang hoạt đông.
- **3.** Xác minh rằng máy in không bị tạm dừng hoặc ngoại tuyến.

#### Để xác minh rằng máy in không bị tạm dừng hoặc ngoại tuyến.

- **a**. Tùy vào hệ điều hành của bạn, thực hiện một trong các tùy chọn sau:
	- Windows 10: Từ menu Start (Bắt đầu) của Windows, chon Windows System (Hệ thống Windows) từ danh sách ứng dụng, chọn Control Panel (Pa-nen Điều khiển), rồi chọn View devices and printers (Xem các thiết bị và máy in) trong Hardware and Sound (Phần cứng và Âm thanh).
	- Windows 8.1 và Windows 8: Đặt con trỏ hoặc nhấn vào góc phía trên bên phải màn hình để mở thanh Charms, nhấp vào biểu tượng Settings (Thiết lập), nhấp hoặc nhấn vào Control Panel (Pa-nen Điều khiển), và sau đó nhấp hoặc nhấn vào View devices and printers (Xem thiết bị và máy in).
	- Windows 7: Từ menu Start (Bắt đầu) của Windows, nhấp vào Devices and Printers (Thiết bị và Máy in).
- **b**. Nhấp đúp chuột hoặc nhấp chuột phải vào biểu tượng cho máy in của bạn và chọn See what's printing (Xem tài liệu đang in) để mở hàng đợi in.
- **c**. Trên menu Printer (Máy in), đảm bảo không có dấu kiểm cạnh Pause Printing (Tạm dừng in) hoặc Use Printer Offline (Sử dụng máy in ngoại tuyến).
- **d**. Nếu bạn đã thực hiện bất kỳ thay đổi nào, vui lòng thử in lại.

**4**. Xác minh rằng máy in được đặt là máy in mặc định.

#### Để xác minh rằng máy in được đặt là máy in mặc định.

- **a.** Tùy vào hệ điều hành của ban, thực hiện một trong các tùy chon sau:
	- Windows 10: Từ menu Start (Bắt đầu) của Windows, chon Windows System (Hệ thống Windows) từ danh sách ứng dụng, chọn Control Panel (Pa-nen Điều khiển), rồi chọn View devices and printers (Xem các thiết bị và máy in) trong Hardware and Sound (Phần cứng và Âm thanh).
	- Windows 8.1 và Windows 8: Đặt con trỏ hoặc nhấn vào góc phía trên bên phải màn hình để mở thanh Charms, nhấp vào biểu tượng Settings (Thiết lập), nhấp hoặc nhấn vào Control Panel (Pa-nen Điều khiển), và sau đó nhấp hoặc nhấn vào View devices and printers (Xem thiết bị và máy in).
	- Windows 7: Từ menu Start (Bắt đầu) của Windows, nhấp vào Devices and Printers (Thiết bị và Máy in).
- **b**. Đảm bảo máy in đúng được đặt là máy in mặc định.

Máy in mặc định có một dấu kiểm trong hình tròn màu đen hoặc xanh lá cây cạnh nó.

- **c**. Nếu máy in sai được đặt làm mặc định, nhấp chuột phải vào máy in đúng và chọn Set as Default Printer (Đặt làm máy in mặc định).
- **d.** Thử sử dụng lại máy in của bạn.
- **5**. Khởi động lại trình cuộn in.

#### Để khởi động lại trình cuộn in.

- **a**. Tùy vào hệ điều hành của bạn, thực hiện một trong các tùy chọn sau:
	- Windows 10: Từ menu Start (Bắt đầu) của Windows, nhấp vào Windows System (Hệ thống Windows) và sau đó nhấp vào Control Panel (Pa-nen Điều khiển).
	- Windows 8.1 và Windows 8:
	- **i**. Di chuyển con trỏ đến vào góc trên bên phải màn hình để mở thanh Charms, và sau đó nhấp vào biểu tượng Settings (Thiết đặt).
	- **ii**. Nhấp hoặc bấm vào Control Panel (Pa-nen Điều khiển).
	- Windows 7: Từ menu Start (Bắt đầu) của Windows, nhấp vàoControl Panel (Pa-nen Điều khiển).
- **b.** Nhấp vào System and Security (Hệ thống và Bảo mật), Administrative Tools (Công cu Quản trị).
- **c**. Nhấp đúp vào Services (Dịch vụ).
- **d**. Nhấp chuột phải vào Print Spooler (Trình lưu trữ tạm In sau), và sau đó nhấp vào Properties (Đặc tính).
- **e**. Trên tab General (Chung), đảm bảo đã chọn Automatic (Tự động) từ danh sách thả xuống Startup type (kiểu Khởi đông).
- **f.** Trong mục Service status (trạng thái Dịch vụ), kiểm tra trạng thái.
- Nếu dịch vụ chưa hoạt động, nhấp vào Start (Bắt đầu).
- Nếu dịch vụ đang chạy, nhấp vào Stop (Dừng) và sau đó nhấp vào Start (Bắt đầu) để khởi động lại dịch vụ.

Sau đó nhấp vào OK.

- **6**. Khởi động lại máy tính.
- **7**. Xóa hàng đợi in.

#### Để xóa hàng đợi in.

- **a.** Tùy vào hệ điều hành của bạn, thực hiện một trong các tùy chon sau:
	- Windows 10: Từ menu Start (Bắt đầu) của Windows, nhấp vào Windows System (Hê thống Windows) và sau đó nhấp vào Control Panel (Pa-nen Điều khiển). Trong mục Hardware and Sound (Phần cứng và Âm thanh), nhấp vào View devices and printers (Xem thiết bị và máy in).
	- Windows 8.1 và Windows 8: Đặt con trỏ hoặc nhấn vào góc phía trên bên phải màn hình để mở thanh Charms, nhấp vào biểu tượng Settings (Thiết đặt), nhấp hoặc nhấn vào Control Panel (Pa-nen Điều khiển), và sau đó nhấp hoặc nhấn vào View devices and printers (Xem thiết bị và máy in).
	- Windows 7: Từ menu Start (Bắt đầu) của Windows, nhấp vào Devices and Printers (Thiết bị và Máy in).
- **b.** Nhấp chuột phải vào máy in và sau đó chọn tùy chọn để xem đang có tác vụ in gì.
- **c**. Trên menu Printer (Máy in), nhấp vào Cancel all documents (Hủy bỏ tất cả tài liệu) hoặc Purge Print Document (Loc tài liệu in), và sau đó nhấp vào Yes (Có) để xác nhân.
- **d**. Nếu vẫn còn tài liệu trong hàng đợi, khởi động lại máy tính và thử in lại sau khi máy tính đã khởi động.
- **e**. Kiểm tra lại hàng đợi in để đảm bảo hàng đợi đã được xóa, và sau đó thử in lại.

#### Để khắc phục các vấn đề về in (OS X và macOS)

- **1**. Kiểm tra các thông báo lỗi và giải quyết.
- **2**. Ngắt kết nối và kết nối lại cáp USB.
- **3**. Xác minh sản phẩm không bị tạm dừng hoặc ngoại tuyến.

#### Để xác minh sản phẩm không bị tạm dừng hoặc ngoại tuyến

- **a**. Trong System Preferences (Ưu tiên Hệ thống), nhấp vào Printers & Scanners (Máy in & Máy quét).
- **b**. Nhấp vào nút Open Print Queue (Mở Hàng đợi In).
- **c**. Nhấp vào công việc in để chọn nó.

Sử dụng các nút sau để quản lý công việc in:

- Delete (Xóa): Hủy công việc in được chọn.
- Hold (Giữ): Tạm dừng công việc in được chọn.
- Resume (Tiếp tục): Tiếp tục công việc in đã tạm dừng.
- Pause Printer (Tạm dừng Máy in): Tạm dừng tất cả các công việc in trong hàng đợi in.
- **d**. Nếu bạn đã thực hiện bất kỳ thay đổi nào, vui lòng thử in lại.
- **4**. Khởi động lại máy tính.

## Khắc phục các vấn đề về chất lượng in

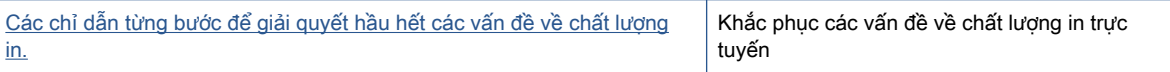

### Đọc các chỉ dẫn chung trong Trợ giúp để giải quyết các vấn đề về chất lượng in

GHI CHÚ: Để tránh các vấn đề về chất lượng in, luôn tắt máy in sử dụng nút Power (Nguồn điện), và chờ cho đến khi đèn nút Power (Nguồn điện) tắt trước khi bạn rút phích cắm hoặc tắt dải nguồn (power strip). Điều này cho phép máy in di chuyển đầu in đến vị trí bị chặn, tại đó đầu in được bảo vệ tránh bị khô mực.

Để cải thiện chất lượng in, xem [Cải thiện chất lượng in thuộc trang 111](#page-116-0).

# Các vấn đề về sao chép

Để biết thêm thông tin, xem Meo để scan và photocopy thành công thuộc trang 55.

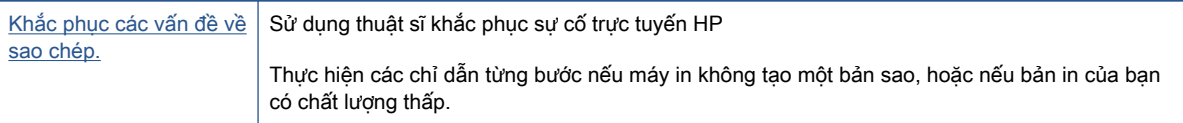

GHI CHÚ: Các thuật sĩ khắc phục sự cố trực tuyến HP có thể không có sẵn bằng tất cả các ngôn ngữ.

# Các vấn đề về scan

Để biết thêm thông tin, xem Meo để scan và photocopy thành công thuộc trang 55.

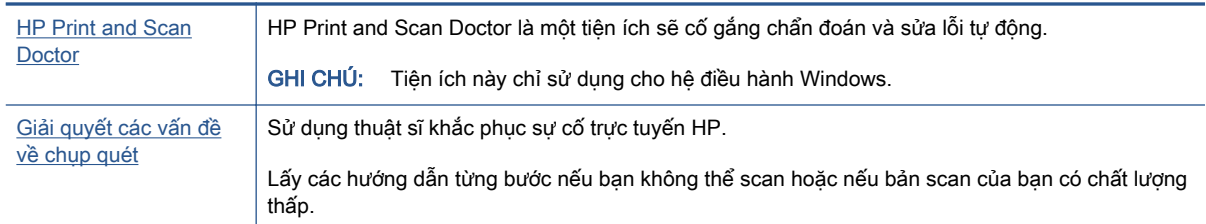

**GHI CHÚ:** HP Print and Scan Doctor và các hướng dẫn khắc phục sự cố trực tuyến của HP có thể không có sẵn bằng tất cả các ngôn ngữ.

## Các vấn đề về fax

Chạy báo cáo fax thử trước tiên để xem liệu có vấn đề với cài đặt fax của bạn. Nếu thử nghiệm thành công và bạn vẫn đang gặp các vấn đề khi fax, kiểm tra thiết lập fax được liệt kê trong báo cáo để xác minh thiết lập là đúng.

### Chạy fax thử

Bạn có thể chạy thử cài đặt fax của mình để kiểm tra tình trạng máy in và đảm bảo máy được cài đặt đúng để fax. Chỉ thực hiện chạy thử này sau khi bạn đã hoàn tất cài đặt fax trên máy in. Thực hiện chạy thử như sau:

- Kiểm tra phần cứng máy fax
- Xác minh đúng loại dây điện thoại được kết nối với máy in
- Kiểm tra xem dây điện thoại có được cắm vào cổng chính xác hay không
- Kiểm tra âm quay số
- Kiểm tra trạng thái kết nối đường dây điện thoại của bạn
- Kiểm tra xem đường dây điện thoại có hoạt động hay không

#### Để chạy thử cài đặt fax qua bảng điều khiển máy in

- **1**. Cài đặt máy in để fax theo hướng dẫn cài đặt cụ thể cho nhà hoặc văn phòng của bạn.
- **2**. Đảm bảo đã cài đặt đầu in và nạp giấy đúng khổ vào khay nạp trước khi bắt đầu chạy thử.
- **3.** Trên màn hình Fax, chạm vào Setup (Cài đặt), chạm vào Setup Wizard (Thuật sĩ Cài đặt), và sau đó làm theo các chỉ dẫn trên màn hình.

Máy in hiển thị trạng thái thử nghiệm trên màn hình và in báo cáo.

- **4**. Xem lại báo cáo.
	- Nếu fax thử thất bại, xem lại các giải pháp dưới đây.
	- Nếu fax thử thành công và bạn vẫn đang gặp các vấn đề khi fax, xác minh ràng các thiết lập được liệt kê trong báo cáo là đúng. Bạn cũng có thể sử dụng thuật sĩ khắc phục sự cố trực tuyến của HP.

### Cần làm gì nếu fax thử thất bại

Nếu bạn fax thử và chạy thử thất bại, xem lại báo cáo để biết thông tin cơ bản về lỗi. Để biết thêm thông tin chi tiết, kiểm tra báo cáo để xem phần nào của chạy thử thất bại, và sau đó xem lại chủ đề thích hợp trong phần này để thử các giải pháp.

#### "Chạy thử phần cứng fax" thất bại

- Tắt máy in bằng cách nhấn (l) (nút Power (Nguồn điện)) nằm ở trên bảng điều khiển máy in và sau đó rút dây nguồn từ phía sau máy in. Sau một vài giây, cắm lại dây nguồn, và sau đó bật nguồn lên. Chạy thử nghiệm lại. Nếu chạy thử nghiệm lại thất bại, tiếp tục xem lại thông tin khắc phục sự cố trong phần này.
- Thử gửi hoặc nhận fax thử. Nếu bạn có thể gửi hoặc nhận fax thành công, có thể không còn vấn đề.
- Nếu ban đang chay thử nghiệm từ Fax Setup Wizard (Thuật sĩ Thiết lập Fax) (Windows), đảm bảo máy in không bận hoàn tất một công việc khác, như nhận fax hoặc thực hiện photocopy. Kiểm tra màn hình xem có thông báo cho biết xem máy in có đang bận. Nếu máy in đang bận, chờ cho đến khi máy hết bận và ở trạng thái nhàn rỗi trước khi chạy thử nghiệm.
- Nếu ban đang sử dung bộ chia điện thoại, điều này có thể gây ra các vấn đề về fax. (Bộ chia là bộ nối hai dây cắm vào giắc cắm trên tường của điện thoại.) Thử gỡ bỏ bộ chia và kết nối máy in trực tiếp với giắc cắm trên tường của điện thoại.

Sau khi bạn giải quyết bất kỳ vấn đề đã phát hiện được, chạy thử nghiệm lại fax để đảm bảo chạy thử thành công và máy in đã sẵn sàng để fax. Nếu Fax Hardware Test (Kiểm tra Phần cứng Fax) tiếp tục thất bại và bạn gặp các vấn đề khi fax, liên hệ bộ phận hỗ trợ của HP. Truy cập [www.support.hp.com](https://h20180.www2.hp.com/apps/Nav?h_pagetype=s-001&h_product=18695932&h_client&s-h-e002-1&h_lang=vi&h_cc=vi) . Trang web này cung cấp thông tin và tiên ích có thể giúp ban khắc phục nhiều vấn đề phổ biến của máy in. Nếu được nhắc, chọn quốc gia/khu vực của bạn, và sau đó nhấp vào All HP Contacts (Tất cả Thông tin Liên lạc HP) để biết thông tin về cách gọi hỗ trợ kỹ thuật.

#### Thử nghiệm "Kết nối máy fax với giắc cắm trên tường đang hoạt động của điện thoại" thất bại

- Kiểm tra kết nối giữa giắc cắm trên tường của điện thoại với máy in để đảm bảo dây điện thoại được an toàn.
- Đảm bảo bạn đã kết nối đúng máy in với giắc cắm trên tường của điện thoại. Sử dụng dây điện thoại, kết nối một đầu với giắc cắm điện thoại trên tường, rồi sau đó kết nối đầu kia với cổng  $\Box$ trên máy in.
- Nếu bạn đang sử dụng bộ chia điện thoại, điều này có thể gây ra các vấn đề về fax. (Bộ chia là bộ nối hai dây cắm vào giắc cắm trên tường của điện thoại.) Thử gỡ bỏ bộ chia và kết nối máy in trực tiếp với giắc cắm trên tường của điện thoại.
- Thử kết nối một điện thoại đang làm việc và dây điện thoại với giắc cắm trên tường của điện thoại mà bạn đang sử dụng cho máy in và kiểm tra âm quay số. Nếu bạn không nghe thấy âm quay số, liên hệ với công ty điện thoại của bạn và để họ kiểm tra đường dây.
- Thử gửi hoặc nhận fax thử. Nếu bạn có thể gửi hoặc nhận fax thành công, có thể không còn vấn đề.

Sau khi bạn giải quyết bất kỳ vấn đề đã phát hiện được, chạy thử nghiệm lại fax để đảm bảo chạy thử thành công và máy in đã sẵn sàng để fax.

#### Thử nghiệm "Kết nối dây điện thoại với đúng cổng trên máy fax" thất bại

Nếu bạn đang sử dụng bộ chia điện thoại, điều này có thể gây ra các vấn đề về fax. (Bộ chia là bộ nối hai dây cắm vào giắc cắm trên tường của điện thoại.) Thử gỡ bỏ bộ chia và kết nối máy in trực tiếp với giắc cắm trên tường của điện thoại.

#### Cắm dây điện thoại vào đúng cổng

**1**. Sử dụng dây điện thoại, kết nối một đầu với giắc cắm điện thoại trên tường, rồi sau đó kết nối đầu kia với cổng n trên máy in.

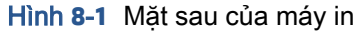

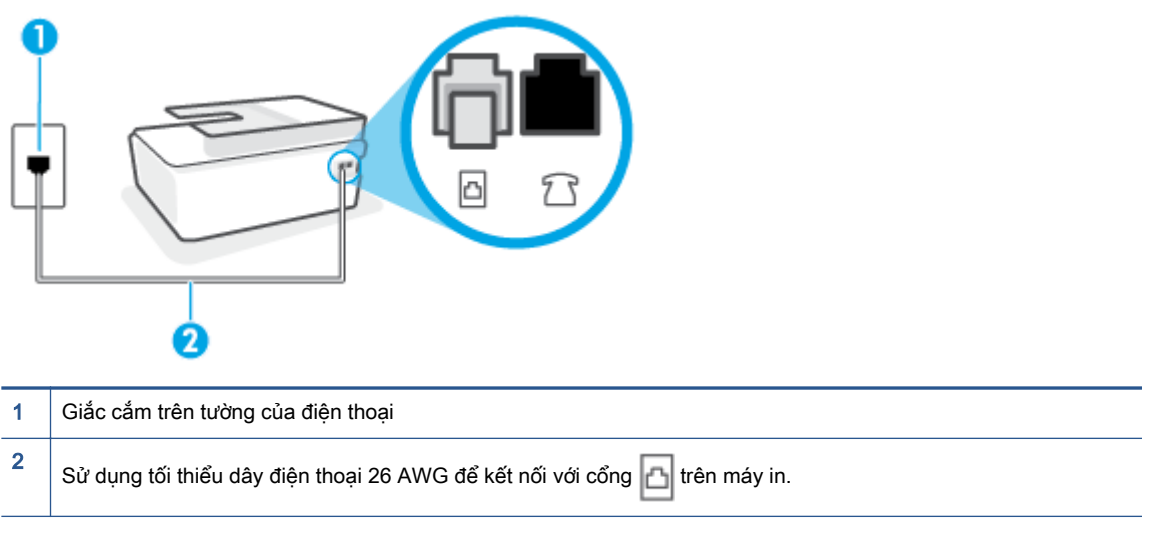

- **2.** Sau khi bạn đã kết nối dây điện thoại với cổng ng, chạy thử nghiệm lại fax để đảm bảo chạy thử thành công và máy in đã sẵn sàng để fax.
- **3**. Thử gửi hoặc nhận fax thử.

#### Thử nghiệm "Sử dụng đúng loại dây điện thoại với máy fax" thất bại

Nên kết nối một đầu của dây điện thoại với cổng  $\Delta$  trên máy in và đầu khác với giắc cắm trên tường của điện thoại, như hể hiện trong hình minh họa.

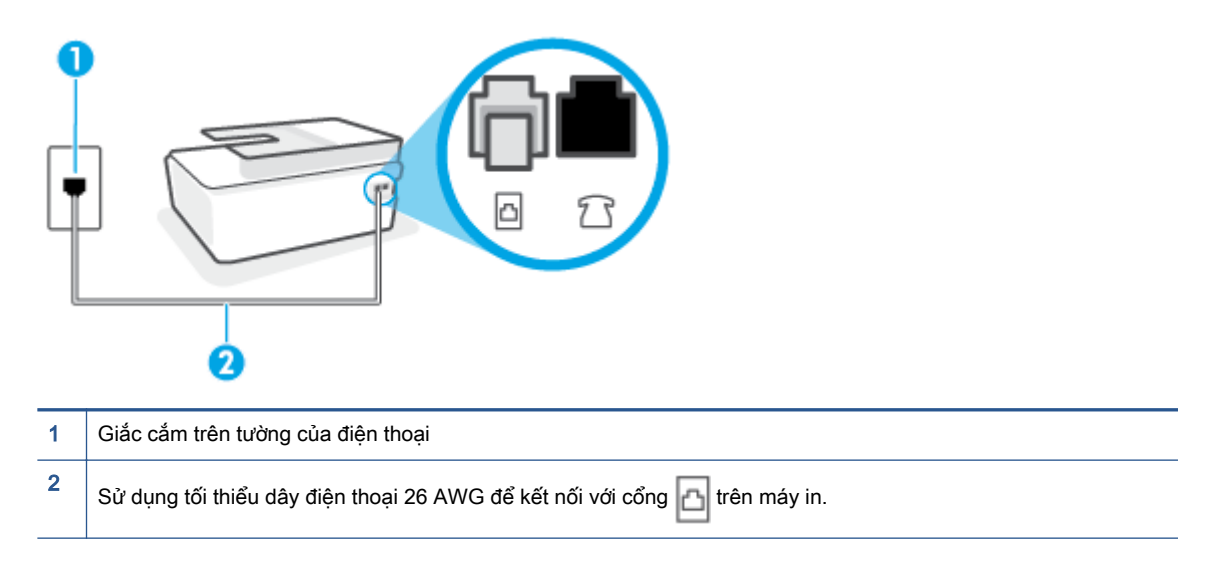

Sử dụng dây điện thoại dài hơn nếu cần. Ban có thể mua dây điện thoại từ các cửa hàng điện tử có bán phụ kiện điện thoại.

- Kiểm tra kết nối giữa giắc cắm trên tường của điện thoại với máy in để đảm bảo dây điện thoại được an toàn.
- Nếu ban đang sử dụng bộ chia điện thoại, điều này có thể gây ra các vấn đề về fax. (Bộ chia là bộ nối hai dây cắm vào giắc cắm trên tường của điện thoại.) Thử gỡ bỏ bộ chia và kết nối máy in trực tiếp với giắc cắm trên tường của điện thoại.

#### Thử nghiệm "Phát hiện âm quay số" thất bại

- Thiết bị khác sử dụng cùng dây điện thoại như máy in, có thể khiến thử nghiệm thất bại. Để tìm hiểu xem liệu thiết bị khác có đang gây ra vấn đề hay không, ngắt kết nối mọi thứ khỏi đường dây điện thoại, và sau đó chạy thử nghiệm lại. Nếu Dial Tone Detection Test (Kiểm tra Phát hiện Âm Quay số) thành công mà không có thiết bị khác, khi đó một hay nhiều phần của thiết bị đang gây ra vấn đề; thử thêm lại thiết bị vào một thời điểm và chạy lại thử nghiệm mỗi lần thêm lại, cho đến khi bạn xác định được phần nào của thiết bị đang gây ra vấn đề.
- Thử kết nối một điện thoại đang làm việc và dây điện thoại với giắc cắm trên tường của điện thoại mà bạn đang sử dụng cho máy in và kiểm tra âm quay số. Nếu bạn không nghe thấy âm quay số, liên hệ với công ty điện thoại của bạn và để họ kiểm tra đường dây.
- Đảm bảo bạn đã kết nối đúng máy in với giắc cắm trên tường của điện thoại. Sử dụng dây điện thoại, kết nối một đầu với giắc cắm điện thoại trên tường, rồi sau đó kết nối đầu kia với cổng ng trên máy in.
- Nếu bạn đang sử dụng bộ chia điện thoại, điều này có thể gây ra các vấn đề về fax. (Bộ chia là bộ nối hai dây cắm vào giắc cắm trên tường của điện thoại.) Thử gỡ bỏ bộ chia và kết nối máy in trực tiếp với giắc cắm trên tường của điện thoại.
- Nếu hệ thống điện thoại của bạn không sử dụng âm quay số chuẩn, chẳng hạn như một số hệ thống tổng đài cá nhân (PBX), điều này có thể khiến thử nghiệm thất bại. Việc này không gây ra vấn đề gửi hoặc nhận fax. Thử gửi hoặc nhận fax thử.
- Kiểm tra để đảm bảo thiết lập quốc gia/khu vực được đặt phù hợp cho quốc gia/khu vực của bạn. Nếu thiết lập quốc gia/khu vực không được đặt hoặc được đặt không chính xác, thử nghiệm có thể thất bại và bạn có thể gặp các vấn đề về gửi và nhận fax.
- Đảm bảo bạn kết nối máy in với một đường dây điện thoại dùng tín hiệu tương tư hay bạn không thể gửi hoặc nhận fax. Để kiểm tra xem đường dây điện thoại của bạn có phải là đường dây kỹ thuật số hay không, kết nối điện thoại dùng tín hiệu tương tự thông thường với đường dây và nghe âm quay số. Nếu bạn không nghe thấy âm quay số có vẻ bình thường, thì đó có thể là cài đặt đường dây điện thoại cho các điện thoại dùng tín hiệu tương tự. Kết nối máy in với đường dây điện thoại dùng tín hiệu tương tự và thử gửi hoặc nhận fax.

Sau khi bạn giải quyết bất kỳ vấn đề đã phát hiện được, chạy thử nghiệm lại fax để đảm bảo chạy thử thành công và máy in đã sẵn sàng để fax. Nếu thử nghiệm Dial Tone Detection (Phát hiện Âm quay số) tiếp tục thất bại, liên hệ với công ty điện thoại của bạn và để họ kiểm tra đường dây điện thoại.

#### Thử nghiệm "Điều kiện Đường dây Fax" thất bại

- Đảm bảo bạn kết nối máy in với một đường dây điện thoại dùng tín hiệu tương tư hay bạn không thể gửi hoặc nhận fax. Để kiểm tra xem đường dây điện thoại của bạn có phải là đường dây kỹ thuật số hay không, kết nối điện thoại dùng tín hiệu tương tự thông thường với đường dây và nghe âm quay số. Nếu bạn không nghe thấy âm quay số có vẻ bình thường, thì đó có thể là cài đặt đường dây điện thoại cho các điện thoại dùng tín hiệu tương tự. Kết nối máy in với đường dây điện thoại dùng tín hiệu tương tư và thử gửi hoặc nhận fax.
- Kiểm tra kết nối giữa giắc cắm trên tường của điện thoại với máy in để đảm bảo dây điện thoại được an toàn.
- Đảm bảo bạn đã kết nối đúng máy in với giắc cắm trên tường của điện thoại. Sử dụng dây điện thoại, kết nối một đầu với giắc cắm điện thoại trên tường, rồi sau đó kết nối đầu kia với cổng n trên máy in.
- Thiết bị khác sử dụng cùng dây điện thoại như máy in, có thể khiến thử nghiệm thất bại. Để tìm hiểu xem liệu thiết bị khác có đang gây ra vấn đề hay không, ngắt kết nối mọi thứ khỏi đường dây điện thoại, và sau đó chạy thử nghiệm lại.
	- Nếu Fax Line Condition Test (Kiểm tra Tình trạng Đường Fax) thành công mà không có thiết bị khác, khi đó một hay nhiều phần của thiết bị đang gây ra vấn đề; thử thêm lại thiết bị vào một thời điểm và chạy lại thử nghiệm mỗi lần thêm lại, cho đến khi bạn xác định được phần nào của thiết bị đang gây ra vấn đề.
	- Nếu Fax Line Condition Test (Kiểm tra Tình trạng Đường Fax) thất bai mà không có thiết bi khác, kết nối máy in với một đường dây điện thoại đang làm việc và tiếp tục xem lại thông tin khắc phục sự cố trong phần này.
- Nếu bạn đang sử dụng bộ chia điện thoại, điều này có thể gây ra các vấn đề về fax. (Bộ chia là bộ nối hai dây cắm vào giắc cắm trên tường của điện thoại.) Thử gỡ bỏ bộ chia và kết nối máy in trực tiếp với giắc cắm trên tường của điện thoại.

Sau khi bạn giải quyết bất kỳ vấn đề đã phát hiện được, chạy thử nghiệm lại fax để đảm bảo chạy thử thành công và máy in đã sẵn sàng để fax. Nếu thử nghiệm Fax Line Condition (Điều kiện Đường dây Fax) tiếp tục thất bại và bạn gặp các vấn đề khi fax, liên hê với công ty điện thoại của bạn và để họ kiểm tra đường dây điện thoại.

## Khắc phục các vấn đề về fax.

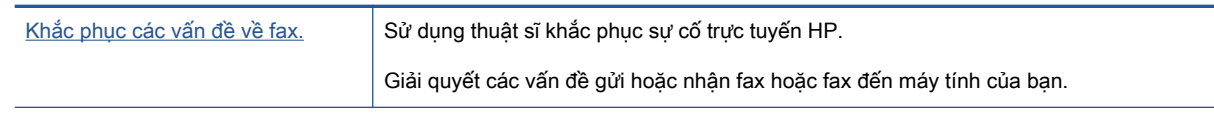

 $\ddot{\mathbb{F}}$  GHI CHÚ: Các thuật sĩ khắc phục sự cố trực tuyến HP có thể không có sẵn bằng tất cả các ngôn ngữ.

## Đọc các chỉ dẫn chung trong Trợ giúp cho các vấn đề cụ thể về fax

Bạn đang gặp loại vấn đề về fax nào?

### Màn hình luôn hiển thị Phone Off Hook (Nhấc máy)

- Sử dung dây điện thoại dài hơn nếu cần. Bạn có thể mua dây điện thoại từ các cửa hàng điện tử có bán phụ kiện điện thoại.
- Thiết bị khác sử dụng cùng dây điện thoại vì máy in có thể đang được sử dụng. Đảm bảo các điện thoại mở rộng (điện thoại trên dùng đường dây điện thoại, nhưng không được kết nối với máy in) hoặc thiết bị khác không được sử dụng hoặc đang được nhấc máy. Ví dụ, bạn không thể sử dụng máy in để fax nếu điện thoại mở rộng đang được nhấc máy, hoặc nếu bạn đang sử dung modem quay số máy tính để gửi email hoặc truy cập Internet.

#### Máy in đang gặp vấn đề gửi và nhận fax

Đảm bảo rằng máy in đang được bật. Nhìn vào màn hình trên máy in. Nếu màn hình trống và đèn nút Power (Nguồn điện) không sáng, máy in bị tắt. Đảm bảo dây nguồn được kết nối chắc chắn với máy in và cắm vào ổ cắm điện. Nhấn nút (b) (nút Power (Nguồn điện)) để bật máy in.

Sau khi bật máy in, HP khuyên bạn nên chờ năm phút trước khi gửi hoặc nhận fax. Máy in không thể gửi hoặc nhận fax trong khi máy đang khởi động sau khi được bật.

Nên kết nối một đầu của dây điện thoại với cổng **thay** trên máy in và đầu khác với giắc cắm trên tường của điện thoại, như hể hiện trong hình minh họa.

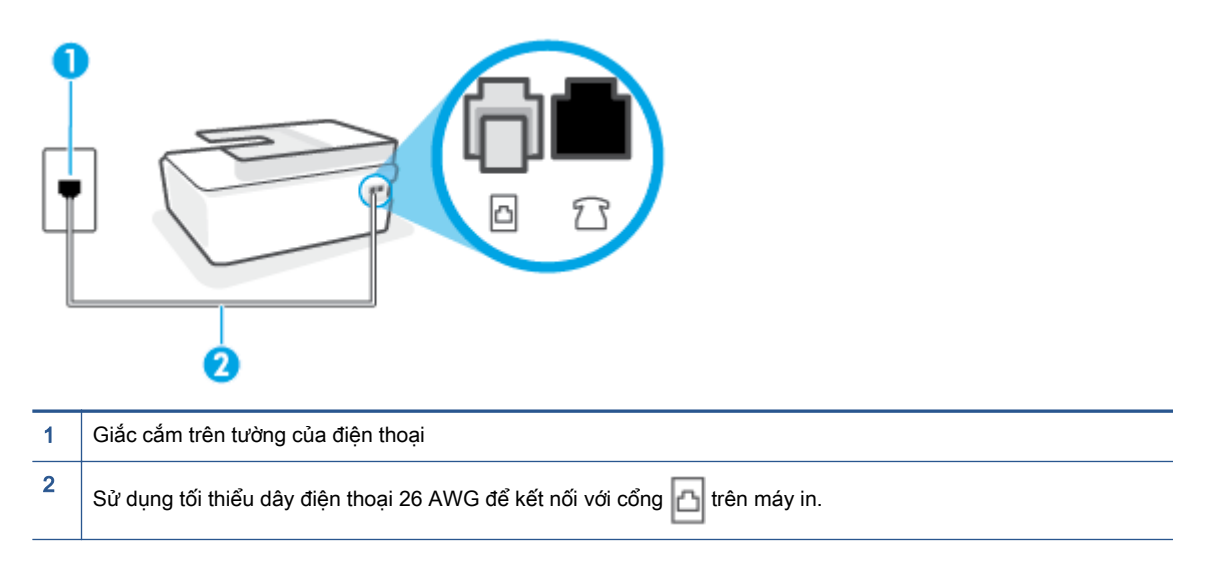

Sử dụng dây điện thoại dài hơn nếu cần. Bạn có thể mua dây điện thoại từ các cửa hàng điện tử có bán phụ kiện điện thoại.

- Thử kết nối một điện thoại đang làm việc và dây điện thoại với giắc cắm trên tường của điện thoại mà bạn đang sử dụng cho máy in và kiểm tra âm quay số. Nếu bạn không nghe thấy âm quay số, gọi cho công ty điện thoại tại địa phương của bạn để được bảo trì.
- Thiết bị khác sử dụng cùng dây điện thoại vì máy in có thể đang được sử dụng. Ví dụ, bạn không thể sử dụng máy in để fax nếu điện thoại mở rộng đang được nhấc máy, hoặc nếu bạn đang sử dụng modem quay số máy tính để gửi email hoặc truy cập Internet.
- Kiểm tra xem liệu một quá trình khác đã gây ra lỗi hay không. Kiểm tra màn hình hoặc máy tính của bạn để biết thông báo lỗi cung cấp thông tin về vấn đề và cách giải quyết vấn đề. Nếu có lỗi, máy in không thể gửi hoặc nhận fax cho đến khi tình trạng lỗi được giải quyết.
- Kết nối đường dây điện thoại có thể bị nhiễu. Đường dây điện thoại có chất lượng âm thanh kém (nhiễu) có thể gây ra các vấn đề về fax. Kiểm tra chất lượng âm thanh của đường dây điện thoại bằng cách cắm điện thoại vào giắc cắm trên tường của điện thoại và nghe nhiễu tĩnh hoặc khác. Nếu bạn nghe thấy nhiễu, tắt Error Correction Mode (Chế đô Sửa Lỗi) (ECM) và thử fax lại. Để biết thông tin về việc thay ECM, xem [Gửi fax ở Error Correction Mode \(Chế độ Sửa Lỗi\)](#page-65-0) [thuộc trang 60.](#page-65-0) Nếu vấn đề vẫn tiếp tục, liên hệ công ty điện thoại của bạn.
- Nếu bạn đang sử dụng đường dây thuê bao kỹ thuật số (DSL), đảm bảo rằng bạn có kết nối với một bộ lọc DSL hoặc bạn không thể fax thành công.
- Đảm bảo máy in không được kết nối với giắc cắm trên tường của điện thoại mà được cài đặt cho điện thoại kỹ thuật số. Để kiểm tra xem đường dây điện thoại của bạn có phải là đường dây kỹ thuật số hay không, kết nối điện thoại dùng tín hiệu tương tự thông thường với đường dây và nghe âm quay số. Nếu bạn không nghe thấy âm quay số có vẻ bình thường, thì đó có thể là cài đặt đường dây điện thoại cho các điện thoại dùng tín hiệu tương tự.
- Nếu bạn đang sử dụng tổng đài cá nhân (PBX) hoặc bộ chuyển đổi mạng số tích hợp đa dịch vụ (ISDN)/bộ chuyển đổi thiết bị đầu cuối, đảm bảo máy in được kết nối với đúng cổng và bộ

chuyển đổi thiết bị đầu cuối được đặt sang loại switch đúng cho quốc gia/khu vực của bạn, nếu có thể.

- Nếu máy in dùng chung đường dây điện thoại với dịch vụ DSL, modem DSL có thể không được nối đất đúng cách. Nếu modem DSL không được nối đất đúng cách, nó có thể tạo nhiễu trên đường dây điện thoại. Đường dây điện thoại có chất lượng âm thanh kém (nhiễu) có thể gây ra các vấn đề về fax. Bạn có thể kiểm tra chất lượng âm thanh của đường dây điện thoại bằng cách cắm điện thoại vào giắc cắm trên tường của điện thoại và nghe nhiễu tĩnh hoặc khác. Nếu bạn nghe thấy nhiễu, tắt modem DSL của bạn và tắt nguồn hoàn toàn trong ít nhất 15 phút. Bật lại modem DSL và nghe lại âm quay số.
- GHI CHÚ: Bạn có thể lại thấy tĩnh trên đường dây điện thoại trong tương lai. Nếu máy in dừng gửi và nhận fax, lặp lại quy trình này.

Nếu đường dây điện thoại vẫn bị nhiễu, liên hệ với công ty điện thoại của bạn. Để biết thông tin về cách tắt modem DSL của bạn, liên hệ với nhà cung cấp DSL để được hỗ trợ.

● Nếu bạn đang sử dụng bộ chia điện thoại, điều này có thể gây ra các vấn đề về fax. (Bộ chia là bộ nối hai dây cắm vào giắc cắm trên tường của điện thoại.) Thử gỡ bỏ bộ chia và kết nối máy in trực tiếp với giắc cắm trên tường của điện thoại.

### Máy in không thể nhận fax, nhưng có thể gửi fax

- Nếu bạn không đang sử dụng dịch vụ âm báo đặc biệt, kiểm tra để đảm bảo rằng tính năng Distinctive Ring (Chuông rung Đặc biệt) trên máy in được đặt về All Rings (Tất cả Chuông rung) . Để biết thêm thông tin, xem [Thay đổi mẫu chuông rung trả lời cho chuông rung đặc biệt](#page-76-0)  [thuộc trang 71.](#page-76-0)
- Nếu Auto Answer (Trả lời Tự động) được đặt về Off (Tắt) , bạn cần nhận fax bằng thủ công; nếu không, máy in không thể nhận fax. Để biết thông tin về việc nhận fax thủ công, xem [Nhận fax](#page-67-0)  [thủ công thuộc trang 62](#page-67-0).
- Nếu bạn có dịch vụ hộp thư thoại ở cùng số điện thoại mà bạn sử dụng cho các cuộc gọi fax, bạn phải nhận fax bằng thủ công, chứ không phải tự động. Điều này có nghĩa là bạn phải có mặt để trực tiếp trả lời các cuộc gọi fax đến.
- Nếu bạn có modem quay số máy tính trên cùng đường dây điện thoại với máy in, kiểm tra để đảm bảo rằng phần mềm đi cùng modem của bạn không được thiết lập để tự động nhận fax. Các modem được cài đặt để nhận fax tự động chiếm đường dây điện thoại để nhận tất cả fax đến, ngăn máy in không nhận các cuộc gọi fax.
- Nếu bạn có máy trả lời điện thoại trên cùng đường dây điện thoại với máy in, bạn có thể có một trong các vấn đề sau:
	- Máy trả lời điện thoại của bạn có thể không được cài đặt đúng với máy in.
	- Tin nhắn gửi đi của bạn có thể quá dài hoặc quá lớn để cho phép máy in phát hiện ra chuông fax, và máy gửi fax có thể ngắt kết nối.
	- Máy trả lời điện thoại của bạn có thể không có đủ thời gian yên tĩnh sau tin nhắn gửi đi của bạn để cho phép máy in phát hiện chuông fax. Vấn đề này là phổ biến nhất với máy trả lời điện thoại kỹ thuật số.

Các thao tác sau đây có thể giúp giải quyết các vấn đề này:

- Khi bạn có máy trả lời điện thoại trên cùng đường dây điện thoại bạn sử dụng cho các cuộc gọi fax, thử kết nối máy trả lời điện thoại trực tiếp với máy in.
- Đảm bảo máy in được thiết lập để nhận fax tự động. Để biết thông tin về cách cài đặt máy in để nhận fax tự động, xem [Nhận fax thuộc trang 62.](#page-67-0)
- Đảm bảo thiết lập Rings to Answer (Chuông rung Trả lời) được đặt ở số lần đổ chuông lớn hơn máy trả lời điện thoại. Để biết thêm thông tin, xem [Đặt số chuông rung trước khi trả lời](#page-76-0) [thuộc trang 71.](#page-76-0)
- Ngắt kết nối máy trả lời điện thoại và sau đó thử nhận fax. Nếu nhận fax thành công khi không có máy trả lời điện thoại, máy trả lời điện thoại có thể gây ra vấn đề.
- Kết nối lại máy trả lời điện thoại và ghi âm lại tin nhắn gửi đi của bạn. Ghi âm lại thông báo có thời lượng khoảng 10 giây. Nói chậm và ở mức âm lượng thấp khi ghi âm tin nhắn của bạn. Để lại ít nhất 5 giây im lặng khi kết thúc tin nhắn thoại. Không nên có nhiễu nền khi ghi âm thời gian im lăng này. Thử nhận lại fax.
- GHI CHÚ: Một số máy trả lời điện thoại kỹ thuật số không thể giữ lại phần im lặng đã ghi âm ở cuối tin nhắn gửi đi của bạn. Phát lại tin nhắn gửi đi của bạn để kiểm tra.
- Nếu máy in dùng chung đường dây điện thoại với các loại thiết bị điện thoại khác, như máy trả lời điện thoại, modem quay số máy tính, hoặc hộp chuyển đổi đa cổng, mức tín hiệu fax có thể được giảm. Mức tín hiệu cũng có thể được giảm nếu bạn sử dụng một bộ chia hoặc kết nối thêm cáp để kéo dài thời lượng điện thoại của bạn. Tín hiệu fax giảm có thể gây ra các vấn đề trong khi nhận fax.

Để tìm hiểu xem liệu thiết bị khác có đang gây ra vấn đề hay không, ngắt kết nối mọi thứ trừ máy in khỏi đường dây điện thoại, và sau đó thử nhận fax. Nếu bạn có thể nhận fax thành công mà không có thiết bị khác, một hay nhiều phần của thiết bị khác đang gây ra vấn đề; thử thêm lại thiết bị vào một thời điểm và nhân fax mỗi lần thêm lại, cho đến khi bạn xác định được thiết bị đang gây ra vấn đề.

● Nếu bạn có mẫu chuông đặc biệt cho số điện thoại fax của bạn (sử dụng dịch vụ âm báo đặc biệt thông qua công ty điện thoại của bạn), đảm bảo rằng tính năng Distinctive Ring (Chuông rung Đặc biệt) trên máy in được thiết lập phù hợp. Để biết thêm thông tin, xem [Thay đổi mẫu](#page-76-0) [chuông rung trả lời cho chuông rung đặc biệt thuộc trang 71.](#page-76-0)

### Máy in không thể gửi fax, nhưng có thể nhận fax

Máy in có thể đang quay số quá nhanh hoặc quá sớm. Bạn có thể cần chèn thêm một số khoảng ngừng vào dãy số. Ví dụ, nếu bạn cần phải truy cập vào một đường dây bên ngoài trước khi quay số điện thoại, chèn khoảng ngừng sau số truy cập. Nếu số của bạn là 95555555, và số 9 truy cập vào một đường dây bên ngoài, bạn có thể chèn khoảng ngừng như sau: 9-555-5555. Để nhập một khoảng ngừng vào số fax bạn đang gỡ, liên tục chạm vào \*, cho đến khi một dấu gạch ngang (-) xuất hiện trên màn hình.

Bạn cũng có thể gửi fax sử dụng quay số màn hình. Điều này cho phép bạn nghe đường dây điện thoại khi bạn quay số. Bạn có thể thiết lập tốc độ quay số của bạn và trả lời các lời nhắc khi bạn quay số. Để biết thêm thông tin, xem [Gửi fax bằng cách quay số từ màn hình](#page-63-0) [thuộc trang 58.](#page-63-0)

Số bạn đã nhập khi gửi fax không ở định dạng đúng hoặc máy nhận fax đạng có vấn đề. Để kiểm tra vấn đề này, thử gọi số fax từ điện thoại và nghe chuông fax. Nếu bạn không thể nghe thấy chuông fax, máy nhân fax có thể không được bật hoặc kết nối, hoặc dịch vu hộp thư thoại có thể đang gây cản trở đường dây điện thoại của người nhận. Bạn cũng có thể yêu cầu người nhận kiểm tra máy fax xem có bất kỳ vấn đề nào hay không.

# <span id="page-174-0"></span>Các vấn đề về mạng và kết nối

## Xử lý các vấn đề về kết nối mạng

Chọn một trong các tùy chọn khắc phục sự cố sau đây.

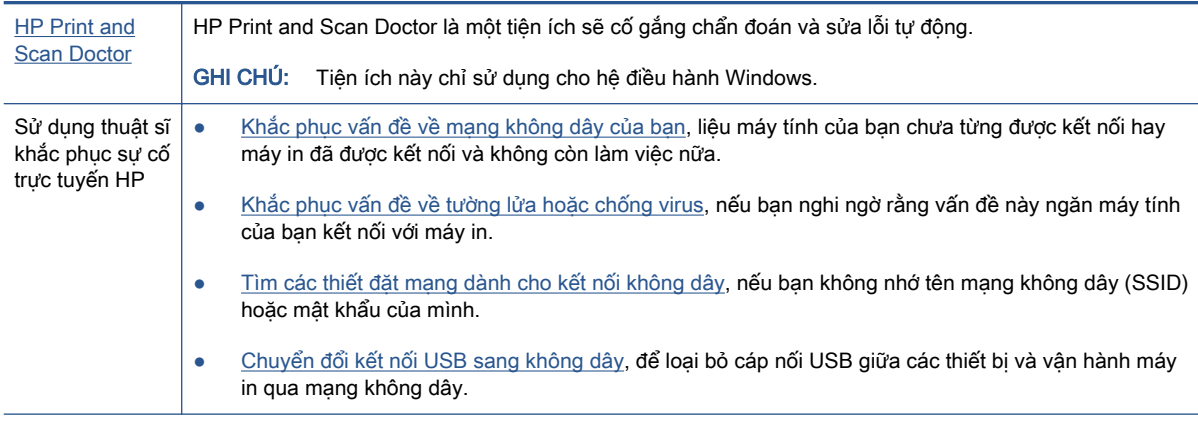

 $\mathbb{B}^*$  GHI CHÚ: HP Print and Scan Doctor và các thuật sĩ khắc phục sự cố trực tuyến HP có thể không có sẵn bằng tất cả các ngôn ngữ.

#### Đọc các chỉ dẫn chung trong Trợ giúp để khắc phục sự cố mạng không dây

**▲** In báo cáo kiểm tra mạng không dây và trang cấu hình mạng. Để biết thêm thông tin, xem [Thay](#page-132-0) [đổi thiết đặt mạng không dây thuộc trang 127.](#page-132-0)

## Tìm các thiết lập mạng cho kết nối không dây

Chọn một trong các tùy chọn khắc phục sự cố sau đây.

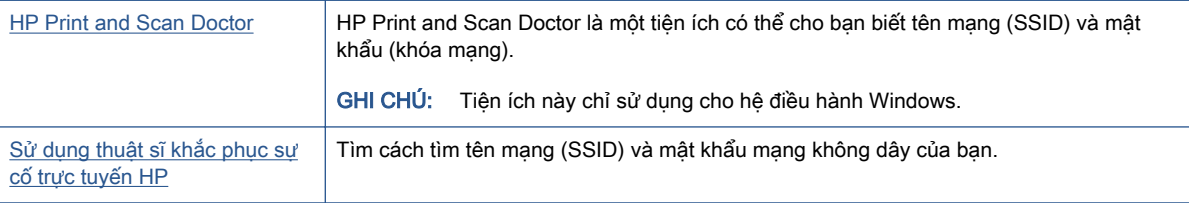

<sup>2</sup> GHI CHÚ: HP Print and Scan Doctor và các thuật sĩ khắc phục sự cố trực tuyến HP có thể không có sẵn bằng tất cả các ngôn ngữ.

## Sửa kết nối Wi-Fi Direct

Để biết thêm thông tin về Wi-Fi Direct, xem [Kết nối không dây đến máy in mà không cần bộ định](#page-127-0) [tuyến \(Wi-Fi Direct\) thuộc trang 122](#page-127-0).

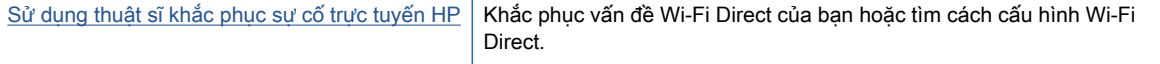

 $\overline{B}$  GHI CHÚ: Các thuật sĩ khắc phục sự cố trực tuyến HP có thể không có sẵn bằng tất cả các ngôn ngữ.

#### Đọc các chỉ dẫn chung trong Trợ giúp để khắc phục sự cố Wi-Fi Direct

- **1**. Đảm bảo rằng biểu tượng Wi-Fi Direct trên màn hình máy in đang bật. Để bật Wi-Fi Direct, xem [Kết nối không dây đến máy in mà không cần bộ định tuyến \(Wi-Fi Direct\) thuộc trang 122](#page-127-0).
- **2**. Từ máy tính hoặc thiết bị di động không dây của bạn, bật kết nối không dây (Wi-Fi), và sau đó tìm và kết nối với tên máy in Wi-Fi Direct của bạn.

 $\overline{\mathbb{B}}$  GHI CHÚ: Để tìm tên hoặc mật khẩu Wi-Fi Direct, chạm vào  $\bar{\mathbb{G}}$  (Wi-Fi Direct) từ màn hình Home (Trang chủ) trên màn hình bảng điều khiển máy in.

- **3**. Nhập mật khẩu Wi-Fi Direct khi được nhắc.
- **4**. Nếu bạn đang sử dụng thiết bị di động, đảm bảo bạn đã cài đặt một ứng dụng in tương thích. Để biết thêm thông tin về cách in bằng di động, truy cập [www.hp.com/global/us/en/eprint/](http://www.hp.com/global/us/en/eprint/mobile_printing_apps.html) [mobile\\_printing\\_apps.html.](http://www.hp.com/global/us/en/eprint/mobile_printing_apps.html)

### Chuyển đổi kết nối USB thành không dây

Để thay đổi kiểu kết nối, xem Chuyển từ kết nối USB sang mang không dây thuộc trang 130.

Chon một trong các tùy chon khắc phục sự cố sau đây.

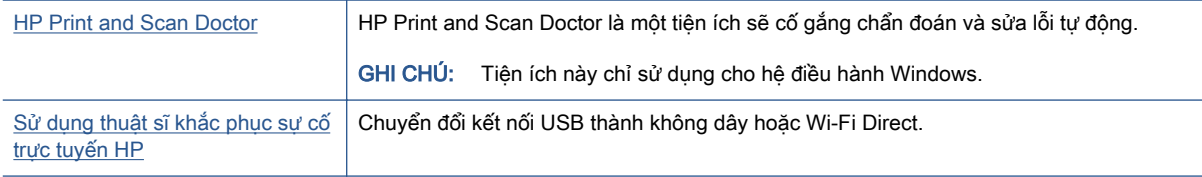

GHI CHÚ: HP Print and Scan Doctor và các thuật sĩ khắc phục sự cố trực tuyến HP có thể không có sẵn bằng tất cả các ngôn ngữ.

# Các vấn đề về phần cứng máy in

#### Đóng cửa máy in lại

● Đảm bảo cửa tháo lắp đầu in và cửa trước đã được đóng đúng quy cách.

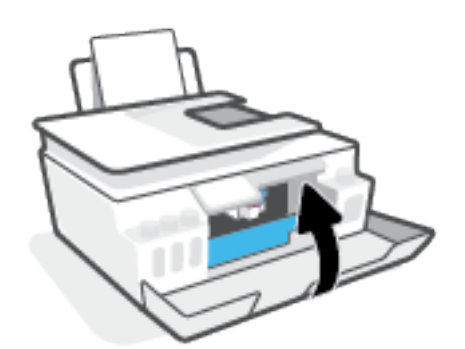

#### Máy in đột ngột tắt

- Kiểm tra nguồn và các kết nối nguồn điện.
- Đảm bảo dây nguồn của máy in được kết nối chắc chắn với ổ cắm điện đang hoạt động.
- $\mathbb{B}^*$  GHI CHÚ: Khi Tự động Tắt được kích hoạt, máy in sẽ tự động tắt sau 2 giờ không hoạt động nhằm giúp giảm bớt việc sử dụng năng lượng. Để biết thêm thông tin, xem [Tự động Tắt thuộc trang 17](#page-22-0).

#### Giải quyết lỗi của máy in

● Tắt máy in, rồi bật máy in. Nếu cách đó không giải quyết được vấn đề, liên hệ với HP.

# Giải quyết vấn đề sử dụng Dịch vụ web

Nếu bạn gặp vấn đề khi sử dụng Web Services (Dich vụ Web), chẳng hạn như HP ePrint, kiểm tra như sau:

- Đảm bảo máy in được kết nối với Internet bằng kết nối mang không dây.
- Đảm bảo các bản cập nhật sản phẩm mới nhất đã được cài đặt trên máy in.
- Đảm bảo Dịch vụ web được bật trên máy in. Để biết thêm thông tin, xem Cài đặt Dịch vụ Web [thuộc trang 38.](#page-43-0)
- Đảm bảo hub mạng, switch, hoặc bộ định tuyến được bật và hoạt động chính xác.
- Nếu bạn đang kết nối máy in sử dụng kết nối không dây, đảm bảo mạng không dây đang hoạt động đúng. Để biết thêm thông tin, xem [Các vấn đề về mạng và kết nối thuộc trang 169](#page-174-0).
- Nếu bạn đang sử dụng HP ePrint, kiểm tra như sau:
	- Đảm bảo địa chỉ email của máy in là chính xác.
	- Đảm bảo rằng địa chỉ email của máy in là địa chỉ duy nhất được liệt kê trong dòng "To" (Đến) của thông báo email. Nếu các địa chỉ email khác được liệt kê trong dòng "To" (Đến), các tài liệu đính kèm mà bạn đang gửi có thể không in được.
	- Đảm bảo bạn đang gửi các tài liệu đáp ứng được các yêu cầu HP ePrint. Để biết thêm thông tin, truy cập [www.hpconnected.com](https://www.hpconnected.com) (có thể không có ở tất cả các quốc gia/khu vực).
- Nếu mạng của bạn sử dụng các thiết lập proxy khi kết nối với Internet, đảm bảo các thiết lập proxy bạn đang nhập là hợp lệ:
	- Kiểm tra các thiết lập đang được sử dụng của trình duyệt web mà ban đang sử dụng (chẳng hạn như Internet Explorer, Firefox, hoặc Safari).
	- Kiểm tra với quản trị CNTT hoặc người cài đặt tường lửa của ban.

Nếu các thiết lập proxy được tường lửa của bạn sử dụng đã thay đổi, bạn phải cập nhật các thiết lập này trong bảng điều khiển máy in hoặc embedded web server. Nếu các thiết lập này không được cập nhật, bạn sẽ không thể sử dụng Dịch vụ web.

Để biết thêm thông tin, xem [Cài đặt Dịch vụ Web thuộc trang 38.](#page-43-0)

 $\hat{X}$  CHI DÂN: Để được trợ giúp thêm về cách thiết lập và sử dụng Dịch vụ web, truy cập [www.hpconnected.com](https://www.hpconnected.com) . (có thể không có ở tất cả các quốc gia/khu vực).

# Khôi phục mặc định và thiết lập ban đầu của nhà máy

- Nếu bạn đã thực hiện các thay đổi đối với thiết đặt máy in hay mạng, bạn có thể khôi phục máy in về thiết đặt ban đầu tại nhà máy hoặc thiết đặt mạng.
- Nếu đã quá hai giờ kể từ khi bạn lần đầu bật máy in và bạn chưa thiết lập máy in qua mạng không dây, đưa máy in về chế độ thiết lập mạng bằng cách khôi phục thiết đặt mạng máy in. Chế độ thiết lập sẽ kéo dài trong hai giờ.
- Bạn cũng có thể khắc các vấn đề về kết nối mạng bằng cách khôi phục thiết đặt mạng của máy in.

 $\triangle$  THÂN TRONG: Nếu ban khôi phục thiết đặt mạng của máy in, bạn cần kết nối lại máy in với mang.

#### Để khôi phục máy in về thiết lập ban đầu của nhà máy

- **1**. Từ màn hình Home (Trang chủ) trên màn hình bảng điều khiển máy in, vuốt sang trái rồi chạm vào  $\otimes$  (Setup (Cài đặt) ).
- **2.** Cham vào Tools (Công cu), chạm vào Restore Factory Defaults (Khôi phục Cài đặt Mặc định), và sau đó thực hiện theo các chỉ dẫn trên màn hình.

#### Để khôi phục thiết đặt mạng của máy in từ bảng điều khiển máy in

- **1.** Từ màn hình Home (Trang chủ), chạm vào (n) (Wireless (Không dây)) và sau đó chạm vào  $\mathbb{C}$ (Settings (Thiết đặt)).
- **2.** Cham vào Restore Network Settings (Khôi phục Thiết lập Mang), và sau đó thực hiện theo các chỉ dẫn trên màn hình.
- **3**. In trang cấu hình mạng và xác nhận xem thiết lập mạng đã được đặt lại hay chưa.
- GHI CHÚ: Khi bạn đặt lại thiết lập mạng máy in, các thiết lập mạng không dây được cấu hình trước đây (chẳng hạn như tốc độ liên kết hoặc địa chỉ IP) bị xóa. Địa chỉ IP được đặt lại về chế độ Tự động.
- $\hat{x}$ : CHỈ DẦN: Ban có thể truy cập [www.support.hp.com](https://h20180.www2.hp.com/apps/Nav?h_pagetype=s-001&h_product=18695932&h_client&s-h-e002-1&h_lang=vi&h_cc=vi) để biết thông tin và các tiên ích có thể giúp ban khắc phục nhiều vấn đề hay gặp của máy in.

(Windows) Chạy [HP Print and Scan Doctor](https://h20180.www2.hp.com/apps/Nav?h_pagetype=s-924&h_keyword=lp70044-win&h_client=s-h-e004-01&h_lang=vi&h_cc=vi) để chẩn đoán và tự động khắc phục các vấn đề in, chụp quét và sao chép. Ứng dụng chỉ có bằng một số ngôn ngữ.

# Bảo trì máy in

- Vệ sinh kính máy quét
- Vê sinh bên ngoài
- [Vệ sinh khay nạp tài liệu](#page-180-0)

## Vệ sinh kính máy quét

Bụi hay bẩn trên kính máy quét, lớp bồi trên nắp máy quét, hoặc khung máy quét có thể làm chậm hiệu suất, làm giảm chất lượng của bản chụp, và ảnh hưởng đến độ chính xác của các tính năng đặc biệt như khớp các bản sao với một số kích thước trang nhất định.

#### Để vệ sinh kính máy quét

 $\triangle$  CẢNH BÁO! Trước khi vệ sinh máy in, tắt máy in bằng cách nhấn  $\bigcirc$  (nút Power (Nguồn điện)) và rút dây nguồn khỏi ổ cắm điện.

**1**. Nhấc nắp máy quét.

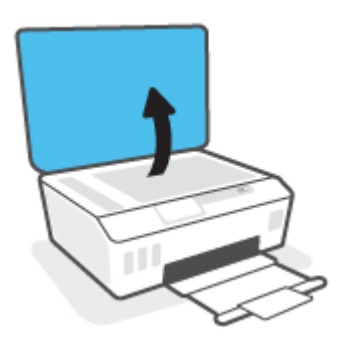
<span id="page-180-0"></span>**2**. Vệ sinh kính máy quét và lớp bồi trên nắp bằng cách sử dụng một miếng vải mềm, không có xơ vải đã được xịt chất rửa kính nhẹ.

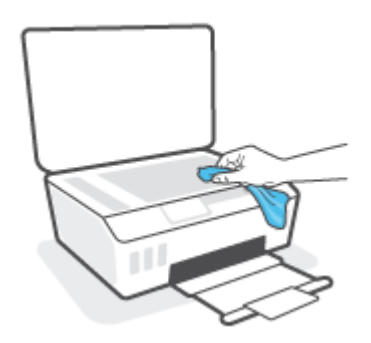

 $\triangle$  THÂN TRONG: Chỉ sử dụng chất rửa kính để vệ sinh kính máy quét. Tránh các chất rửa kính có chứa chất mài mòn, acetone, benzen, và carbon tetrachloride, tất cả các chất này đều có thể làm hỏng kính máy quét. Tránh dùng cồn isopropyl bởi vì cồn này có thể để lại vệt trên kính máy quét.

THẬN TRỌNG: Không xịt chất rửa kính trực tiếp lên kính máy quét. Nếu sử dụng quá nhiều chất rửa kính, chất rửa kính có thể rò rỉ dưới kính máy quét và làm hỏng máy quét.

**3**. Đóng nắp máy quét, và bật máy in.

## Vệ sinh bên ngoài

 $\triangle$ CẢNH BÁO! Trước khi vệ sinh máy in, tắt máy in đi bằng cách nhấn nút nguồn (l) (nút Power (Nguồn điện)) và rút phích cắm dây nguồn khỏi ổ cắm điện.

Sử dụng một miếng vải mềm, ẩm, không có xơ vải để lau sạch bụi, vết ố và vết bẩn khỏi vỏ máy. Tránh chất lỏng rơi vào bên trong máy in, cũng như bảng điều khiển máy in.

## Vệ sinh khay nạp tài liệu

Nếu khay nạp tài liệu lấy nhiều trang hoặc nếu nó không lấy giấy thường, bạn có thể vệ sinh trục lăn và đệm tách giấy.

#### Để vệ sinh trục lăn hoặc đệm tách giấy

CẢNH BÁO! Trước khi vệ sinh máy in, tắt máy in bằng cách nhấn (U) (nút Power (Nguồn điện)) và rút dây nguồn khỏi ổ cắm điện.

**1**. Lấy tất cả các bản gốc khỏi khay nạp tài liệu.

. Nhấc nắp khay nạp tài liệu.

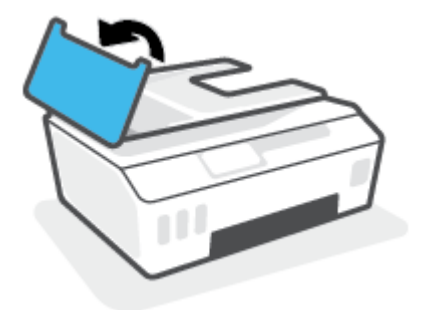

Việc này tạo điều kiện dễ dàng tiếp cận trục lăn (1) và đêm tách giấy (2).

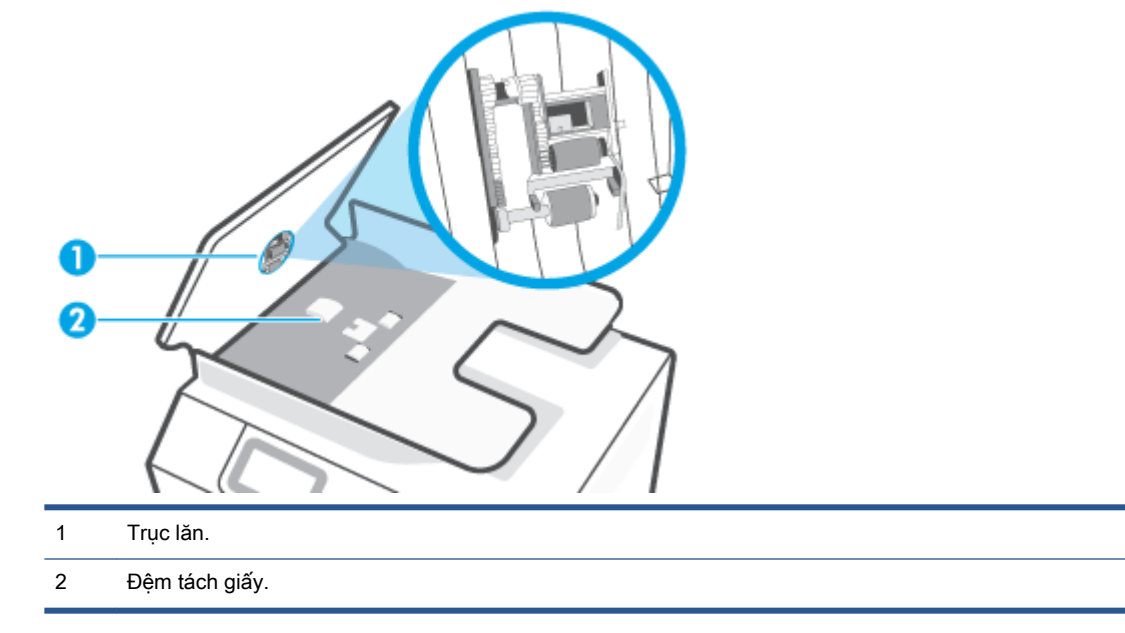

- . Nhẹ nhàng làm ướt một miếng vải sạch không xơ bằng nước cất, sau đó vắt kiệt miếng vải.
- . Sử dụng miếng vải ẩm để lau sạch bất kỳ cặn khỏi trục lăn hoặc đệm tách giấy.
- <sup>2</sup> GHI CHÚ: Nếu cặn không ra khi sử dụng nước cất, thử sử dụng cồn isopropyl (chà xát).
- . Đóng nắp của khay nạp tài liệu.

# Bộ phận hỗ trợ của HP

Để có các bản cập nhật sản phẩm và thông tin hỗ trợ mới nhất, truy cập www.support.hp.com. Bộ phân hỗ trợ trực tuyến HP cung cấp nhiều tùy chọn để giúp máy in của bạn:

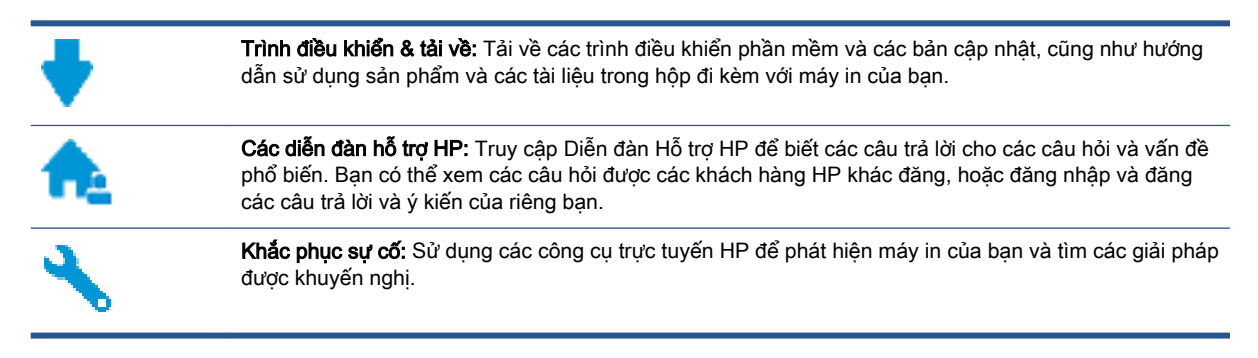

 $\mathbb{B}^*$  GHI CHÚ: Bạn cũng có thể dùng ứng dụng HP Smart để kiểm tra các lỗi của máy in và nhận trợ giúp khắc phục sự cố. Để biết thông tin về ứng dụng này, xem Sử dụng ứng dụng HP Smart để in, [scan và khắc phục sự cố thuộc trang 13.](#page-18-0)

## Liên hệ với HP

Nếu bạn cần hỗ trợ từ đại diện hỗ trợ kỹ thuật của HP để giải quyết vấn đề, truy cập [Liên hệ Trang](https://h20180.www2.hp.com/apps/Nav?h_pagetype=s-017&h_product=18695932&h_client&s-h-e002-1&h_lang=vi&h_cc=vi) [web Hỗ trợ](https://h20180.www2.hp.com/apps/Nav?h_pagetype=s-017&h_product=18695932&h_client&s-h-e002-1&h_lang=vi&h_cc=vi). Các tùy chon liên lạc sau có sẵn miễn phí cho các khách hàng còn trong thời gian bảo hành (Hỗ trợ được đại lý HP thực hiện cho các khách hàng đã hết hạn bảo hành có thể mất phí):

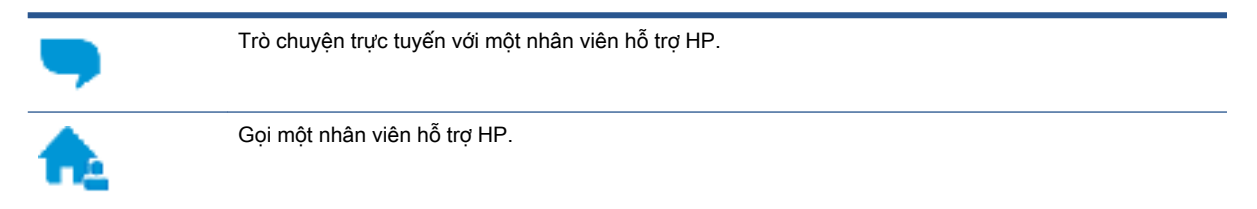

Khi liên hệ với bộ phận hỗ trợ của HP, sẵn sàng cung cấp các thông tin sau:

- Tên sản phẩm (nằm trên máy in).
- Mã sản phẩm (nằm ở mặt trong của cửa trước)

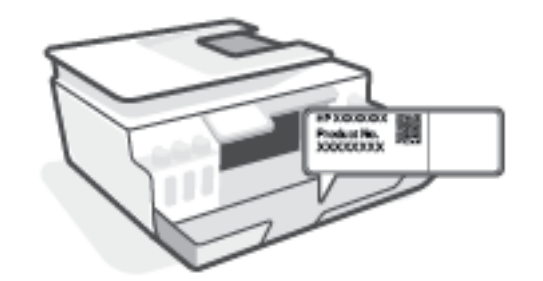

Số sê-ri (nằm ở phía sau hoặc đáy của máy in)

## <span id="page-183-0"></span>Đăng ký máy in

Bằng cách chỉ dành ra một vài phút nhanh chóng để đăng ký, bạn có thể được hưởng dịch vụ nhanh hơn, hỗ trợ hiệu quả hơn, và các cảnh báo hỗ trợ sản phẩm. Nếu bạn không đăng ký máy in của mình trong khi đang cài đặt phần mềm, bạn có thể đăng ký ngay tại [http://www.register.hp.com.](http://www.register.hp.com)

## Các tùy chọn bảo hành bổ sung

Các kế hoạch dịch vụ mở rộng có sẵn cho máy in với chi phí bổ sung. Truy cập [www.support.hp.com](https://h20180.www2.hp.com/apps/Nav?h_pagetype=s-001&h_product=18695932&h_client&s-h-e002-1&h_lang=vi&h_cc=vi), chon quốc gia/khu vực và ngôn ngữ của ban, sau đó khám phá các tùy chon bảo hành mở rộng có sẵn cho máy in của bạn.

# **A** Thông tin kỹ thuật

Mục này cung cấp thông tin quy định và môi trường dành cho máy in cũng như các thông báo của HP Company. Thông tin trong văn bản này có thể thay đổi mà không cần báo trước.

Truy cập [www.support.hp.com](https://h20180.www2.hp.com/apps/Nav?h_pagetype=s-001&h_product=18695932&h_client&s-h-e002-1&h_lang=vi&h_cc=vi) để được hướng dẫn sử dụng, hỗ trợ xử lý sự cố và hỗ trợ sản phẩm.

- Để tìm thông tin về môi trường và quy định (bao gồm Thông báo Quy định của Liên minh Châu Âu, các tuyên bố EMC Bắc Mỹ, Không dây và Viễn thông và các tuyên bố tuân thủ), xem mục "Thông tin Kỹ thuật" của Hướng dẫn Sử dụng.
- Để xử lý các vấn đề thường gặp của máy in, xem mục "Xử lý sự cố" của Hướng dẫn Sử dụng.

Phần này chứa các chủ đề sau:

- [Thông số kỹ thuật](#page-185-0)
- [Thông báo quy định](#page-187-0)
- [Chương trình quản lý sản phẩm môi trường](#page-191-0)

# <span id="page-185-0"></span>Thông số kỹ thuật

Để biết thêm thông tin, truy cập [www.support.hp.com](https://h20180.www2.hp.com/apps/Nav?h_pagetype=s-001&h_product=18695932&h_client&s-h-e002-1&h_lang=vi&h_cc=vi) .

#### Các yêu cầu hệ thống

Để biết thêm thông tin về các bản phát hành và hỗ trợ hệ điều hành trong tương lai, truy cập [www.support.hp.com](https://h20180.www2.hp.com/apps/Nav?h_pagetype=s-001&h_product=18695932&h_client&s-h-e002-1&h_lang=vi&h_cc=vi) .

#### Thông số kỹ thuật về môi trường

- Phạm vi nhiệt độ vận hành khuyến cáo: 15℃ đến 30℃ (59℉ đến 86℉)
- Khoảng nhiệt độ vận hành: 5°C đến 40°C (41°F đến 104°F)
- Khoảng Độ ẩm Vận hành Đề xuất: Độ ẩm đề xuất không ngưng tụ từ 20% đến 80%;
- Khoảng Độ ẩm Vận hành: Độ ẩm đề xuất không ngưng tụ từ 15% đến 80%;
- Phạm vi nhiệt độ (lưu trữ) không vận hành: -40℃ đến 60℃ (-40℉ đến 140℉)
- Khi có trường điện từ cao, bản in ra từ máy in có thể hơi méo
- HP khuyến cáo việc sử dụng cáp USB có độ dài dài nhỏ hơn hoặc bằng 3 m để giảm thiểu nhiễu được phun vào do trường điện từ cao tiềm ẩn

#### Dung lượng khay nạp giấy vào

- Tờ giấy thường (75 g/m2 [20lb]): Lên tới 100 tờ
- Phong bì: Lên tới 10 tờ
- Thẻ chỉ mục: Lên tới 30 tờ
- Tờ giấy ảnh: Lên tới 30 tờ

#### Dung lượng khay giấy ra

- Tờ giấy thường (75 g/m2 [20lb]): Lên tới 30 tờ
- Phong bì: Lên tới 10 tờ
- Thẻ chỉ mục: Lên tới 30 tờ
- Tờ giấy ảnh: Lên tới 30 tờ

#### Loại và khổ giấy

● Dể biết danh sách hoàn chỉnh các giấy in được hỗ trợ, xem phần mềm máy in hoặc Embedded Web Server (EWS). Để mở EWS, xem [Mở Embedded Web Server thuộc trang 131.](#page-136-0)

#### Trọng lượng giấy

- Giấy thường: 60 đến 90 g/m<sup>2</sup> (16 đến 24 lb)
- Phong bì: 75 đến 90 g/m<sup>2</sup> (20 đến 24 lb)
- <span id="page-186-0"></span>● Thẻ: Lên tới 200 g/m² (110-lb chỉ số tối đa)
- Giấy ảnh: Lên tới 300 g/m<sup>2</sup> (80 lb)

#### Thông số kỹ thuật in

- Vận tốc in khác nhau phụ thuộc vào độ phức tạp của tài liệu.
- Phương thức: máy in phun nhiệt thả theo yêu cầu
- Ngôn ngữ: PCL3 GUI

#### Thông số kỹ thuật bản sao chụp

- Độ phân giải: lên tới 600 dpi
- Xử lý ảnh kỹ thuật số
- Vận tốc sao chụp khác nhau phụ thuộc vào độ phức tạp của tài liệu và model

#### Thông số kỹ thuật chụp quét

● Độ phân giải: lên tới 1200 x 1200 ppi quang

Để biết thêm thông tin về độ phân giải ppi, xem phần mềm máy chụp quét.

- Màu: Màu 24-bit, thang xám 8-bit (256 cấp độ xám)
- Kích cỡ chụp quét tối đa từ kính: 21,6 x 29,7 cm

#### Độ phân giải in

● Để biết các độ phân giải in được hỗ trợ, truy cập [www.support.hp.com.](https://h20180.www2.hp.com/apps/Nav?h_pagetype=s-001&h_product=18695932&h_client&s-h-e002-1&h_lang=vi&h_cc=vi)

#### Thông tin âm thanh

Nếu ban có truy cập Internet, ban có thể truy cập thông tin âm thanh từ HP website (trang web của HP).

# <span id="page-187-0"></span>Thông báo quy định

Máy in đáp ứng các yêu cầu sản phẩm của các cơ quan quản lý trong quốc gia/khu vực của bạn. Phần này chứa các chủ đề sau:

- Số model luật định
- Hướng dẫn về dây nguồn
- Bản tuyên bố về nơi làm việc hiển thị trực quan cho Đức
- Tuyên bố phát tiếng ồn đối với Đức
- Thông báo về Quy định của Liên minh châu Âu
- [Tuyên bố tuân thủ](#page-188-0)
- [Tuyên bố quy định về không dây và có dây](#page-188-0)

## Số model luật định

Nhằm mục đích nhận dạng theo quy định, sản phẩm của bạn được chỉ định một Số Model Quy định. Số model quy định này không nên bị nhầm lẫn với các tên tiếp thị hoặc các số sản phẩm.

## Hướng dẫn về dây nguồn

Đảm bảo rằng nguồn điện của bạn đủ cho định mức điện áp của sản phẩm. Định mức điện áp có trên sản phẩm. Sản phẩm sử dụng điện áp 100-240 Vac hoặc 200-240 Vac và 50/60 Hz.

 $\triangle$  THÂN TRONG: Để ngăn ngừa hư hai cho sản phẩm, chỉ sử dung dây nguồn được cung cấp kèm sản phẩm.

## Bản tuyên bố về nơi làm việc hiển thị trực quan cho Đức

#### GS-Erklärung (Deutschland)

Das Gerät ist nicht für die Benutzung im unmittelbaren Gesichtsfeld am Bildschirmarbeitsplatz vorgesehen. Um störende Reflexionen am Bildschirmarbeitsplatz zu vermeiden, darf dieses Produkt nicht im unmittelbaren Gesichtsfeld platziert werden.

## Tuyên bố phát tiếng ồn đối với Đức

Geräuschemission

LpA < 70 dB am Arbeitsplatz im Normalbetrieb nach DIN 45635 T. 19

## Thông báo về Quy định của Liên minh châu Âu

# $\epsilon$

<span id="page-188-0"></span>Các sản phẩm mang nhãn hiệu CE tuân thủ Chỉ thị của EU áp dụng và các Tiêu chuẩn Châu Âu Hài hòa liên quan. Bạn có thể tìm thấy Bản tuyên bố Tuân thủ đầy đủ trong trang web dưới đây:

[www.hp.eu/certificates](http://www.hp.eu/certificates) (Tìm kiếm theo tên model sản phẩm hoặc Số Hiệu Quy định của sản phẩm (RMN), có thể tìm thấy những thông tin này trên nhãn quy định.)

Đầu mối liên hệ để tìm hiểu về các vấn đề quy định là HP Deutschland GmbH, HQ-TRE, 71025, Boeblingen, Đức.

#### Sản phẩm có chức năng không dây

#### EMF

Sản phẩm này tuân thủ theo những hướng dẫn quốc tế (ICNIRP) về việc phơi nhiễm với bức xạ tần số vô tuyến.

Nếu tích hợp một thiết bị truyền và phát vô tuyến ở chế độ sử dụng bình thường, khoảng cách cách nhau 20 cm đảm bảo rằng mức độ phơi nhiễm với tần số vô tuyến tuân thủ những yêu cầu EU.

#### Tính năng không dây tại Châu Âu

- Dành cho các sản phẩm có vô tuyến 802.11 b/g/n hoặc Bluetooth:
	- Sản phẩm này hoạt động trên tần số vô tuyến từ 2400 MHz đến 2483,5 MHz, với công suất truyền tải 20 dBm (100 mW) trở xuống.
- Dành cho các sản phẩm có vô vuyến 802.11 a/b/g/n:
	- Sản phẩm này hoạt động trên tần số vô tuyến từ 2400 MHz đến 2483,5 MHz, và từ 5170 MHz đến 5710 MHz, với công suất truyền tải 20 dBm (100 mW) trở xuống.

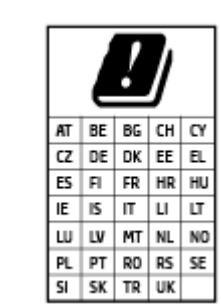

– CHÚ Ý: LAN không dây IEEE 802.11x với dải tần 5,15-5,35 GHz giới hạn chỉ sử dung trong nhà cho tất cả các nước được thể hiện trong ma trận. Sử dụng ứng dụng WLAN ngoài trời này có thể gặp vấn đề về giao thoa với các dịch vụ vô tuyến hiện tại.

## Tuyên bố tuân thủ

Tuyên bố về tính phù hợp có tại địa chỉ [www.hp.eu/certificates](http://www.hp.eu/certificates).

## Tuyên bố quy định về không dây và có dây

Phần này có chứa các thông tin quy định sau đây liên quan đến các sản phẩm không dây và có dây:

- [Thông báo đến người dùng ở Brazil](#page-189-0)
- [Thông báo tới người dùng tại Đài Loan](#page-189-0)
- [Thông báo tới người dùng tại Mexico](#page-189-0)
- [Thông báo tới người dùng tại Ukraina](#page-189-0)
- <span id="page-189-0"></span>[Thông báo tới người dùng tại Đài Loan \(5 GHz\)](#page-190-0)
- [Thông báo tới người dùng tại Serbia \(5 GHz\)](#page-190-0)
- [Thông báo tới người dùng tại Thái Lan \(5 GHz\)](#page-190-0)

#### Thông báo đến người dùng ở Brazil

Este equipamento não tem direito à proteção contra interferência prejudicial e não pode causar interferência em sistemas devidamente autorizados.

#### Thông báo tới người dùng tại Đài Loan

低功率電波輻射性電機管理辦法

第十二條

經型式認證合格之低功率射頻電機,非經許可,公司、商號或使用者均不得擅自變更頻率、加大功率 或變更設計之特性及功能。

第十四條

低功率射頻電機之使用不得影響飛航安全及干擾合法通信;經發現有干擾現象時,應立即停用,並改 善至無干擾時方得繼續使用。

前項合法通信,指依電信法規定作業之無線電通信。低功率射頻電機須忍受合法通信或工業、科學及 醫藥用電波輻射性電機設備之干擾。

#### Thông báo tới người dùng tại Mexico

La operación de este equipo está sujeta a las siguientes dos condiciones: (1) es posible que este equipo o dispositivo no cause interferencia perjudicial y (2) este equipo o dispositivo debe aceptar cualquier interferencia, incluyendo la que pueda causar su operación no deseada.

Para saber el modelo de la tarjeta inalámbrica utilizada, revise la etiqueta regulatoria de la impresora.

#### Thông báo tới người dùng tại Ukraina

#### Повідомлення для користувачів в Україні

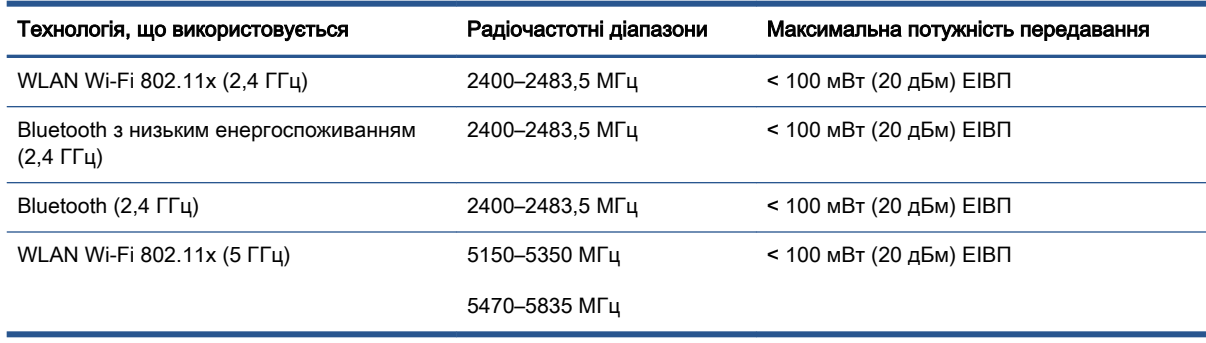

GHI CHÚ: Відповідні частотні діапазони та максимальна потужність передавання застосовуються, лише якщо в пристрої використовується зазначена технологія підключення.

#### <span id="page-190-0"></span>Thông báo tới người dùng tại Đài Loan (5 GHz)

在 5.25-5.35 秭赫頻帶內操作之無線資訊傳輸設備,限於室內使用。應避免影響附近雷達系統之操作。

#### Thông báo tới người dùng tại Serbia (5 GHz)

Upotreba ovog uredjaja je ogranicna na zatvorene prostore u slucajevima koriscenja na frekvencijama od 5150-5350 MHz.

#### Thông báo tới người dùng tại Thái Lan (5 GHz)

เครื่องวิทยุคมนาคมนี้มีระดับการแผ่คลื่นแม่เหล็กไฟฟ้าสอดคล้องตามมาตรฐานความปลอดภัยต่อสุขภาพของ มนุษย์จากการใช้เครื่องวิทยุคมนาคมที่คณะกรรมการกิจการโทรคมนาคมแห่งชาติประกาศกําหนด

This radio communication equipment has the electromagnetic field strength in compliance with the Safety Standard for the Use of Radio Communication Equipment on Human Health announced by the National Telecommunications Commission.

# <span id="page-191-0"></span>Chương trình quản lý sản phẩm môi trường

HP cam kết cung cấp các sản phẩm có chất lượng theo quy trình thân thiện với môi trường. Thiết kế nhằm tái chế đã được kết hợp vào sản phẩm này. Số nguyên vật liệu đã được giữ ở mức tối thiểu trong khi đảm bảo đúng chức năng và độ tin cậy. Các nguyên vật liệu khác nhau đã được thiết kế để dễ tách. Các chốt và các kết nối khác dễ xác định vị trí, tiếp cận, và tháo sử dụng các công cụ phổ biến. Các bộ phận ưu tiên cao đã được thiết kế nhằm tiếp cận nhanh chóng để tháo gỡ và sửa chữa hiệu quả.

Để biết thêm thông tin, truy cập trang web Cam kết đối với Môi trường của HP tại:

[www8.hp.com/us/en/hp-information/global-citizenship/index.html.](https://www8.hp.com/us/en/hp-information/global-citizenship/index.html)

- [Lời khuyên về Sinh thái](#page-192-0)
- [Quy định của Ủy ban Liên minh Châu Âu 1275/2008](#page-192-0)
- [Giấy](#page-192-0)
- [Nhựa](#page-192-0)
- [Bảng chỉ dẫn an toàn](#page-192-0)
- [Chương trình tái chế](#page-192-0)
- [Chương trình tái chế các vật tư của máy in phun HP](#page-192-0)
- [Tiêu thụ điện](#page-192-0)
- [Cách thải bỏ rác thải thiết bị dành cho người dùng](#page-193-0)
- [Thải bỏ chất thải tại Brazil](#page-193-0)
- [Các hóa chất](#page-193-0)
- Bảng các Chất/Thành phần Độc hai và Nguy hiểm và Hàm lượng của chúng (Trung Quốc)
- [Tuyên bố về Ghi nhãn Tình trạng Hiện diện các Chất bị Hạn chế \(Đài Loan\)](#page-195-0)
- Hạn chế chất nguy hiểm (Ấn Đô)
- [Quy định về Kiểm soát Rác thải Thiết bị Điện và Điện tử \(Thổ Nhĩ Kỳ\)](#page-196-0)
- **[EPEAT](#page-196-0)**
- [Thông tin cho người dùng Nhãn sinh thái SEPA \(Trung Quốc\)](#page-196-0)
- [Nhãn Năng lượng tại Trung Quốc dành cho Máy in, Máy fax, và Máy photocopy](#page-196-0)
- [Thải bỏ pin tại Đài Loan](#page-197-0)
- [Chỉ thị về Pin của EU](#page-197-0)
- [Thông báo về pin dành cho Brazil](#page-197-0)
- [Thông báo về Nguyên liệu thuốc súng tại California](#page-197-0)

## <span id="page-192-0"></span>Lời khuyên về Sinh thái

HP cam kết giúp khách hàng giảm tác động đối với môi trường. Vui lòng truy cập trang web HP Eco Solutions để biết thêm thông tin về các sáng kiến môi trường của HP.

[www.hp.com/sustainableimpact](http://www.hp.com/sustainableimpact)

## Quy định của Ủy ban Liên minh Châu Âu 1275/2008

Để có dữ liệu về nguồn điện của sản phẩm, bao gồm mức tiêu thụ điện của sản phẩm ở chế độ chờ khi được nối mạng nếu tất cả các cổng mạng có dây được kết nối và tất cả các cổng mạng không dây được kích hoạt, vui lòng tham khảo phần P15 'Thông tin Bổ sung' của Bản tuyên bố ECO CÔNG NGHỆ THÔNG TIN tại [www.hp.com/hpinfo/globalcitizenship/environment/productdata/itecodesktop](http://www.hp.com/hpinfo/globalcitizenship/environment/productdata/itecodesktop-pc.html)[pc.html](http://www.hp.com/hpinfo/globalcitizenship/environment/productdata/itecodesktop-pc.html).

## Giấy

Sản phẩm này phù hợp để sử dụng giấy tái chế theo tiêu chuẩn DIN 19309 và EN 12281:2002.

#### Nhựa

Các bộ phận nhựa trên 25 gam được đánh dấu theo các tiêu chuẩn quốc tế để tăng cường khả năng xác định các loại nhựa cho mục đích tái chế vào cuối vòng đời sản phẩm.

## Bảng chỉ dẫn an toàn

Bảng Chỉ dẫn An toàn, thông tin về môi trường và an toàn sản phẩm có sẵn tại [www.hp.com/go/](http://www.hp.com/go/ecodata) [ecodata](http://www.hp.com/go/ecodata) hoặc được cung cấp theo yêu cầu.

## Chương trình tái chế

HP cung cấp ngày càng nhiều chương trình đổi trả sản phẩm và tái chế tại nhiều quốc gia/khu vực, và các đối tác có một số trung tâm tái chế điện tử lớn nhất trên toàn thế giới. HP bảo tồn các nguồn tài nguyên bằng cách bán lại một số sản phẩm phổ biến nhất. Để biết thêm thông tin về tái chế các sản phẩm HP, vui lòng truy cập:

[www.hp.com/recycle](http://www.hp.com/recycle)

## Chương trình tái chế các vật tư của máy in phun HP

HP cam kết bảo vệ môi trường. Chương trình Tái chế các Vật tư của Máy in phun HP có sẵn ở nhiều quốc gia/khu vực, và cho phép bạn tái chế các hộp mực in đã qua sử dụng miễn phí. Để biết thêm thông tin, vui lòng truy cập trang web sau:

[www.hp.com/recycle](http://www.hp.com/recycle)

## Tiêu thụ điện

Thiết bị tạo ảnh và in mang lô-gô ENERGY STAR® của HP được chứng nhận bởi Cơ quan Bảo vệ Môi trường Hoa Kỳ. Nhãn hiệu dưới đây sẽ xuất hiện trên những sản phẩm tạo ảnh được chứng nhận ENERGY STAR:

<span id="page-193-0"></span>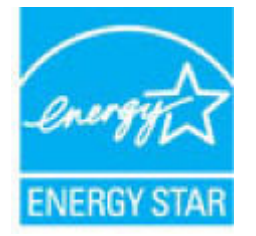

Thông tin bổ sung của model sản phẩm tạo ảnh được chứng nhận ENERGY STAR được liệt kê tại: [www.hp.com/go/energystar](http://www.hp.com/go/energystar)

## Cách thải bỏ rác thải thiết bị dành cho người dùng

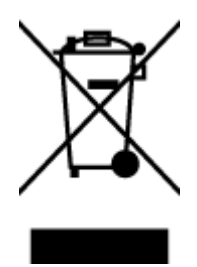

Biểu tượng này có nghĩa rằng không thải bỏ sản phẩm của bạn cùng với rác thải sinh hoạt khác. Thay vào đó, bạn phải bảo vệ sức khỏe của con người và môi trường bằng cách chuyển rác thải thiết bị của bạn đến điểm thu gom được chỉ định để tái chế rác thải thiết bị điện và điện tử. Để biết thêm thông tin, vui lòng liên hệ dịch vụ thải bỏ rác thải sinh hoạt của bạn, hoặc truy cập <http://www.hp.com/recycle>.

## Thải bỏ chất thải tại Brazil

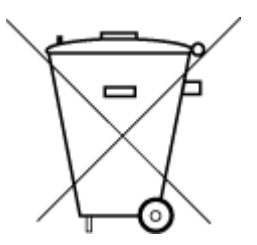

Não descarte o produto eletronico em lixo comum

Este produto eletrônico e seus componentes não devem ser descartados no lixo comum, pois embora estejam em conformidade com padrões mundiais de restrição a substâncias nocivas, podem conter, ainda que em quantidades mínimas, substâncias impactantes ao meio ambiente. Ao final da vida útil deste produto, o usuário deverá entregá-lo à HP. A não observância dessa orientação sujeitará o infrator às sanções previstas em lei.

Após o uso, as pilhas e/ou baterias dos produtos HP deverão ser entregues ao estabelecimento comercial ou rede de assistência técnica autorizada pela HP.

Para maiores informações, inclusive sobre os pontos de recebimento, acesse:

[www.hp.com.br/reciclar](http://www.hp.com.br/reciclar)

## Các hóa chất

HP cam kết cung cấp cho các khách hàng thông tin về hóa chất trong sản phẩm của chúng tôi theo các yêu cầu hợp pháp như REACH *(Quy định của Liên minh Châu Âu (EC) số No 1907/2006 của Hôi* đồng và Nghị viên Châu Âu). Báo cáo thông tin về hóa chất cho sản phẩm này có tại: [www.hp.com/go/reach.](http://www.hp.com/go/reach)

## Bảng các Chất/Thành phần Độc hại và Nguy hiểm và Hàm lượng của chúng (Trung Quốc)

#### 产品中有害物质或元素的名称及含量

根据中国《电器电子产品有害物质限制使用管理办法》

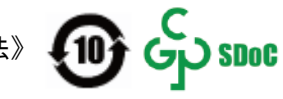

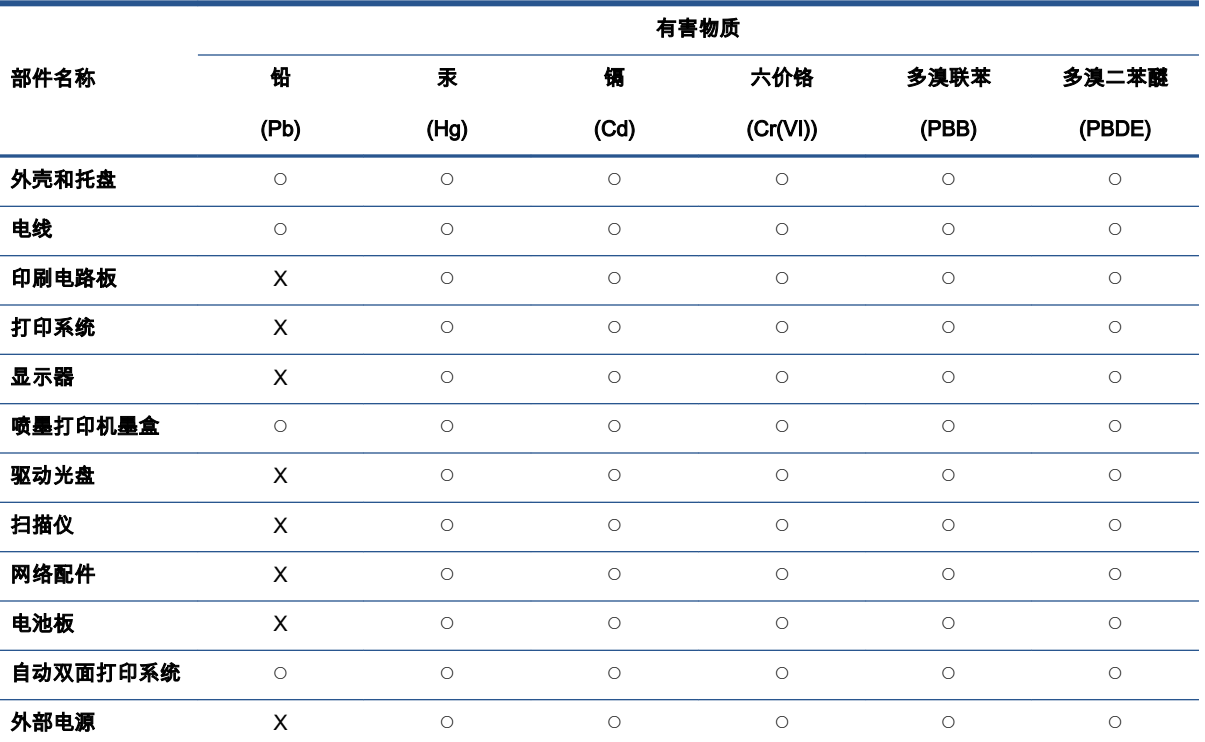

本表格依据 SJ/T 11364 的规定编制。

◯:表示该有害物质在该部件所有均质材料中的含量均在 GB/T 26572 规定的限量要求以下。

X:表示该有害物质至少在该部件的某一均质材料中的含量超出 GB/T 26572 规定的限量要求。

此表中所有名称中含 "X" 的部件均符合中国 RoHS 达标管理目录限用物质应用例外清单的豁免。

此表中所有名称中含 "X" 的部件均符合欧盟 RoHS 立法。

注:环保使用期限的参考标识取决于产品正常工作的温度和湿度等条件。

## <span id="page-195-0"></span>Tuyên bố về Ghi nhãn Tình trạng Hiện diện các Chất bị Hạn chế (Đài Loan)

#### 台灣 限用物質含有情況標示聲明書

Taiwan Declaration of the Presence Condition of the Restricted Substances Marking

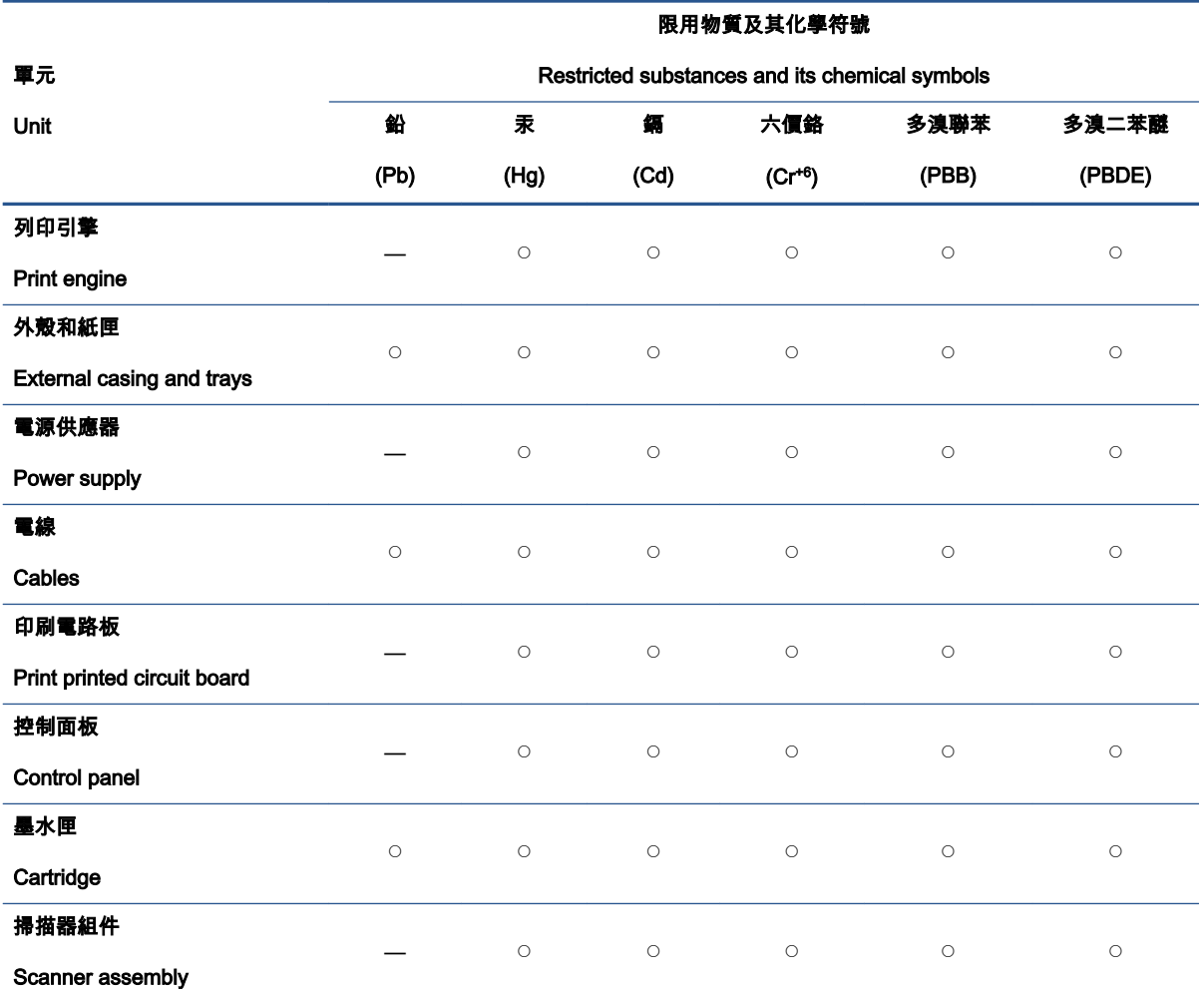

備考 1.〝超出 0.1 wt %〞及〝超出 0.01 wt %〞係指限用物質之百分比含量超出百分比含量基準值。

Note 1: "Exceeding 0.1 wt %" and "exceeding 0.01 wt %" indicate that the percentage content of the restricted substance exceeds the reference percentage value of presence condition.

備考 2. 〝○″係指該項限用物質之百分比含量未超出百分比含量基準值。

Note 2: "○" indicates that the percentage content of the restricted substance does not exceed the percentage of reference value of presence.

#### 備考 3.〝—〞係指該項限用物質為排除項目。

Note 3: "—" indicates that the restricted substance corresponds to the exemption.

若要存取產品的最新使用指南或手冊,請前往 [www.support.hp.com](http://www.support.hp.com)。選取**搜尋您的產品**,然後依照 畫 面上的指示繼續執行。

To access the latest user guides or manuals for your product, go to [www.support.hp.com](http://www.support.hp.com). Select Find your product, and then follow the onscreen instructions.

## <span id="page-196-0"></span>Hạn chế chất nguy hiểm (Ấn Độ)

This product, as well as its related consumables and spares, complies with the reduction in hazardous substances provisions of the "India E-waste Rule 2016." It does not contain lead, mercury, hexavalent chromium, polybrominated biphenyls or polybrominated diphenyl ethers in concentrations exceeding 0.1 weight % and 0.01 weight % for cadmium, except where allowed pursuant to the exemptions set in Schedule 2 of the Rule.

## Quy định về Kiểm soát Rác thải Thiết bị Điện và Điện tử (Thổ Nhĩ Kỳ)

Türkiye Cumhuriyeti: AEEE Yönetmeliğine uygundur

#### EPEAT

Most HP products are designed to meet EPEAT. EPEAT is a comprehensive environmental rating that helps identify greener electronics equipment. For more information on EPEAT go to [www.epeat.net](http://www.epeat.net). For information on HP's EPEAT registered products go to [www.hp.com/hpinfo/](http://www.hp.com/hpinfo/globalcitizenship/environment/pdf/epeat_printers.pdf) [globalcitizenship/environment/pdf/epeat\\_printers.pdf.](http://www.hp.com/hpinfo/globalcitizenship/environment/pdf/epeat_printers.pdf)

## Thông tin cho người dùng Nhãn sinh thái SEPA (Trung Quốc)

#### 中国环境标识认证产品用户说明

噪声大于 63.0 dB(A) 的办公设备不宜放置于办公室内,请在独立的隔离区域使用。

如需长时间使用本产品或打印大量文件,请确保在通风良好的房间内使用。

如您需要确认本产品处于零能耗状态,请按下电源关闭按钮,并将插头从电源插座断开。

您可以使用再生纸,以减少资源耗费。

#### Nhãn Năng lượng tại Trung Quốc dành cho Máy in, Máy fax, và Máy photocopy

#### 复印机、打印机和传真机能源效率标识实施规则

依据"复印机、打印机和传真机能源效率标识实施规则",该打印机具有中国能效标识。标识上显示的能 效等级和操作模式值根据"复印机、打印机和传真机能效限定值及能效等级"标准("GB 21521")来确定 和计算。

1. 能效等级

产品能效等级分 3 级,其中 1 级能效最高。能效限定值根据产品类型和打印速度由标准确定。能 效等级则根据基本功耗水平以及网络接口和内存等附加组件和功能的功率因子之和来计算。

2. 能效信息

喷墨打印机

– 操作模式功率

睡眠状态的能耗按照 GB 21521 的标准来衡量和计算。该数据以瓦特 (W) 表示。

– 待机功率

待机状态是产品连接到电网电源上功率最低的状态。该状态可以延续无限长时间,且使用者 无法改变此状态下产品的功率。对于"成像设备"产品,"待机"状态通常相当于"关闭"状态,但 也可能相当于"准备"状态或者"睡眠"状态。该数据以瓦特 (W) 表示。

<span id="page-197-0"></span>睡眠状态预设延迟时间

出厂前由制造商设置的时间决定了该产品在完成主功能后进入低耗模式(例如睡眠、自动关 机)的时间。该数据以分钟表示。

– 附加功能功率因子之和

网络接口和内存等附加功能的功率因子之和。该数据以瓦特 (W) 表示。

标识上显示的能耗数据是根据典型配置测量得出的数据,此类配置包含登记备案的打印机依据复印 机、打印机和传真机能源效率标识实施规则所选的所有配置。因此,该特定产品型号的实际能耗可能 与标识上显示的数据有所不同。

要了解规范的更多详情,请参考最新版的 GB 21521 标准。

#### Thải bỏ pin tại Đài Loan

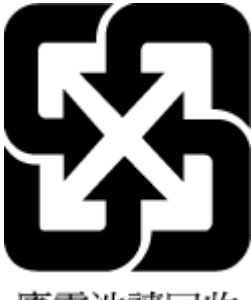

廢電池請回收

## Chỉ thị về Pin của EU

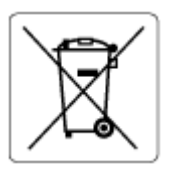

Sản phẩm này chứa pin được sử dụng để duy trì tính toàn ven dữ liệu của đồng hồ đo thời gian thực hoặc thiết lập sản phẩm và được thiết kế để kéo dài tuổi thọ của sản phẩm. Bất kỳ cố gắng bảo dưỡng hoặc thay thế pin này cần được kỹ thuật viên bảo dưỡng có trình độ thực hiện.

## Thông báo về pin dành cho Brazil

A bateria deste equipamento nao foi projetada para ser removida pelo cliente.

## Thông báo về Nguyên liệu thuốc súng tại California

Perchlorate material - special handling may apply. See: [www.dtsc.ca.gov/hazardouswaste/](http://www.dtsc.ca.gov/hazardouswaste/perchlorate) [perchlorate](http://www.dtsc.ca.gov/hazardouswaste/perchlorate)

This product's real-time clock battery or coin cell battery may contain perchlorate and may require special handling when recycled or disposed of in California.

# Bảng chú dẫn

#### A

ADSL, thiết lập fax với các hệ thống điện thoại song song [84](#page-89-0)

#### Â

âm lượng âm thanh fax [74](#page-79-0)

#### B

bảng điều khiển tính năng [5](#page-10-0) nút [5](#page-10-0) đèn [5](#page-10-0) biểu tượng trang thái [6](#page-11-0) bảng điều khiển máy in gửi fax [57](#page-62-0) báo cáo fax [77](#page-82-0) báo cáo lỗi, fax [78](#page-83-0) bảo hành [178](#page-183-0) bảo trì vệ sinh [175](#page-180-0) biểu tượng trạng thái [6](#page-11-0) bộ nhớ gửi fax, từ [59](#page-64-0) bộ nhớ in lại fax [63](#page-68-0) lưu fax [63](#page-68-0)

#### C

các báo cáo fax thử thất bại [160](#page-165-0) lỗi, fax [78](#page-83-0) xác nhận, fax [77](#page-82-0) các báo cáo xác nhận, fax [77](#page-82-0) các hệ thống điện thoại song song thiết lập đường dây riêng [83](#page-88-0) thiết lập DSL [84](#page-89-0)

thiết lập PBX [85](#page-90-0) đường ISDN [85](#page-90-0) thiết lập kiểu chuông riêng [86](#page-91-0) thiết lập đường dùng chung [87](#page-92-0) thiết lập modem [89](#page-94-0) thiết lập modem dùng chung với đường thoại [92](#page-97-0) thiết lập máy trả lời điện thoại [95](#page-100-0) thiết lập modem và máy trả lời điện thoại [97](#page-102-0) thiết lập modem và thư thoại [100](#page-105-0) các tùy chon quay số lai, thiết lập [73](#page-78-0) các vấn đề về nạp giấy, khắc phục sự cố [144](#page-149-0) các yêu cầu hệ thống [180](#page-185-0) cài đặt chuông rung đặc biệt [71](#page-76-0) cấu trúc chuông trả lời điện thoại các hệ thống điện thoại song song [86](#page-91-0)

#### CH

chạy thử, fax điều kiện đường dây fax [164](#page-169-0) âm quay số, thất bai [163](#page-168-0) giắc cắm trên tường của điện thoại [161](#page-166-0) kết nối cổng, thất bại [161](#page-166-0) phần cứng, thất bại [161](#page-166-0) thất bại [160](#page-165-0) thử nghiệm loại dây điện thoại trên máy fax thất bại [163](#page-168-0) chế độ sửa lỗi [60](#page-65-0) chế độ fax rác [65](#page-70-0)

chuông rung đặc biệt thay đổi [71](#page-76-0) chuông rung trả lời [71](#page-76-0) chuyển tiếp fax [64](#page-69-0) chụp quét thông số kỹ thuật chụp quét [181](#page-186-0) từ Webscan [54](#page-59-0)

#### D

danh bạ điện thoại gửi fax [57](#page-62-0) xóa các số liên hệ [68](#page-73-0) danh bạ điện thoại thay đổi số liên hệ [67](#page-72-0) thiết lập nhóm số liên hệ [68](#page-73-0) thay đổi nhóm số liên hệ [68](#page-73-0) DSL, thiết lập fax với các hệ thống điện thoại song song [84](#page-89-0)

#### Đ

đèn, bảng điều khiển [5](#page-10-0) điện thoại, fax từ gửi, [58](#page-63-0) gửi [58](#page-63-0) nhận [62](#page-67-0) đường dây điện thoại, mẫu chuông rung trả lời [71](#page-76-0) đường ISDN, thiết lập với fax các hệ thống điện thoại song song [85](#page-90-0)

#### E

embedded web server Webscan [54](#page-59-0) Embedded Web Server đang mở [131](#page-136-0) ECM. Xem chế độ sửa lỗi fax đường ISDN, thiết lập (các hệ thống điện thoại song song) [85](#page-90-0) âm lương [74](#page-79-0) các báo cáo lỗi fax [78](#page-83-0) các báo cáo xác nhận [77](#page-82-0) các tùy chọn quay số lại [73](#page-78-0) chặn các số [65](#page-70-0) chạy thử thất bại [160](#page-165-0) chế độ sửa lỗi [60](#page-65-0) chế độ trả lời [71](#page-76-0) chuông rung đặc biệt, thay đổi mẫu chuông rung [71](#page-76-0) chuông rung trả lời [71](#page-76-0) chuyển tiếp [64](#page-69-0) fax dự phòng [63](#page-68-0) gửi [57](#page-62-0) gửi, khắc phục sự cố [165](#page-170-0), [168](#page-173-0) hệ thống PBX, thiết lập (các hệ thống điện thoại song song) [85](#page-90-0) in chi tiết giao dịch gần đây nhất [79](#page-84-0) in lại [63](#page-68-0) khắc phục sự cố [160](#page-165-0) kiểm tra thiết lập [102](#page-107-0) loại quay số, thiết lập [72](#page-77-0) máy trả lời điện thoại, thiết lập (các hệ thống điện thoại song song) [95](#page-100-0) máy trả lời điện thoại và modem, dùng chung với (các hệ thống điện thoại song song) [97](#page-102-0) modem, dùng chung với (các hệ thống điện thoại song song) [89](#page-94-0) modem và đường thoại, dùng chung với (các hệ thống điện thoại song song) [92](#page-97-0) modem và máy trả lời điện thoại, dùng chung với (các hệ thống điện thoại song song) [97](#page-102-0) modem và thư thoại, dùng chung với (các hệ thống điện thoại song song) [100](#page-105-0) nhận [62](#page-67-0)

nhận, khắc phục sự cố [165](#page-170-0), [167](#page-172-0) nhận thủ công [62](#page-67-0) nhật ký, in [78](#page-83-0) nhật ký, xóa [79](#page-84-0) quay số từ màn hình [58](#page-63-0), [60](#page-65-0) thiết lập, thay đổi [70](#page-75-0) thiết lập đường riêng (các hệ thống điện thoại song song) [83](#page-88-0) thiết lập đường điện thoại dùng chung (các hệ thống điện thoại song song) [87](#page-92-0) thiết lập kiểu chuông riêng (các hệ thống điện thoại song song) [86](#page-91-0) thu gọn [64](#page-69-0) thư thoại, thiết lập (các hệ thống điện thoại song song) [88](#page-93-0) thử nghiệm điều kiện đường dây, thất bại [164](#page-169-0) thử nghiệm âm quay số, thất bại [163](#page-168-0) thử nghiệm giắc cắm trên tường, thất bại [161](#page-166-0) thử nghiệm kết nối dây điện thoại, thất bại [161](#page-166-0) thử nghiệm loại dây điện thoại, thất bại [163](#page-168-0) tiêu đề [70](#page-75-0) tốc độ [73](#page-78-0) trả lời tự động [71](#page-76-0) DSL, thiết lập (các hệ thống điện thoại song song) [84](#page-89-0) Giao thức Internet, qua [76](#page-81-0) fax dự phòng [63](#page-68-0) fax thủ công gửi [58](#page-63-0) nhận [62](#page-67-0)

#### G

gửi fax fax cơ bản [57](#page-62-0) khắc phục sự cố [165,](#page-170-0) [168](#page-173-0) quay số từ màn hình [58](#page-63-0), [60](#page-65-0) từ điện thoại [58](#page-63-0) gửi fax đến nhiều người nhận gửi [60](#page-65-0)

Giao thức Internet fax, bằng cách sử dụng [76](#page-81-0)

#### GI

giắc cắm trên tường của điện thoại, fax [161](#page-166-0) giấy các trang bị lệch [145](#page-150-0) khắc phục sự cố nạp giấy [144](#page-149-0) HP, đặt mua [10](#page-15-0) giấy khắc phục lỗi kẹt [139](#page-144-0)

## H

hệ điều hành được hỗ trợ [180](#page-185-0) hệ thống PBX, thiết lập với fax các hệ thống điện thoại song song [85](#page-90-0) hỗ trợ khách hàng bảo hành [178](#page-183-0)

#### I in

báo cáo fax [77](#page-82-0) các bản fax [63](#page-68-0) chi tiết fax gần đây nhất [79](#page-84-0) khắc phục sự cố [171](#page-176-0) nhật ký fax [78](#page-83-0) thông số kỹ thuật [181](#page-186-0) in lại fax từ bộ nhớ [63](#page-68-0)

## K

kẹt giấy khắc phục [139](#page-144-0) kết nối mang kết nối không dây [121](#page-126-0) kiểm tra, fax thiết lập [102](#page-107-0) kiểu chuông riêng các hệ thống điện thoại song song [86](#page-91-0) kính, máy quét vệ sinh [174](#page-179-0) kính máy quét vệ sinh [174](#page-179-0)

#### KH

khay khắc phục lỗi kẹt giấy [139](#page-144-0) khắc phục sự cố nạp giấy [144](#page-149-0) khắc phục sự cố các trang bị lệch [145](#page-150-0) các vấn đề về nạp giấy [144](#page-149-0) chạy thử phần cứng fax thất bại [161](#page-166-0) fax [160](#page-165-0) fax thử [160](#page-165-0) giấy không được lấy từ một khay [144](#page-149-0) gửi fax [165,](#page-170-0) [168](#page-173-0) hệ thống trợ giúp bảng điều khiển [137](#page-142-0) in [171](#page-176-0) nguồn điện [171](#page-176-0) nhận fax [165](#page-170-0), [167](#page-172-0) nhiều trang được lấy [145](#page-150-0) thử nghiệm đường dây fax thất bại [164](#page-169-0) thử nghiệm âm quay số của máy fax thất bại [163](#page-168-0) thử nghiệm giắc cắm trên tường của máy fax, thất bại [161](#page-166-0) thử nghiệm kết nối dây điện thoại trên máy fax thất bại [161](#page-166-0) thử nghiệm loại dây điện thoại trên máy fax thất bại [163](#page-168-0) khay nạp tài liệu vấn đề về nạp, khắc phục sự cố [175](#page-180-0) vệ sinh [175](#page-180-0)

#### L

lệch, khắc phục sự cố in [145](#page-150-0) loại quay số, thiết lập [72](#page-77-0) lưu fax trong bộ nhớ [63](#page-68-0)

#### M

mạng xem và in thiết đặt [127](#page-132-0) mã số nhận dạng người đăng ký [70](#page-75-0) mẫu chuông rung trả lời thay đổi [71](#page-76-0) máy trả lời điện thoại thiết lập với fax (các hệ thống điện thoại song song) [95](#page-100-0) thiết lập với fax và modem [97](#page-102-0)

modem dùng chung với đường fax và thoại (các hệ thống điện thoại song song) [92](#page-97-0) dùng chung với fax (các hệ thống điện thoại song song) [89](#page-94-0) dùng chung với fax và máy trả lời điện thoại (các hệ thống điện thoại song song) [97](#page-102-0) dùng chung với fax và thư thoại (các hệ thống điện thoại song song) [100](#page-105-0) modem máy tính dùng chung với (các hệ thống điện thoại song song) [89](#page-94-0) dùng chung với fax và đường thoại (các hệ thống điện thoại song song) [92](#page-97-0) dùng chung với fax và máy trả lời điện thoại (các hệ thống điện thoại song song) [97](#page-102-0) dùng chung với fax và thư thoại (các hệ thống điện thoại song song) [100](#page-105-0) modem quay số dùng chung với đường fax và thoại (các hệ thống điện thoại song song) [92](#page-97-0) dùng chung với (các hệ thống điện thoại song song) [89](#page-94-0) dùng chung với fax và máy trả lời điện thoại (các hệ thống điện thoại song song) [97](#page-102-0) dùng chung với fax và thư thoại (các hệ thống điện thoại song song) [100](#page-105-0) môi trường thông số kỹ thuật về môi trường [180](#page-185-0) Chương trình quản lý sản phẩm môi trường [186](#page-191-0) Màn hình fax [6](#page-11-0)

#### N

nạp giấy kép, khắc phục sự cố [145](#page-150-0) nút, bảng điều khiển [5](#page-10-0)

#### NG

nguồn điện khắc phục sự cố [171](#page-176-0)

#### NH

nhận fax chặn các số [65](#page-70-0) chế độ trả lời tự động [71](#page-76-0) chuông rung trả lời [71](#page-76-0) chuyển tiếp [64](#page-69-0) khắc phục sự cố [165,](#page-170-0) [167](#page-172-0) thủ công [62](#page-67-0) tự động [62](#page-67-0) nhật ký, fax in [78](#page-83-0)

#### PH

phầm mềm Webscan [54](#page-59-0) phần cứng, chạy thử cài đặt fax [161](#page-166-0) phần mềm máy in (Windows) đang mở [12](#page-17-0)

## Q

quay số bằng âm [72](#page-77-0) quay số bằng xung [72](#page-77-0) quay số từ màn hình [58](#page-63-0), [60](#page-65-0)

## S

sao chép thông số kỹ thuật [181](#page-186-0) số fax bị chặn cài đặt [65](#page-70-0)

## T

tái chế hộp mực [187](#page-192-0) tiêu đề, fax [70](#page-75-0) tốc độ truyền [73](#page-78-0)

## TH

thiết lập đường fax riêng (các hệ thống điện thoại song song) [83](#page-88-0) đường ISDN (các hệ thống điện thoại song song) [85](#page-90-0) đường điện thoại dùng chung (các hệ thống điện thoại song song) [87](#page-92-0) âm lượng, fax [74](#page-79-0)

danh ba điện thoại [67](#page-72-0) hệ thống PBX (các hệ thống điện thoại song song) [85](#page-90-0) kiểm tra fax [102](#page-107-0) kiểu chuông riêng (các hệ thống điện thoại song song) [86](#page-91-0) máy trả lời điện thoại (các hệ thống điện thoại song song) [95](#page-100-0) máy trả lời điện thoại và modem (các hệ thống điện thoại song song) [97](#page-102-0) modem máy tính (các hệ thống điện thoại song song) [89](#page-94-0) modem máy tính và đường thoại (các hệ thống điện thoại song song) [92](#page-97-0) modem máy tính và máy trả lời điện thoại (các hệ thống điện thoại song song) [97](#page-102-0) modem máy tính và thư thoại (các hệ thống điện thoại song song) [100](#page-105-0) thư thoại (các hệ thống điện thoại song song) [88](#page-93-0) thư thoại và modem máy tính (các hệ thống điện thoại song song) [100](#page-105-0) tốc độ, fax [73](#page-78-0) DSL (các hệ thống điện thoại song song) [84](#page-89-0) thông báo luật định mã nhận diện model luật định [182](#page-187-0) thông báo quy định [182](#page-187-0) Các báo cáo không dây [183](#page-188-0) thông số kỹ thuật các yêu cầu hệ thống [180](#page-185-0) thông tin kỹ thuật thông số kỹ thuật bản sao chup [181](#page-186-0) thông số kỹ thuật chụp quét [181](#page-186-0) thông số kỹ thuật in [181](#page-186-0) thông số kỹ thuật về môi trường [180](#page-185-0) thu gọn fax [64](#page-69-0)

thư thoại thiết lập với fax (các hệ thống điện thoại song song) [88](#page-93-0) thiết lập với fax và modem máy tính (các hệ thống điện thoại song song) [100](#page-105-0) thử nghiệm đúng cổng, fax [161](#page-166-0) thử nghiệm điều kiện đường dây, fax [164](#page-169-0) thử nghiệm âm quay số, thất bại [163](#page-168-0) thử nghiệm giắc cắm trên tường, fax [161](#page-166-0) thử nghiệm kết nối dây điện thoại với đúng cổng thất bại [161](#page-166-0) thử nghiệm loại dây đúng thất bại [163](#page-168-0)

#### TR

trang đen trắng fax [56](#page-61-0)

#### V

vệ sinh bên ngoài [175](#page-180-0) khay nạp tài liệu [175](#page-180-0) kính máy quét [174](#page-179-0) VoIP [76](#page-81-0)

#### W

Webscan [54](#page-59-0) Windows các yêu cầu hệ thống [180](#page-185-0)

#### X

xem thiết đặt mang [127](#page-132-0) xóa nhật ký fax [79](#page-84-0)

thu gọn fax tự động [64](#page-69-0)

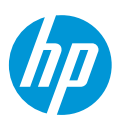